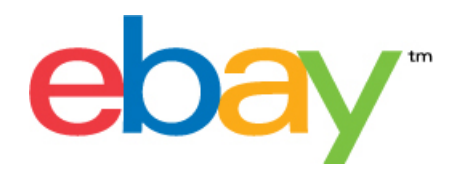

# **Gestore delle vendite Plus Centro gestione file Guida introduttiva**

### **Dichiarazione sul copyright**

Diritti d'autore © 2015 eBay Inc. Tutti i diritti riservati. Le informazioni contenute in questo documento sono RISERVATE e PROPRIETARIE e soggette ai diritti e alla proprietà di eBay Inc. Sono vietati la copia e l'usonon autorizzati del contenuto.

Il logo e l'attività di eBay sono marchi registrati di eBay Inc. Tutti gli altri marchi o nomi di prodotto sono opossono essere marchi o marchi registrati dei rispettivi proprietari.

eBay Inc. 2145 Hamilton Ave. San Jose, CA 95125 USA

telefone: 408.558.7400; fax: 408.558.7401

#### **Informazioni del documento**

Numero di versione del documento: 3.4

Data: Febbraio 2015

## **Sommario**

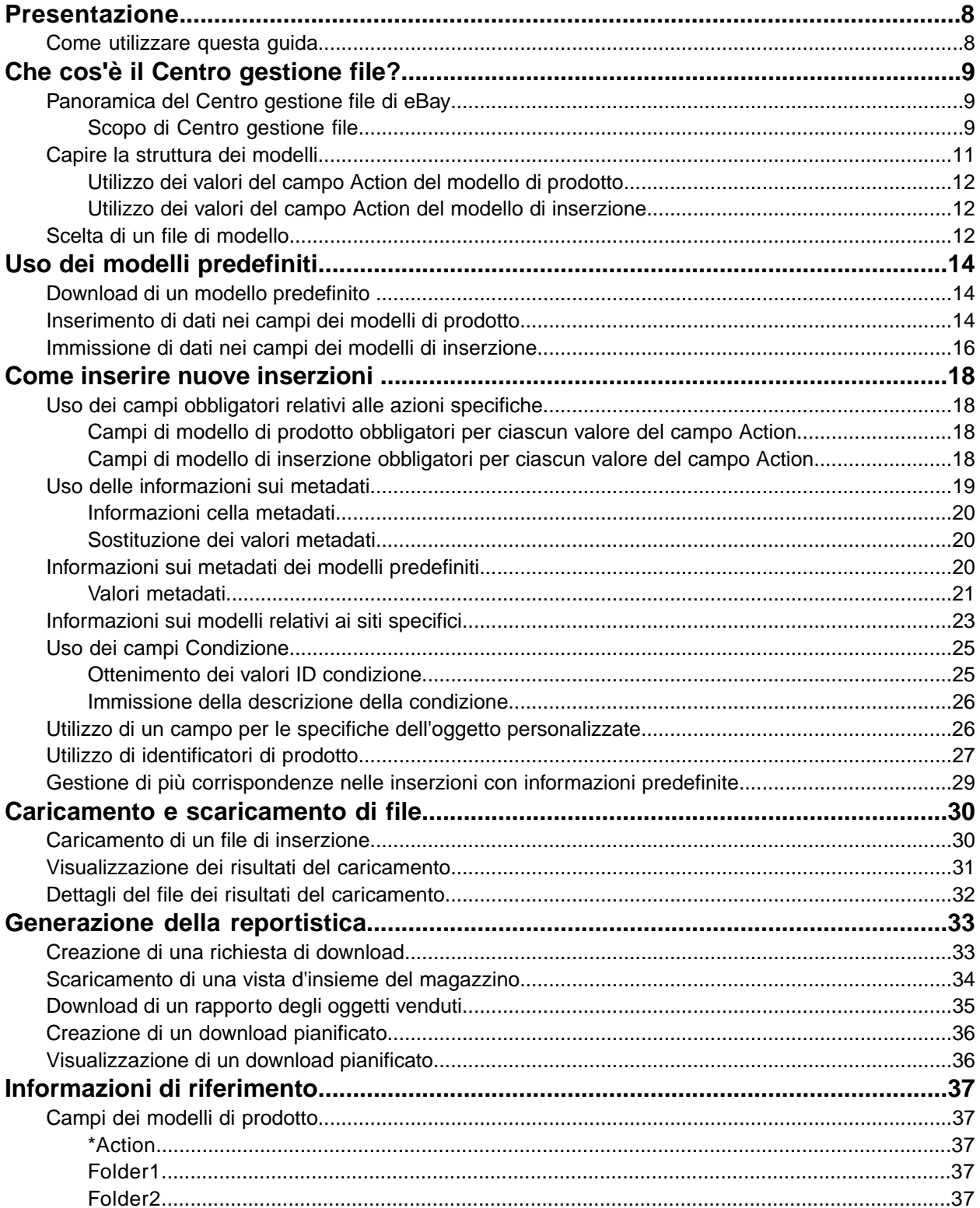

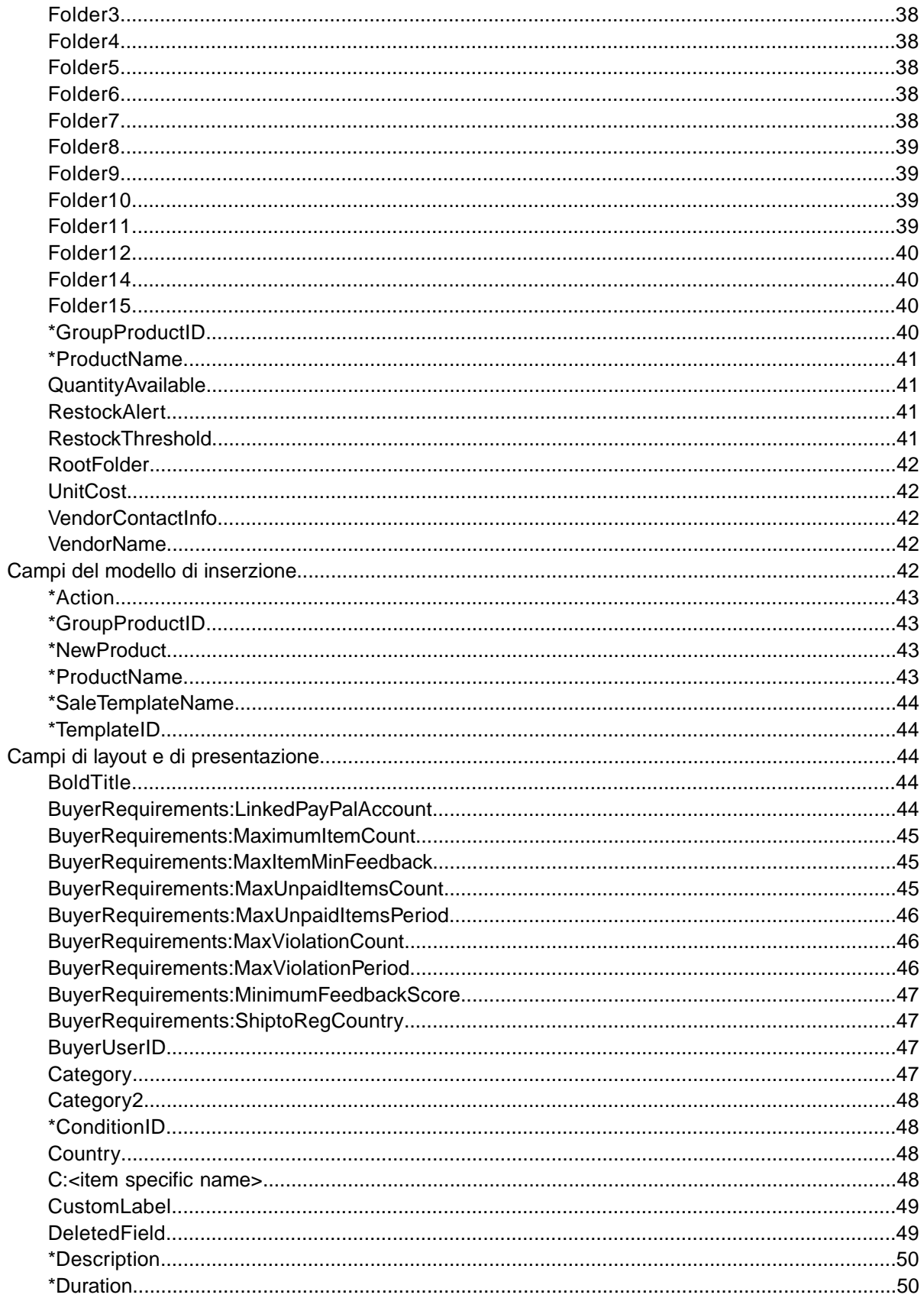

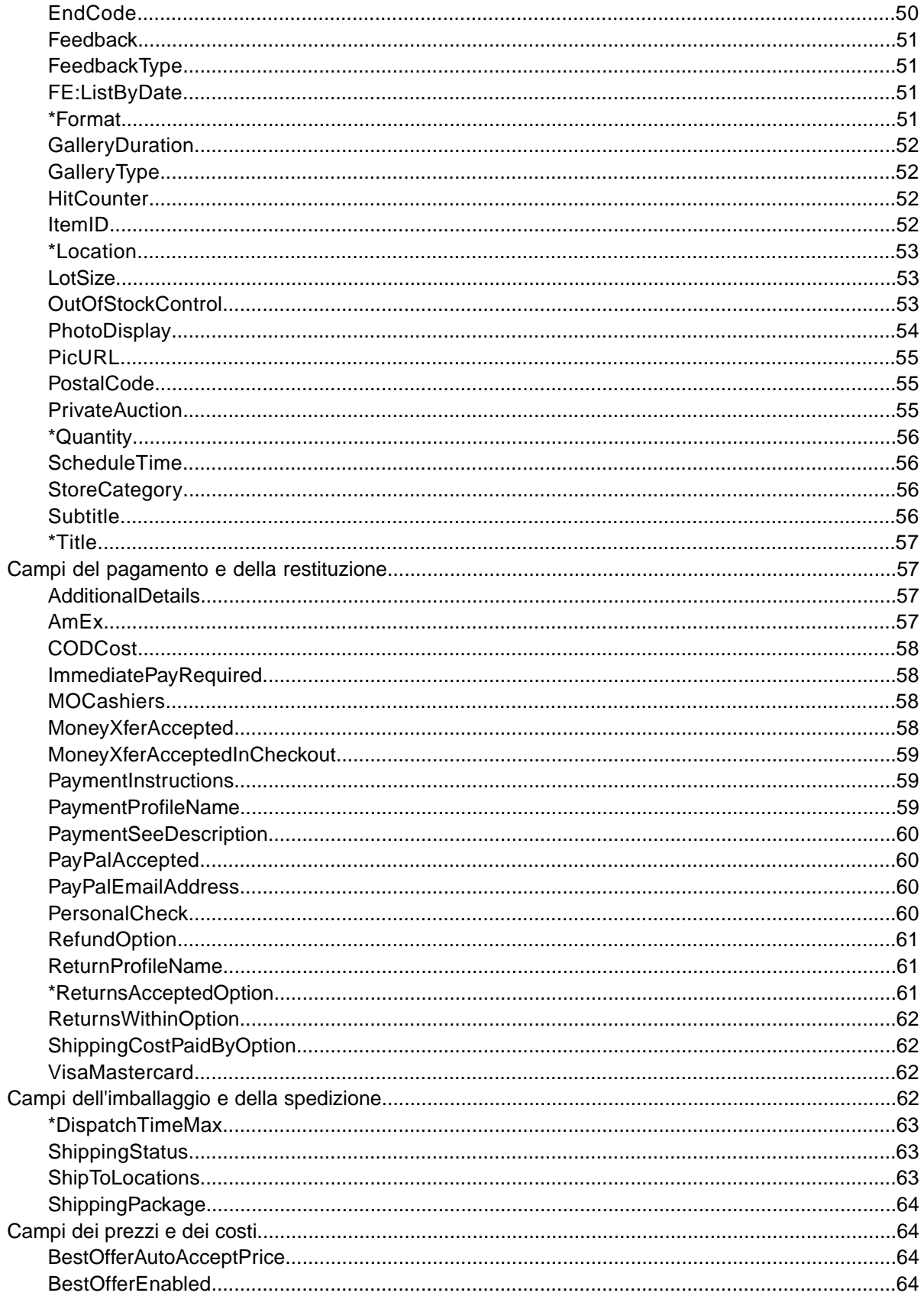

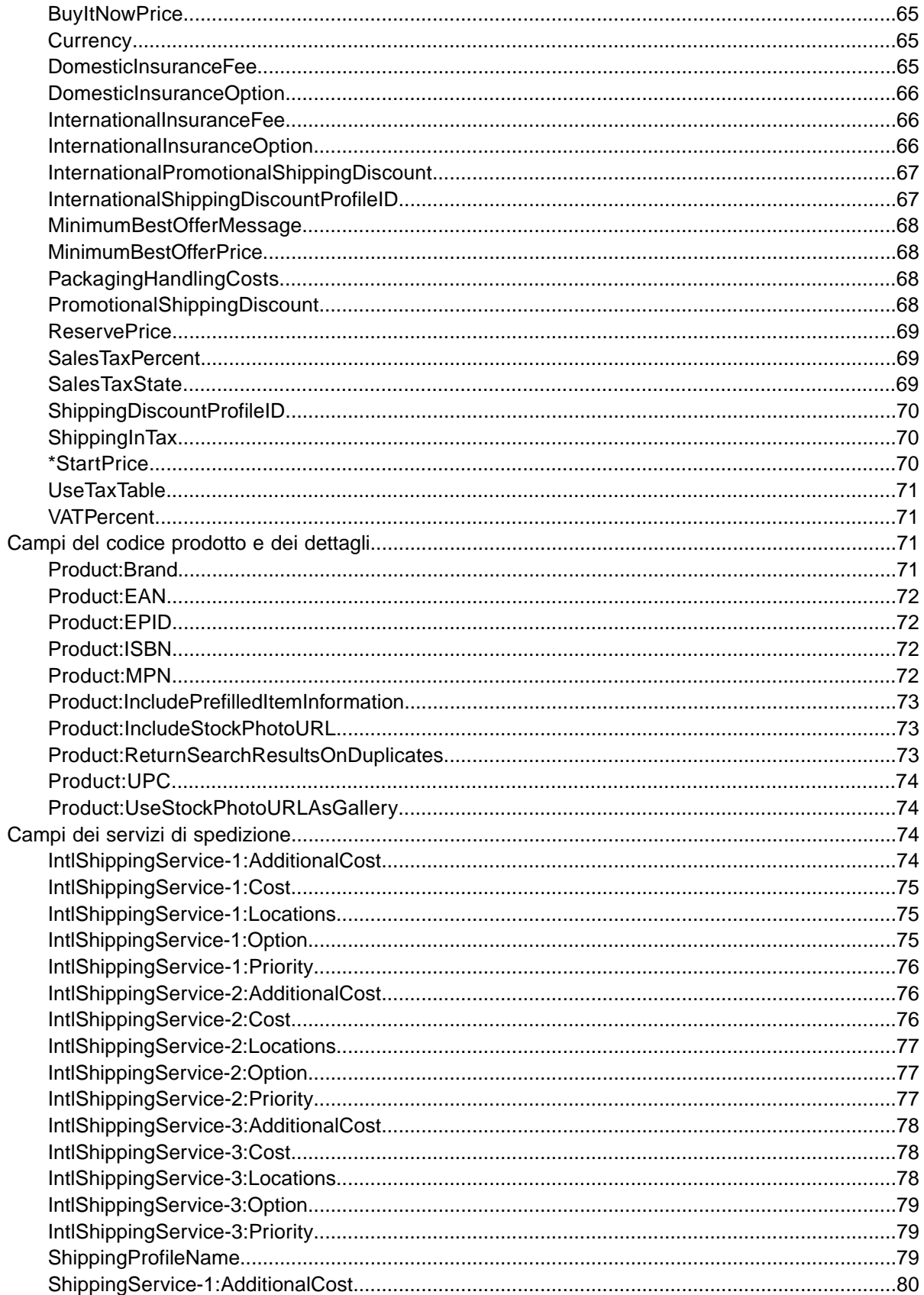

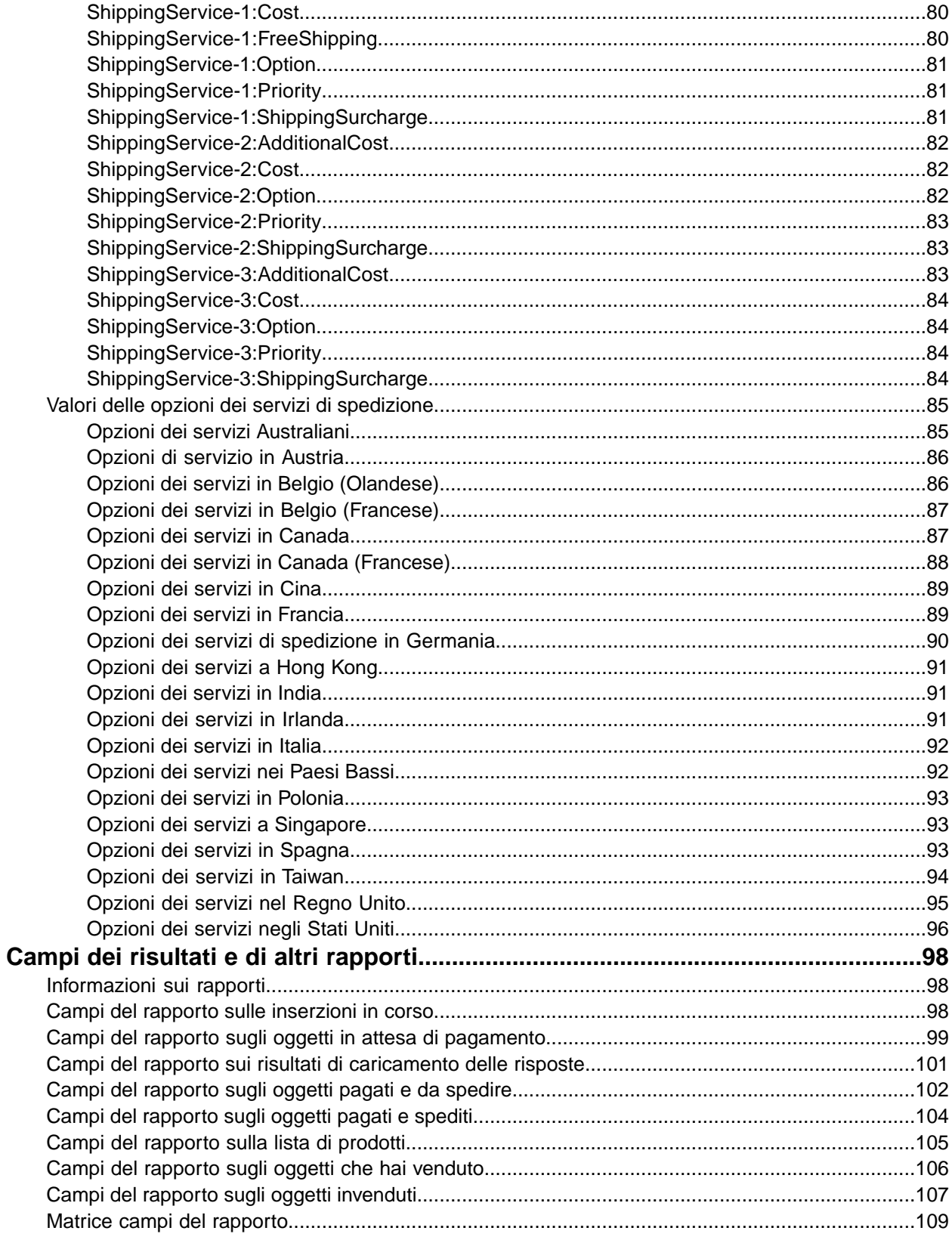

## <span id="page-7-0"></span>**Presentazione**

In questa sezione viene descritto lo scopo di questi documenti e viene spiegato come utilizzare i modelli di inserzione e prodotto del Centro gestione file.

## <span id="page-7-1"></span>**Come utilizzare questa guida**

Questa guida spiega come utilizzare Centro gestione file per caricare sul sito eBay i file di modello per le inserzioni e i prodotti del Gestore delle vendite Plus. La guida è destinata a essere utilizzata con uno dei modelli standard disponibili nella pagina Web *[Seleziona il modello](http://pages.ebay.it/file_exchange/SMP_selecttemplate.html?id=1)* del Centro gestione file.

## <span id="page-8-0"></span>**Che cos'è il Centro gestione file?**

In questa sezione viene fornita una panoramica generale del Centro gestione file e vengono descritti la struttura e l'uso dei modelli.

## <span id="page-8-1"></span>**Panoramica del Centro gestione file di eBay**

In questa sezione vengono descritti i requisiti e l'idoneità necessari per utilizzare i modelli del Centro gestione file e viene presentato un flusso di lavoro generale.

#### <span id="page-8-2"></span>**Scopo di Centro gestione file**

Il Centro gestione file del Gestore delle vendite Plus consente ai venditori di creare e gestire modelli di prodotti e di inserzioni e di creare reportistica per le inserzioni su eBay.

Lo strumento Centro gestione file facilita l'esecuzione rapida ed efficiente delle seguenti operazioni:

- Creazione e pubblicazione di nuovi modelli di prodotti e inserzioni
- Conferma dell'assenza di errori nei file delle inserzioni prima dell'invio
- puoi controllare il tuo magazzino;
- puoi modificare e cancellare modelli di prodotti e di inserzioni;
- puoi scaricare la reportistica per gli oggetti venduti e non venduti;

Centro gestione file è lo strumento ideale per gli utenti che:

- dispongono di molti oggetti (da 50 a 5000) da gestire nel Gestore delle vendite Plus;
- Utilizzano software quali Microsoft® Excel, Access o programmi per la gestione di magazzino e desiderano servirsene per creare inserzioni per eBay
- hanno familiarità con i file flat e desiderano raccogliere le inserzioni di più oggetti in un unico file.

#### **Caratteristiche di Centro gestione file**

Le caratteristiche del Centro gestione file comprendono l'elaborazione più rapida dei file, migliori file di risposte, la possibilità di vedere lo stato dell'elaborazione e convenzioni per i nomi più uniformi. Per utilizzare il Centro gestione file devi essere un utente registrato al Gestore delle vendite Plus.

Puoi caricare e gestire un gran numero di prodotti e inserzioni con la relativa reportistica di magazzino utilizzando un file in formato CSV. Prima inserisci le informazioni sul magazzino in un file in formato CSV (valori separati da virgola o da punto e virgola) o in un file in formato flat delimitato da una tabulazione quindi carica i file. Centro gestione file fornisce modelli di file standard per la creazione dei file di prodotto e delle inserzioni. I modelli salvano i dati di prodotto e delle inserzioni in formato file flat.

Un file flat è un file di dati comunemente utilizzato per lo scambio di informazioni tra due sistemi. I dati di ciascun record sono separati da un delimitatore come una virgola, un punto e virgola o una tabulazione. Con Centro gestione file è possibile utilizzare i file flat per creare inserzioni in qualsiasi categoria di eBay. I vantaggi dei file flat includono:

- **Indipendenza dalla piattaforma**: puoi creare e utilizzare file flat su qualsiasi sistema operativo
- **Indipendenza dal software**: puoi gestire il tuo magazzino con quasi tutti i programmi di fogli di calcolo o database

• **Efficienza migliorata**: puoi raccogliere inserzioni o aggiornare più inserzioni contemporaneamente.

#### **Modelli scaricabili**

I file del magazzino e dei modelli d'inserzione consentono di organizzare i dati in campi (denominati anche colonne o intestazioni) riconoscibili e interpretabili da Gestore delle vendite Plus e dal sistema di eBay. Sono disponibili due tipi di modelli:

Sono disponibili due tipi di modelli per il Gestore delle vendite Plus:

- **Magazzino**: questo modello ti consente di aggiungere un nuovo prodotto al Gestore delle vendite Plus o di modificare o eliminare i prodotti esistenti. oppure di modificare o eliminare i prodotti esistenti. Il modello di magazzino ti consente di eseguire più operazioni contemporaneamente. Ad esempio, puoi aggiungere un nuovo prodotto oppure modificare o eliminare un prodotto esistente nello stesso file.
- **Inserzione**: utilizza uno di questi modelli per creare modelli di inserzione da assegnare ai prodotti oppure per modificare o eliminare i modelli esistenti. Anche i modelli di inserzioni ti consentono di eseguire più operazioni. Sono disponibili tre tipi di modelli di inserzione: con specifiche dell'oggetto, con informazioni predefinite e di base. I modelli con specifiche dell'oggetto e con informazioni predefinite ti consentono di creare modelli di inserzione utilizzando la classificazione dei cataloghi e delle categorie di eBay.

#### **Flusso di lavoro del Centro gestione file**

Per creare nuovi file di prodotto e inserzione dai modelli del Centro gestione file eBay, devi attenerti alla seguente procedura di base:

- 1. Seleziona un modello da scaricare dal Centro gestione file eBay.
- 2. Scarica i modelli sul computer in una posizione nota
- 3. Apri un modello utilizzando un foglio di calcolo o un'applicazione simile
- 4. Compila il file del modello di prodotto per creare un nuovo file di prodotto
- 5. Compila il modello per creare una nuova inserzione.
- 6. Salva i nuovi file nel formato CSV (valori separati da virgola) o delimitato da tabulazioni.
- 7. Carica i nuovi file su eBay.
- 8. Controlla lo stato e i risultati del caricamento e, se necessario, effettuare la risoluzione degli errori.

#### **Accesso al Centro gestione file**

La pagina di presentazione del Centro gestione file mostra le opzioni per il caricamento e lo scaricamento dei file disponibile per un utente registrato di Gestore delle vendite Plus. Questa pagina riporta anche il link alla pagina di informazioni e risorse. Se non sei ancora iscritto al Gestore delle vendite Plus, vai alla pagina *[Gestore delle vendite Plus](http://pages.ebay.it/selling_manager_pro/)* prima di continuare.

Una volta effettuata la sottoscrizione, clicca su **Centro gestione file** nel riquadro di navigazione per aprire la pagina di presentazione del *Centro gestione file*.

| <b>File Management Center</b>                                                                                                    |                                                                                                    |
|----------------------------------------------------------------------------------------------------|----------------------------------------------------------------------------------------------------|
| You can use the File Management Center to easily manage your inventory and sales records.Just fill in an inventory<br>template and upload it. Review the instruction and resources to get more information or to help you troubleshoot<br>problems. |                                                                                                    |
| <b>Uploads</b>                                                                                                    | <b>Downloads</b>                                                                                                    |
| <b>Upload Inventory</b><br>Upload your product inventory and listing templates into<br>Selling Manager Pro.                                                                                                    | Create a Download Request<br>Select active listings and sales history records that you<br>want to download.                                                 |
| - View Upload Results<br>View the status of the files that you uploaded to Selling<br>Manager Pro.                                                                                                    | View Download Schedule<br>Automate the download process and access your<br>updated sales information on a regular basis.<br><b>Create Download Schedule</b> |
| <b>E</b> Select Template<br>Select a customized template to upload your Selling<br>Manager Pro product inventory and listing templates.                                                                                                    | View Completed Downloads<br>View a summary of the files that are ready for you to<br>download.                                                              |

**Figura 1: Pagina di presentazione del Centro gestione file**

## <span id="page-10-0"></span>**Capire la struttura dei modelli**

In questa sezione vengono descritti i requisiti dei campi e la struttura del formato file.

Le informazioni sul prodotto possono essere inserite nel modello appropriato manualmente, oggetto per oggetto, oppure, se il magazzino è già registrato in un database o in un foglio di calcolo, è possibile associare i dati direttamente al modello. A prescindere dal metodo scelto, inserisci i dati nel modello nel formato specificato, prestando particolare attenzione a:

- *Campi obbligatori*: devi fornire dati per tutti i campi obbligatori specificati nelle tabelle dei campi di dati. Il nome dei campi obbligatori è preceduto dal simbolo asterisco (\*).
- **Nota:** i nuovi venditori devono usare un metodo di pagamento sicuro, quindi devono accettare PayPal o carte di credito come American Express, Visa, o MasterCard. Per scegliere un metodo di pagamento sicuro, controlla la sezione *[Campi del pagamento e della restituzione](#page-56-1)* alla pagina 57.
- *Tipo di carattere, limiti di caratteri e valori*: i dati devono essere conformi per tipo e limiti di caratteri a quelli forniti nelle definizioni dei campi di dati del modello.

**Importante:** Scambio file non supporta nuove righe, avanzamenti riga o ritorni a capo nei valori dei campi. Questi caratteri devono essere rimossi per evitare che si verifichino errori durante il tentativo di elaborazione del file. Per utilizzare righe separate nel campo Description (o in altri campi), è necessario utilizzare testo HTML.

- *I nomi dei campi di intestazione non distinguono tra maiuscole e minuscole*: l'uso delle iniziali maiuscole o minuscole per i nomi dei campi non è rilevante. Ad esempio, il Gestore delle vendite Plus riconosce paypalaccepted e PayPalAccepted come lo stesso campo.Ti consigliamo, tuttavia, di utilizzare nomi di intestazioni (campo) così come sono forniti in questo manuale.
- *I valori delle intestazioni (campo) distinguono tra maiuscole e minuscole*: quando si inseriscono valori di stringa specifici per i campi di dati, assicurarsi che le maiuscole o minuscole corrispondano ai modelli di campi di dati presenti in questo manuale. Il valore VerifyAdd, ad esempio, è accettabile per il campo Action, mentre il valore verifyadd non lo è.
- *Relazioni tra i campi*: alcuni campi sono in relazione con altri. Ad esempio, se inserisci un valore nel campo ShippingService-1:Option per un particolare oggetto, devi inserire un valore nel campo ShippingService-1:Cost. In alcuni casi un campo può essere tecnicamente facoltativo ma richiedere comunque l'uso di un campo correlato per effetto della relazione tra i campi. I campi utilizzati in modo appropriato possono causare messaggi di errore incoerenti relativi alla spedizione e al pagamento nel file dei risultati.
- *Varianti dei modelli nei siti eBay*: non tutti i modelli predefiniti sono supportati in ciascun sito eBay. Ad esempio, il Modello inserzioni con Informazioni predefinite non è supportato su determinati siti.
	- **Suggerimento:** Per maggiori informazioni sull'assistenza per i siti specifici, consulta le *[Informazioni sui modelli relativi ai siti specifici](#page-22-0)* alla pagina 23.
- *Le intestazioni avanzate applicano automaticamente i valori*: per creare un modello di inserzione per tipi specifici di oggetti, ad esempio libri che hanno tutti lo stesso valore, puoi inserire il valore una volta sola nell'intestazione invece di inserirlo per ciascuna inserzione.

L'intestazione del campo di dati Action include informazioni metadati quali SiteID, Country, Currency e altri dati specifici del sito dal quale viene scaricato il modello. Questi valori non andrebbero in genere modificati tranne che dagli utenti esperti che desiderano mettere in vendita oggetti su un altro sito eBay e hanno ottenuto le autorizzazioni necessarie dall'*[Assistenza clienti](http://pages.ebay.it/help/contact_us/_base/index.html)*.

#### <span id="page-11-0"></span>**Utilizzo dei valori del campo Action del modello di prodotto**

I valori immessi nel campo Action determinano la modalità di elaborazione dei dati del magazzino. Ad esempio, AddProduct nel campo Action crea un nuovo prodotto per la gestione del magazzino mentre ReviseProduct modifica una variabile di prodotto esistente. Le azioni del modello di prodotto includono:

- **AddProduct**: questa azione ti consente di pubblicare un nuovo tipo di prodotto.
- **ReviseProduct**: questa azione ti consente di modificare le informazioni del prodotto.
- <span id="page-11-1"></span>• **DeleteProduct**: questa azione ti consente di rimuovere un prodotto dal magazzino. Eliminando un prodotto, vengono eliminati anche tutti file di modello associati.

#### **Utilizzo dei valori del campo Action del modello di inserzione**

I valori immessi nel campo Action determinano la modalità di elaborazione delle inserzioni. Ad esempio, AddTemplate nel campo Action consente di creare un nuovo modello mentre ReviseTemplate consente di modificarne uno esistente. Le azioni del modello di inserzione includono:

- **AddTemplate**: questa azione ti consente di pubblicare nuovi modelli di prodotto.
- **ReviseTemplate**: questa azione ti consente di modificare le informazioni dell'inserzione.
- **DeleteTemplate**: questa azione ti consente di rimuovere un modello di inserzione.
- <span id="page-11-2"></span>**Suggerimento:** Utilizzando *Info* nel campo Action, puoi indicare che la riga non richiede alcuna azione ma ha soltanto valore informativo o di commento. Puoi utilizzare le righe informative per inserire commenti sul file flat, senza rischiare errori di elaborazione. Ciò è particolarmente utile per correlare un file caricato al file dei risultati.

### **Scelta di un file di modello**

In questa sezione viene descritto lo scopo di ciascun modello di inserzione.

Prima di scaricare i modelli, devi scegliere una posizione di memorizzazione che permetta di accedere ai file e di recuperarli facilmente. Una gestione efficiente dei file ti consente di evitare perdite accidentali di dati e di accedere rapidamente alle informazioni necessarie. Ciascun tipo di modello è destinato ad uno scopo specifico.

Il modello del magazzino è utilizzato per creare la struttura della pagina Web del Gestore delle vendite Plus. I modelli di inserzione sono utilizzati per pubblicare le inserzioni sulla pagina Web eBay.

Ad esempio, i modelli di inserzioni ti consentono di effettuare quanto segue.

- Il Modello inserzioni con specifiche dell'oggetto ti consente di mettere in vendita oggetti basati su una determinata categoria eBay, ad esempio un determinato tipo di memorabilia.
- Il Modello inserzioni con Informazioni predefinite ti consente di mettere in vendita oggetti con gli identificatori di prodotto ISBN, UPC o cod. pr.
- Il Modello base ti consente di creare tutti gli altri tipi di inserzioni.

Quando crei un modello di inserzione per la prima volta, limita il numero di inserzioni al minimo indispensabile e utilizzare l'azione *VerifyAdd* la prima volta che si carica un file. Il caricamento di un file semplice ti consente di risolvere più facilmente eventuali errori. Dopo aver caricato un file, crea un file con inserzioni reali, quindi carica il file per mettere in vendita oggetti reali su eBay.

Quando crei un nuovo file di inserzione, tieni presente che è possibile utilizzarlo in un secondo momento per creare file di inserzioni simili.

## <span id="page-13-0"></span>**Uso dei modelli predefiniti**

In questa sezione viene descritto come scaricare un file modello e immettere le informazioni sul prodotto nei campi del modello.

## <span id="page-13-1"></span>**Download di un modello predefinito**

In questa sezione viene spiegato come acquisire i modelli predefiniti tramite Internet.

I modelli scaricabili ti consentono di creare facilmente dei modelli utilizzando una struttura standard di file. Le intestazioni delle colonne nei file di modello determinano il modo in cui vengono caricati i file quindi i file standard consentono di ridurre al minimo gli errori. Il testo delle intestazioni delle colonne deve rispettare gli standard utilizzati nei modelli.

Puoi scaricare i modelli in due diversi formati: Excel o CSV. I modelli in formato Excel, a differenza dei modelli CSV, forniscono descrizioni dei campi all'interno del file. La scelta del modello appropriato ti consente di pubblicare l'inserzione più facilmente. Ciascun modello è destinato a uno scopo specifico.

Ú **Nota:** Potrebbe essere necessario disabilitare temporaneamente la funzione di blocco dei popup per poter scaricare i modelli.

Per scaricare un modello predefinito, effettua le seguenti operazioni:

- 1. Accedi al tuo account eBay inserendo l'ID utente e la password.
- 2. Nella pagina di riepilogo de *Il mio eBay*, seleziona **Gestore delle vendite Plus** nella barra di navigazione a sinistra.
- 3. Clicca su **Centro gestione file** nella barra di navigazione a sinistra.
- 4. Nella pagina Panoramica clicca su **Seleziona il modello** nella barra di navigazione a sinistra oppure su **Seleziona il modello** nella pagina principale per aprire la pagina di selezione del modello

Seleziona il modello di prodotto e uno dei file di modello di inserzione in formato CSV o Excel, quindi segui le istruzioni per salvare il modello sul computer.

<span id="page-13-2"></span>**Suggerimento:** Una volta effettuato l'accesso alla pagina *Seleziona il modello*, puoi utilizzare i link sul lato sinistro della pagina per accedere a tutte le pagine utilizzate in queste procedure.

## **Inserimento di dati nei campi dei modelli di prodotto**

In questa sezione viene spiegato come inserire i dati in un file di modello di prodotto per il Gestore delle vendite Plus.

Il modello di prodotto e i modelli di inserzioni presentano una struttura simile ma hanno scopi diversi. I modelli di prodotto controllano la visualizzazione del magazzino nella pagina Gestore delle vendite Plus.

.

Ad esempio, si supponga di volere aggiungere al magazzino un nuovo prodotto: *Berretti da baseball.* Il modello di prodotto consente di aggiungere il nuovo prodotto al magazzino. Una volta caricato correttamente il file, il nuovo prodotto appare nel Gestore delle vendite Plus.

La seguente figura mostra in che modo i dati immessi nel modello corrispondono al proprio magazzino nel Gestore delle vendite Plus. Al di sopra della linea tratteggiata rossa sono riportati i dati immessi nel modello di prodotto. Al di sotto della linea tratteggiata rossa sono riportati i dati che appaiono nella vista del Gestore delle vendite Plus.

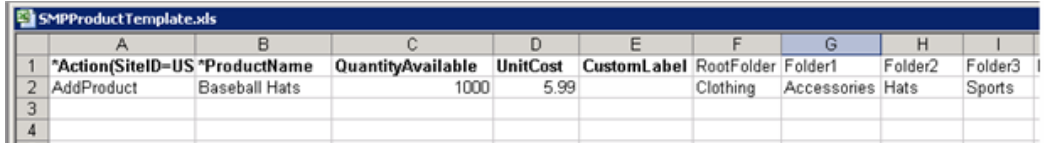

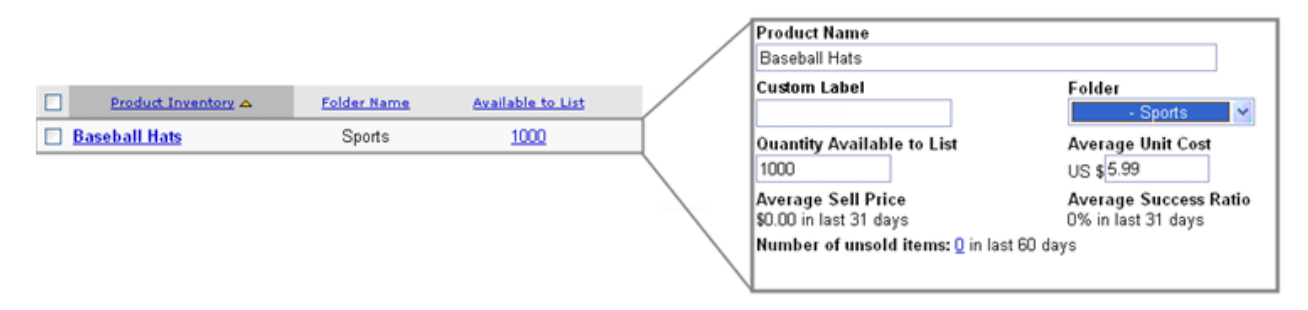

#### **Figura 2: Campi dei modelli e campi delle viste dei prodotti**

- 1. Aprire un file di modello di prodotto.
- 2. Basarsi sulle descrizioni dei campi di esempio riportati di seguito per immettere i dati per i campi predefiniti dei prodotti (**\*Grassetto**) e alcuni campi facoltativi:

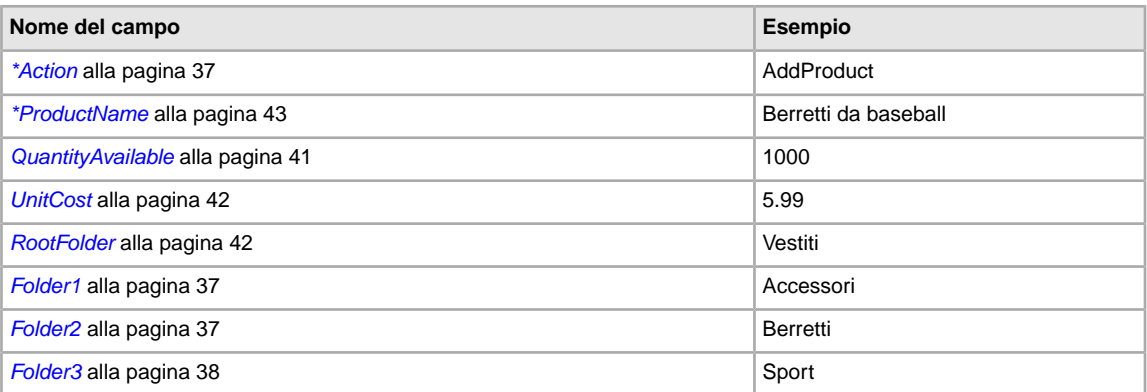

**Nota:** Utilizza solo caratteri alfanumerici per i nomi delle cartelle. I nomi delle cartelle non possono contenere più di 45 caratteri ed è possibile creare fino a 1000 cartelle.

Per le descrizioni complete dei campi e informazioni sulle relazioni tra i campi, fai riferimento a *[Campi dei modelli di prodotto](#page-36-1)* alla pagina 37.

- 3. Al termine dell'immissione di valori per i campi predefiniti, salva il file in formato CSV sul computer in una posizione nota.
- 4. Utilizza questo file di magazzino per seguire la procedura di caricamento descritta in *[Caricamento](#page-29-1) [di un file di inserzione](#page-29-1)* alla pagina 30 più avanti in questa guida. Puoi caricare i modelli di prodotto prima di tentare di caricare i modelli di inserzione. Se scegli di creare un modello di inserzione a

questo punto, durante il processo di caricamento accertati di caricare il modello di prodotto prima del modello di inserzione.

Ú **Suggerimento:** Una volta caricato correttamente un file di modello di prodotto, puoi utilizzarlo per creare altri file dello stesso tipo.

Per le descrizioni complete dei campi e informazioni sulle relazioni tra i campi, vedi la sezione *[Informazioni di riferimento](#page-36-0)* alla pagina 37.

## <span id="page-15-0"></span>**Immissione di dati nei campi dei modelli di inserzione**

In questa sezione viene spiegato come immettere i dati in un file di modello di inserzione per il Gestore delle vendite Plus.

Ciascuna riga del modello di inserzione contiene le informazioni su un modello del Gestore delle vendite Plus, a partire da Action, seguite da altri dettagli sull'oggetto, come Format, StartPrice e così via. La scelta del modello appropriato (con specifiche dell'oggetto o di base) consente di pubblicare l'inserzione più facilmente.

Utilizzando lo stesso esempio citato in precedenza per la creazione di un modello di prodotto, si supponga di avere 1000 berretti da baseball identici da mettere in vendita su eBay per la prima volta. Poiché questi oggetti appartengono alla medesima categoria, devi utilizzare il Modello inserzioni con specifiche dell'oggetto che consente di personalizzare i campi per la categoria.

Vai alla pagina *Seleziona il modello* e clicca su **Seleziona una categoria**, quindi scegli la categoria e le sottocategorie più adatte all'oggetto. Cliccando su **Crea modello**, il modello viene scaricato sul computer nel percorso indicato.

La seguente figura mostra un esempio di modello con Specifiche dell'oggetto per berretti da baseball in pelle. I modelli nel formato XLS mostrano chiaramente i campi obbligatori in grassetto, come indicato nella figura, e contengono descrizioni dei campi. I modelli nel formato CSV non forniscono queste funzionalità.

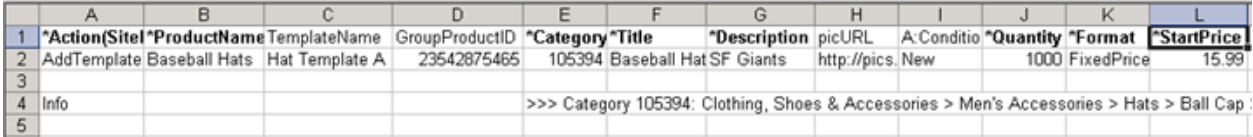

#### **Figura 3: Modello di inserzione con specifiche dell'oggetto**

- 1. Apri il modello con specifiche dell'oggetto scaricato. Il modello dispone già di informazioni per la categoria. Rimuovi le righe informative che non intendi utilizzare.
- 2. Per inserire i dati nei campi predefiniti obbligatori per le inserzioni, attieniti alle seguenti descrizioni dei campi:

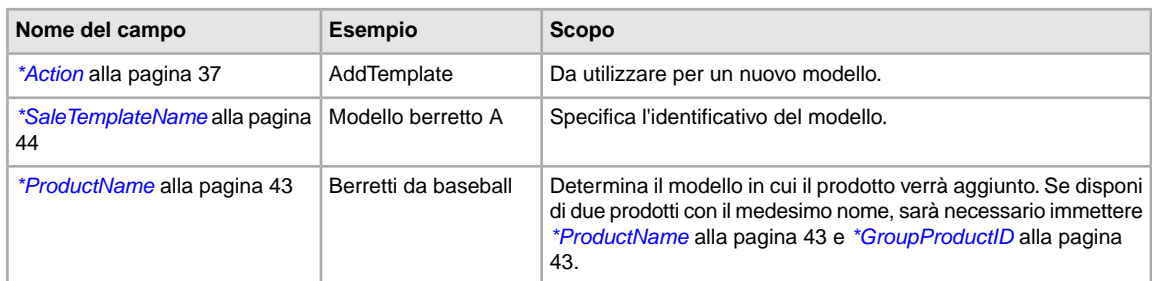

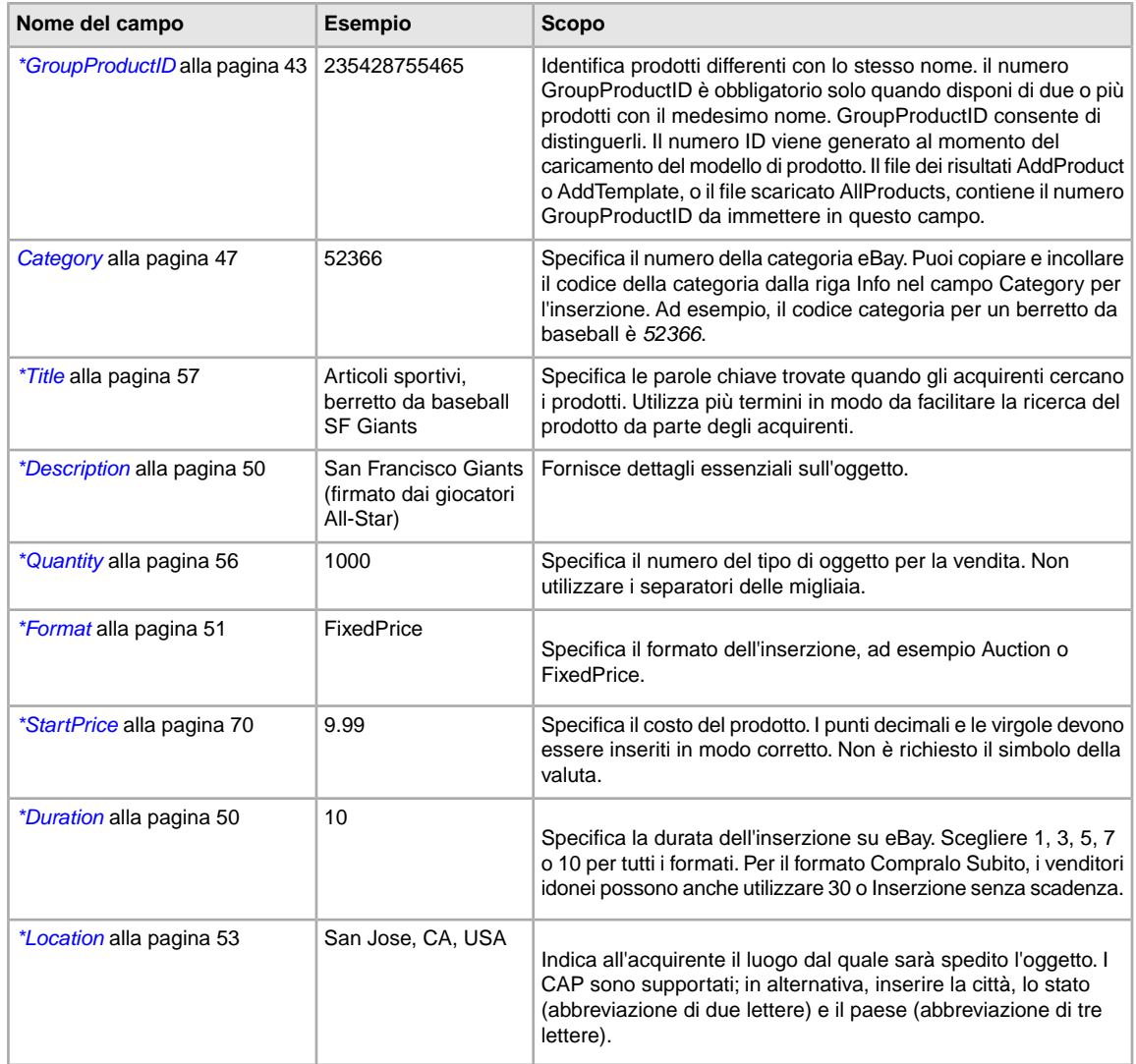

Oltre ai campi obbligatori, puoi utilizzare diversi campi facoltativi come quelli per il pagamento e le opzioni di spedizione. Per le descrizioni complete dei campi e informazioni sulle relazioni tra i campi, fai riferimento a *Campi dei modelli di inserzione*.

- 3. Dopo aver completato l'immissione dei valori per i campi, salva il file in formato CSV sul computer in una posizione nota.
- 4. Per caricare questo file, passa a *[Caricamento di un file di inserzione](#page-29-1)* alla pagina 30.

**Suggerimento:** Una volta caricato correttamente un file di modello di inserzione, puoi utilizzarlo per creare altri file di modello dello stesso tipo.

## <span id="page-17-0"></span>**Come inserire nuove inserzioni**

In questa sezione viene spiegato come aggiungere oggetti a un modello.

## <span id="page-17-1"></span>**Uso dei campi obbligatori relativi alle azioni specifiche**

In questa sezione vengono descritti i requisiti dei campi obbligatori per una determinata azione nei modelli del Centro gestione file.

#### <span id="page-17-2"></span>**Campi di modello di prodotto obbligatori per ciascun valore del campo Action**

In questa sezione vengono descritti i campi obbligatori per ciascun valore Action nel modello di prodotto.

#### **AddProduct campi obbligatori**

- AddProduct
- ProductName

#### **ReviseProduct campi obbligatori**

- ReviseProduct
- GroupProductID

#### **DeleteProduct campi obbligatori**

- DeleteProduct
- GroupProductID

<span id="page-17-3"></span>Per le descrizioni dei campi dei modelli di prodotto facoltativi, fare riferimento a *[Campi dei modelli di](#page-36-1) [prodotto](#page-36-1)* alla pagina 37.

#### **Campi di modello di inserzione obbligatori per ciascun valore del campo Action**

In questa sezione vengono descritti i campi obbligatori per ciascun valore Action nel modello di inserzione.

#### **AddTemplate campi obbligatori**

- AddTemplate
- ProductName

#### **ReviseTemplate campi obbligatori**

- ReviseTemplate
- TemplateID
- ProductName (può essere presente ma non è modificabile)

#### **DeleteTemplate campi obbligatori**

• DeleteTemplate

• TemplateID

Per le descrizioni dei campi di modello di prodotto facoltativi, fare riferimento a *[Campi del modello di](#page-41-4) [inserzione](#page-41-4)* alla pagina 42.

#### **Campi che dipendono dalla modifica**

**Importante:** Alcuni campi hanno relazioni di dipendenza rispetto alle modifiche: se si modifica un campo, altri campi simili, anche se non modificati, devono essere inclusi nell'inserzione modificata. Campi specifici dell'oggetto personalizzato (C:<nome valore>), campi per la spedizione e per il pagamento hanno tutti questa dipendenza.

**Campi per la spedizione**: se modifichi un campo per la spedizione, devi includere tutti gli altri campi se vuoi mantenerli. Ad esempio, se modifichi il campo ShippingType, devi includere tutti gli altri campi per la spedizione che desideri utilizzare. In caso contrario, verranno rimossi dall'inserzione.

- Campi ShippingService-n eventuali campi ShippingService-n non inclusi (come *[ShippingService-1:Cost](#page-79-1)* alla pagina 80) verranno rimossi dall'inserzione
- Campi IntlShippingService-n eventuali campi IntlShippingService-n non inclusi (come *[ShippingService-1:Option](#page-80-0)* alla pagina 81) verranno rimossi dall'inserzione
- *[ShippingDiscountProfileID](#page-69-0)* alla pagina 70
- *[PromotionalShippingDiscount](#page-67-3)* alla pagina 68
- *[InternationalShippingDiscountProfileID](#page-66-1)* alla pagina 67
- *[InternationalPromotionalShippingDiscount](#page-66-0)* alla pagina 67
- *#unique\_63*
- *[DomesticInsuranceFee](#page-64-2)* alla pagina 65
- *[DomesticInsuranceOption](#page-65-0)* alla pagina 66
- *[InternationalInsuranceFee](#page-65-1)* alla pagina 66
- *[InternationalInsuranceOption](#page-65-2)* alla pagina 66

**Campi per il pagamento**: se modifichi un campo relativo al metodo di pagamento, devi includere gli altri metodi di pagamento che vuoi mantenere. Ad esempio, se cambi *[PersonalCheck](#page-59-3)* alla pagina 60 in 1, devi includere gli altri metodi di pagamento che desideri utilizzare (come *[PayPalAccepted](#page-59-1)* alla pagina 60). In caso contrario, verranno rimossi dall'inserzione:

- *[AmEx](#page-56-3)* alla pagina 57
- *[CODCost](#page-57-0)* alla pagina 58
- *[MOCashiers](#page-57-2)* alla pagina 58
- *[MoneyXferAccepted](#page-57-3)* alla pagina 58
- *[MoneyXferAcceptedInCheckout](#page-58-0)* alla pagina 59
- *[PaymentSeeDescription](#page-59-0)* alla pagina 60
- <span id="page-18-0"></span>• *[PayPalAccepted](#page-59-1)* alla pagina 60
- *[PersonalCheck](#page-59-3)* alla pagina 60
- *[VisaMastercard](#page-61-2)* alla pagina 62

### **Uso delle informazioni sui metadati**

In questa sezione viene descritto come utilizzare e modificare i metadati nell'intestazione del campo Action dei modelli predefiniti.

#### <span id="page-19-0"></span>**Informazioni cella metadati**

Noti anche come dati sui dati, i metadati sono informazioni codificate nel modello di inserzione, di cui descrive gli aspetti. I metadati SiteID e Country dei modelli, ad esempio, sono diversi in base al sito eBay utilizzato.

I metadati forniscono inoltre uno strumento di controllo dei valori di ciascuna intestazione. Il Centro gestione file fornisce i metadati nella prima riga della prima colonna di ciascun modello, che corrisponde all'intestazione del campo *Action*. I metadati includono:

- SiteID
- Country
- Currency
- API Compatibility Level

La cella dei metadati dovrebbe essere preceduta dalla parola Action e il contenuto che segue racchiuso tra parentesi in ASCII. Le parti di metadati dovrebbero essere separate dal tag Action mediante il simbolo "|".

Ad esempio, la prima cella di un modello predefinito contiene i metadati indicati nel seguente esempio:

<span id="page-19-1"></span>\*Action(SiteID=<CountryName>|Country=<CountryCode>|Currency=<CurrencyCode>|Version=745|CC=UTF-8)

#### **Sostituzione dei valori metadati**

**Attenzione:** SOLO PER UTENTI ESPERTI.

La modifica dei valori dei metadati può causare errori di caricamento; non sovrascrivere tali valori nei file di modello se non si ha familiarità con queste operazioni.

Se si modificano i valori, non aggiungere spazi tra i dati. Puoi modificare i dati in più modi:

- Modifica manuale dei valori SiteID, Country e Currency.
- Aggiunta di un campo SiteID, Country o Currency (colonna) ai modelli di file, che sostituiranno i valori della cella di metadati.
- Inserimento di un campo di dati e del valore corrispondente che si desidera impostare nel file. Se vuoi, ad esempio, che tutti gli oggetti del file presentino uno StartPrice pari a \$1,99, puoi inserire StartPrice=1,99 nella cella dei metadati e questo valore verrà utilizzato nel file. I metadati sarebbero come segue:

<span id="page-19-2"></span>\*Action(SiteID=US|Country=US|Currency=USD|Version=745|CC=UTF-8|StartPrice=1,99)

## **Informazioni sui metadati dei modelli predefiniti**

Definisce i valori metadati riportati di seguito utilizzati nell'intestazione del campo Action: SiteID, Currency, Country, e API compatibility.

### <span id="page-20-0"></span>**Valori metadati**

#### **SiteID**

SiteID rappresenta il sito in cui si desidera mettere in vendita gli oggetti. Il SiteID predefinito è relativo al sito da cui è stato scaricato il modello. Se, ad esempio, desideri pubblicare un'inserzione sul sito della Germania, assicurati che SiteID=Germany. Nella tabella seguente sono forniti i valori validi.

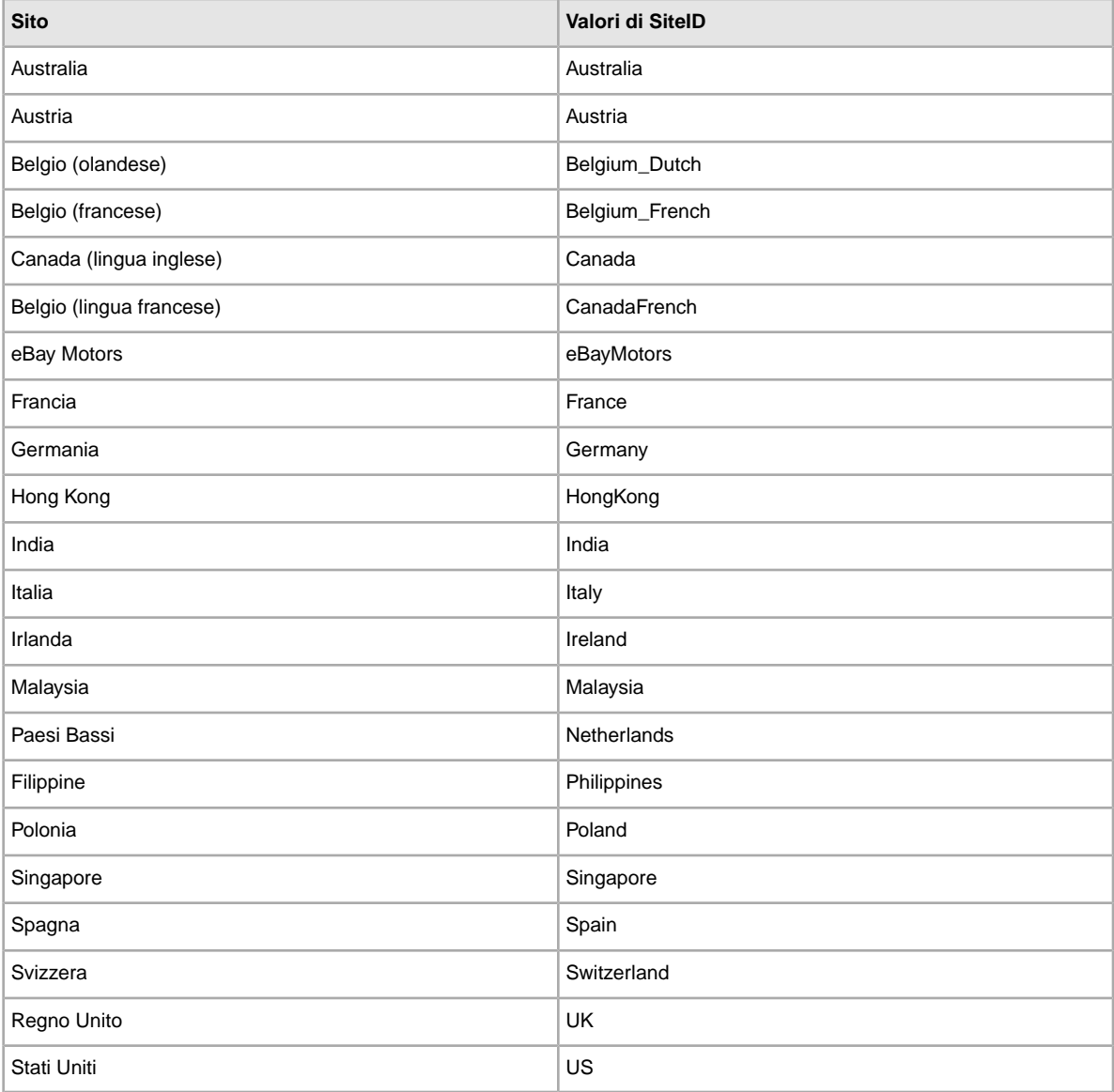

#### **Paese**

Il paese (codice a due cifre) è correlato all'ID del sito. Il valore predefinito di Country è relativo al sito da cui è stato scaricato il modello.

I modelli scaricati dal sito degli Stati Uniti, ad esempio, presenteranno i valori Country=US e Currency=USD. Nella tabella seguente sono forniti i valori validi.

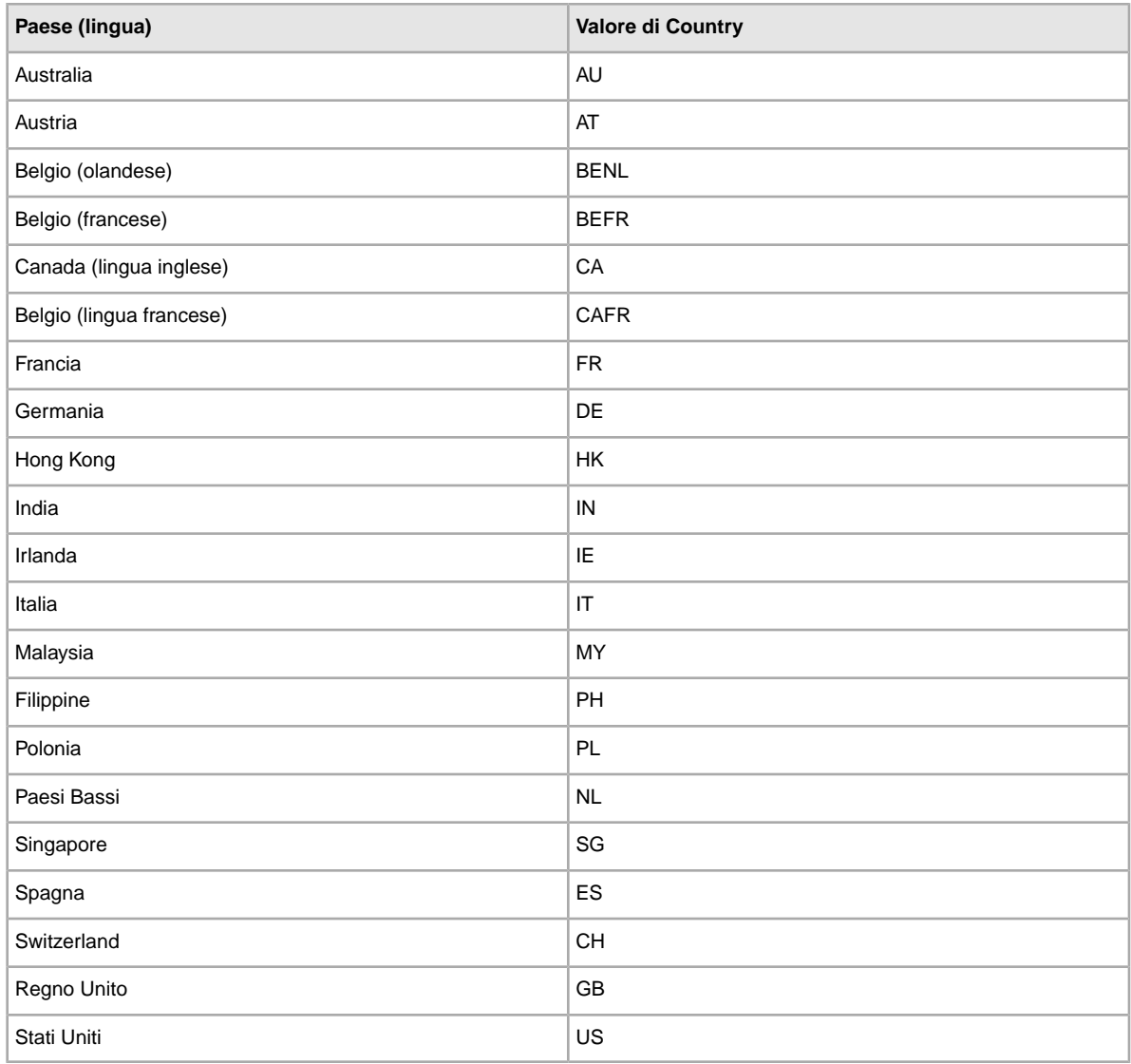

#### **pagamento selezionata**

Currency rappresenta la valuta in cui si desidera mettere in vendita gli oggetti. Il valore predefinito di Currency fa riferimento al sito da cui è stato scaricato il modello.

I modelli scaricati dal sito degli Stati Uniti, ad esempio, presenteranno i valori SiteID=US e Currency=USD. Nella tabella seguente sono forniti i valori validi.

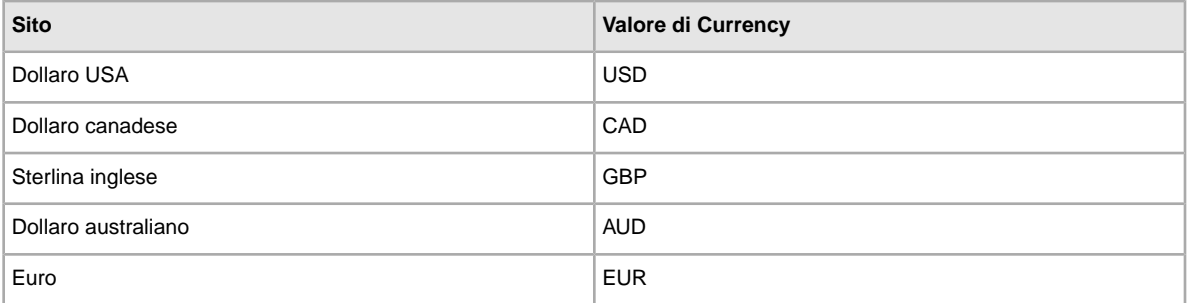

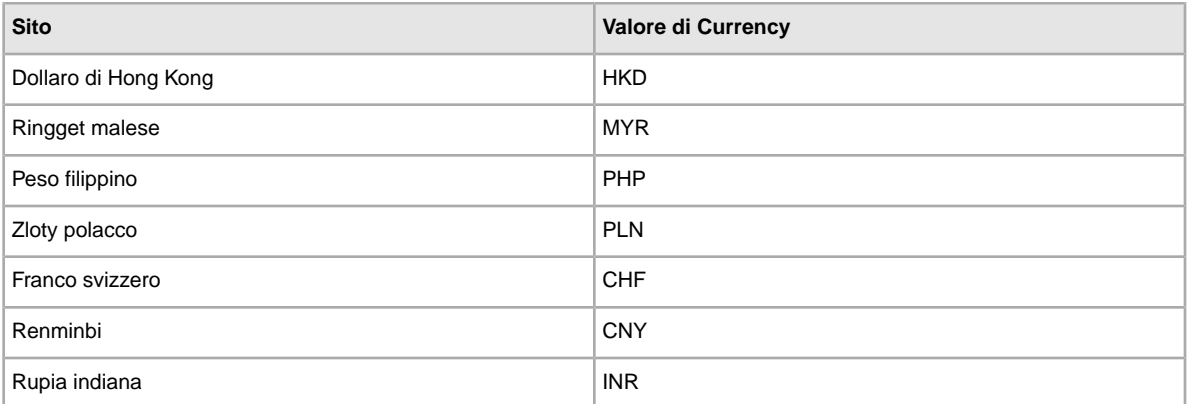

#### **API compatibility level**

Si riferisce alle API (Application Program Interface) eBay, ad esempio Version=745. Questi metadati sono relativi ai dettagli di sistema interni di eBay.

<span id="page-22-0"></span>**Attenzione:** Non modificare questi valori.

### **Informazioni sui modelli relativi ai siti specifici**

Viene descritto quali siti eBay supportano ciascun tipo di modello e i formati file flat per ciascun sito.

#### **Modelli supportati per ciascun sito**

I tipi di modelli supportati variano a seconda del sito eBay usato. La tabella seguente illustra i modelli supportati dai vari siti eBay. Se si tenta di creare un'inserzione utilizzando ISBN o UPC su siti che non supportano le inserzioni che utilizzano i Modelli inserzioni con Informazioni predefinite, si riceverà un messaggio di errore.

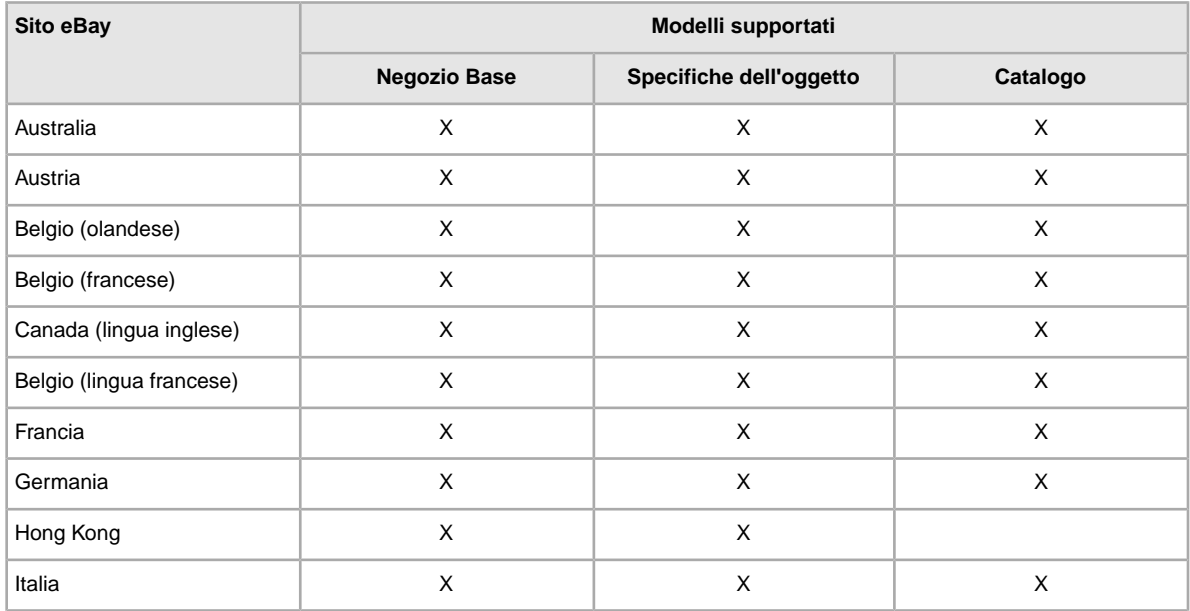

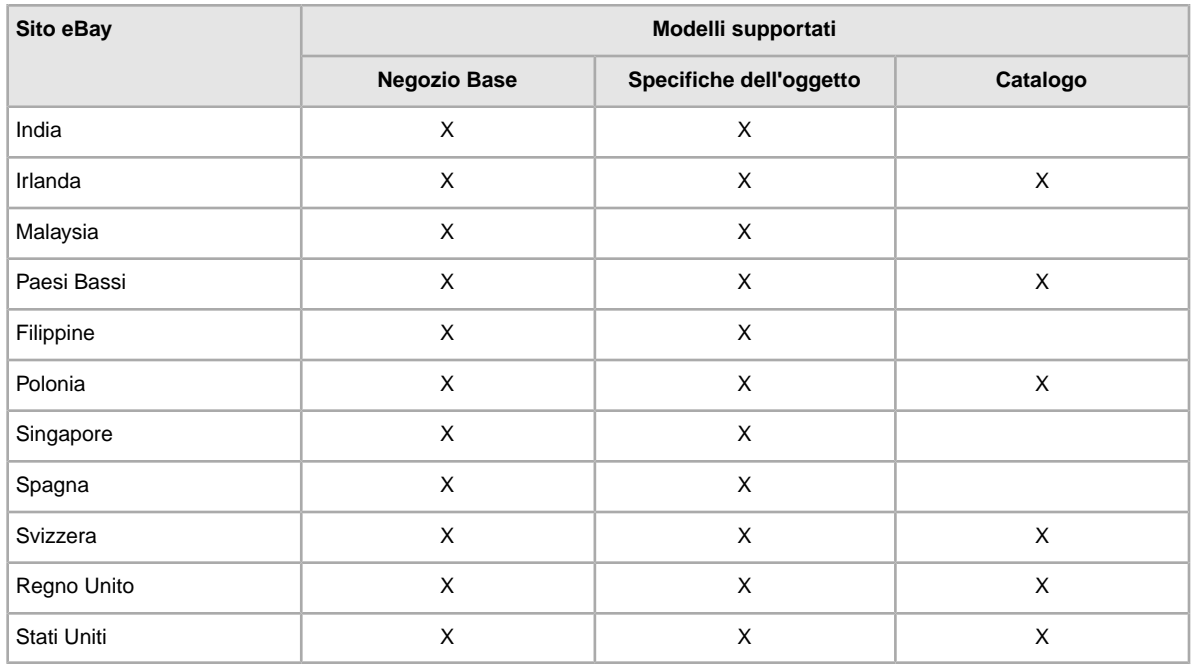

#### **Formati modello predefiniti per ciascun sito**

Nella tabella riportata di seguito viene descritto il tipo di formato file flat utilizzato per il modello che elabora i file caricati in ciascun sito locale.

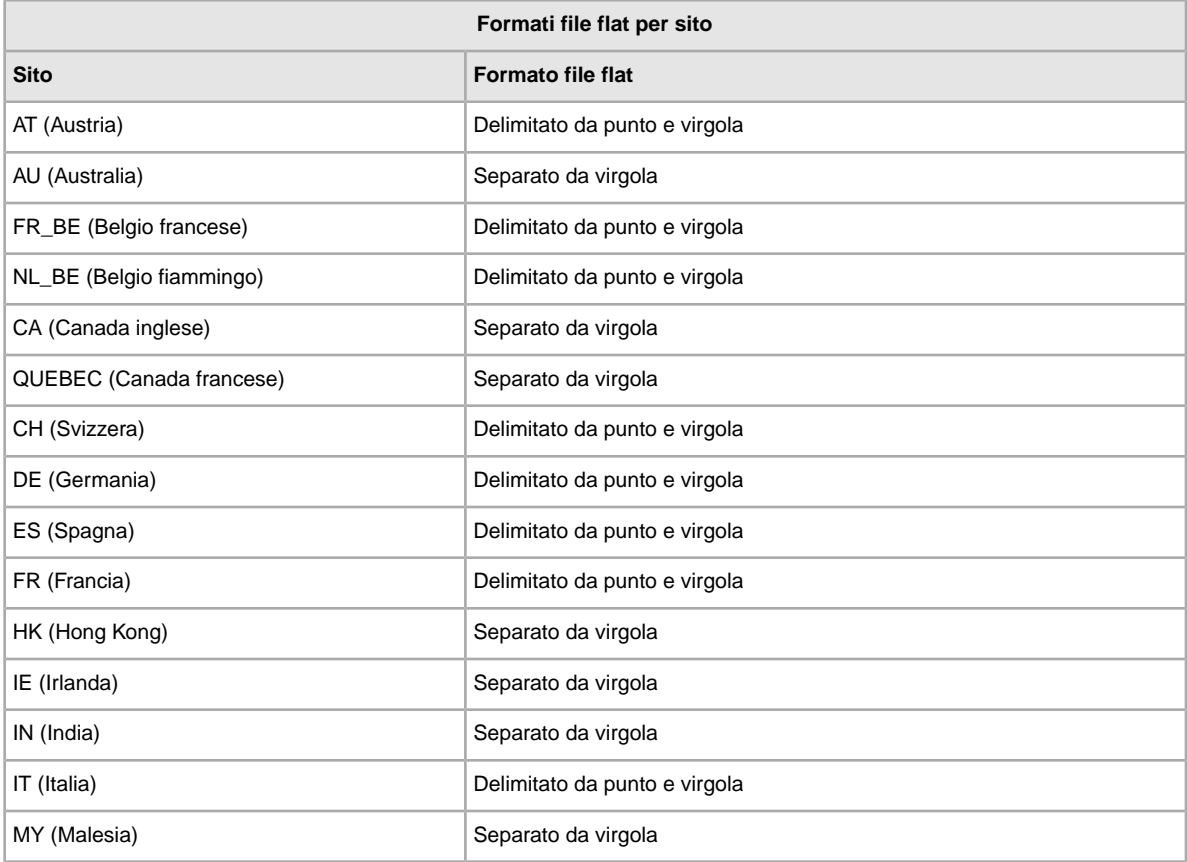

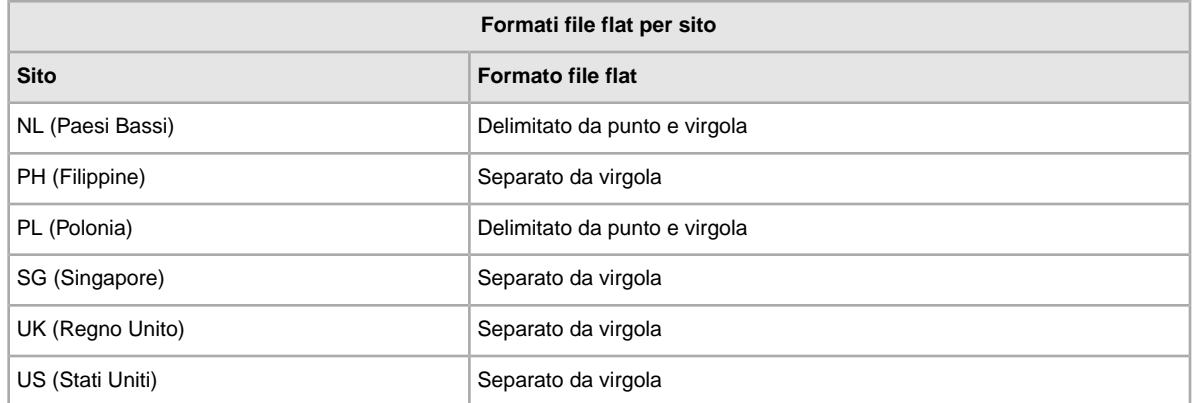

### <span id="page-24-0"></span>**Uso dei campi Condizione**

<span id="page-24-1"></span>I campi Condizione specificano la condizione di un oggetto.

#### **Ottenimento dei valori ID condizione**

*[\\*ConditionID](#page-47-1)* alla pagina 48 è un campo obbligatorio per descrivere lo stato e l'aspetto di un oggetto. Lo stesso valore può avere significati diversi in base alla categoria. Ad esempio, 1000significa *Nuovo* in un'inserzione della categoria Computer, mentre significa *Nuovo con scatola* in un'inserzione della categoria Calzature.

Per cercare i nuovi valori *ConditionID* per tutte le categorie, clicca **ID condizione per categoria** nelle *[Istruzioni e risorse dello Scambio file](http://pages.ebay.it/file_exchange/instructionsandresources.html?id=0)*. In questo modo si scarica un file CSV per le categorie che richiedono *ConditionIDs*. Dato che il valore immesso per *ID condizione* dipende dalla categoria, vedi la *[Ricerca condizione oggetto](http://pages.ebay.it/sellerinformation/news/itemconditionlookup.html)* per stabilire quali categorie richiedono un *ConditionID*.

Per ottenere il valore *ConditionID* di una specifica categoria, crea un modello Specifiche dell'oggetto. Il modello creato includerà il nuovo campo *ConditionID* e i numeri *ConditionID*. I valori letterali sono definiti nel file delle definizioni delle specifiche dell'oggetto allegato al modello creato.

Per ottenere i valori *ConditionID* di una determinata categoria:

- 1. Vai alla pagina *[Seleziona modello](http://pages.ebay.it/file_exchange/selecttemplate.html?id=0)* e sotto *Modello inserzioni con specifiche dell'oggetto* clicca **Seleziona una categoria**.
- 2. Nella pagina *Seleziona modello: Specifiche dell'oggetto*, seleziona la categoria che descrive meglio l'oggetto. Continua a selezionare le sotto-categorie (a destra) finché non vengono visualizzate altre opzioni.

**Suggerimento:** Se conosci già il numero della categoria, inseriscilo nel campo *Category#*.

- 3. Clicca su **Crea modello**.
- 4. Per aprire la pagina *Crea modello*, clicca il file del link **Modello inserzioni con specifiche dell'oggetto**.
- 5. Per aprire il file, clicca **Definizioni delle Specifiche dell'oggetto**.
- 6. Nel file *Definizioni delle Specifiche dell'oggetto*, seleziona il numero *ConditionID* appropriato per l'oggetto e copialo nel campo *ConditionID* del file Modello inserzioni con specifiche dell'oggetto.
- **Nota:** Per aggiornare la descrizione delle condizioni dell'oggetto in un modello di inserzione esistente, modifica il nome della colonna della condizione esistente (A:Condition o C:Condition) in ConditionID e immetti un valore numerico.
- 7. Inserisci i valori obbligatori o desiderati per l'oggetto nei campi appropriati (ad esempio, informazioni sul pagamento e sulla restituzione), quindi salva il file in formato CSV (valori separati da virgole).

#### <span id="page-25-0"></span>**Immissione della descrizione della condizione**

Usa il campo opzionale *ConditionDescription* per descrivere la condizione di un oggetto utilizzato. Puoi usare questo campo insieme al campo obbligatorio *[\\*Description](#page-49-0)* alla pagina 50, per fornire dettagli non relativi alla condizione dell'oggetto. Per specificare la condizione di un oggetto, usa un testo descrittivo, come:

"La gamba destra della sedia è graffiata (vedi foto) e sulla parte posteriore della seduta è presente una macchia azzurra di forma e dimensioni di due euro."

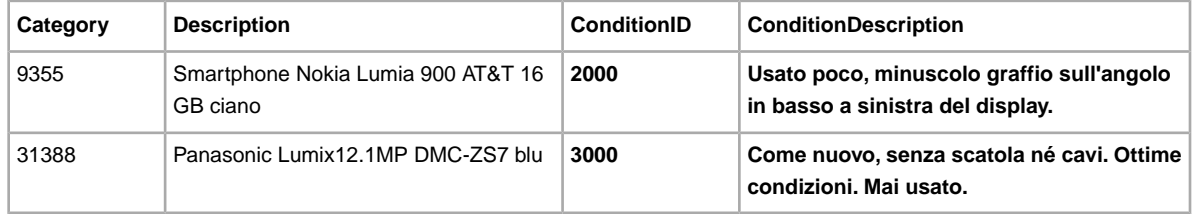

## <span id="page-25-1"></span>**Utilizzo di un campo per le specifiche dell'oggetto personalizzate**

In questa sezione viene descritto come aggiungere un nuovo campo per le specifiche dell'oggetto personalizzate a uno dei modelli predefiniti o a uno dei propri file di inserzione.

È possibile aggiungere le specifiche dell'oggetto personalizzate per fornire ulteriori dettagli sull'oggetto in un'inserzione. Il campo Specifiche dell'oggetto deve essere aggiunto a un modello di inserzione predefinito o esistente. È possibile sostituire un campo inutilizzato o aggiungere una nuova colonna di campo (per ulteriori informazioni, consultare l'argomento *Aggiunta di nuovi campi a un modello predefinitoIn questa sezione viene descritto come aggiungere nuovi campi a un modello di Scambio file predefinito.* ).

Le specifiche dell'oggetto personalizzate sono costituite da un nome campo descrittivo e dai valori di campo correlati. Ad esempio, la specifica dell'oggetto personalizzata *Occasione* può avere numerosi valori, ad esempio *Casual*, *Lavoro* o *Formale*.

Per alcune categorie di Abbigliamento e accessori devi inserire alcune specifiche dell'oggetto nell'inserzione, ad esempio:

- Marca
- Tipo di taglia
- Taglia
- Stile
- Colore

Puoi creare fino a 15 campi di specifiche per l'oggetto personalizzate per ciascun oggetto, tuttavia, ciascun campo di specifica per l'oggetto personalizzata può avere solo un valore per oggetto. I nomi e i valori dei campi devono essere stringhe di testo alfanumeriche.

Le specifiche dell'oggetto personalizzate possono essere aggiunte ai modelli predefiniti, tuttavia, se si genera un modello per le specifiche dell'oggetto è possibile creare specifiche dell'oggetto personalizzate predefinite per quella determinata categoria. Per alcune categorie le specifiche dell'oggetto personalizzate non sono ancora supportate.

**Importante:** Se modifichi questo campo, devi includere tutti i campi specifici per quest'inserzione nel file che carichi, anche se le informazioni non sono state modificate. Altrimenti, eventuali specifiche dell'oggetto escluse saranno rimosse dall'inserzione.

Per aggiungere un nuovo campo di specifiche dell'oggetto personalizzate, effettua le operazioni riportate di seguito:

- 1. Apri un file modello e inserisci le informazioni sull'inserzione dell'oggetto nella seconda e nella terza riga. Ad esempio, l'inserzione nella seconda riga potrebbe riguardare una camicia casual. L'inserzione nella terza riga potrebbe riguardare una camicia formale.
- 2. Aggiungi una nuova colonna per il campo (o sostituisci un nome campo inutilizzato con un nome di specifica dell'oggetto personalizzata). Ad esempio, inserisci C:Style nell'intestazione della colonna. Utilizza sempre il prefisso C: per il nome delle specifiche dell'oggetto personalizzate.
- 3. Nella seconda riga, inserisci un valore per la nuova specifica dell'oggetto personalizzata. Ad esempio, inserisci: Casual.
- 4. Nella terza riga, inserisci un valore per la nuova specifica dell'oggetto personalizzata. Ad esempio, inserisci: Formale.
- 5. Ripeti i passaggi da 2 a 4 per aggiungere altri campi e valori per le specifiche dell'oggetto personalizzate.
- <span id="page-26-0"></span>6. Inserisci i valori obbligatori o desiderati per l'oggetto nei campi appropriati (ad esempio, informazioni sul pagamento e sulla restituzione), quindi salva il file in formato CSV (valori separati da virgole).

## **Utilizzo di identificatori di prodotto**

In questa sezione viene descritto come utilizzare i nuovi campi di prodotto in uno dei modelli predefiniti o in uno dei file delle inserzioni attive.

Sono disponibili nuovi campi di prodotto per inserire informazioni di prodotto nell'inserzione. Questi nuovi campi ti consentono di utilizzare nell'inserzione informazioni di catalogo esistenti e sostituiscono i campi *ProductIDType* e *ProductIDValue*. Per saperne di più sui nuovi campi di prodotto, consulta le informazioni sui *[Campi del codice prodotto e dei dettagli](#page-70-2)* alla pagina 71.

Ci sono due tipi di campi di prodotto: Product:<codice> e Product:<dettagli>. I campi Product:<codice> definiscono il tipo di identificativo prodotto, mentre i campi Product:<dettagli> determinano quali informazioni sul prodotto desideri includere nell'inserzione.

Ad esempio, il campo *Product:ISBN* identifica il prodotto nel nostro catalogo e aggiunge il titolo, la descrizione e la foto predefinita, se disponibile. Il campo *Product:IncludePreFilledItemInformation* aggiunge l'editore, l'edizione, l'autore e altri dettagli del prodotto nel catalogo eBay.

I campi Product:<codice> sono:

- *[Product:Brand](#page-70-3)* alla pagina 71: inserisci la marca in questo campo. Si tratta solitamente del nome principale mostrato sul prodotto.
- *[Product:EAN](#page-71-0)* alla pagina 72: inserisci il codice EAN (European Article Number) in questo campo. Il numero è collocato sotto il codice a barre EAN sulla parte esterna del prodotto.
- *[Product:EPID](#page-71-1)* alla pagina 72: inserisci l'ID di riferimento prodotto eBay (detto anche EPID) in questo campo.
- *[Product:ISBN](#page-71-2)* alla pagina 72: inserisci il codice ISBN (International Standard Book Number) in questo campo. Per trovare il numero, controlla sotto il codice a barre ISBN sulla copertina o sul retro del frontespizio del libro.
- *[Product:MPN](#page-71-3)* alla pagina 72: inserisci il codice MPN (Manufacturer Part Number) in questo campo. Il numero è collocato sulla parte esterna del prodotto. Per sapere dove è collocato il codice MPN, consulta il manuale del prodotto.
- *[Product:UPC](#page-73-0)* alla pagina 74: inserisci il codice UPC (Universal Product Code) in questo campo. Il numero è collocato sotto il codice a barre UPC sulla parte esterna del prodotto.
- **Nota:** Devi utilizzare sia il campo MPN sia il campo Brand per l'oggetto, ma gli altri campi Product:<codice> devono essere utilizzati singolarmente. Ad esempio, non puoi utilizzare sia ISBN sia UPC per lo stesso oggetto.

I campi Product:<dettagli> sono:

- *[Product:IncludePrefilledItemInformation](#page-72-0)* alla pagina 73: inserisci 1 in questo campo per utilizzare le informazioni standard di settore presenti nel nostro catalogo.
- *[Product:IncludeStockPhotoURL](#page-72-1)* alla pagina 73: inserisci 1 in questo campo per utilizzare la foto predefinita presente nel nostro catalogo (se disponibile).

**Nota:** In alcune categorie, come Monete e banconote, non puoi usare foto di catalogo.

- *[Product:UseStockPhotoURLAsGallery](#page-73-1)* alla pagina 74: inserisci 1 in questo campo per utilizzare la foto predefinita presente nel nostro catalogo (se disponibile) come foto della Galleria.
- **Nota:** Per utilizzare la foto sul tuo sito come foto della Galleria, digita 0 in questo campo e utilizza il campo PicURL per specificare la foto da utilizzare come foto della Galleria.
- *[Product:ReturnSearchResultsOnDuplicates](#page-72-2)* alla pagina 73: inserisci 1in questo campo per ottenere informazioni specifiche sul prodotto quando vengono trovate più corrispondenze nel catalogo. Devi scaricare il report dei risultati del caricamento per individuare il EPID che più si avvicina al prodotto.

Per aggiungere codici e dettagli di prodotto, effettua quanto segue:

- 1. Apri un nuovo file di modello di catalogo dalla pagina *[Seleziona il modello](http://pages.ebay.it/file_exchange/selecttemplate.html?id=0)* di Scambio file. Se stai utilizzando uno dei tuoi modelli di catalogo esistenti, devi aggiungere manualmente i nuovi campi di prodotto.
- 2. Nel campo *Product:UPC*, inserisci il codice UPC dell'oggetto.
- 3. Nel campo *Product:IncludePreFilledItemInformation*, inserisci 1. Le informazioni sull'oggetto presenti nel nostro catalogo vengono aggiunte alla tua inserzione.
- 4. Nel campo *Product:IncludeStockPhotoURL*, inserisci 1. La foto standard contenuta nel nostro catalogo viene aggiunta alla tua inserzione.

## <span id="page-28-0"></span>**Gestione di più corrispondenze nelle inserzioni con informazioni predefinite**

Viene descritto come gestire più corrispondenze nelle inserzioni con informazioni predefinite.

Se invii un'inserzione con informazioni predefinite e eBay rileva più corrispondenze per l'oggetto, riceverai un file di risultati nel quale ti viene richiesto di selezionare l'oggetto desiderato. Dovrai ripetere l'invio dell'inserzione. Ad esempio:

- 1. Viene caricato un file di inserzione contenente l'oggetto ISBN 0505525305.
- 2. Verrà ricevuto un file di risultati del caricamento nel quale si avvisa che sono state rilevate più corrispondenze per il codice ISBN, assegnato a ciascun ProductIdentifier, e solo una è quella che il venditore desidera effettivamente mettere in vendita. In questo caso, ad esempio, sono elencate tre corrispondenze, separate dal simbolo "|":

216,A,2,12025,Search found too many matches with product identifier <0505525305>, type <ISBN>. | 58640:2:1055:2281435410:39473100:30d76c76f23f6bf732514 8c5088c3c46:1:1:1:1195808884 | 58640:2:1055:2715033744:71102724:c64802999165c878f51c6f71da75f6e9:1:1:1:1213808929

3. Devi associare ciascun ProductIdentifier fornito all'URL che segue in modo da poter esaminare tutte le corrispondenze possibili:

```
http://syicatalogs.ebay.com/ws2/ebayISAPI.dll?PageSyiProductDetails
&IncludeAttributes=1&ShowAttributesTable=1&ProductMementoString=
```
L'URL completo utilizzando quello dei ProductIdentifier forniti nel file dei risultati sarebbe pertanto:

http://syicatalogs.ebay.com/ws2/ebayISAPI.dll?PageSyiProductDetails& IncludeAttributes=1&ShowAttributesTable=1&ProductMementoString=58640:2:1055: 2281435410:39473100:30d76c76f23f6bf7325148c5088c3c46:1:1:1:1195808884

- 4. Riesamina ciascun URL/ProductIdentifier per selezionare l'oggetto che vuoi effettivamente mettere in vendita.
- 5. Utilizzando l'oggetto selezionato alla fase 4, carica un file contenente Action, ProductIDType e ProductIDValue dell'oggetto desiderato. Ad esempio:

Action=AddProductIDType=ProductIdentifier ProductIdentifier=58640:2:1055:2281435410:39473100: 30d76c76f23f6bf7325148c5088c3c46:1:1:1:11958088

## <span id="page-29-0"></span>**Caricamento e scaricamento di file**

In questa sezione viene descritto come caricare un file modello e scaricare la reportistica di magazzino e le Analisi e delle vendite.

## <span id="page-29-1"></span>**Caricamento di un file di inserzione**

Per caricare i file di inserzione sul Gestore delle vendite Plus, devi essere connesso a Internet. Per ricevere le conferme di caricamento, devi specificare un indirizzo email valido.

Puoi caricare due tipi di file:

- Modelli di prodotto
- Modelli di inserzione

Puoi utilizzare la procedura indicata di seguito per entrambi i tipi di file di modello, ma devi caricare prima i modelli di prodotto.

Una volta caricati, i file di modello sono convalidati come segue:

- Quando i file vengono caricati, viene eseguita una verifica di base del formato. Ad esempio, se si utilizza un formato diverso da CSV o da TXT delimitato da tabulazione in alcune aree, il caricamento avrà esito negativo. Inoltre, se il campo Azione non è presente nella prima colonna o i campi obbligatori non sono presenti e adeguatamente formattati, il caricamento avrà esito negativo.
- Se crei i file CSV per Scambio file su un sistema Unix (come Linux), prima di caricarli su eBay devi convertire i file dal formato Unix al formato DOS. Per effettuare questa operazione, esegui il programma unix2dos sui file per codificare correttamente le interruzioni di riga. Ad esempio, esegui unix2dos *linuxfilename.csv*. Questa operazione converte l'istruzione Unix relativa a una nuova riga (\n) in un'istruzione riconosciuta da Windows (\r\n). Assicurati di caricare la versione del file compatibile con Windows.
- Puoi caricare solo 1000 azioni ogni 24 ore. Se sono stati superati i limiti giornalieri, il caricamento avrà esito negativo. Se il numero di azioni nel file supera il limite stabilito per eBay, il caricamento avrà esito negativo. Per richiedere un incremento del limite di caricamento, contatta l'*[Assistenza](http://contact.ebay.it/ws/eBayISAPI.dll?CustomerSupport) [clienti](http://contact.ebay.it/ws/eBayISAPI.dll?CustomerSupport)*.
- I file possono avere al massimo 150.000 righe e non possono superare i 5 MB

Di seguito è illustrato un esempio di una pagina *Invia magazzino*.

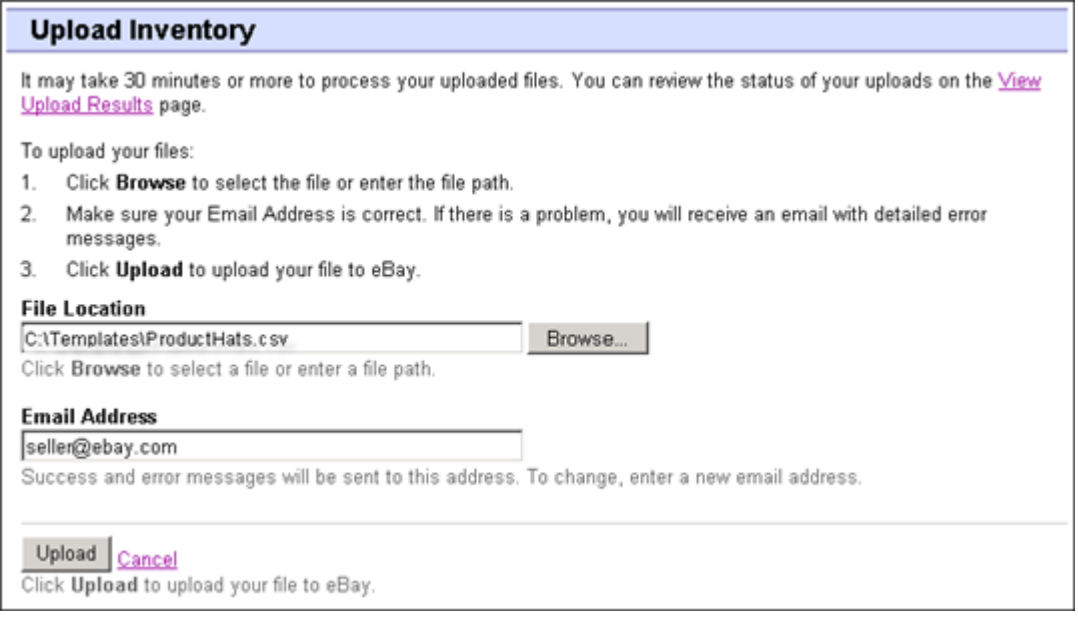

#### **Figura 4: Pagina Invia magazzino**

Una volta caricati i file, controlla sempre il report dei risultati del caricamento per verificare che non riporti errori. eBay invia un'email di conferma del risultato del caricamento. (Se l'esito è negativo, nell'email verrà riportata la descrizione degli eventuali errori.)

Successivamente, riceverai un altro messaggio in cui si notifica che l'elaborazione delle inserzioni è riuscita.

Per caricare il file di modello, effettua le seguenti operazioni:

- 1. Vai alla pagina *[Centro gestione file](http://bulksell.ebay.it/ws/eBayISAPI.dll?FileExchangeCenter)* e seleziona **Invia magazzino** per aprire la pagina *Invia magazzino*.
- 2. In Posizione file, fai clic su **Sfoglia** e individua il nuovo file di modello .csv che hai creato in precedenza. Una volta trovato e selezionato il file, fai clic su **Apri** per posizionarlo nel campo *Posizione file*.
- <span id="page-30-0"></span>3. Digita l'indirizzo email al quale vuoi che il Gestore delle vendite Plus invii i messaggi email (il valore predefinito è l'email del tuo account).
- 4. Clicca su **Carica** per inviare il file di modello a eBay.

#### **Visualizzazione dei risultati del caricamento**

Clicca su **Vedi risultati caricamento** nella pagina *Invia magazzino* per vedere il riepilogo e lo stato dei file appena caricati.

La pagina *Vedi risultati caricamento* mostra lo stato dei file caricati. Il file dei risultati del caricamento include:

- Data di caricamento del file
- Numero di riferimento generato dal Gestore delle vendite Plus
- Numero di azioni richieste nel file
- Percentuale di azioni elaborate
- Link per accedere ai file caricati
- Stato del caricamento, che comprende: file ricevuto in coda, in corso, completato, non riuscito formato file non valido
- Link per richiamare il file dei risultati del caricamento, descritto in *[Dettagli del file dei risultati del](#page-31-0) [caricamento](#page-31-0)* alla pagina 32.

La pagina *Vedi risultati caricamento* consente anche di scaricare file caricati in precedenza. Ad esempio, per creare un file di inserzione simile a uno già caricato, puoi scaricare il file e rinominarlo durante il salvataggio a livello locale. Al termine dell'elaborazione, puoi anche scaricare il file dei risultati del caricamento da questa pagina.

I risultati del caricamento vengono archiviati per un periodo di 90 giorni. Per vedere i risultati del caricamento ordinati per periodi di tempo, ad esempio per le ultime 24 ore o per gli ultimi 7, 30 o 90 giorni, utilizza il menu a discesa *Vedi ultimi*.

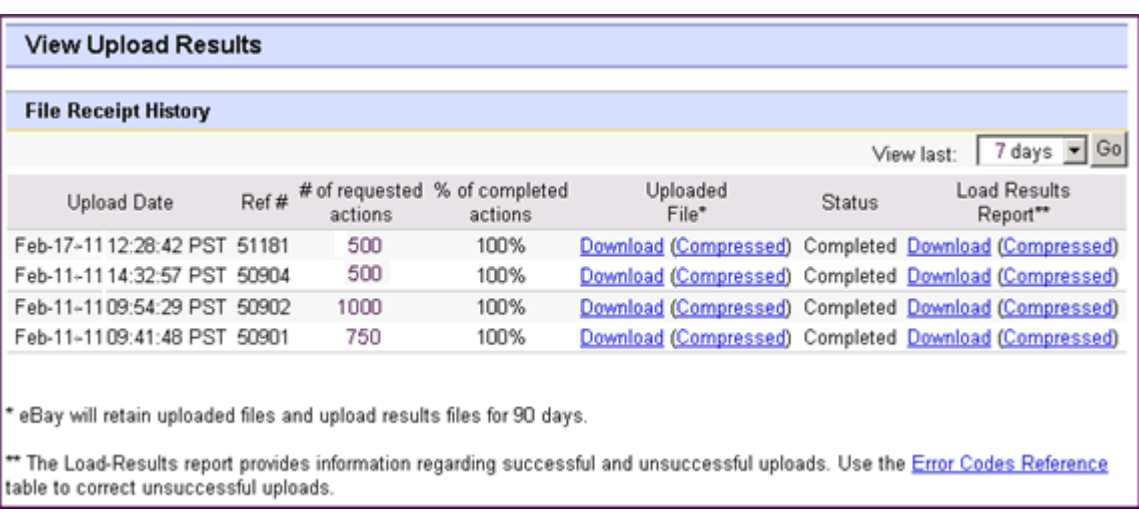

Un esempio della pagina dei *risultati del caricamento* è mostrato di seguito.

<span id="page-31-0"></span>**Figura 5: Pagina Vedi risultati caricamento**

## **Dettagli del file dei risultati del caricamento**

Il file dei risultati del caricamento contiene i dati di elaborazione relativi a tutte le inserzioni del file da caricare. Segue un file di esempio.

 $\pmb{\times}$ 

#### **Figura 6: File dei risultati del caricamento**

Le intestazioni delle colonne (o campi di dati) vengono descritte in *[Campi dei risultati e di altri rapporti](#page-97-0)* alla pagina 98.

Una volta completato il flusso di lavoro di base personalizzando e caricando i modelli, puoi creare file di modelli di inserzioni e di prodotto più specifici.

## <span id="page-32-0"></span>**Generazione della reportistica**

In questa sezione viene descritto come scaricare la reportistica relativa al magazzino e alle vendite generata da Scambio file.

## <span id="page-32-1"></span>**Creazione di una richiesta di download**

In questa sezione viene descritto come creare dettagli cronologici del magazzino e delle vendite in base ai file di magazzino e di inserzione appena creati. Clicca su **Crea richiesta di download** nella pagina *Presentazione del Centro gestione file* o su **Scarica file** nella barra di navigazione a sinistra per aprire la pagina *Crea richiesta di download* mostrata di seguito.

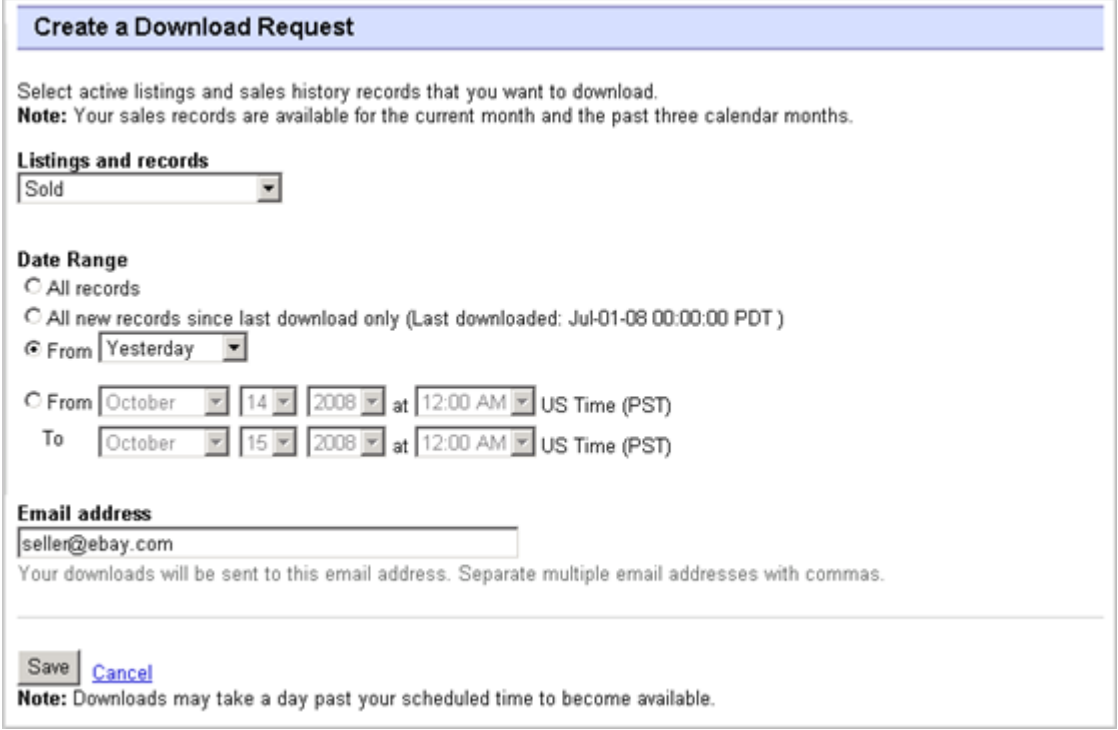

#### **Figura 7: Modulo Richiesta di download**

La pagina *Richiesta di download* ti consente di generare dettagli sul magazzino e sulle vendite selezionando uno dei filtri del menu *Inserzioni e dettagli*:

- Oggetti che hai venduto
- Oggetti che non hai venduto
- Oggetti venduti e archiviati
- Oggetti in attesa di pagamento
- Oggetti pagati e in attesa di spedizione
- Oggetti pagati e spediti
- Oggetti archiviati
- tutti gli oggetti venduti e archiviati
- Tutto il magazzino
- Tutte le inserzioni

Puoi utilizzare questi filtri per determinare quali dati includere in un file di reportistica. Tutti i rapporti descritti sopra possono essere generati utilizzando le procedure di esempio descritte nelle sezioni *Download di una vista d'insieme del magazzino* e *Download di un rapporto degli oggetti venduti*.

## <span id="page-33-0"></span>**Scaricamento di una vista d'insieme del magazzino**

La vista d'insieme del magazzino include un elenco completo delle inserzioni attive al momento della richiesta e i relativi dati sui prodotti e i prezzi.

- 1. Seleziona **Tutto il magazzino** dal menu a discesa *Inserzioni e dettagli*.
- 2. Indica l'indirizzo o gli indirizzi email a cui inviare il file. L'indirizzo predefinito è il tuo indirizzo email registrato.
- 3. Clicca su **Salva**.
- 4. Nella barra di navigazione, clicca su **Download completati**. La pagina *Vedi download completati* ti fornisce link che consentono di scaricare i rapporti creati.

Puoi richiedere una sola vista d'insieme del magazzino ogni 24 ore. La seguente figura mostra un esempio della pagina *Vedi download completati*.

#### **Figura 8: Pagina Vedi download completati**

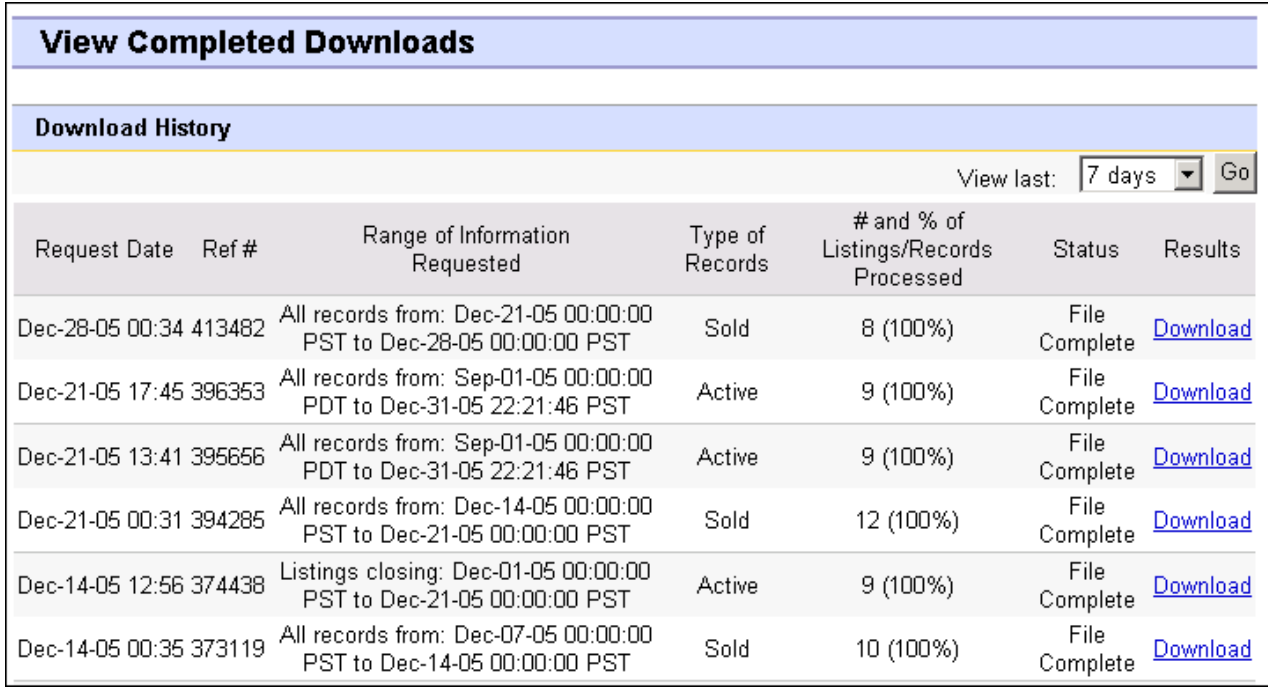

Un numero di riferimento indica che la richiesta di download è stata ricevuta correttamente.Viceversa, una pagina di errore priva del numero di riferimento indica che non è stato possibile elaborare la richiesta di download.

Il rapporto contiene le seguenti informazioni:

- ItemID, ReferenceID, OrderID e EbayProductID (se utilizzato)
- ProductName e ProductGroupID (se utilizzato)
- Informazioni sulle inserzioni o i prodotti

• Informazioni sulle vendite

## <span id="page-34-0"></span>**Download di un rapporto degli oggetti venduti**

In questa sezione viene descritto come generare un rapporto che mostra le vendite correnti.

Sono disponibili diversi tipi di rapporti di vendita, tutti scaricabili utilizzando la procedura riportata di seguito. In questo esempio verrà creato un report sugli oggetti venduti.

- 1. Selezionare **Oggetti venduti** dal menu a discesa *Inserzioni e dettagli*.
- 2. Indica l'indirizzo o gli indirizzi email a cui inviare il file. L'indirizzo predefinito è il tuo indirizzo email registrato.
- 3. Cliccare su **Salva**.
- 4. Nella barra di navigazione, cliccare su **Download completati**. La pagina *Vedi download completati* fornisce link che consentono di scaricare i rapporti creati.

Il rapporto scaricato fornisce un riepilogo dei profitti generati da ciascun oggetto venduto. I dati mostrati sono calcolati in base alle informazioni salvate per il prodotto, alle tariffe eBay e ai ricavi totali generati dall'oggetto venduto.

Il report contiene quanto segue:

- informazioni sull'acquirente;
- Informazioni sui pagamenti
- Informazioni sulla spedizione
- Informazioni sulle vendite
- Informazioni sul costo
- Informazione sull'inserzione
- Informazioni sul feedback

**Nota:** Per le definizioni dei campi del report, controlla la sezione *Campi del report Oggetti venduti*.

La figura riportata di seguito mostra un rapporto di esempio sugli oggetti venduti in formato CSV. Il rapporto generato e i relativi campi di dati o intestazioni di colonne potranno differire a seconda del filtro selezionato.

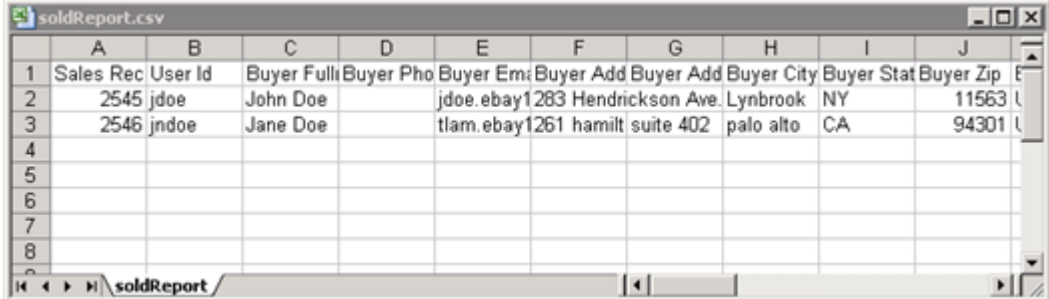

**Figura 9: Rapporto sugli oggetti venduti**

## <span id="page-35-0"></span>**Creazione di un download pianificato**

Puoi creare download pianificati automatici in Centro gestione file per diversi tipi di reportistica di magazzino in modo da ricevere regolarmente le informazioni aggiornate.

La pagina *Richiesta di download* ti consente di specificare la reportistica inviata automaticamente uno dei filtri del menu *Inserzioni e dettagli*:

- Oggetti che hai venduto
- Oggetti che non hai venduto
- Oggetti venduti e archiviati
- Oggetti in attesa di pagamento
- Oggetti pagati e in attesa di spedizione
- Oggetti pagati e in attesa di spedizione
- Oggetti archiviati
- Tutti gli oggetti venduti e archiviati
- Tutto il magazzino

Puoi utilizzare questi filtri per determinare quali dati includere in un file di reportistica.

<span id="page-35-1"></span>Dopo aver selezionato le opzioni desiderate e aver inserito l'indirizzo email, clicca su **Salva**.

## **Visualizzazione di un download pianificato**

Per vedere un riepilogo dei download pianificati e un elenco di quelli completati, clicca su **Download pianificati** sul lato sinistro della pagina *Centro gestione file*.

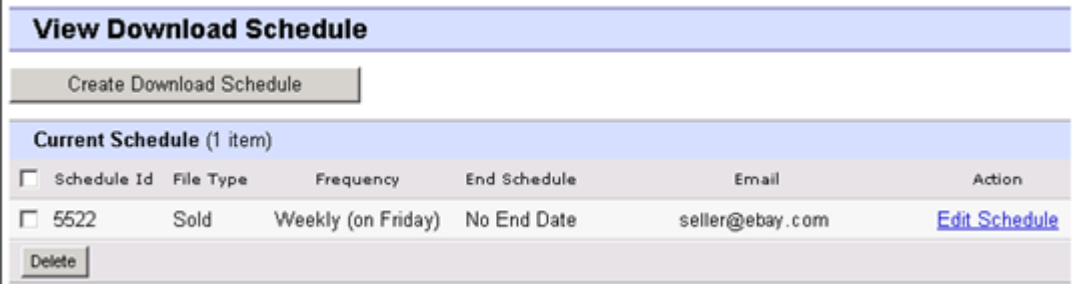

#### **Figura 10:Visualizzazione di un download pianificato**

Questa pagina mostra i download attualmente pianificati e ti consente di modificarli o eliminarli.
# **Informazioni di riferimento**

In questa sezione vengono fornite informazioni più dettagliate sui campi dei modelli del Gestore delle vendite Plus e sul relativo utilizzo.

# **Campi dei modelli di prodotto**

In questa sezione vengono descritti i campi obbligatori utilizzati nel modello di prodotto per definire prodotti, cartelle e altre informazioni a livello di prodotto.

#### **\*Action**

**Campo obbligatorio in tutti i modelli**. Determina lo scopo della riga: aggiunta, modifica o eliminazione di un prodotto o di un'inserzione.

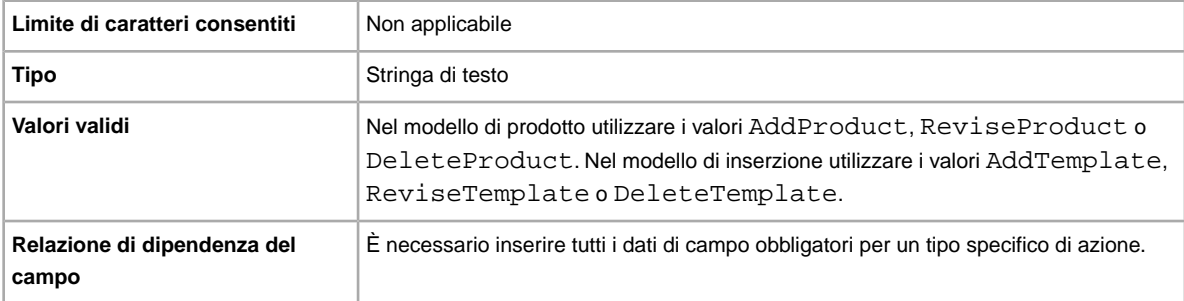

## **Folder1**

Sottolivello 1. La directory secondaria della cartella principale.

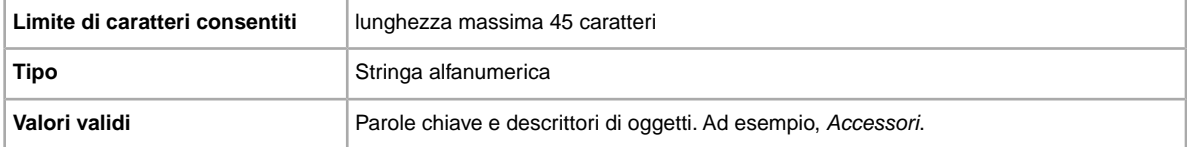

### **Folder2**

Sottolivello 2. La directory secondaria della cartella 1. Valore obbligatorio se esiste una cartella subordinata.

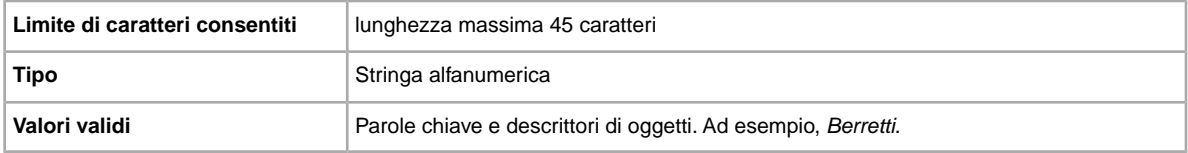

### **Folder3**

Sottolivello 3. La directory secondaria della cartella 2. Valore obbligatorio se esiste una cartella subordinata.

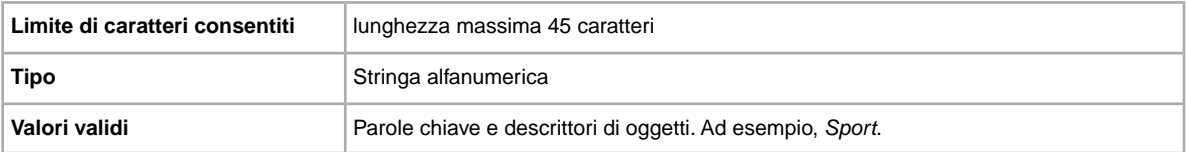

### **Folder4**

Sottolivello 4. La directory secondaria della cartella 3. Valore obbligatorio se esiste una cartella subordinata.

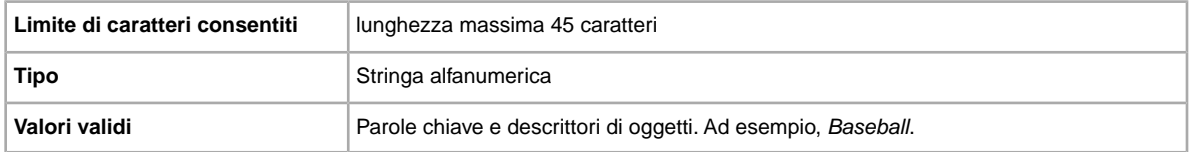

### **Folder5**

Sottolivello 5. La directory secondaria della cartella 4. Valore obbligatorio se esiste una cartella subordinata.

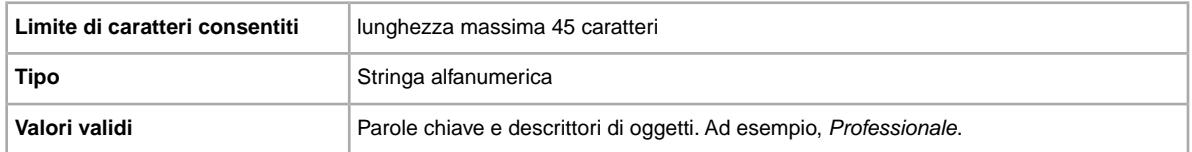

## **Folder6**

Sottolivello 6. La directory secondaria della cartella 5. Valore obbligatorio se esiste una cartella subordinata.

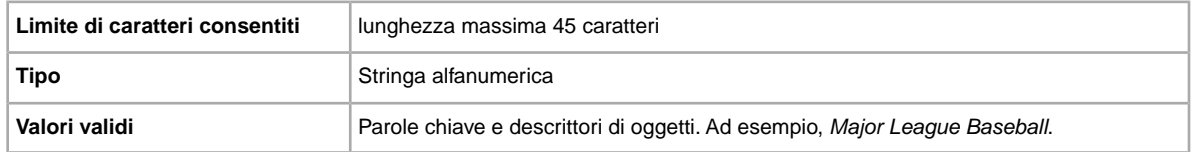

### **Folder7**

Sottolivello 7. La directory secondaria della cartella 6. Valore obbligatorio se esiste una cartella subordinata.

Limite di caratteri consentiti | lunghezza massima 45 caratteri

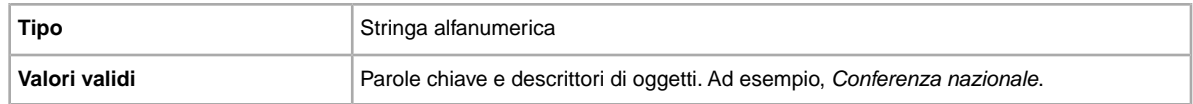

### **Folder8**

Sottolivello 8. La directory secondaria della cartella 7. Valore obbligatorio se esiste una cartella subordinata.

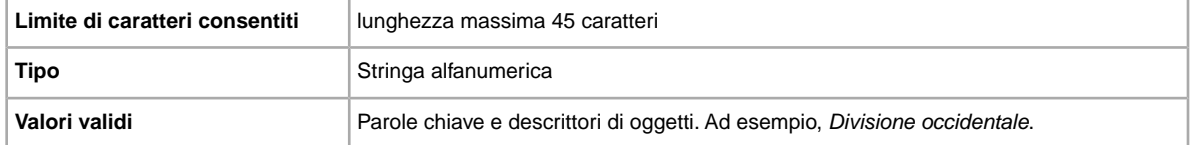

### **Folder9**

Sottolivello 9. La directory secondaria della cartella 8. Valore obbligatorio se esiste una cartella subordinata.

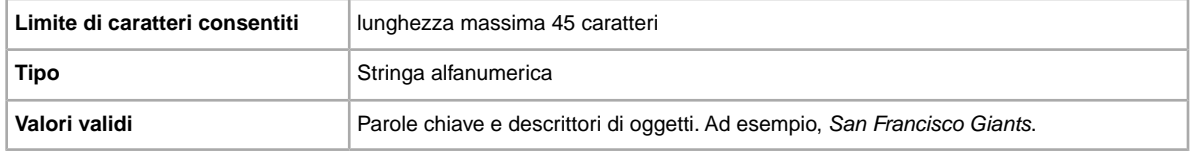

### **Folder10**

Sottolivello 10. La directory secondaria della cartella 9. Valore obbligatorio se esiste una cartella subordinata.

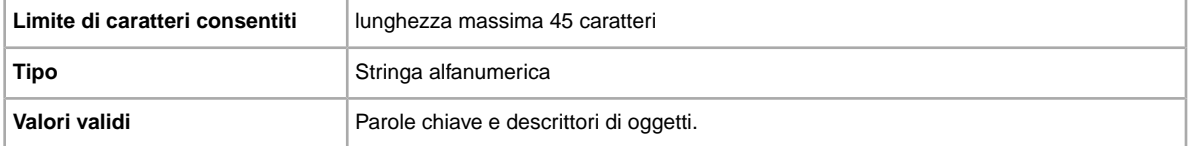

## **Folder11**

Sottolivello 11. La directory secondaria della cartella 10. Valore obbligatorio se esiste una cartella subordinata.

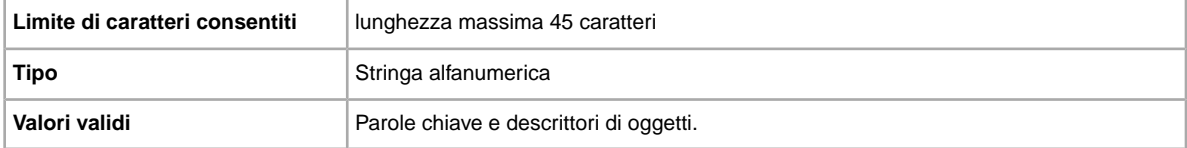

## **Folder12**

Sottolivello 12. La directory secondaria della cartella 11. Valore obbligatorio se esiste una cartella subordinata.

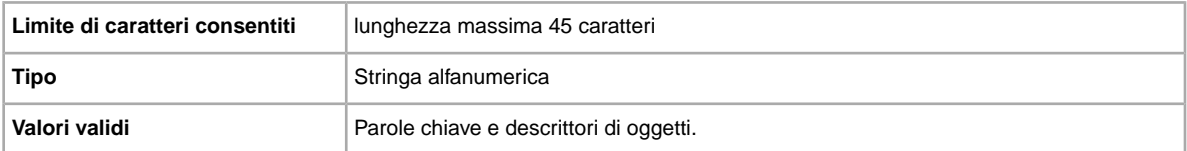

### **Folder14**

Sottolivello 14. La directory secondaria della cartella 13. Valore obbligatorio se esiste una cartella subordinata.

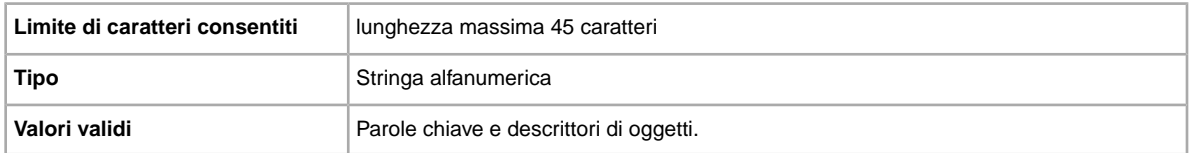

### **Folder15**

Sottolivello 15. La directory secondaria della cartella 14. Valore obbligatorio se esiste una cartella subordinata.

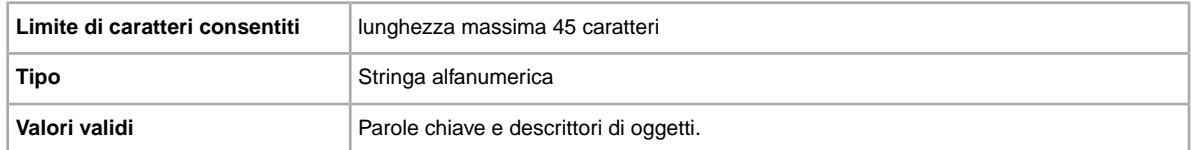

## **\*GroupProductID**

Obbligatorio solo quando il valore di ProductName non è univoco. L'ID univoco generato da eBay per identificare un prodotto quando due o più prodotti hanno lo stesso valore ProductName. Il valore GroupProductID si trova nel file dei risultati AddTemplate o AddProduct o nel file scaricato All Products.

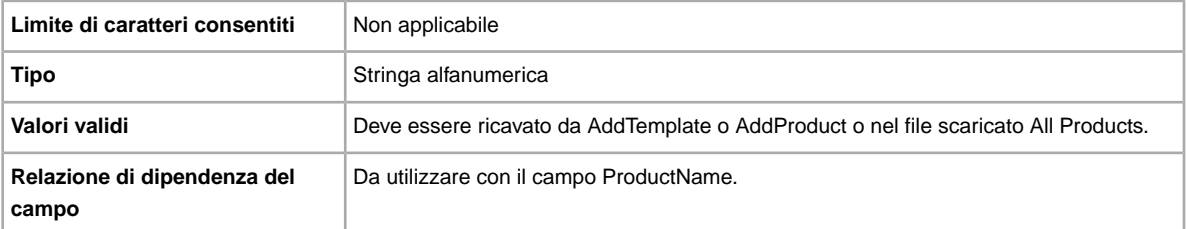

### **\*ProductName**

Nome del prodotto aggiunto al magazzino del Gestore delle vendite Plus. Richiesto per l'azione AddProduct.

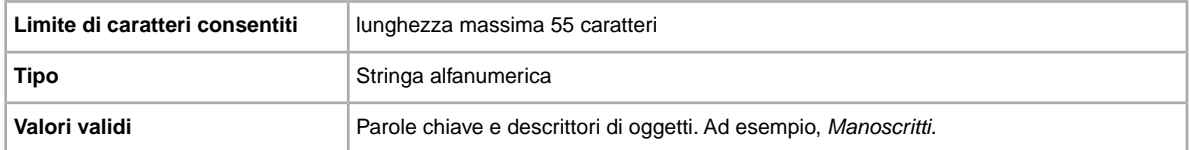

# **QuantityAvailable**

Specifica la quantità totale disponibile per il prodotto.

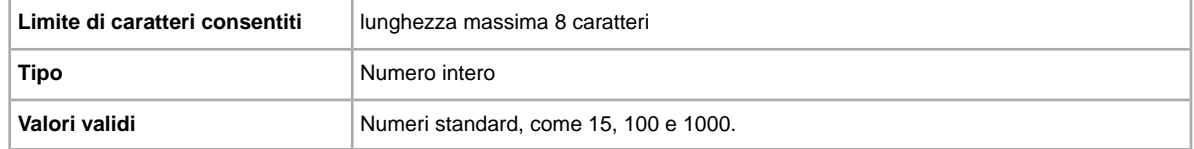

#### **RestockAlert**

Avvisa l'utente quando uno o più prodotti stanno per esaurirsi. Compare quando la disponibilità di un prodotto raggiunge il limite della soglia di rifornimento.

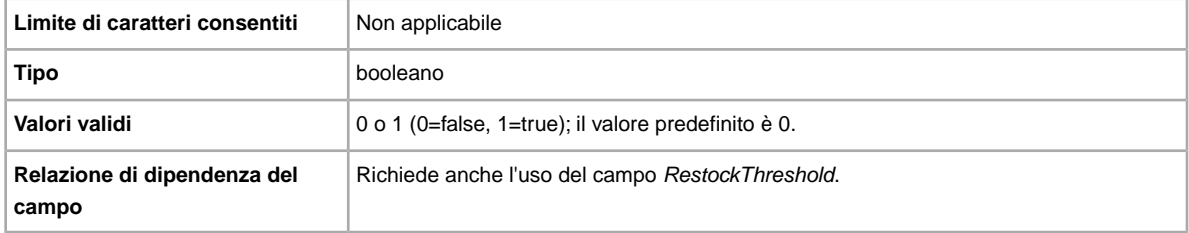

#### **RestockThreshold**

Definisce la quantità che attiva una notifica di rifornimento. Tale quantità indica quando il numero di prodotti sta diventando basso.

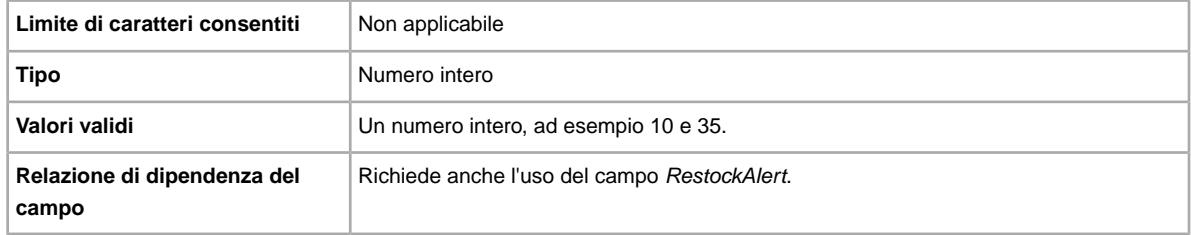

### **RootFolder**

Obbligatorio se viene specificato il livello successivo. Se non specifichi alcuna cartella, il prodotto verrà inserito in una cartella predefinita. Se la cartella specificata non corrisponde ad un esistente, viene creata una nuova cartella.

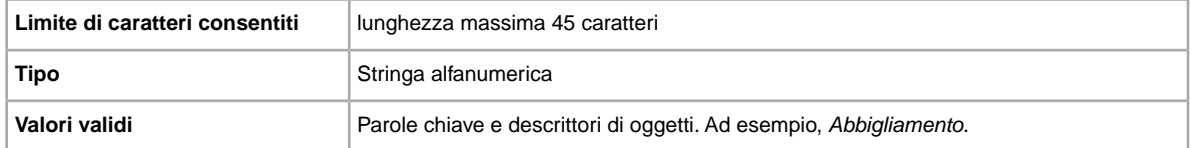

### **UnitCost**

Costo unitario medio del venditore per prodotto.

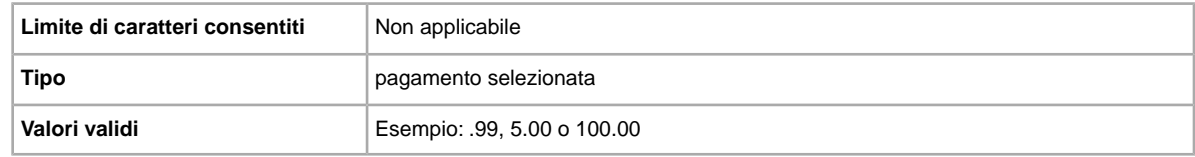

### **VendorContactInfo**

Fornisce le informazioni sull'azienda che vende il prodotto.

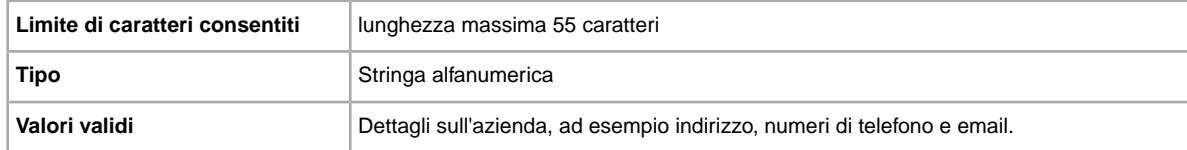

#### **VendorName**

Specifica il nome dell'azienda che vende il prodotto.

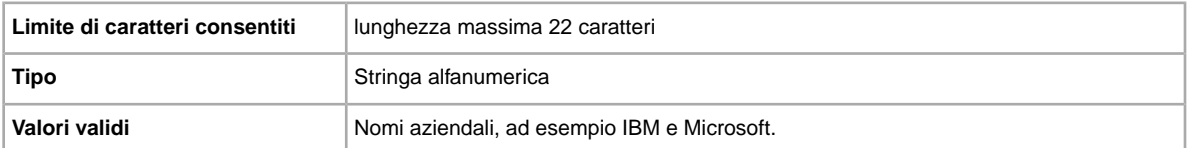

# **Campi del modello di inserzione**

In questa sezione vengono descritti i campi obbligatori del Gestore delle vendite nel modello di inserzione. Ogni modello di inserzione utilizza un insieme specifico di campi obbligatori, ognuno dei quali include i campi indicati di seguito.

#### **\*Action**

**Campo obbligatorio in tutti i modelli**. Determina la finalità della riga: aggiunta di un oggetto, rimessa in vendita dell'oggetto, modifica dell'oggetto, chiusura dell'inserzione, contrassegno e stato dell'oggetto, aggiunta delle informazioni sulla descrizione dell'oggetto.

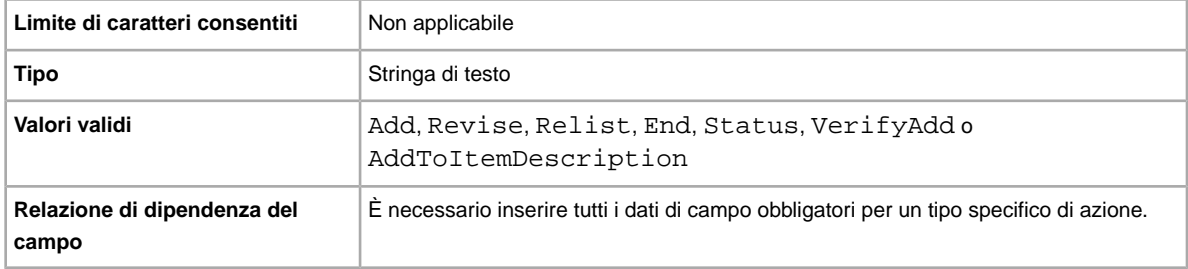

### **\*GroupProductID**

Obbligatorio solo quando il valore di ProductName non è univoco. L'ID univoco generato da eBay per identificare un prodotto quando due o più prodotti hanno lo stesso valore ProductName. Il valore GroupProductID si trova nel file dei risultati AddTemplate o AddProduct o nel file scaricato All Products.

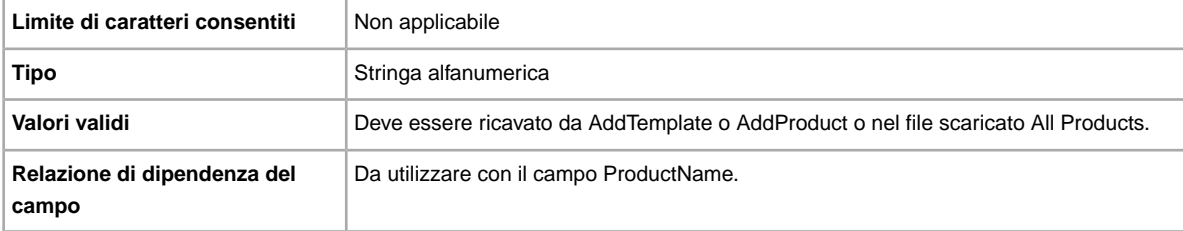

#### **\*NewProduct**

Se impostato su 1, viene creato un nuovo prodotto.

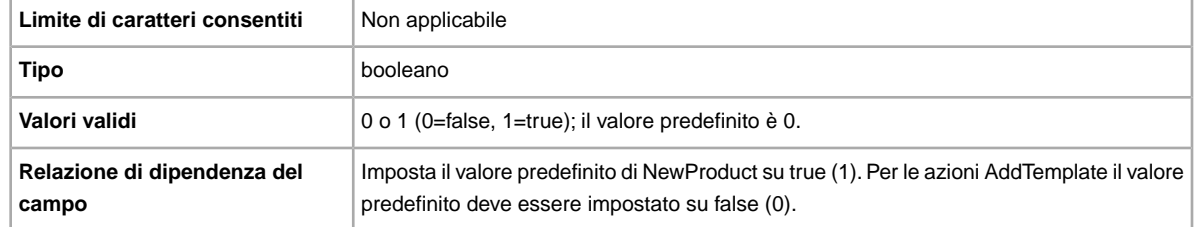

#### **\*ProductName**

Nome del prodotto aggiunto al magazzino del Gestore delle vendite Plus. Richiesto per l'azione AddProduct.

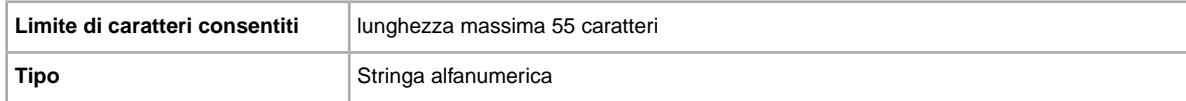

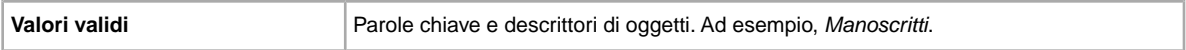

#### **\*SaleTemplateName**

Il nome del modello aggiunto al magazzino (diverso dal titolo dell'inserzione). Se non si specifica un nome, ne viene creato uno predefinito (ad esempio, Modello 1, Modello 2 e così via).

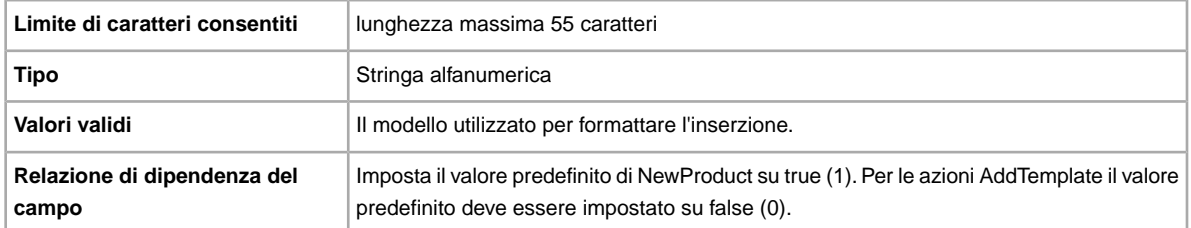

#### **\*TemplateID**

**Obbligatorio se Action è ReviseTemplate.** Identifica il modello da modificare.

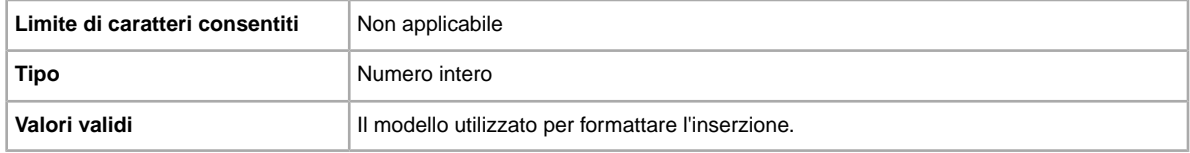

# **Campi di layout e di presentazione**

In questa sezione vengono descritti i campi che consentono di definire come apparirà un'inserzione su eBay e quali tipi di informazioni verranno mostrati.

#### **BoldTitle**

Si desidera applicare un carattere grassetto all'inserzione? Utilizzare questo campo per applicare un carattere grassetto al titolo dell'inserzione. Sono previste tariffe aggiuntive.

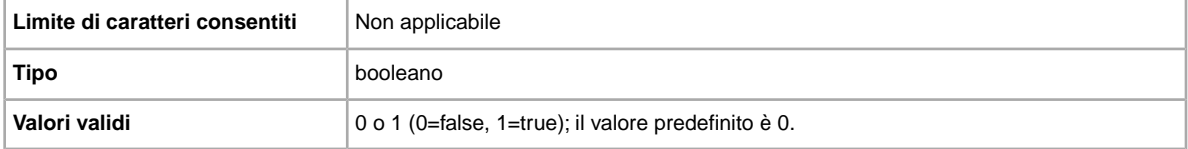

#### **BuyerRequirements:LinkedPayPalAccount**

Vuoi che i potenziali clienti paghino tramite il loro Conto PayPal? Usa questo campo per specificare che solo gli acquirenti con un Conto PayPal possono fare offerte per le tue inserzioni.

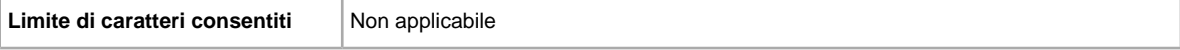

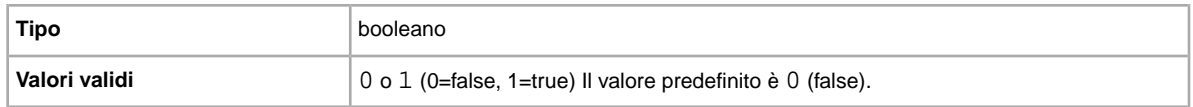

#### <span id="page-44-1"></span>**BuyerRequirements:MaximumItemCount**

Se vendi oggetti costosi, vuoi limitare il numero di oggetti per i quali uno stesso acquirente può fare offerte? Questo campo consente di specificare il numero di oggetti per i quali uno stesso acquirente può fare offerte.

Il campo viene ignorato salvo il caso in cui venga specificato un valore anche per BuyerRequirements:MaxItemMinFeedback. BuyerRequirements:MaximumItemCount e BuyerRequirements:MaxItemMinFeedback devono essere usati insieme.

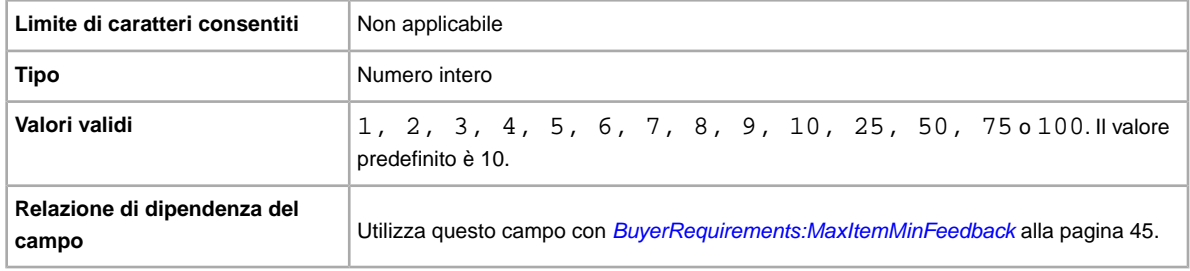

#### <span id="page-44-0"></span>**BuyerRequirements:MaxItemMinFeedback**

Se vendi oggetti costosi e hai bloccato gli acquirenti in modo da impedire loro di fare offerte per un numero di oggetti maggiore rispetto a quello che hai impostato in un periodo di tempo di 10 giorni (con BuyerRequirements:MaximumItemCount), vuoi anche aggiungere come requisito un punteggio di Feedback minimo? In tal caso, questo campo ti consente di specificare un punteggio di Feedback minimo.

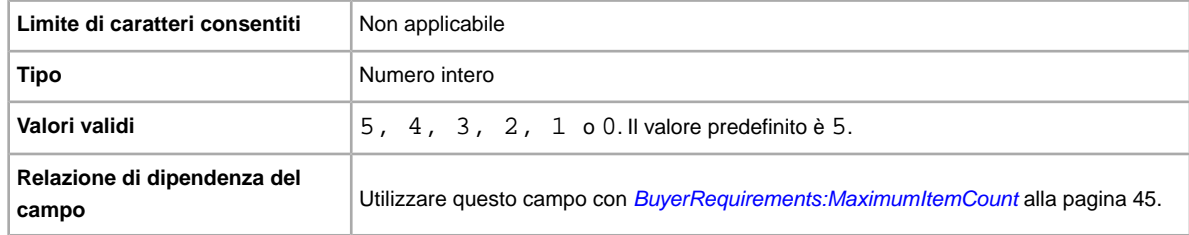

### <span id="page-44-2"></span>**BuyerRequirements:MaxUnpaidItemsCount**

Vuoi escludere gli acquirenti che raggiungono una soglia di oggetti non pagati? Questo campo ti consente di specificare il numero di oggetti non pagati in cui un acquirente può incorrere (impostato con BuyerRequirements:MaxUnpaidItemsPeriod) prima che venga bloccato e non possa fare offerte, Ad esempio, 4 (quattro) oggetti.

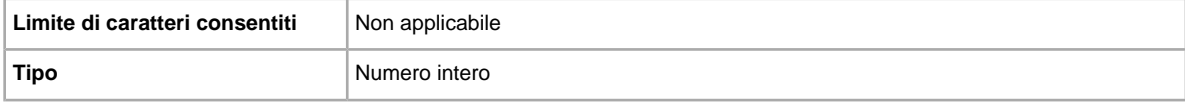

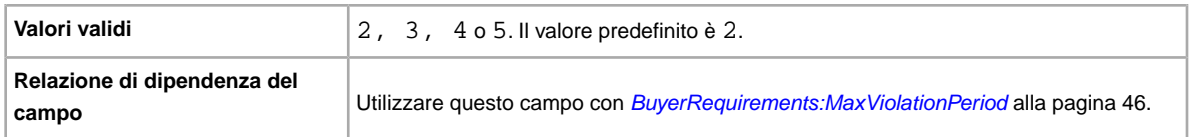

### **BuyerRequirements:MaxUnpaidItemsPeriod**

Vuoi escludere i potenziali acquirenti che raggiungono una soglia di oggetti non pagati in un periodo di tempo determinato? Questo campo ti consente di specificare la durata di tempo durante la quale un acquirente può incorrere in un numero determinato di oggetti non pagati prima che venga bloccato e non possa fare offerte per un oggetto.

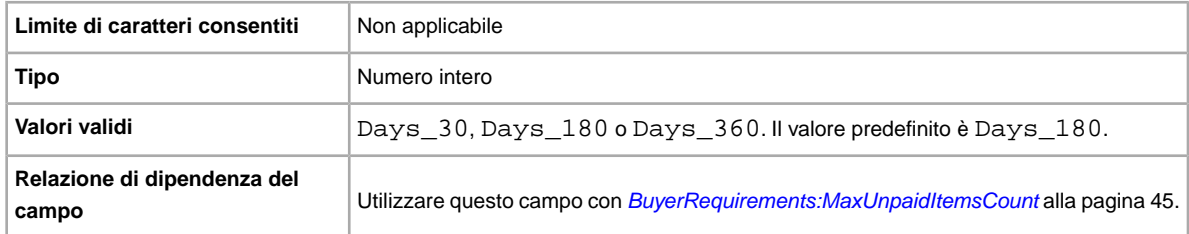

### <span id="page-45-1"></span>**BuyerRequirements:MaxViolationCount**

Vuoi escludere gli acquirenti che ricevono un numero specifico di segnalazioni di violazioni? Questo campo consente di specificare il numero di segnalazioni di violazioni che un acquirente può ricevere entro un periodo di tempo specificato (impostato con BuyerRequirements:MaxViolationPeriod) prima che venga bloccato e non possa fare offerte, Ad esempio, 7 (sette).

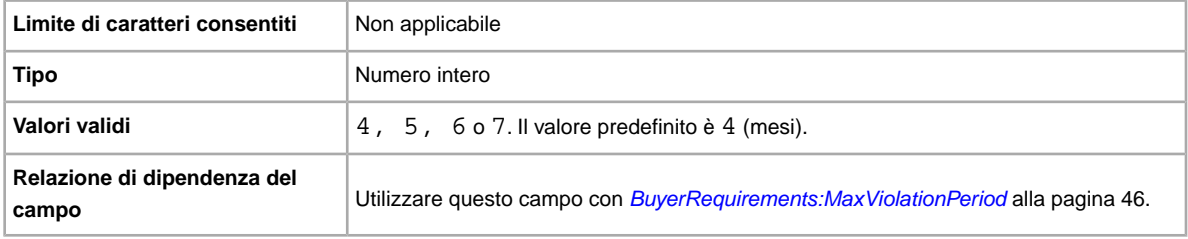

## <span id="page-45-0"></span>**BuyerRequirements:MaxViolationPeriod**

Vuoi escludere gli acquirenti che ricevono un numero specifico di segnalazioni di violazioni in un determinato periodo di tempo? Questo campo ti consente di specificare il periodo di tempo durante il quale un acquirente può ricevere un numero specifico di segnalazioni di violazioni (impostato con BuyerRequirements:MaxViolationCount) prima che venga bloccato e non possa fare offerte per un oggetto, ad esempio 6 (mesi).

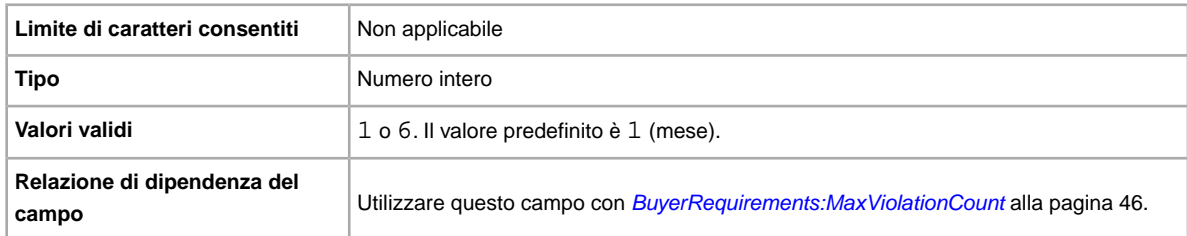

#### **BuyerRequirements:MinimumFeedbackScore**

Vuoi bloccare gli acquirenti con un punteggio di Feedback minimo? Questo campo ti consente di impostare esplicitamente un punteggio di Feedback minimo che un acquirente deve soddisfare per poter fare offerte per un oggetto.

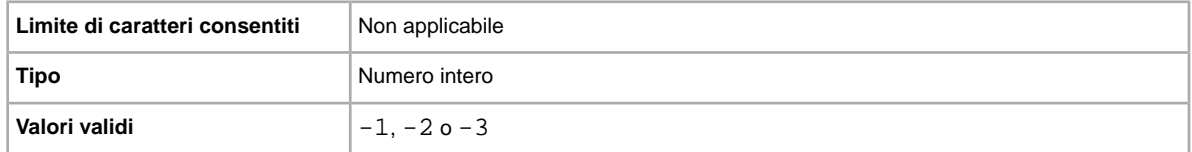

#### **BuyerRequirements:ShiptoRegCountry**

Vuoi escludere gli acquirenti il cui indirizzo di spedizione principale non rientra nella tua area di spedizione? Utilizza questo campo per escludere gli acquirenti il cui indirizzo principale si trova al di fuori della tua area di spedizione.

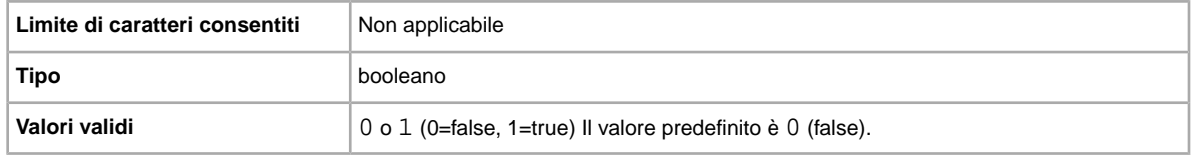

#### **BuyerUserID**

Codice univoco (ID utente eBay) che denota l'utente per il quale si desidera lasciare un feedback. Questo ID utente è incluso nel file caricato di Cronologia delle vendite. Se sono presenti più corrispondenze in base alla combinazione ItemID/BuyerUserID (ad esempio, se un acquirente acquista più oggetti separatamente), il caricamento avrà esito negativo e verrà restituito un messaggio di errore.

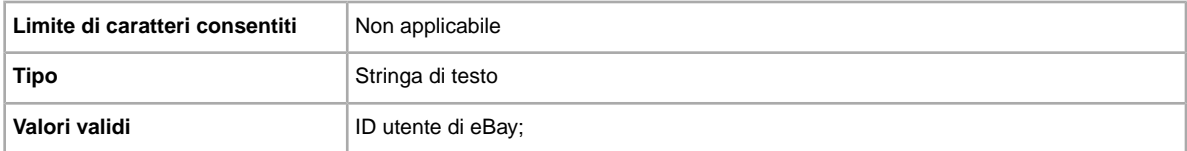

# **Category**

**Campo obbligatorio solo nel modello di base e nei modelli inserzioni con specifiche dell'oggetto**. La categoria eBay necessaria per mettere in vendita l'oggetto. Obbligatorio per oggetti non in catalogo. Per i codici di categoria, fare riferimento alla pagina *[Ricerca codice categoria](http://pics.ebay.com/aw/pics/pdf/us/file_exchange/CategoryIDs-IT.csv)*.

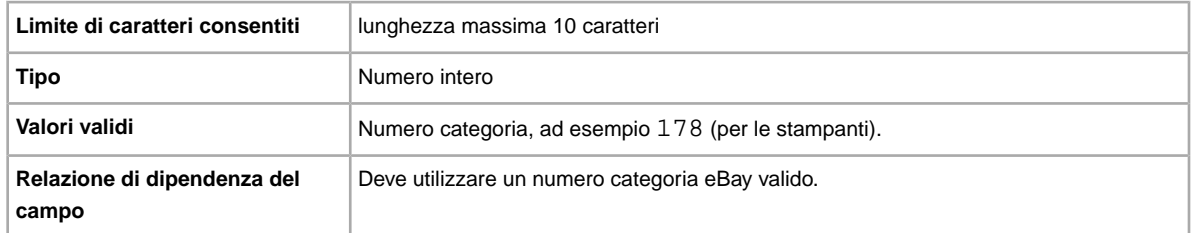

## **Category2**

Una seconda categoria eBay utilizzabile per mettere in vendita l'oggetto. Per i codici di categoria, fare riferimento alla pagina *[Ricerca codice categoria](http://pics.ebay.com/aw/pics/pdf/us/file_exchange/CategoryIDs-IT.csv)*.

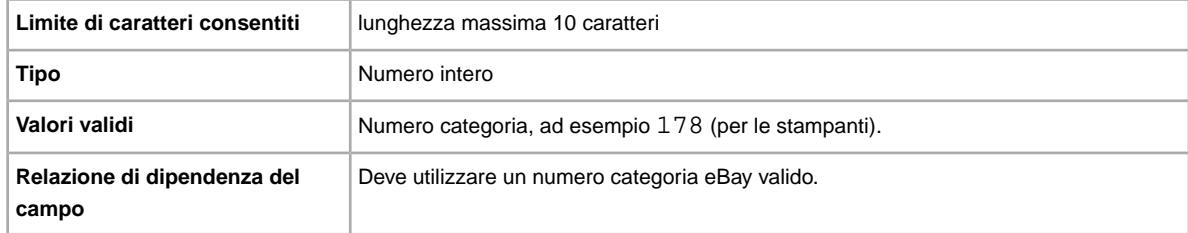

### **\*ConditionID**

Descrive l'aspetto e lo stato del prodotto. Gli ID condizione sono numerici, non testuali, e variano in base alla categoria. Per recuperare l'ID condizione nel file delle definizioni delle specifiche dell'oggetto, crea un modelli Specifiche dell'oggetto per una categoria.

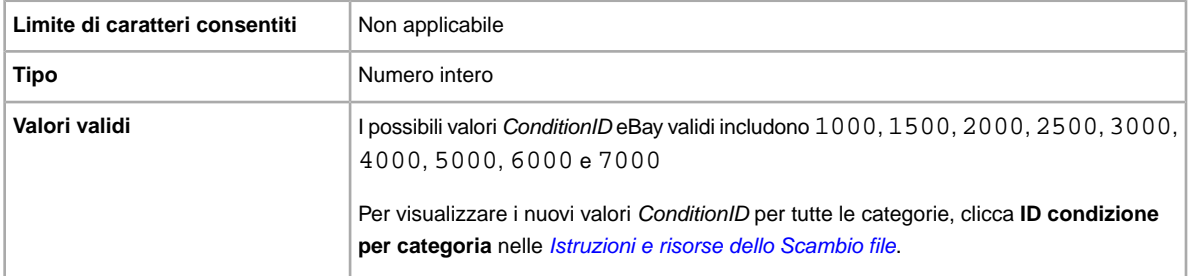

## **Country**

Se si intende effettuare la spedizione internazionale dell'oggetto, specificare il paese nella sezione metadati del campo Azione.

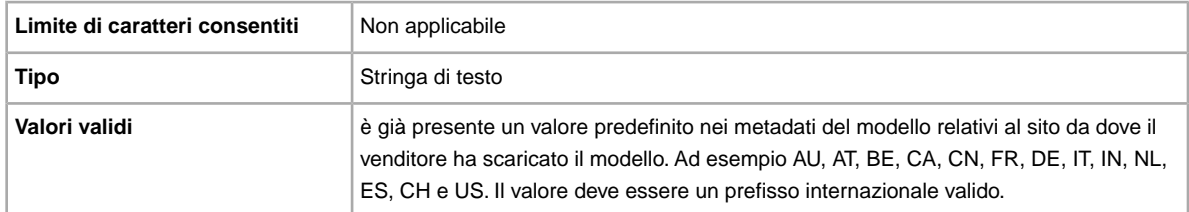

### **C:<item specific name>**

Perché il tuo oggetto è diverso da altri oggetti simili? Descrive le caratteristiche specifiche di un prodotto che non sono offerte nelle specifiche dell'oggetto standard, ad esempio Stile, Occasione o Versione. Il nome del campo deve iniziare con la lettera C:. Ad esempio, il nome del campo per Modello deve essere: C:Stile.

**Importante:** Se modifichi questo campo, devi includere tutti i campi specifici per quest'inserzione nel file che carichi, anche se le informazioni non sono state modificate. Altrimenti, eventuali specifiche dell'oggetto escluse saranno rimosse dall'inserzione.

Per alcune categorie di Abbigliamento e accessori devi inserire alcune specifiche dell'oggetto nell'inserzione, ad esempio:

- Marca
- Tipo di taglia
- Taglia
- Stile
- Colore

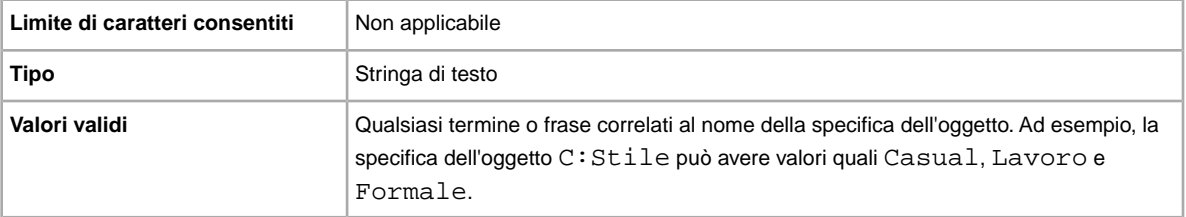

#### **CustomLabel**

Consente di specificare le informazioni univoche per l'oggetto, che vengono restituite nei file dei risultati di caricamento e delle inserzioni in corso. Il testo immesso nel campo Etichetta personalizzata non viene visto nell'inserzione dagli acquirenti, quindi è possibile utilizzarlo per esigenze di magazzino, informazioni di rintracciamento o per altri scopi.

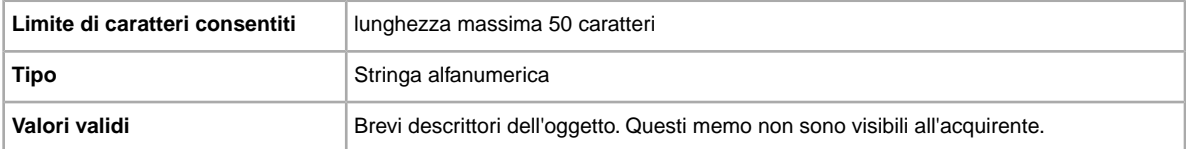

#### **DeletedField**

Specifica i campi da eliminare da un'inserzione. È possibile eliminare più campi da un'inserzione; utilizza il carattere "|" per separare più nomi di campo. Inserisci, ad esempio, Category2 | SubTitle. Solo i campi riportati sotto possono essere eliminati.

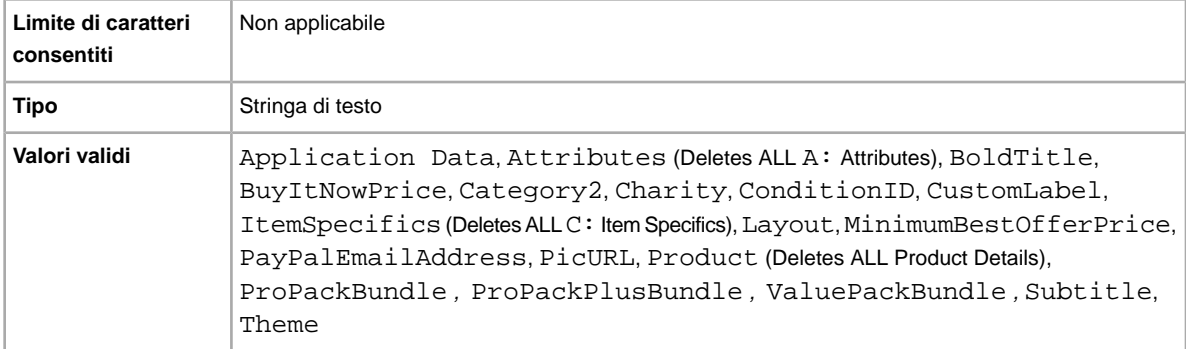

#### **\*Description**

Informazioni sul prodotto per l'oggetto. Includi tutte le informazioni più importanti che potrebbero essere utili all'acquirente.

**Nota:** File Exchange non supporta il ritorno a capo in questo campo. Se vuoi inserire una descrizione su più righe, incolla il testo HTML in questo campo. Usa i tag HTML <BR> e <P> per separare le righe in più paragrafi.

eBay fornisce uno script che consente di rimuovere tutti i ritorno a capo ed effettuare tutte le modifiche necessari per rendere valido il testo del campo Descrizione. Per ottenere lo script e le istruzioni, vai alla pagina *[Come usare il nuovo strumento per Scambio file](http://pics.ebay.com/aw/pics/pdf/us/file_exchange/FileExchangeDescriptionUtility.zip)*.

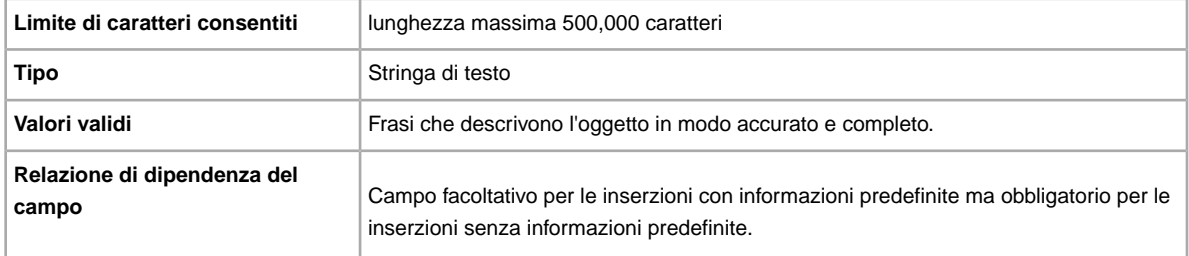

#### **\*Duration**

Per indicare la durata dell'inserzione su eBay, inserire il numero di giorni per cui si desidera che l'inserzione sia attiva.

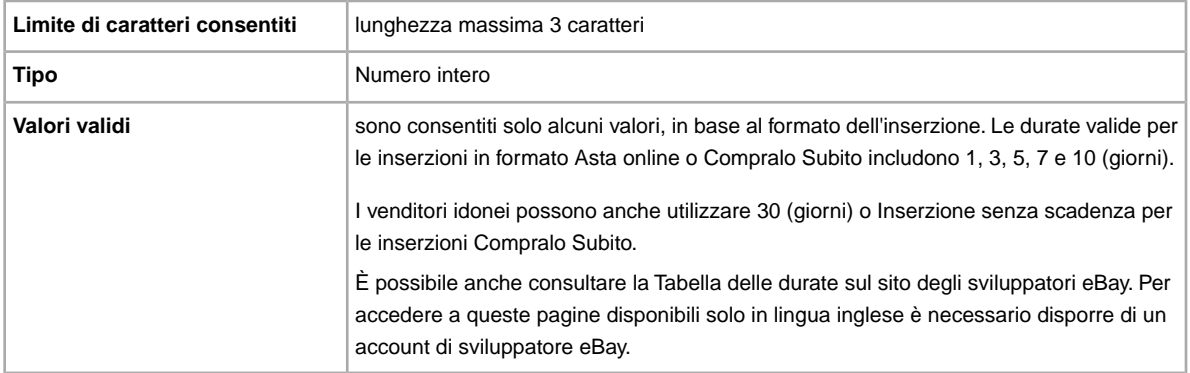

### **EndCode**

**Obbligatorio quando si utilizza l'azione End nel campo Action**. Indica le ragioni della chiusura di un'inserzione.

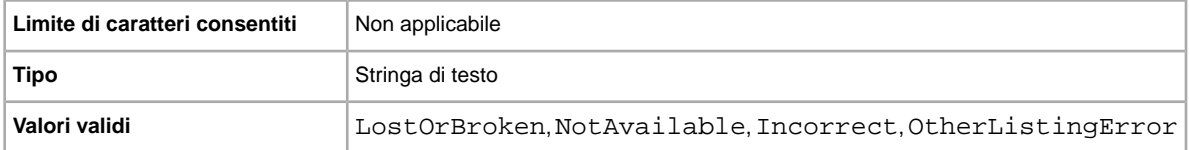

#### **Feedback**

Testo descrittivo del feedback, che illustra o giustifica il punteggio di feedback positivo, negativo o neutro.

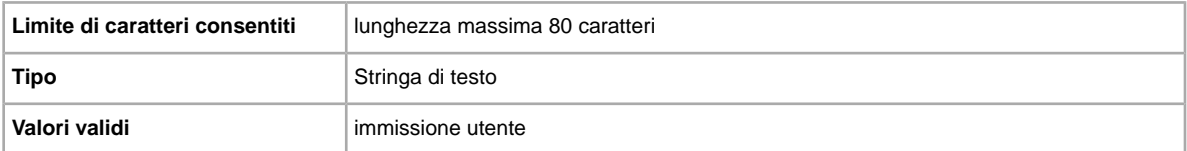

#### **FeedbackType**

Punteggio del feedback lasciato (positivo). I venditori non possono lasciare feedback neutro o negativo per gli acquirenti.

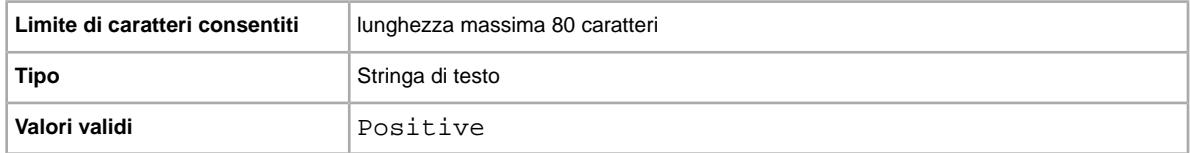

#### **FE:ListByDate**

Specifica la data e l'ora (fino a 21 giorni) entro cui è necessario completare una richiesta di inserzione; se la richiesta di inserzione non è completata entro questo termine, l'azione avrà esito negativo e nel file dei risultati verrà registrato un codice errore corrispondente.

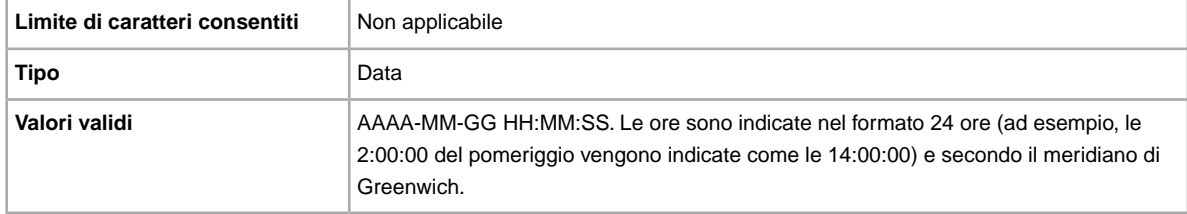

#### **\*Format**

Quale formato d'inserzione si desidera utilizzare? Auction è il formato predefinito, ma è possibile utilizzare anche RealEstateAd (su alcuni siti) o FixedPrice (se si dispone di tutti i requisiti).

**Nota:** Per mettere in vendita più oggetti identici per un'asta online, utilizzare il formato Asta multipla.

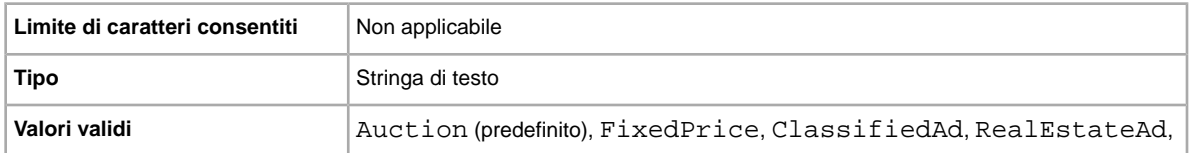

### **GalleryDuration**

Specifica se l'oggetto è incluso nella Galleria, ovvero nelle pagine normali della Galleria o nella sezione speciale In Vetrina.

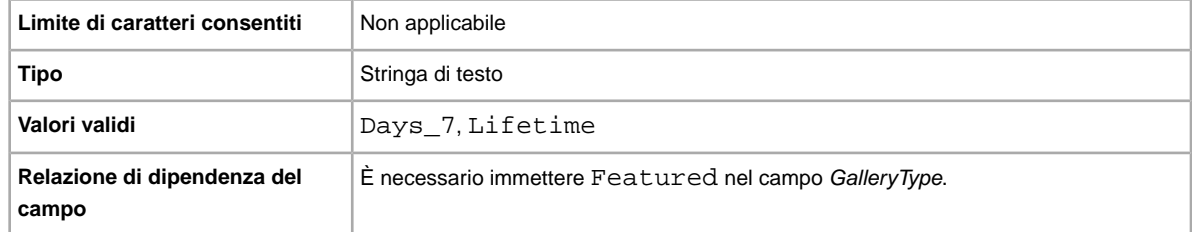

### **GalleryType**

Indica la modalità e la posizione di visualizzazione delle immagini. Di seguito sono riportate le opzioni disponibili.

- **Galleria**: l'immagine viene inclusa nei risultati di ricerca di eBay.
- **Plus**: oltre ai vantaggi offerti dalla Galleria, include un'icona nei risultati della ricerca eBay che, quando viene selezionata o sottoposta a passaggio del mouse, visualizza un'immagine in anteprima dell'oggetto da 400 pixel. Altrimenti, l'immagine viene visualizzata con le dimensioni standard di 96 pixel.
- **In vetrina**: oltre ai vantaggi offerti dall'opzione Plus, l'oggetto viene incluso tra i primi risultati della ricerca nella sezione In vetrina.

Per ulteriori informazioni, fai riferimento alla sezione relativa alle *[informazioni sugli aggiornamenti della](http://pages.ebay.it/help/sell/gallery-upgrade.html) [Galleria](http://pages.ebay.it/help/sell/gallery-upgrade.html)*.

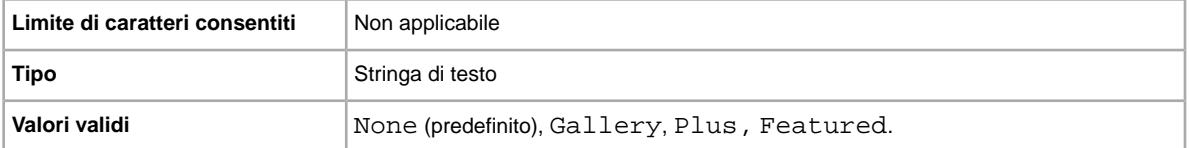

#### **HitCounter**

Consente di sapere quante volte è stata visitata ciascuna inserzione. Se si imposta un valore qualsiasi, viene applicata questa funzione.

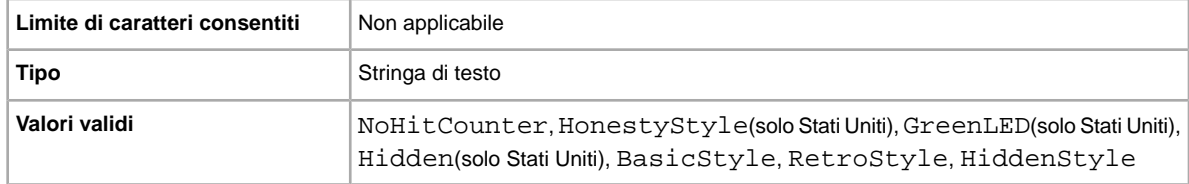

#### **ItemID**

ID generato da eBay che identifica l'oggetto in modo univoco. Non puoi scegliere o modificare questo valore.

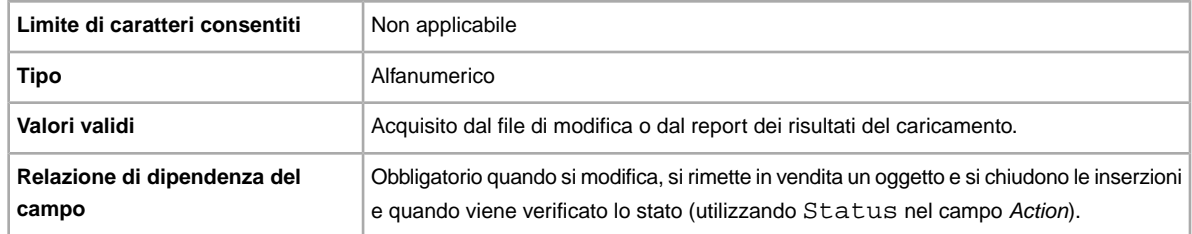

#### **\*Location**

Dove si trova l'oggetto? Gli acquirenti desiderano sapere da dove viene spedito l'oggetto.

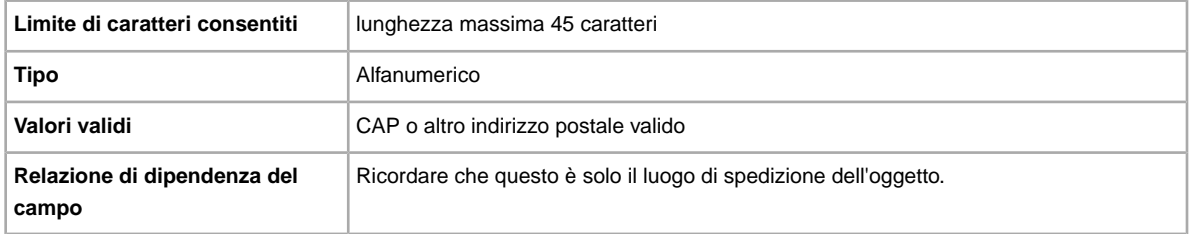

#### **LotSize**

Si desidera vendere gli oggetti insieme come un'unità? Specifica che un'inserzione singola è costituita da due o più oggetti simili da acquistare insieme.

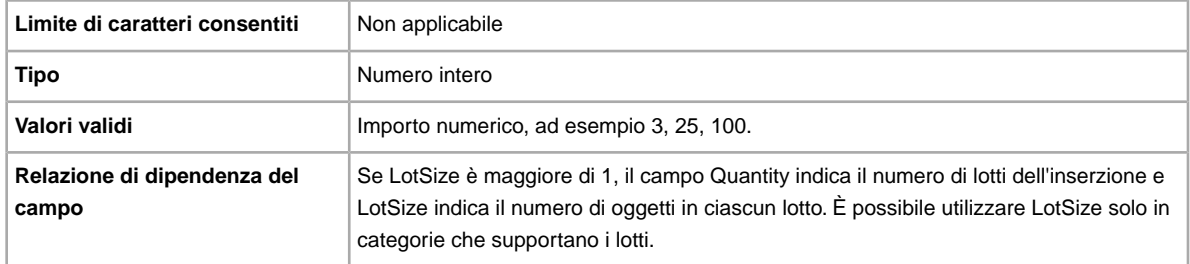

## **OutOfStockControl**

Se questo campo è impostato su true, l'oggetto non viene mostrato nella ricerca quando la quantità raggiunge lo 0 (zero), ma l'inserzione viene mantenuta attiva. Questa funzione è utile se un venditore è in attesa di scorte aggiuntive di un oggetto con lo stesso ID oggetto. Invece di chiudere e ricreare un'inserzione quando le scorte arrivano a 0, puoi utilizzare questo campo per nascondere l'inserzione. Quando l'oggetto torna disponibile, per renderlo visibile nella ricerca puoi caricare un file di modifica azione con un nuovo valore per la quantità. Tale soluzione è valida solo per le inserzioni Compralo Subito senza scadenza (GTC).

**Importante:** Poiché anche se un oggetto è nascosto l'inserzione è ancora attiva, il rinnovo automatico della scadenza continuerà ogni 30 giorni e verranno addebitate le tariffe dell'opzione di vendita. Questa opzione è più adatta per gli oggetti in vendita a lungo le cui scorte possono essere reintegrate in breve tempo.

Di seguito sono riportati alcuni fattori da considerare.

- OutOfStockControl è impostato a livello dell'oggetto, quindi è possibile impostare tale campo per le inserzioni esistenti utilizzando un caricamento di modifica, nonché includerlo nell'aggiunta di caricamenti.
- Una volta impostato il campo su true, non è possibile né necessario modificarlo. Se ci sono ancora oggetti disponibili, l'inserzione verrà mostrata nei risultati di ricerca. Quando la quantità arriva a zero, l'inserzione non verrà più mostrata nella ricerca. Per rimuovere l'opzione, chiudi l'inserzione e rimetti in vendita l'oggetto impostando il campo OutOfStockControl su false.
- Quando OutOfStockControl è impostato su true, è possibile impostare su zero la quantità per l'oggetto. Se invece OutOfStockControl è impostato su false, non è possibile impostare la quantità su zero.
- Lo stato del campo OutOfStockControl è visibile solo nel report per i download attivi, non nel download del file di revisione utilizzato per modificare le inserzioni.

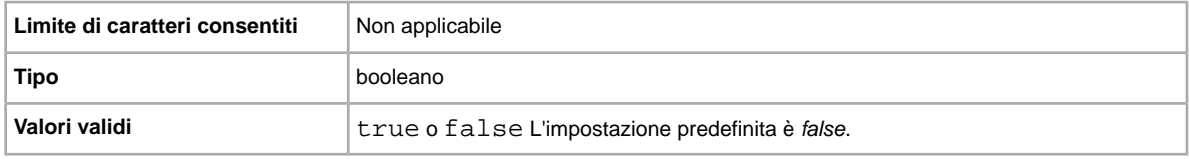

#### **PhotoDisplay**

Specifica il tipo di visualizzazione delle immagini utilizzato in un'inserzione. Alcune opzioni sono disponibili solo se l'hosting delle immagini è fornito dai Servizi fotografici eBay. eBay ricava questa informazione effettuando l'analisi del valore del campo PicURL associato. I valori validi per i campi sono:

- **Nessuna**: nessuna opzione speciale di visualizzazione delle immagini. Valido solo per le inserzioni eBay Motori negli Stati Uniti.
- **Pacchetto fotografico**: aumenta il numero di immagini mostrate. Disponibile solo se l'hosting delle immagini è fornito da eBay. Il Pacchetto fotografico è valido per tutti i siti (incluso eBay Motori negli Stati Uniti), ad eccezione dei Paesi Bassi (ID sito 146). Nella richiesta puoi specificare almeno una foto del Pacchetto fotografico oppure nessuna foto del Pacchetto fotografico per Formato gigante. Per il sito dei Paesi Bassi, il Pacchetto fotografico viene sostituito dal Formato gigante.
- **Formato gigante**: aumenta le dimensioni di ciascuna immagine e consente agli acquirenti di ingrandire ulteriormente le immagini. Disponibile solo se l'hosting delle immagini è fornito dal sito (Pacchetto fotografico). Non valido per le inserzioni di eBay Motori negli Stati Uniti. Per tutti i siti che non effettuano automaticamente il passaggio dal Formato gigante al Pacchetto fotografico (vedi nota di seguito), ora è possibile specificare che non si desidera alcuna immagine per il Formato gigante.
- **Nota:** Il Formato gigante passa automaticamente, e alla stessa tariffa, al Pacchetto fotografico eBay per la categoria Ricambi e accessori di eBay Motori negli Stati Uniti e per i siti di Stati Uniti, Canada e Canada francese. Questo aggiornamento si applica solo alle immagini del Pacchetto fotografico eBay (tra cui le immagini del Gestore delle foto).

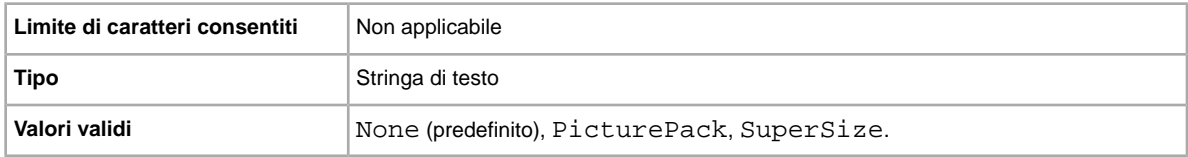

#### **PicURL**

URL dell'immagine da aggiungere alla tua inserzione. Se è specificato un aggiornamento della Galleria (Plus o In primo piano), l'immagine verrà utilizzata come immagine di anteprima nei risultati della ricerca. Per un risultato ottimale, utilizza un'immagine in formato JPEG con una larghezza di almeno 1000 pixel.

Le foto per un'inserzione possono essere salvate sul proprio sito, sul sito di terzi o su Servizi fotografici eBay (EPS). Per aggiungere fino a 12 foto nei Servizi fotografici eBay, è necessario utilizzare l'API UploadSiteHostedPictures API (non supportata direttamente in Scambio file). Per ulteriori informazioni, vedi la *[Guida all'API Trading](http://developer.ebay.com/DevZone/XML/docs/WebHelp/wwhelp/wwhimpl/js/html/wwhelp.htm?)* del Programma per gli sviluppatori di eBay.

Scambio file supporta una sola immagine per inserzione. Le foto per un'inserzione possono essere salvate sul tuo sito o sul sito di terzi, ma non su entrambi.

**Importante:** Se l'URL di un'immagine presenta degli spazi, è necessario sostituirli con \$20, altrimenti la foto non apparirà nell'inserzione.

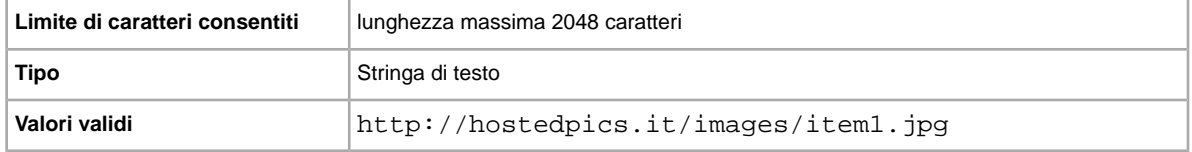

#### **PostalCode**

Codice di avviamento postale del luogo in cui si trova il venditore. Può essere diverso dal luogo di spedizione dell'oggetto.

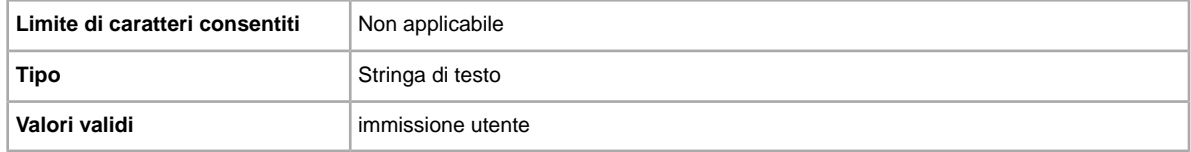

#### **PrivateAuction**

Si desidera vendere questo oggetto in un'Asta privata? Specifica se l'oggetto verrà messo in vendita in un'Asta privata.

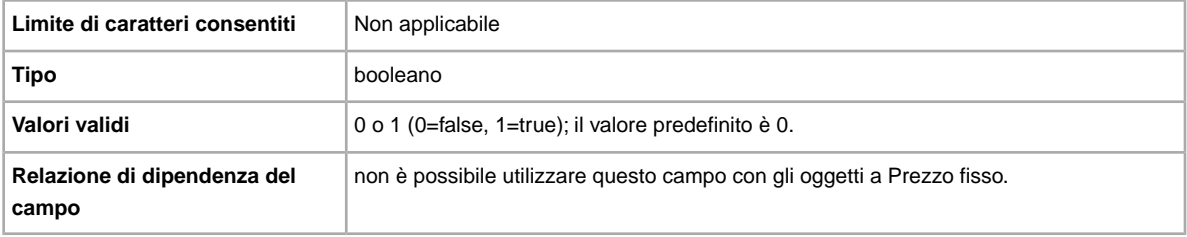

### **\*Quantity**

Quanti oggetti si desidera mettere in vendita nell'inserzione? Una quantità indicante più oggetti messi in vendita indica che tutti gli oggetti sono esattamente uguali.

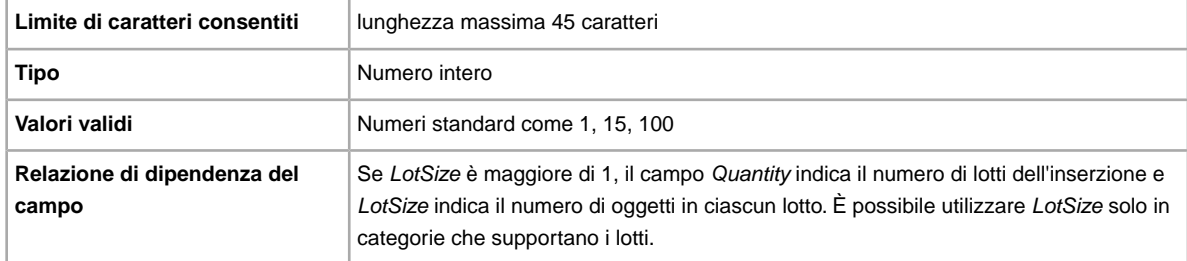

### **ScheduleTime**

Consente di programmare le inserzioni da avviare in un determinato momento.

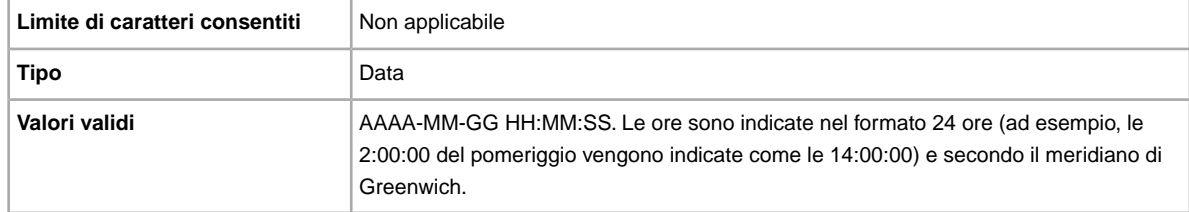

### **StoreCategory**

ID numerico di una categoria personalizzata per il Negozio eBay.

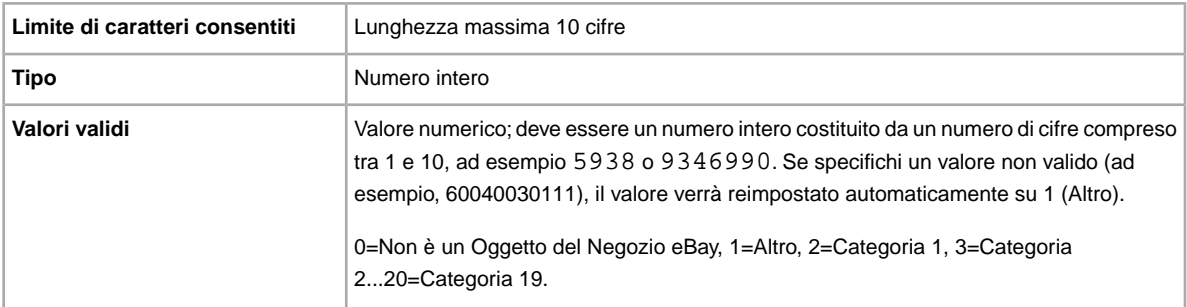

### **Subtitle**

si desidera specificare un sottotitolo per l'inserzione? I venditori utilizzano i sottotitoli per indicare un maggior numero di parole chiave relative alle inserzioni per le ricerche degli acquirenti nei titoli e nelle descrizioni. Per l'uso di questa opzione sono previste tariffe aggiuntive.

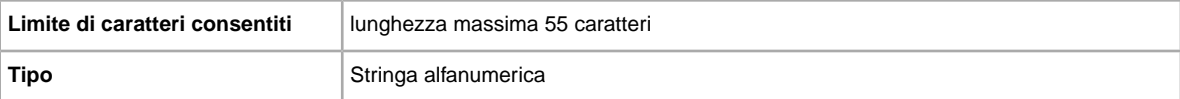

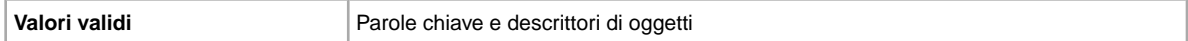

**Suggerimento:** Per rimuovere un sottotitolo quando modifichi o rimetti in vendita un oggetto, apri un nuovo file Excel o CSV. Inserisci un'intestazione di colonna per Action e ItemID. Sotto *Azione*, inserisci Revise (o Relist), mentre sotto *ItemID*, inserisci il valore dell'ID oggetto per questa inserzione (dal file dei risultati del caricamento). Nella terza colonna, inserisci DeletedField=Item.Subtitle. Salva il file in formato CSV, quindi caricalo.

#### **\*Title**

Titolo dell'inserzione di eBay. Campo facoltativo per le inserzioni per catalogo ma obbligatorio per le inserzioni non per catalogo.

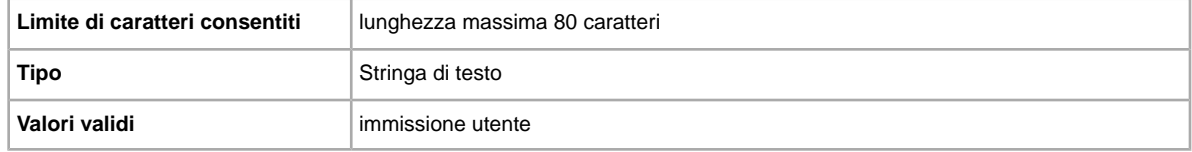

# **Campi del pagamento e della restituzione**

In questa sezione vengono descritti i campi relativi a pagamenti sicuri, regole sulla restituzione e altre transazioni utilizzati per definire le modalità di pagamento dell'oggetto da parte dell'acquirente.

#### **AdditionalDetails**

Fornisce una spiegazione dettagliata delle tue regole sulla restituzione.

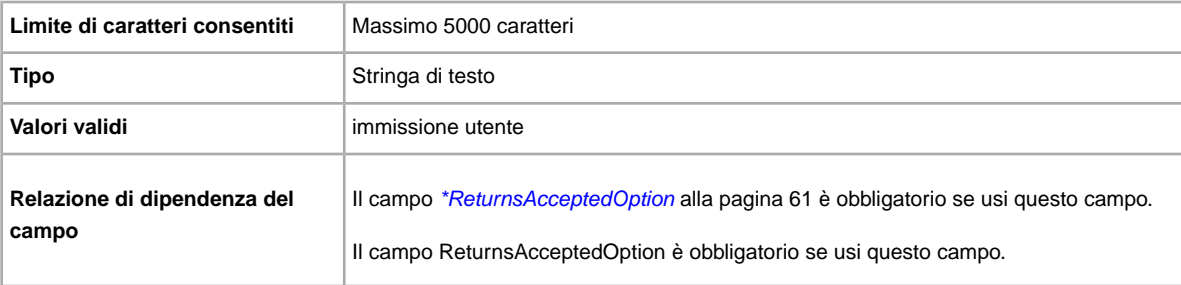

#### **AmEx**

Si accettano pagamenti con American Express? Specifica se l'American Express è accettata come metodo di pagamento.

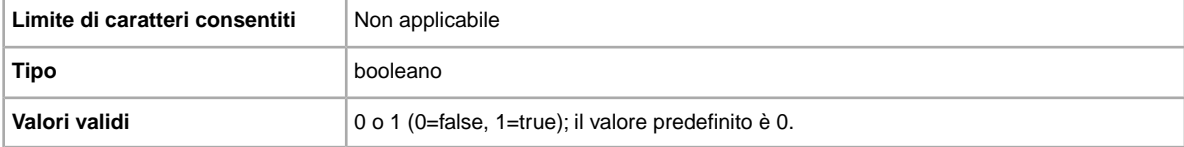

## **CODCost**

Si accettano pagamenti in contrassegno? Specifica se è accettato il pagamento in contrassegno.

**Importante:** Quando modifichi questo campo, includi alcune informazioni per l'inserzione nel file da caricare, anche se le informazioni non sono state modificate. Consulta la pagina sui *campi dipendenti dalle modifiche* per conoscere i nomi dei campi da includere nell'inserzione modificata.

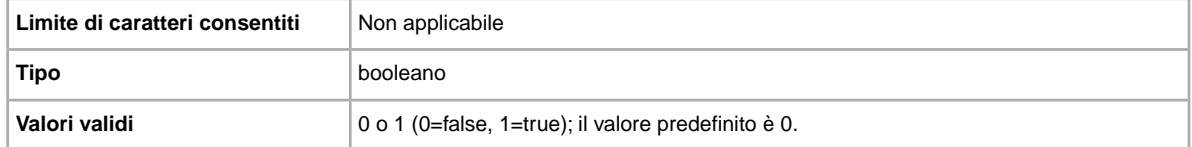

#### **ImmediatePayRequired**

Si richiede il pagamento immediato? Questo campo è disponibile per gli oggetti in vendita in siti e categorie che supportano il pagamento immediato.

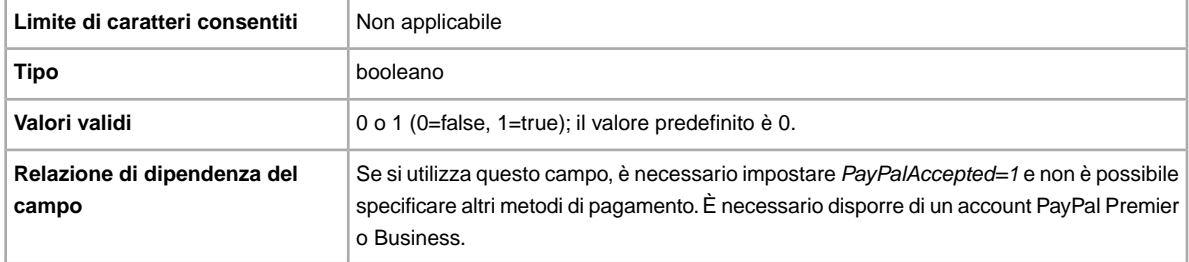

### **MOCashiers**

Si accettano pagamenti con vaglia postali? Specifica se è accettato il pagamento con vaglia postale.

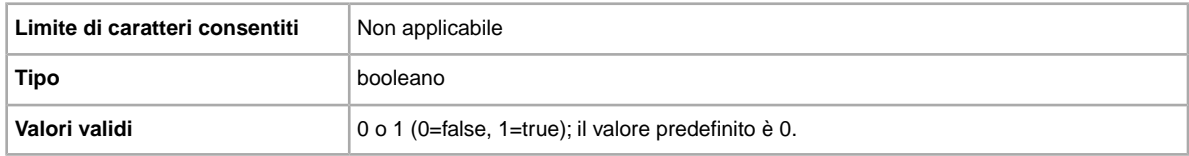

#### **MoneyXferAccepted**

Si accettano pagamenti con assegno? Specifica se è accettato il pagamento con bonifico.

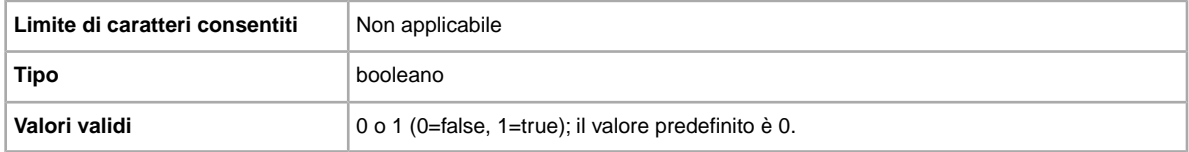

#### **MoneyXferAcceptedInCheckout**

Si accettano pagamenti con assegno? Specifica se è accettato il pagamento con vaglia postale in checkpoint.

Se i dati bancari del venditore sono archiviati ed è attivato il Checkpoint (vedere la pagina Preferenze per Chekpoint in Il mio eBay) e se si imposta MoneyXferAcceptedinCheckout su 1 (true) i dati bancari saranno visibili in Checkpoint. Se è stato selezionato 1 ma il Checkpoint è disabilitato, si riceverà un messaggio e MoneyXferAcceptedinCheckout verrà reimpostato su 0.

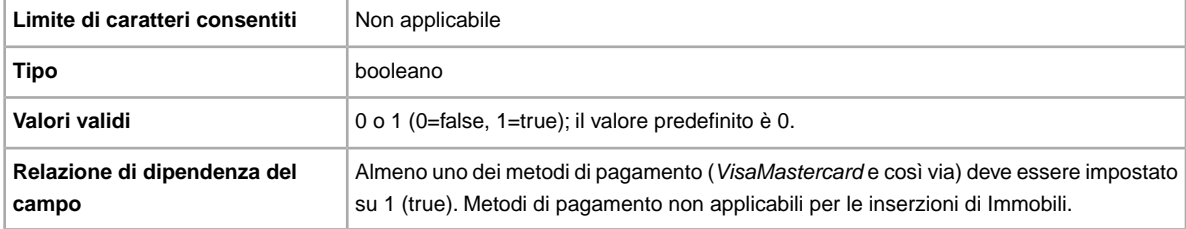

### **PaymentInstructions**

Si desidera fornire istruzioni per il pagamento, ad esempio le regole sulla restituzione, all'acquirente? Informa l'acquirente di situazioni straordinarie relative al pagamento.

**Importante:** Quando modifichi questo campo, includi alcune informazioni per l'inserzione nel file da caricare, anche se le informazioni non sono state modificate. Consulta la pagina sui *campi dipendenti dalle modifiche* per conoscere i nomi dei campi da includere nell'inserzione modificata.

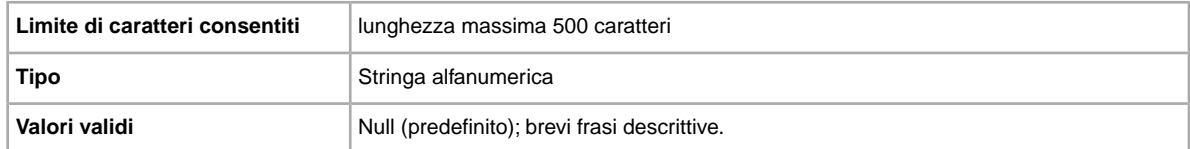

#### **PaymentProfileName**

Il campo PaymentProfileName definisce quali regole per il pagamento usare nell'inserzione. Il nome delle regole per il pagamento specificato nelle Impostazioni è il valore inserito in questo campo. I valori del nome della regola fanno distinzione tra minuscole e maiuscole, quindi devi inserire il nome esattamente come appare nelle Impostazioni.

Per usare una regola per il pagamento in un'inserzione, devi utilizzare il Gestore delle regole di vendita e specificare le opzioni di pagamento per ogni regola nelle Impostazioni. In questo modo potrai usare le regole per il pagamento per creare e aggiornare le inserzioni in Scambio file. Per ulteriori informazioni, vai alla pagina sul *[Gestore delle regole di vendita](http://www.bizpolicy.ebay.it/help/sell/business-policies.html)*

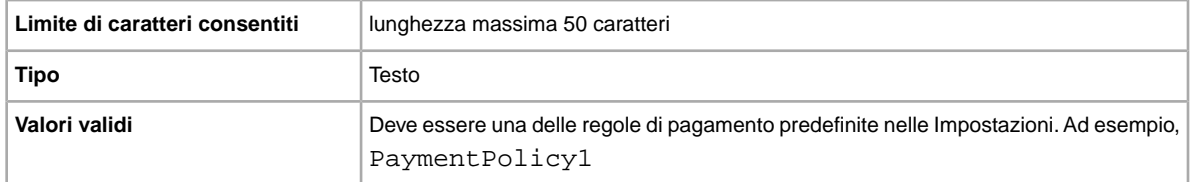

### **PaymentSeeDescription**

Si desidera specificare i metodi di pagamento nel campo *Description*? Specifica se nel campo *Description* sono indicati i metodi di pagamento accettati. Se non si imposta alcun metodo di pagamento, è necessario specificare *PaymentSeeDescription=1*.

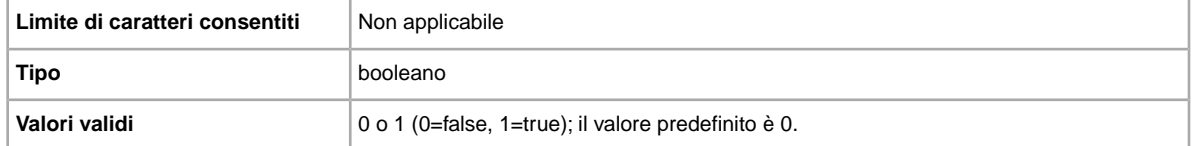

### <span id="page-59-1"></span>**PayPalAccepted**

Si accetta PayPal come metodo di pagamento? Scambio file eBay non richiede alcun metodo di pagamento specifico per le inserzioni, tuttavia è necessario impostare almeno uno dei metodi di pagamento su true (1).

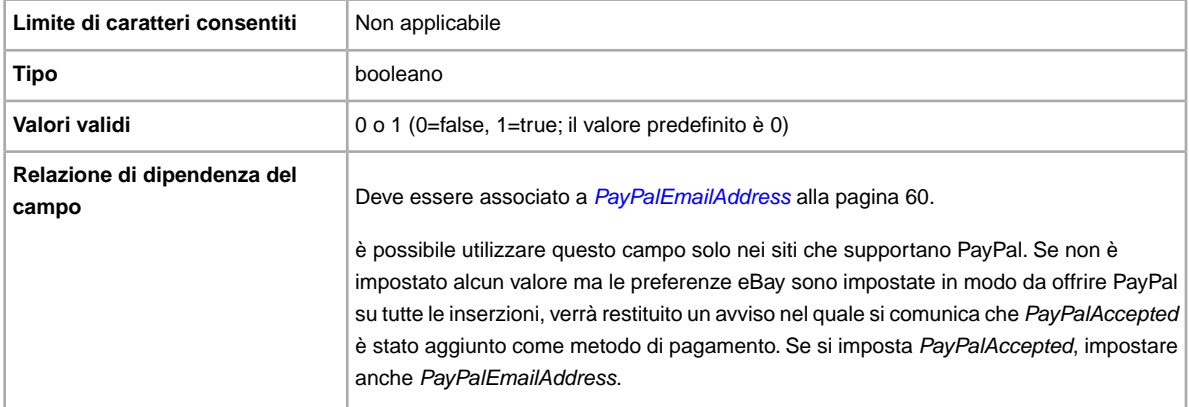

### <span id="page-59-0"></span>**PayPalEmailAddress**

Se accetti PayPal come metodo di pagamento, specifica un indirizzo email associato all'oggetto che porta l'indicazione di PayPal.

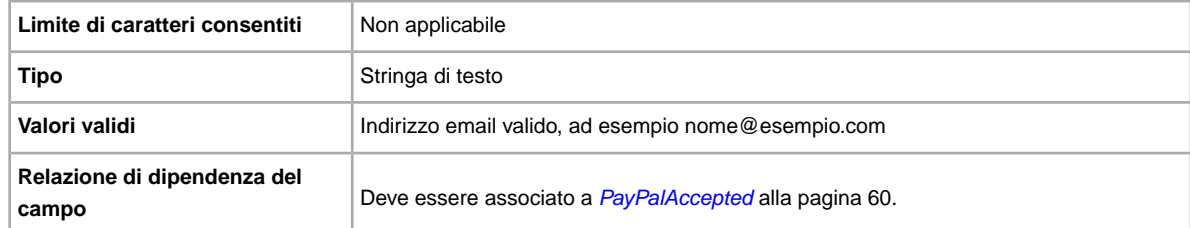

### **PersonalCheck**

Si accettano pagamenti con assegni personali? Specifica se il contrassegno è accettato come metodo di pagamento.

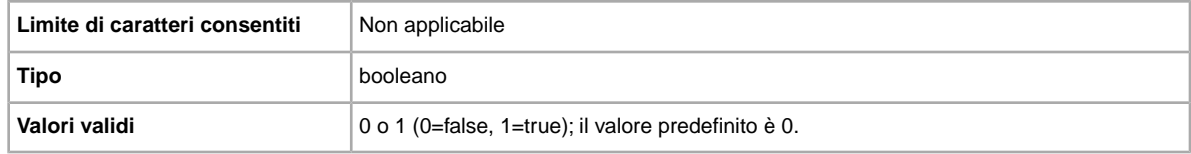

#### **RefundOption**

Definisce come deve essere compensato l'acquirente per l'oggetto restituito.

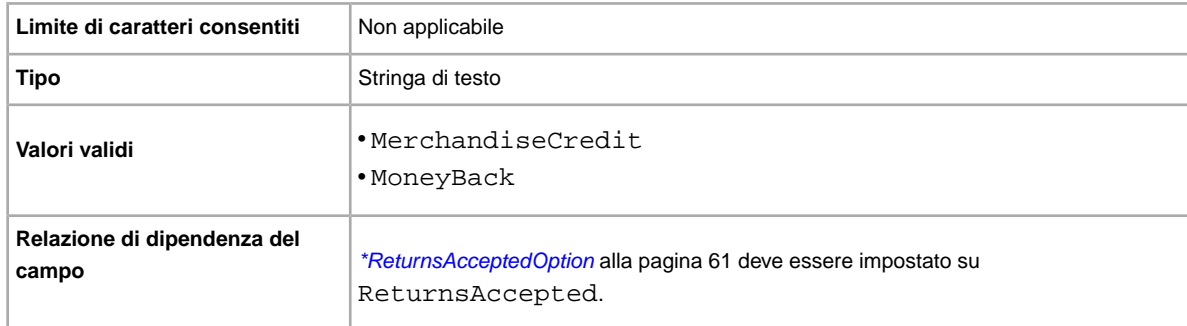

### **ReturnProfileName**

Il campo ReturnProfileName definisce quali regole per la restituzione usare nell'inserzione. Il nome delle regole per la restituzione specificato nelle Impostazioni è il valore inserito in questo campo. I valori del nome della regola fanno distinzione tra minuscole e maiuscole, quindi devi inserire il nome esattamente come appare nelle Impostazioni.

Per usare una regola per la restituzione in un'inserzione, devi utilizzare il Gestore delle regole di vendita e specificare le opzioni per la restituzione per ogni regola nelle Impostazioni. In questo modo potrai usare le regole per la restituzione per creare e aggiornare le inserzioni in Scambio file . Per ulteriori informazioni, vai alla pagina sul *[Gestore delle regole di vendita](http://www.bizpolicy.ebay.it/help/sell/business-policies.html)*

<span id="page-60-0"></span>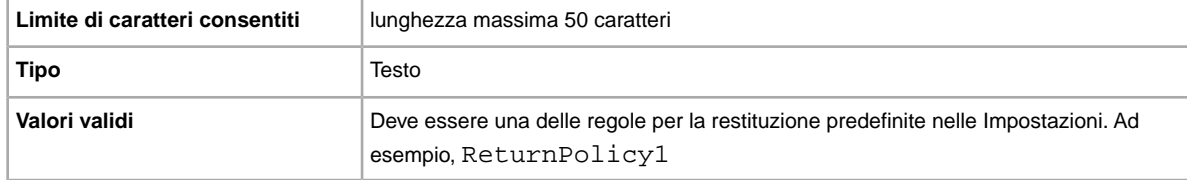

### **\*ReturnsAcceptedOption**

Indica che un acquirente può restituire un oggetto.

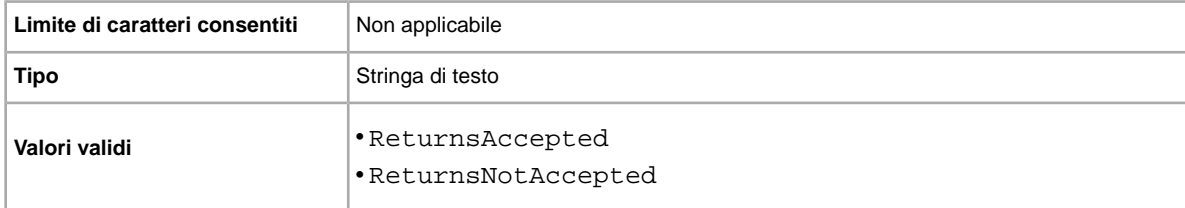

## **ReturnsWithinOption**

Definisce quanto tempo ha l'acquirente per comunicarti che vuole restituire l'oggetto.

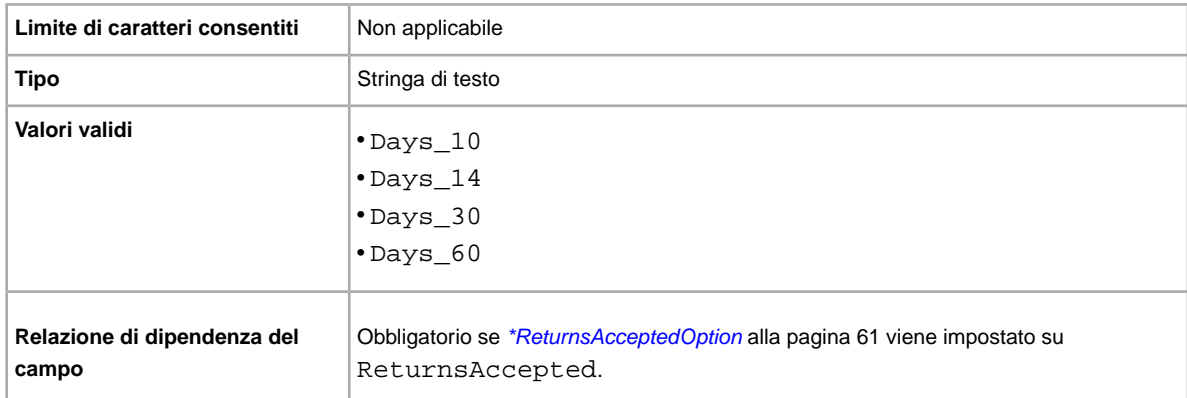

## **ShippingCostPaidByOption**

Specifica chi paga la spedizione per restituire l'oggetto.

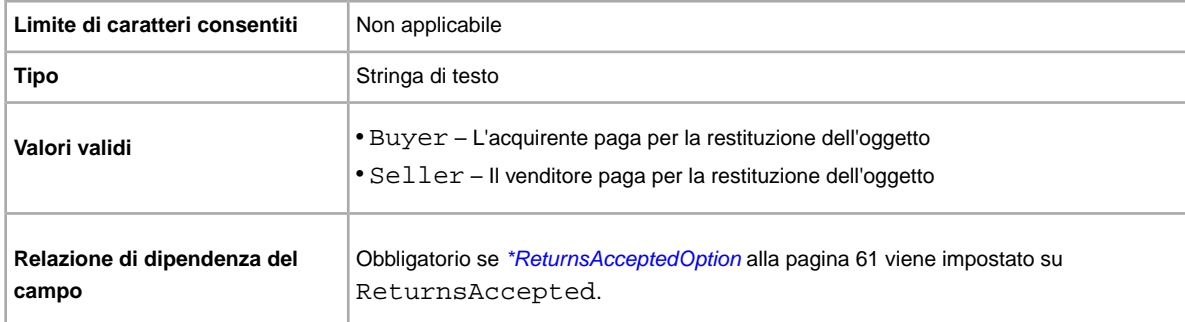

#### **VisaMastercard**

Si accettano pagamenti con Visa o MasterCard? Specifica se è accettato il pagamento con Visa o MasterCard.

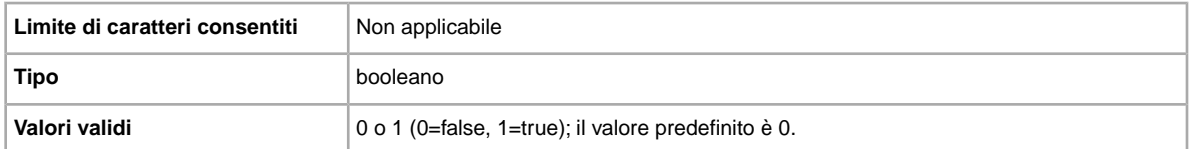

# **Campi dell'imballaggio e della spedizione**

Vengono descritti i campi relativi a imballaggio, regalo e spedizione che determinano modalità, tempi e luogo di invio dell'oggetto.

#### **\*DispatchTimeMax**

Usa questo campo per specificare il numero massimo di giorni lavorativi di cui hai bisogno per preparare la spedizione dell-oggetto a un acquirente nazionale una volta ricevuto il pagamento. Il valore inserito per *\*DispatchTimeMax* non [ è il tempo entro il quale l'acquirente riceve l'oggetto.

Più specificatamente:

• per zero giorni, inserisci 0 (zero)

• se l'oggetto non viene spedito (ad esempio, viene ritirato in zona), inserisci  $-1$ 

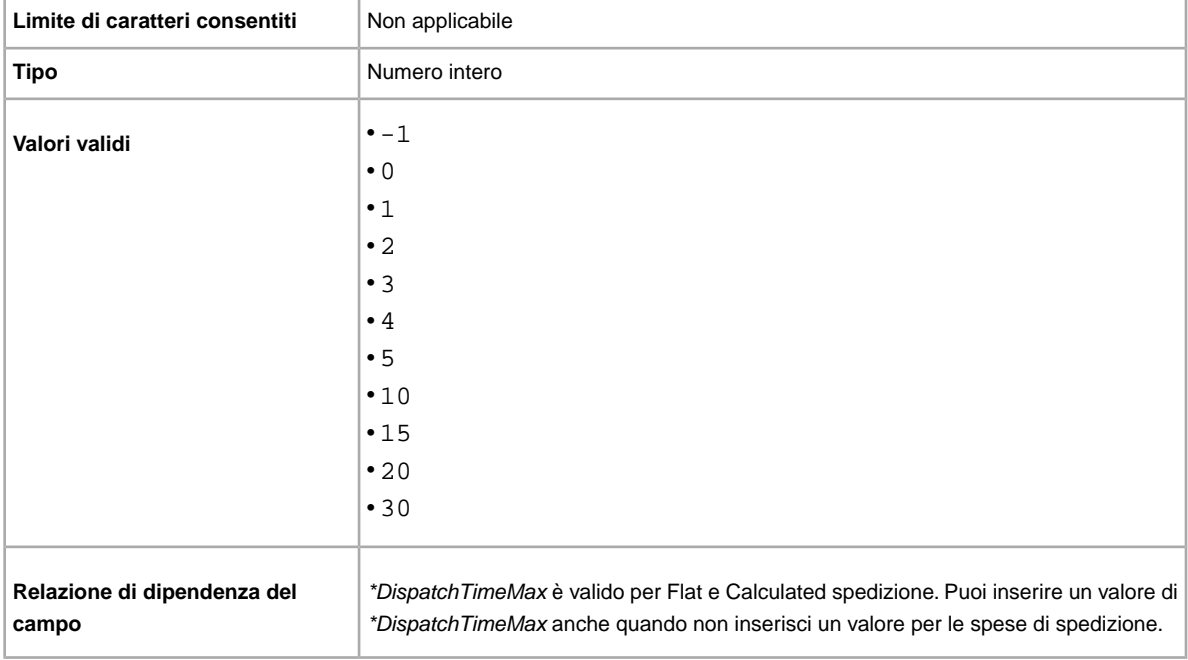

### **ShippingStatus**

Si desidera informare gli acquirenti dell'avvenuta spedizione dell'oggetto? Specifica se l'oggetto è stato spedito.

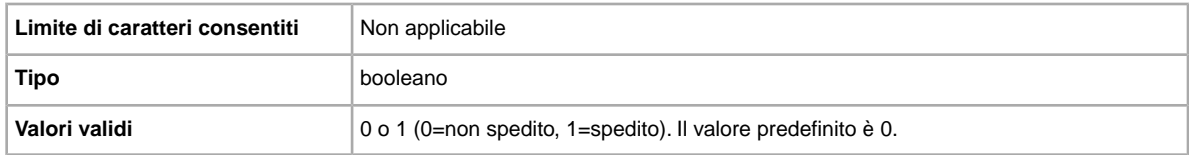

#### **ShipToLocations**

Fornisce la specifica a livello di oggetto con uno o più elementi *ShipToLocations*. Se sono presenti due o più opzioni *ShipToLocations* di cui una impostata su *None*, saranno ignorate tutte e verrà restituito un avviso. *ReviseItem* può aggiungere un elemento *ShipToLocations*. Questo campo è diverso dal campo *IntlShippingService:Locations*, che indica specifiche zone di spedizione per l'opzione di spedizione selezionata.

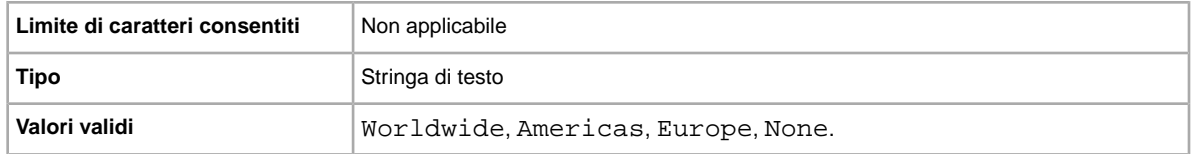

### **ShippingPackage**

.

Descrizione del pacco destinato alla spedizione. Specifica le caratteristiche del pacco da spedire

**Nota:** Il valore USPSLargePack è indicato per tutti gli spedizionieri, non solo per USPS.

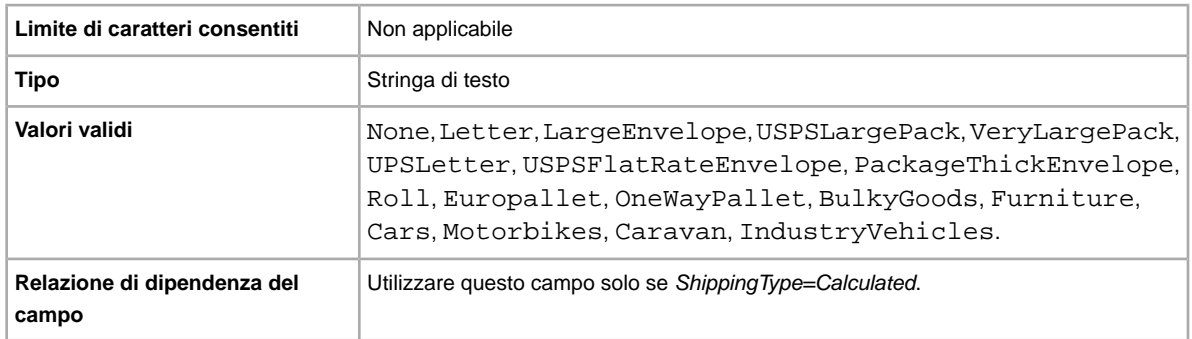

# **Campi dei prezzi e dei costi**

In questa sezione vengono descritti i campi dei prezzi, degli sconti, delle imposte e dell'assicurazione che determinano il costo finale dell'oggetto.

### **BestOfferAutoAcceptPrice**

Se si utilizza BestOfferEnabled, questo importo specifica la somma che verrà accettata automaticamente per una Proposta d'acquisto da un acquirente. Ad esempio, se si immette 5.000, le Proposte d'acquisto corrispondenti o superiori a questo importo verranno accettate automaticamente.

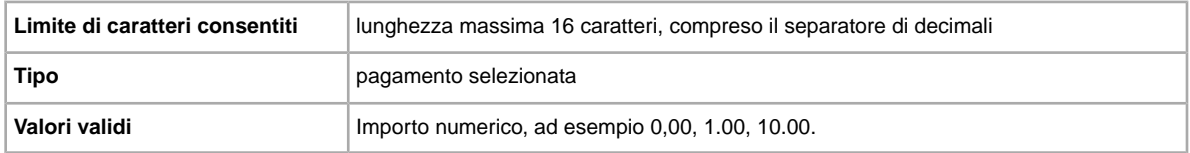

### **BestOfferEnabled**

Si desidera che un acquirente faccia una Proposta d'acquisto? Se si sta vendendo un oggetto in formato Compralo Subito in una categoria per la quale è abilitata anche l'opzione Proposta d'acquisto, quest'ultima può essere attivata per quell'oggetto. Ciò consente a un acquirente di fare un'offerta vincolante a prezzo inferiore. È possibile scegliere se accettare, rifiutare o lasciare scadere l'offerta dopo 48 ore. Se l'offerta viene accettata, l'inserzione si conclude e il prezzo e i termini della Proposta d'acquisto possono essere consultati quando compare l'inserzione chiusa. Per ulteriori informazioni, vedere l'Aiuto online di eBay. Sono previste tariffe aggiuntive.

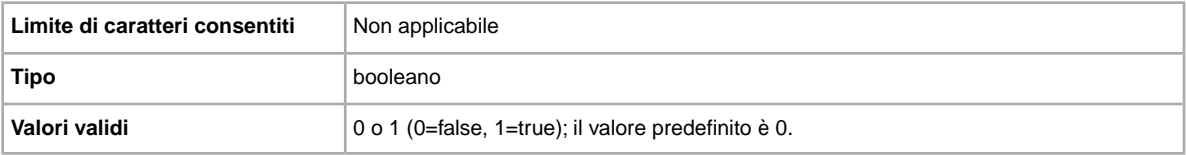

# **BuyItNowPrice**

Se si desidera che gli acquirenti abbiano la possibilità di acquistare l'oggetto a un prezzo stabilito, utilizzare questo campo per specificare il prezzo che si è disposti ad accettare per chiudere immediatamente l'inserzione.

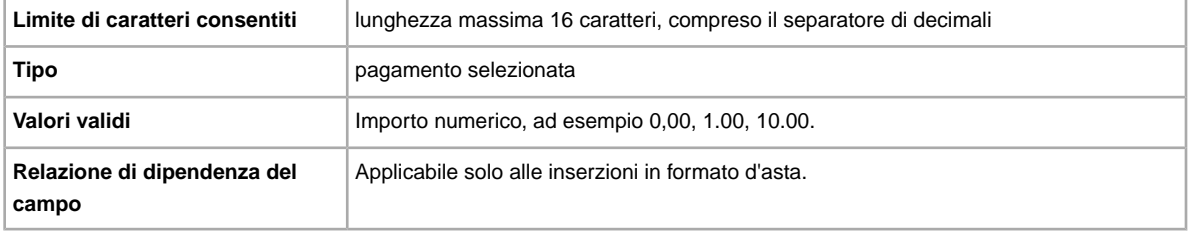

### **Currency**

Che tipi di valuta sono accettati? Specifica la valuta accettata nella sezione metadati del campo Action.

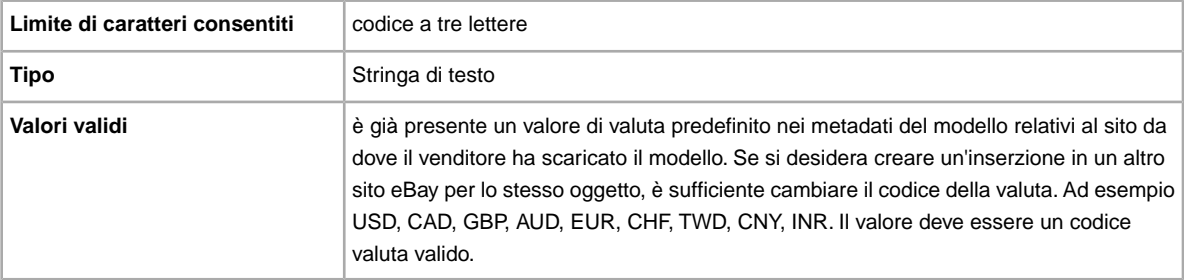

### **DomesticInsuranceFee**

Si desidera che il pagamento per l'assicurazione dell'oggetto sia a carico dell'acquirente? Specifica il costo dell'assicurazione per le spedizioni dell'oggetto all'interno del paese.

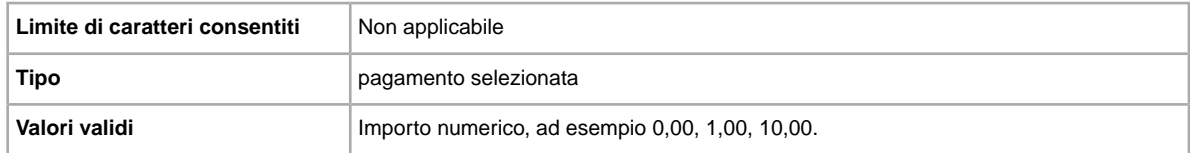

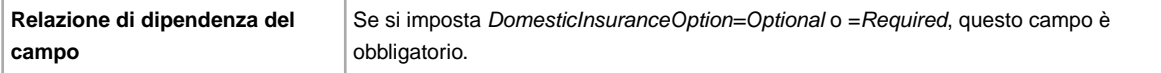

#### **DomesticInsuranceOption**

Si desidera assicurare l'oggetto? Specifica se è richiesta una tariffa assicurativa per le spedizioni all'interno del paese.

**Importante:** Quando modifichi questo campo, includi alcune informazioni per l'inserzione nel file da caricare, anche se le informazioni non sono state modificate. Consulta la pagina sui *campi dipendenti dalle modifiche* per conoscere i nomi dei campi da includere nell'inserzione modificata.

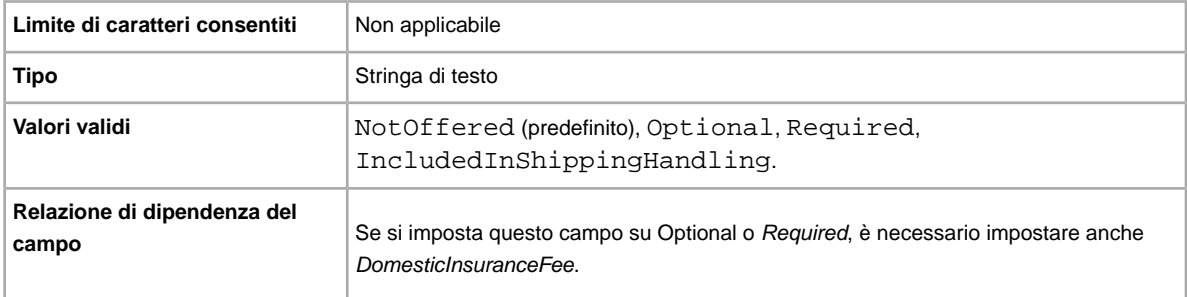

#### **InternationalInsuranceFee**

Si desidera offrire l'assicurazione per le spedizioni internazionali dell'oggetto? Specifica l'importo dell'assicurazione addebitato per le spedizioni internazionali.

**Importante:** Quando modifichi questo campo, includi alcune informazioni per l'inserzione nel file da caricare, anche se le informazioni non sono state modificate. Consulta la pagina sui *campi dipendenti dalle modifiche* per conoscere i nomi dei campi da includere nell'inserzione modificata.

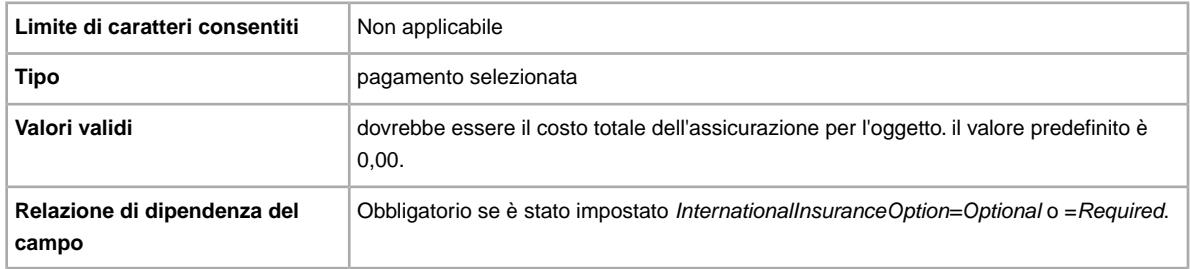

#### **InternationalInsuranceOption**

Si desidera richiedere l'assicurazione per le spedizioni internazionali dell'oggetto? specifica se è richiesta una tariffa assicurativa per le spedizioni internazionali.

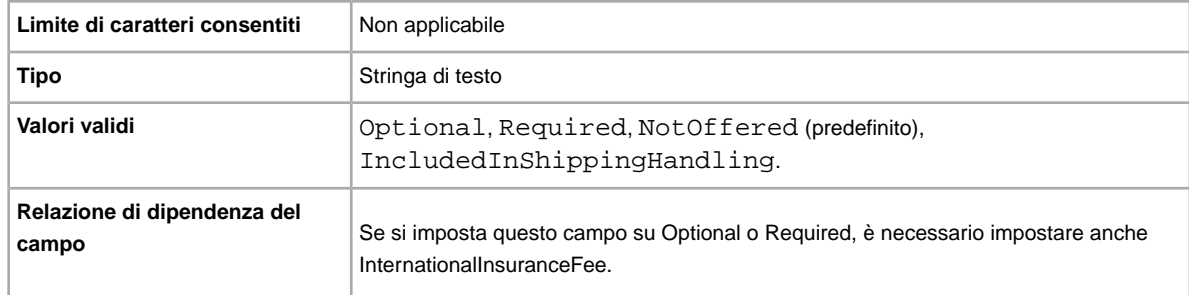

#### **InternationalPromotionalShippingDiscount**

Specifica i requisiti per gli acquirenti per ricevere lo sconto promozionale sulle spedizioni internazionali.

**Importante:** Quando modifichi questo campo, includi alcune informazioni per l'inserzione nel file da caricare, anche se le informazioni non sono state modificate. Consulta la pagina sui *campi dipendenti dalle modifiche* per conoscere i nomi dei campi da includere nell'inserzione modificata.

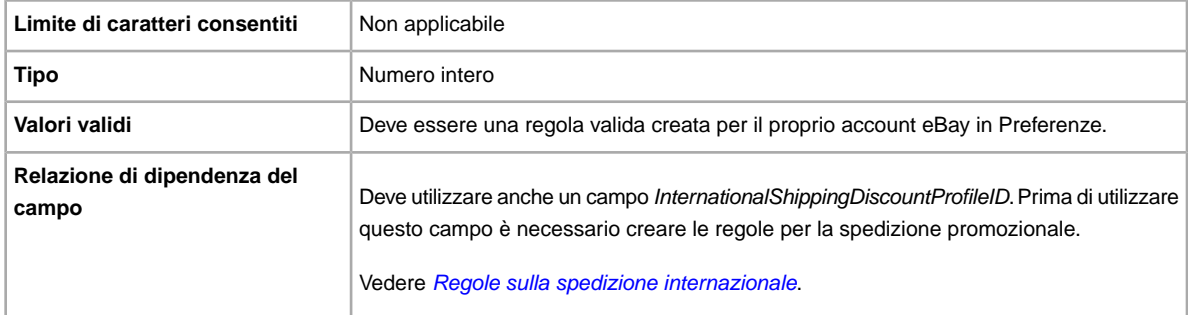

### **InternationalShippingDiscountProfileID**

Sostituisce il campo *ApplyShippingDiscount* affinché sia possibile utilizzare più profili di sconto per gli acquisti internazionali.

Specifica l'ID profilo che definisce uno sconto sulla spedizione internazionale. Specifica se è applicato uno sconto sulla spedizione dell'oggetto quando la relativa transazione è combinata dall'acquirente in un ordine Pagamento combinato. Se non specifichi alcun valore per questo campo, verrà utilizzato il profilo predefinito nella pagina Impostazioni de *Il mio eBay*. Per maggiori informazioni, vedere *[Uso](http://pages.ebay.it/help/sell/combined_payments_ov.html) [di pagamenti combinati](http://pages.ebay.it/help/sell/combined_payments_ov.html)* e *[Sconti sulla spedizione](http://pages.ebay.it/help/sell/shipping_discounts.html#set_shipping_discounts)*.

Per individuare l'ID profilo di spedizione, vai a **Il mio eBay > Account > Impostazioni > Preferenze spedizione > Mostra > Offri pagamento e spedizione combinati > Modifica**. L'ID di ogni regola di spedizione si trova alla pagina *Il mio eBay: sconti su pagamento e spedizione combinati*.

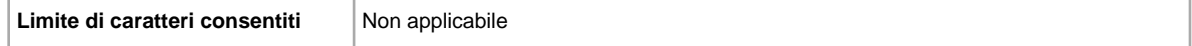

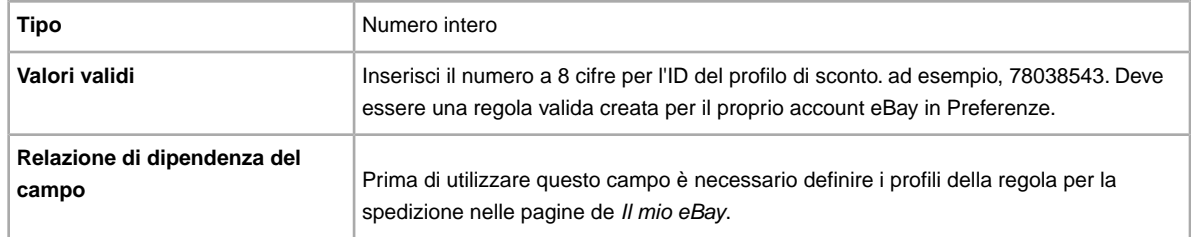

#### **MinimumBestOfferMessage**

Fornisce informazioni agli acquirenti in caso di rifiuto delle Proposte d'acquisto.

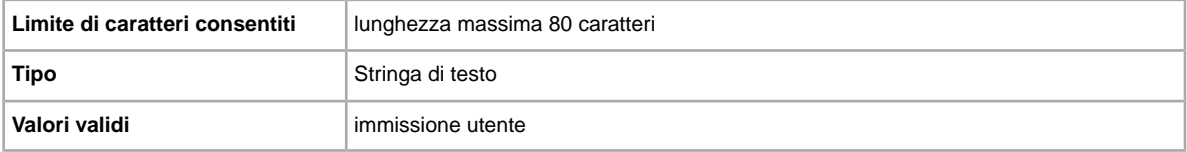

#### **MinimumBestOfferPrice**

Se si utilizza *BestOfferEnabled*, questo valore specifica l'importo che verrà rifiutato automaticamente per una Proposta d'acquisto da parte di un acquirente. Ad esempio, se si immette 5.000, le Proposte d'acquisto pari o inferiori a 4.999,99 verranno rifiutate automaticamente.

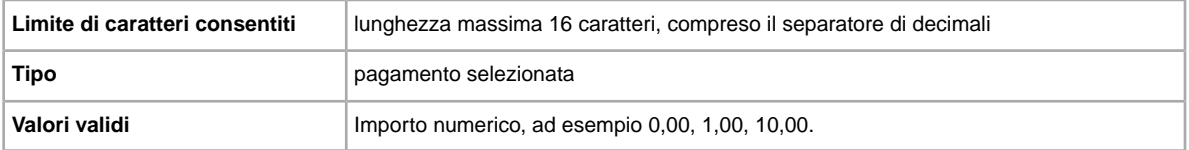

## **PackagingHandlingCosts**

Si desidera che l'acquirente paghi le spese di spedizione aggiuntive? Specifica le tariffe facoltative che si desidera applicare alla spedizione dell'oggetto.

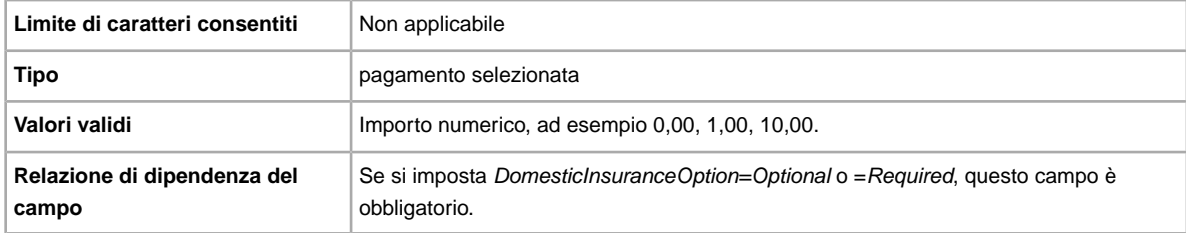

### **PromotionalShippingDiscount**

Specifica i requisiti per gli acquirenti per ricevere lo sconto promozionale sulle spedizioni nazionali.

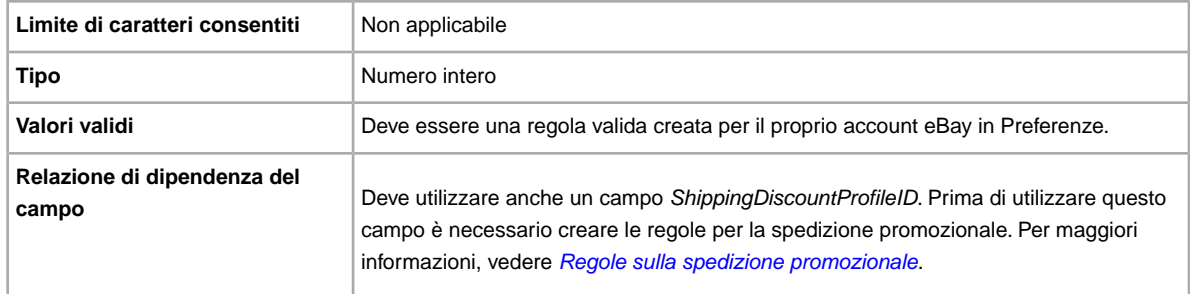

### **ReservePrice**

qual è l'importo minimo di vendita dell'oggetto? Questo è il prezzo minimo di vendita dell'oggetto. Il valore deve essere superiore al valore di StartPrice.

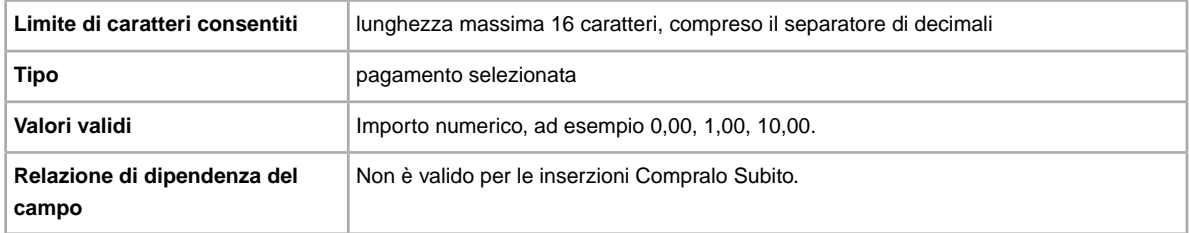

### **SalesTaxPercent**

Specifica l'imposta sulle vendite per l'oggetto. SalesTaxPercentImpostare 0,00 per eliminare nell'azione Revise. Disponibile in US, CA, IN.

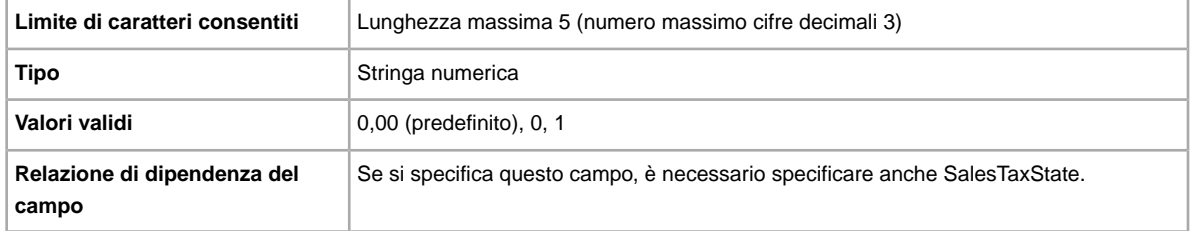

## **SalesTaxState**

Specifica lo stato associato al valore SalesTaxPercent. Disponibile in US, CA, IN.

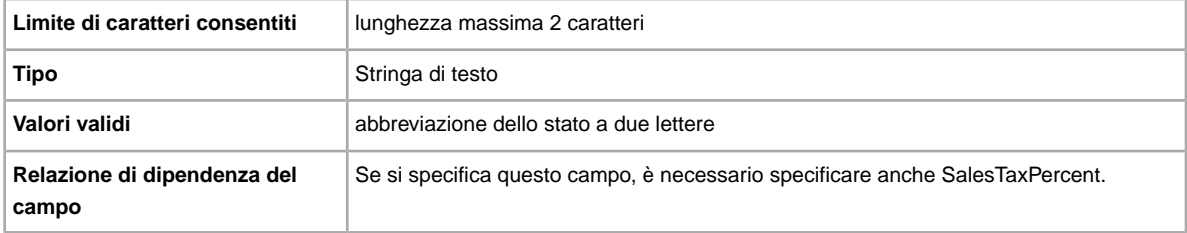

## **ShippingDiscountProfileID**

ID numerico del profilo Sconto per la spedizione usato per i costi delle spedizioni nazionali. Sostituisce il campo *ApplyShippingDiscount* affinché sia possibile utilizzare più profili di sconto per gli acquisti nazionali.

Specifica se è applicato uno sconto sulla spedizione dell'oggetto quando la relativa transazione è combinata dall'acquirente in un ordine Pagamento combinato. Se non specifichi alcun valore per questo campo, verrà utilizzato il profilo predefinito nella pagina Impostazioni de *Il mio eBay*. Per maggiori informazioni, vedi la sezione *[Uso di pagamenti combinati](http://pages.ebay.it/help/sell/combined_payments_ov.html)* e *[Sconti sulla spedizione](http://pages.ebay.it/help/sell/shipping_discounts.html#set_shipping_discounts)*.

Per individuare l'ID profilo di spedizione, vai a **Il mio eBay > Account > Impostazioni > Preferenze spedizione > Mostra > Offri pagamento e spedizione combinati > Modifica**. L'ID di ogni regola di spedizione si trova alla pagina *Il mio eBay: sconti su pagamento e spedizione combinati*.

**Importante:** Quando modifichi questo campo, includi alcune informazioni per l'inserzione nel file da caricare, anche se le informazioni non sono state modificate. Consulta la pagina sui *campi dipendenti dalle modifiche* per conoscere i nomi dei campi da includere nell'inserzione modificata.

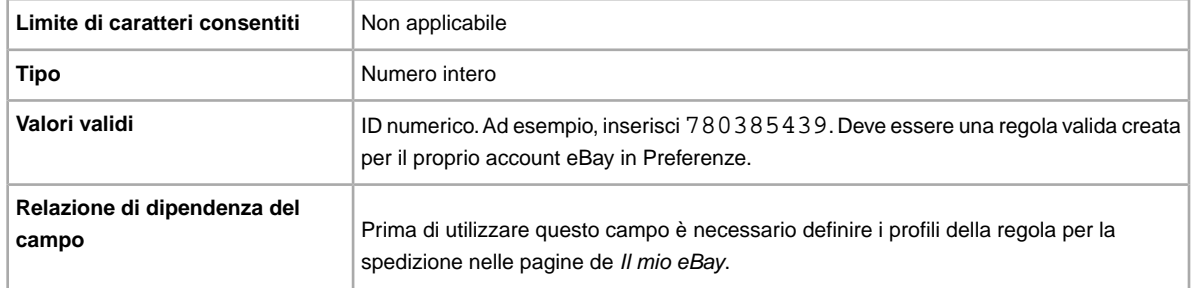

## **ShippingInTax**

Specifica se i costi di spedizione sono inclusi nell'ammontare dell'imposta. Disponibile solo negli Stati Uniti.

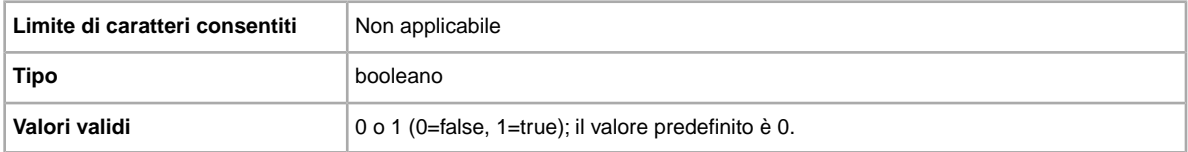

#### **\*StartPrice**

qual è l'importo minimo di vendita dell'oggetto? Per le Inserzioni Compralo Subito, si tratta del prezzo di vendita dell'oggetto.

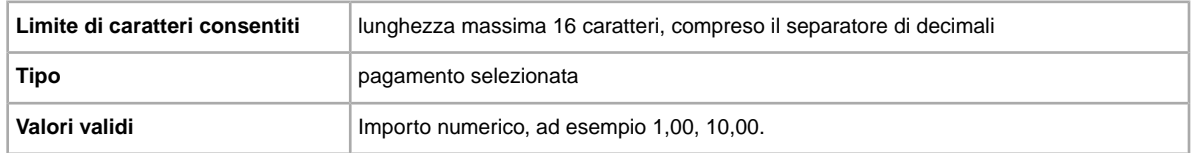

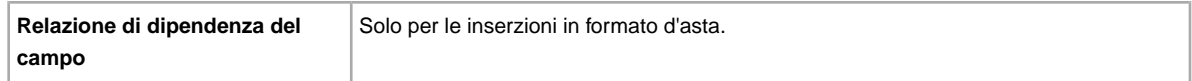

#### **UseTaxTable**

Specifica se è in uso la tabella delle imposte di eBay.

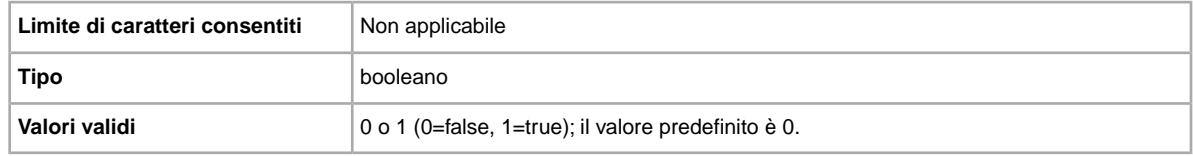

#### **VATPercent**

Aliquota IVA (Imposta sul Valore Aggiunto) per l'oggetto. È anche possibile stampare una fattura che includa il prezzo netto dell'oggetto, l'aliquota IVA, l'importo dell'IVA e il prezzo totale, come richiesto dalle normative europee. L'aliquota IVA applicabile varia secondo l'oggetto e il paese di residenza dell'utente, che pertanto è responsabile dell'inserimento dell'aliquota IVA corretta; **eBay non è responsabile per il calcolo dell'IVA**. Per specificare *VATPercent*, è necessario disporre di un ID IVA registrato su eBay e creare un'inserzione per un oggetto sul sito di un paese dell'Unione Europea o della Svizzera. Disponibile in UK, DE, CH, AT, IT, FR, BE, NL e ES.

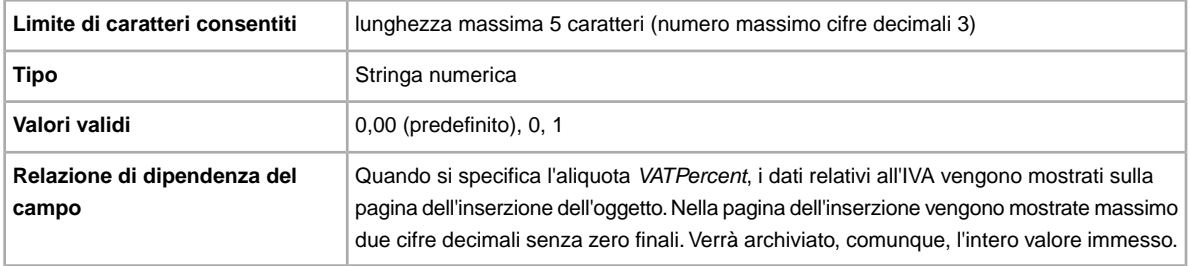

# **Campi del codice prodotto e dei dettagli**

In questa sezione vengono spiegati i campi utilizzati per identificare un prodotto e aggiungere le relative informazioni di catalogo all'inserzione.

### **Product:Brand**

Il nome che identifica il prodotto. eBay trova uno o più prodotti corrispondenti da usare nell'inserzione.

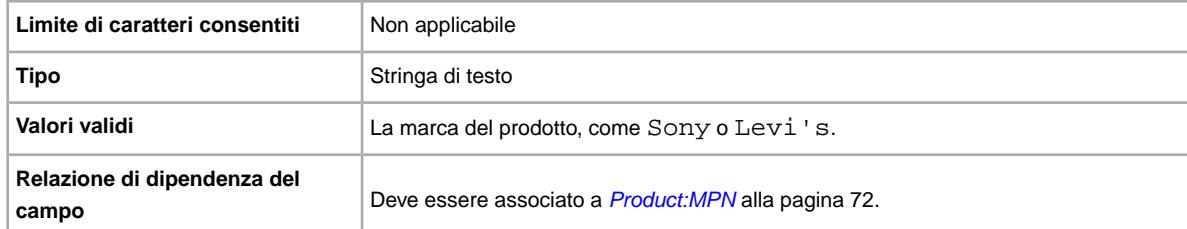

Se si verificano più corrispondenze per Brand e MPN, inserisci un valore per *[Product:ReturnSearchResultsOnDuplicates](#page-72-0)* alla pagina 73 e invia di nuovo l'articolo per determinare l'ePID da usare.

#### **Product:EAN**

Il codice EAN (European Article Number), che fornisce informazioni di prodotto standard sull'oggetto. eBay cerca per tuo conto un prodotto corrispondente da utilizzare nell'inserzione.

Se si verificano più corrispondenze per EAN, invia di nuovo l'articolo utilizzando *Product:ReturnSearchResultsOnDuplicates* per determinare l'ePID da usare.

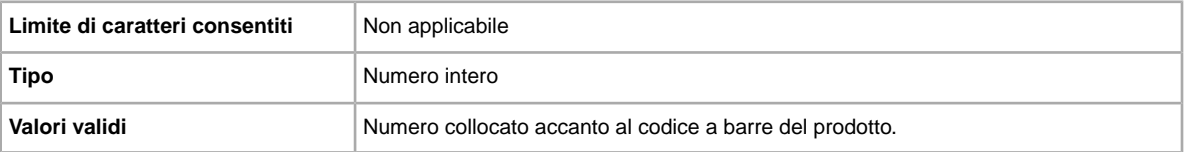

#### **Product:EPID**

L'ID di riferimento eBay, o EPID, fornisce informazioni di prodotto univoche per l'oggetto. Per trovare l'ID di riferimento del prodotto, cerca l'oggetto su eBay, copia l'EPID dalla pagina dei risultati della ricerca e incollalo in questo campo.

Utilizza EPID anziché gli altri campi Product:<tipo> (come Product:UPC) per ridurre la possibilità di trovare più prodotti corrispondenti nel nostro catalogo.

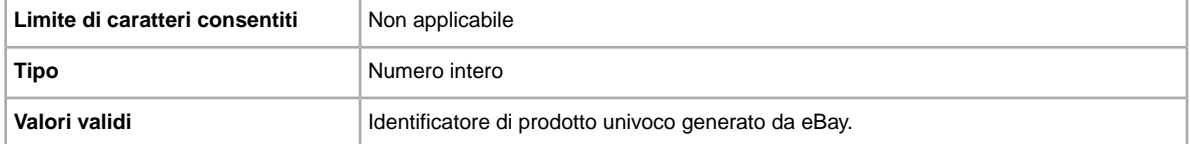

### **Product:ISBN**

Il codice ISBN (International Standard Book Number), che fornisce informazioni di prodotto standard sull'oggetto. eBay cerca per tuo conto un prodotto corrispondente da utilizzare nell'inserzione.

Se si verificano più corrispondenze per IBSN, invia di nuovo l'articolo utilizzando *[Product:ReturnSearchResultsOnDuplicates](#page-72-0)* alla pagina 73 per determinare l'ePID da usare.

<span id="page-71-0"></span>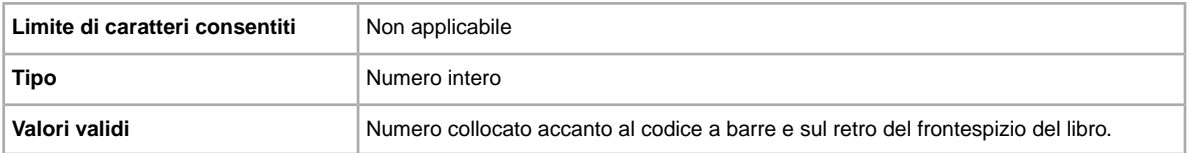

#### **Product:MPN**

Il codice MPN (Manufacturer Part Number), che fornisce informazioni di prodotto standard sull'oggetto. eBay cerca per tuo conto un prodotto corrispondente da utilizzare nell'inserzione.
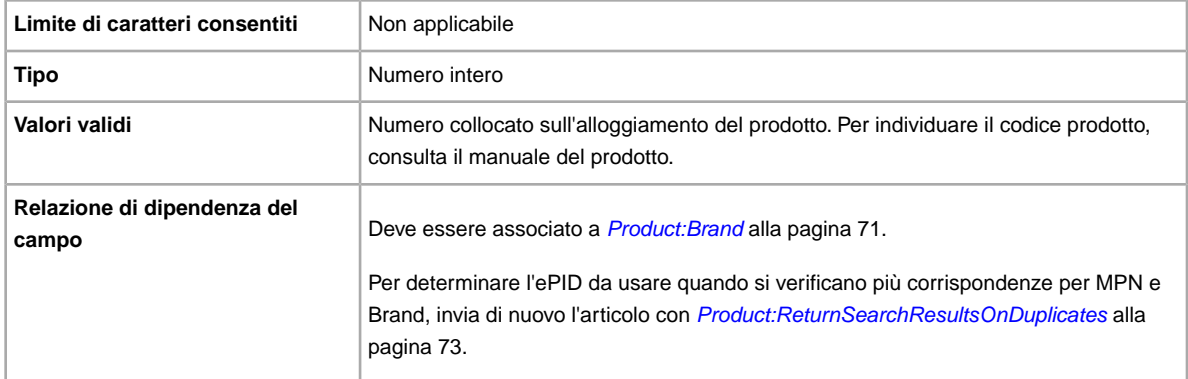

## **Product:IncludePrefilledItemInformation**

Aggiunge all'inserzione informazioni predefinite sull'oggetto tratte dal nostro catalogo. Alcuni esempi di informazioni predefinite sull'oggetto sono il nome del produttore, il numero di versione, l'autore/l'artista e l'editore.

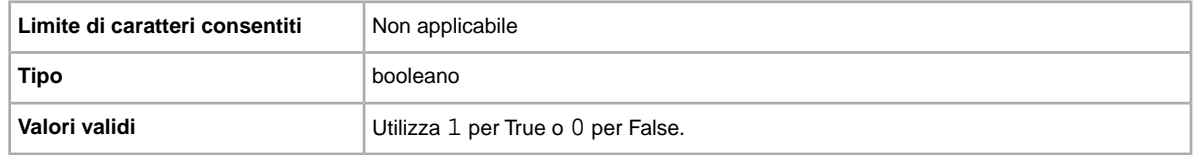

#### **Product:IncludeStockPhotoURL**

Aggiunge all'inserzione una foto predefinita (se disponibile). Se non desideri utilizzare la foto predefinita, o vuoi aggiungere altre foto oltre a quella predefinita, utilizza il campo *PicURL*.

**Nota:** In alcune categorie, come Monete e banconote, non puoi usare foto di catalogo.

<span id="page-72-0"></span>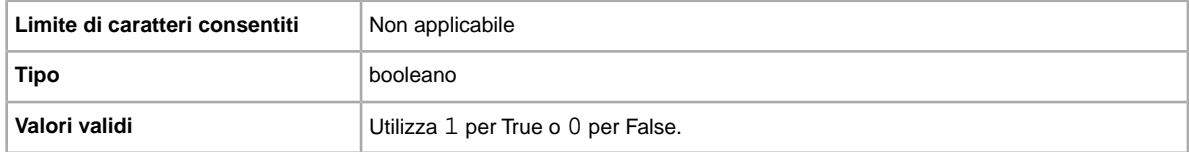

#### **Product:ReturnSearchResultsOnDuplicates**

Fornisce informazioni specifiche di un prodotto quando vengono trovate più corrispondenze nel catalogo. Per scegliere tra i prodotti corrispondenti trovati, scarica i risultati del caricamento e utilizza il EPID che più si avvicina al prodotto nella tua inserzione.

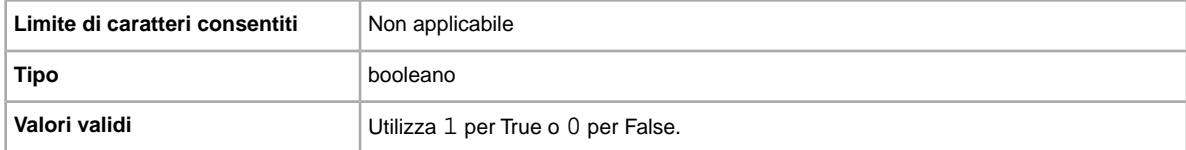

## **Product:UPC**

Il codice UPC (Universal Product Code), che fornisce informazioni di prodotto standard sull'oggetto. Ricerchiamo un prodotto corrispondente da utilizzare nell'inserzione.

Per determinare l'ePID da usare quando si verificano più corrispondenze per UPC, invia di nuovo l'articolo con *[Product:ReturnSearchResultsOnDuplicates](#page-72-0)* alla pagina 73.

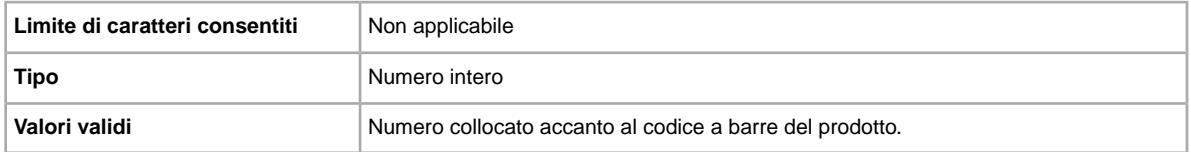

#### **Product:UseStockPhotoURLAsGallery**

Indica la foto predefinita (se disponibile) da utilizzare come foto della Galleria nell'inserzione.

Per utilizzare una tua foto come foto della Galleria e mantenere la foto predefinita come seconda foto, digita 0 in questo campo e utilizza il campo *[PicURL](#page-54-0)* alla pagina 55

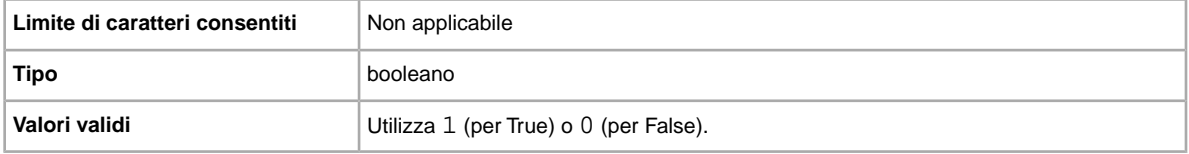

## **Campi dei servizi di spedizione**

Spiega i campi e i valori corrispondenti che definiscono le opzioni del servizio di spedizione disponibili, le tariffe e altre informazioni correlate alla spedizione. Considera la differenza tra i termini *campo* e *valore*. Il termine campo si riferisce alla presenza dell'intestazione della colonna. Il termine valore implica che il campo sia presente e che richieda un input (valore).

**Importante:** Quando modifichi questo campo, includi alcune informazioni per l'inserzione nel file da caricare, anche se le informazioni non sono state modificate. Consulta la pagina sui *campi dipendenti dalle modifiche* per conoscere i nomi dei campi da includere nell'inserzione modificata.

## **IntlShippingService-1:AdditionalCost**

Costo per spedire oggetti aggiuntivi quando un acquirente acquista due o più oggetti identici.

Ad esempio, se un acquirente acquista tre oggetti identici, il primo oggetto viene spedito con il prezzo specificato in *[IntlShippingService-1:Cost](#page-74-0)* alla pagina 75, mentre gli altri due vengono spediti con il valore specificato in *IntlShippingService-1:AdditionalCost*.

Se non si specifica alcun valore (e *Action=Add*), viene utilizzato per impostazione predefinita l'importo specificato in *[IntlShippingService-1:Cost](#page-74-0)* alla pagina 75.

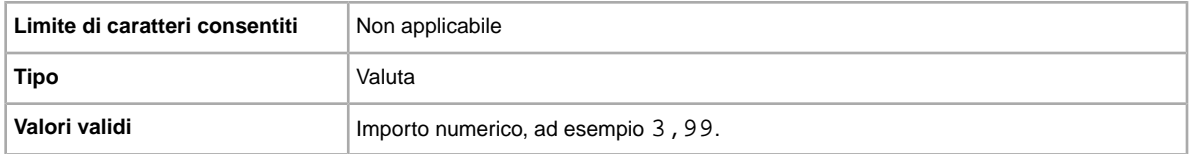

## <span id="page-74-0"></span>**IntlShippingService-1:Cost**

Costo per spedire l'oggetto con il servizio selezionato.

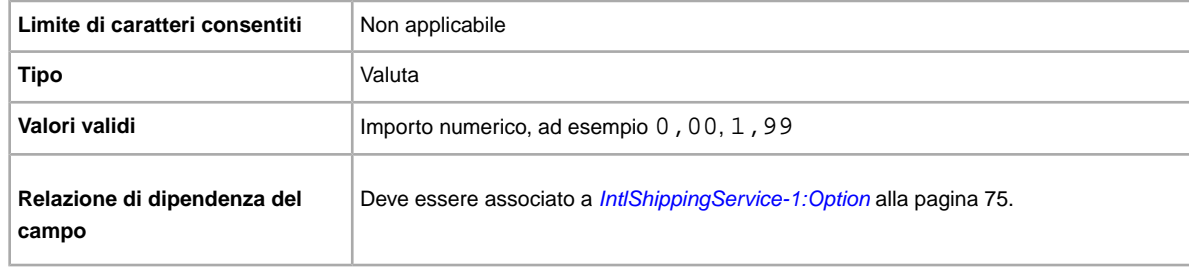

#### **IntlShippingService-1:Locations**

Località o aree geografiche estere verso le quali puoi spedire l'oggetto, secondo i rispettivi servizi di spedizione. Più luoghi sono separati dal carattere barra verticale (|). Ad esempio: *Asia|Europe*.

Per i valori validi per il campo del luogo, fai riferimento alla sezione relativa ai *nomi delle aree geografiche*.

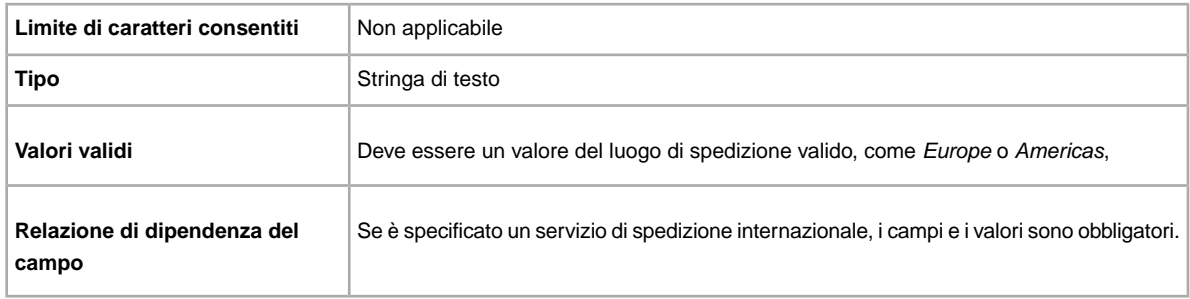

## <span id="page-74-1"></span>**IntlShippingService-1:Option**

Un servizio di spedizione internazionale che l'acquirente può scegliere per spedire l'articolo.

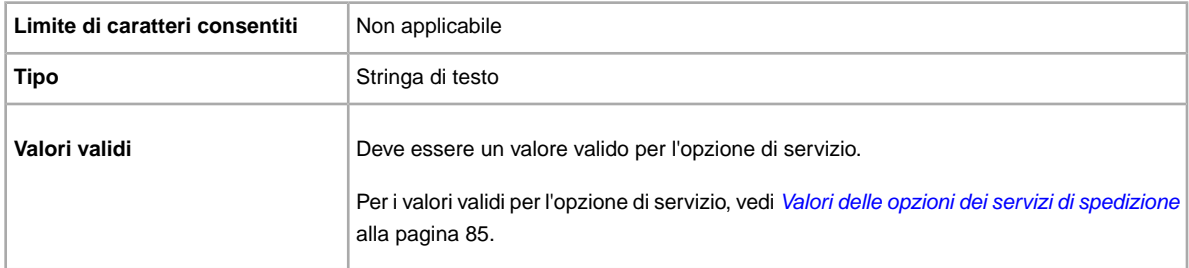

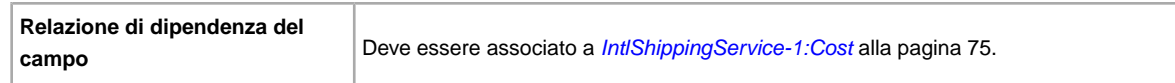

## **IntlShippingService-1:Priority**

Definisce in quale ordine vengono mostrate le opzioni dei servizi di spedizione internazionale nell'inserzione.

Ad esempio, se vengono specificati due o più servizi di spedizione internazionale, il servizio con *Priority*=*1* verrà mostrato come prima opzione nell'inserzione.

**Nota:** La priorità associata ai vari servizi internazionali deve essere univoca; la stessa *Priority* non può essere associata a due servizi di spedizione internazionale.

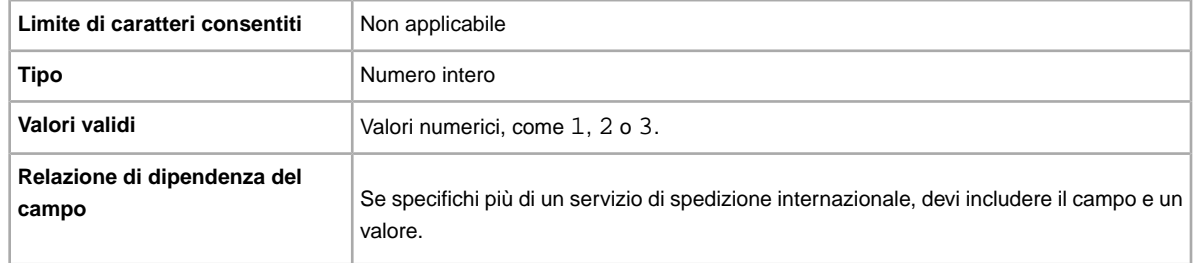

#### **IntlShippingService-2:AdditionalCost**

Costo per spedire oggetti aggiuntivi quando un acquirente acquista due o più oggetti identici.

Ad esempio, se un acquirente acquista tre oggetti identici, il primo oggetto viene spedito con il prezzo specificato in *[IntlShippingService-2:Cost](#page-75-0)* alla pagina 76, mentre gli altri due vengono spediti con il valore specificato in *IntlShippingService-2:AdditionalCost*.

Se non si specifica alcun valore (e *Action=Add*), viene utilizzato per impostazione predefinita l'importo *[IntlShippingService-2:Cost](#page-75-0)* alla pagina 76.

<span id="page-75-0"></span>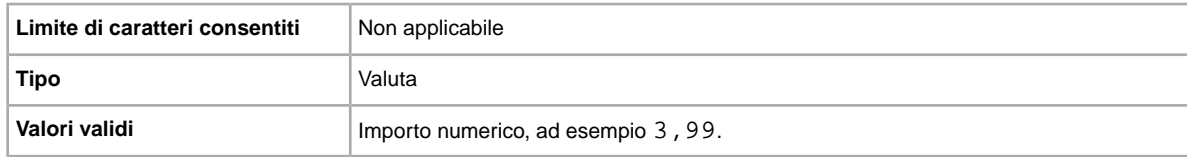

#### **IntlShippingService-2:Cost**

Costo per spedire l'oggetto con il servizio selezionato.

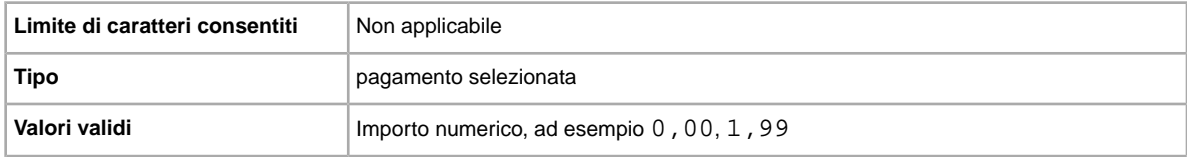

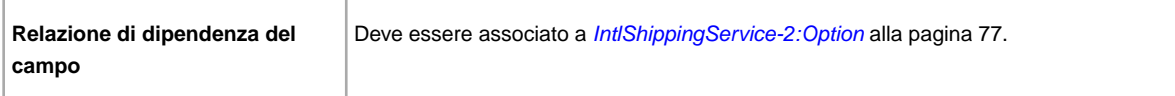

## **IntlShippingService-2:Locations**

Località o aree geografiche estere verso le quali puoi spedire l'oggetto, secondo i rispettivi servizi di spedizione. Più luoghi sono separati dal carattere barra verticale (|). Ad esempio: *Asia|Europe*.

Per i valori validi per il campo del luogo, fai riferimento alla sezione relativa ai *nomi delle aree geografiche*.

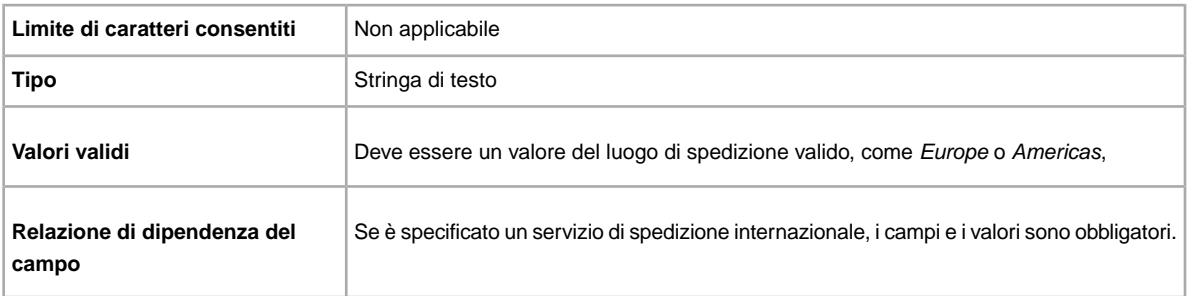

## <span id="page-76-0"></span>**IntlShippingService-2:Option**

Un servizio di spedizione internazionale che l'acquirente può scegliere per spedire l'articolo.

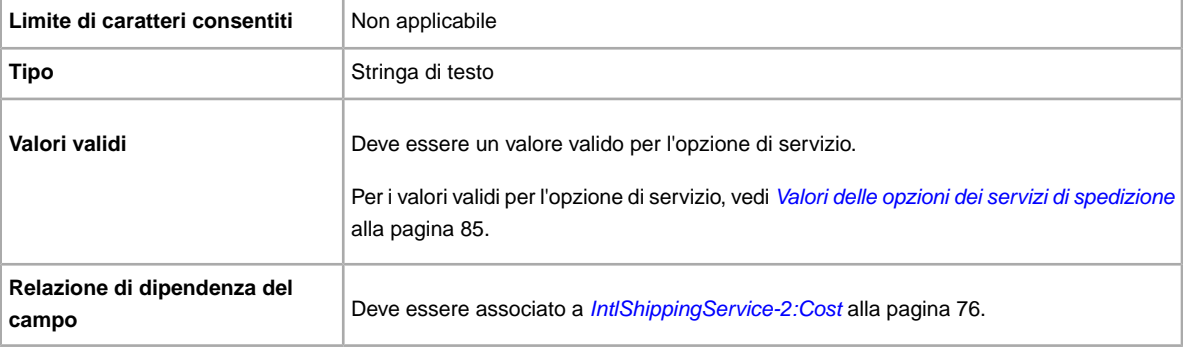

#### **IntlShippingService-2:Priority**

Definisce in quale ordine vengono mostrate le opzioni dei servizi di spedizione internazionale nell'inserzione.

Ad esempio, se vengono specificati due o più servizi di spedizione internazionale, il servizio con *Priority*=*1* verrà mostrato come prima opzione nell'inserzione.

**Nota:** La priorità associata ai vari servizi internazionali deve essere univoca; la stessa *Priority* non può essere associata a due servizi di spedizione internazionale.

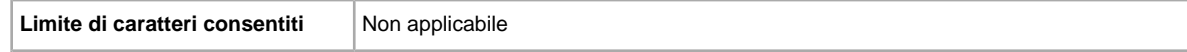

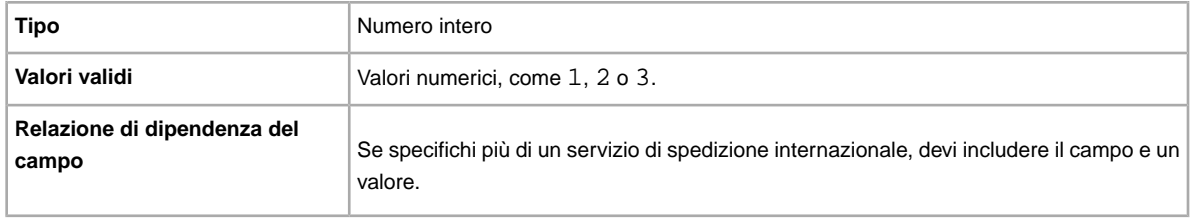

## **IntlShippingService-3:AdditionalCost**

Costo per spedire oggetti aggiuntivi quando un acquirente acquista due o più oggetti identici.

Ad esempio, se un acquirente acquista tre oggetti identici, il primo oggetto viene spedito con il prezzo specificato in *[IntlShippingService-3:Cost](#page-77-0)* alla pagina 78, mentre gli altri due vengono spediti con il valore specificato in *IntlShippingService-3:AdditionalCost*.

Se non si specifica alcun valore (e *Action=Add*), viene utilizzato per impostazione predefinita l'importo *[IntlShippingService-3:Cost](#page-77-0)* alla pagina 78.

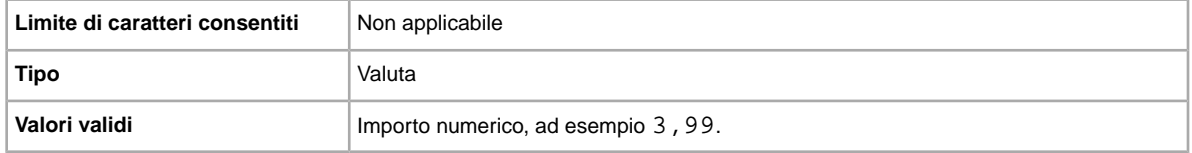

#### <span id="page-77-0"></span>**IntlShippingService-3:Cost**

Costo per spedire l'oggetto con il servizio selezionato.

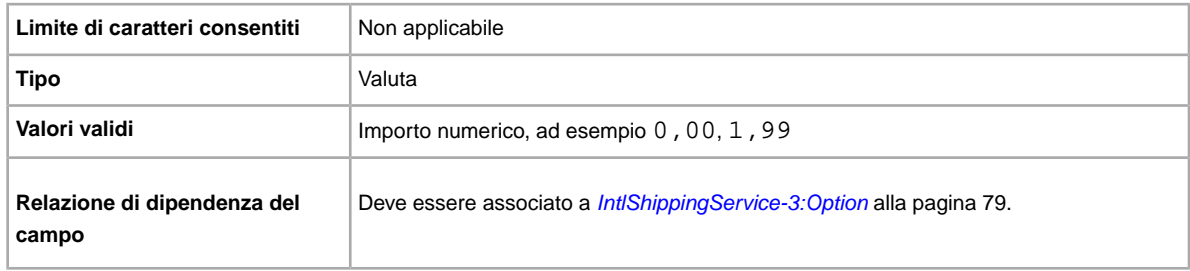

## **IntlShippingService-3:Locations**

Località o aree geografiche estere verso le quali puoi spedire l'oggetto, secondo i rispettivi servizi di spedizione. Più luoghi sono separati dal carattere barra verticale (|). Ad esempio: *Asia|Europe*.

Per i valori validi per il campo del luogo, fai riferimento alla sezione relativa ai *nomi delle aree geografiche*.

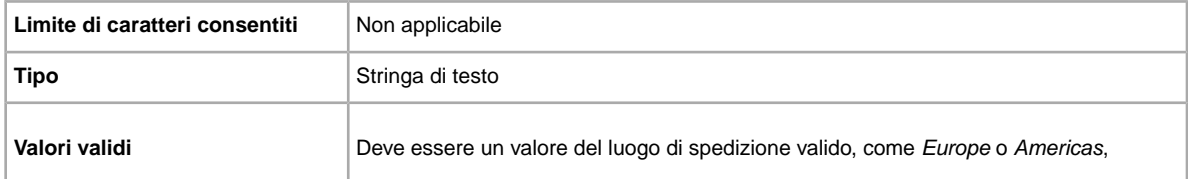

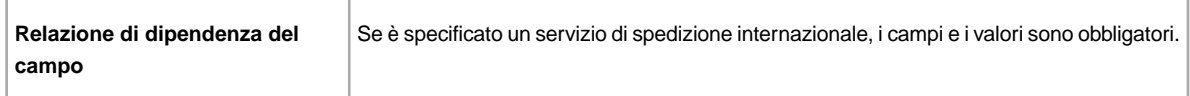

## <span id="page-78-0"></span>**IntlShippingService-3:Option**

Un servizio di spedizione internazionale che l'acquirente può scegliere per spedire l'articolo.

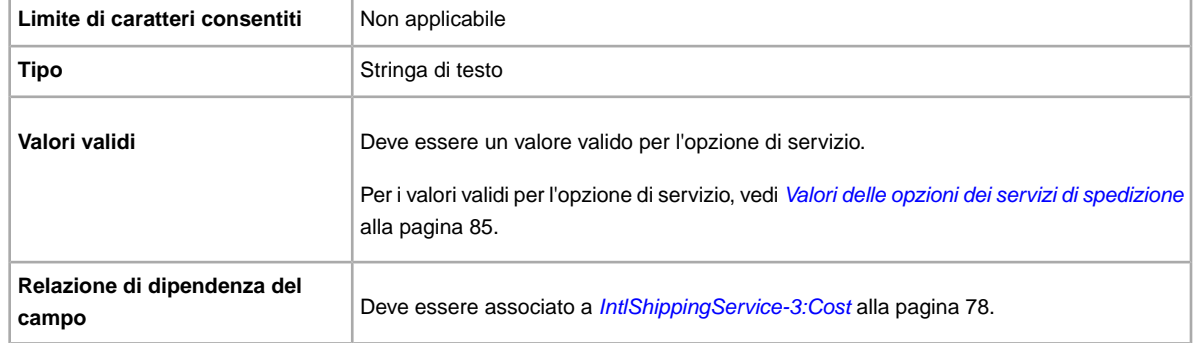

#### **IntlShippingService-3:Priority**

Definisce in quale ordine vengono mostrate le opzioni dei servizi di spedizione internazionale nell'inserzione.

Ad esempio, se vengono specificati due o più servizi di spedizione internazionale, il servizio con *Priority*=*1* verrà mostrato come prima opzione nell'inserzione.

**Nota:** La priorità associata ai vari servizi internazionali deve essere univoca; la stessa *Priority* non può essere associata a due servizi di spedizione internazionale.

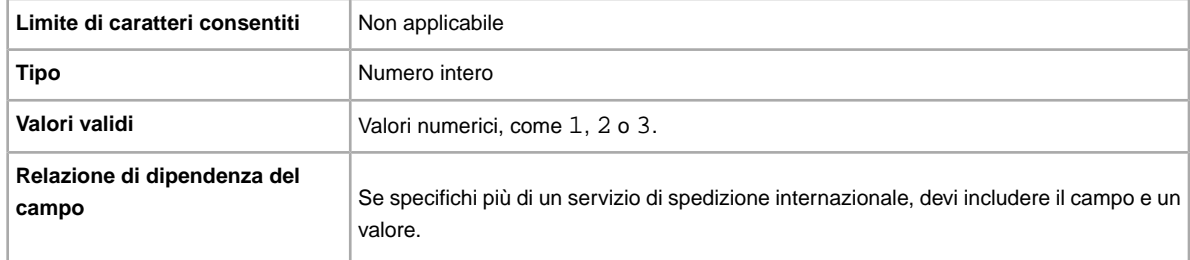

#### **ShippingProfileName**

Il campo ShippingProfileName definisce quali regole per la spedizione usare nell'inserzione. Il nome delle regole per la spedizione specificato nelle Impostazioni è il valore inserito in questo campo. I valori del nome della regola fanno distinzione tra minuscole e maiuscole, quindi devi inserire il nome esattamente come appare nelle Impostazioni.

Per usare una regola per la spedizione in un'inserzione, devi utilizzare il Gestore delle regole di vendita e specificare le opzioni per la spedizione per ogni regola nelle Impostazioni. In questo modo potrai

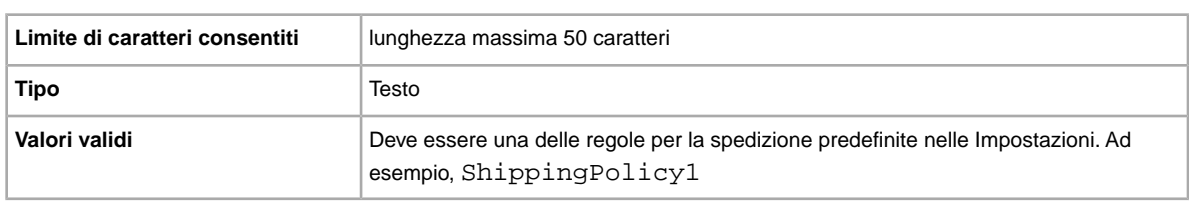

usare le regole per la spedizione per creare e aggiornare le inserzioni in Scambio file . Per ulteriori informazioni, vai alla pagina sul *[Gestore delle regole di vendita](http://www.bizpolicy.ebay.it/help/sell/business-policies.html)*

## **ShippingService-1:AdditionalCost**

Costo per spedire oggetti aggiuntivi quando un acquirente acquista due o più oggetti identici.

Ad esempio, se un acquirente acquista tre oggetti identici, il primo oggetto viene spedito con il prezzo specificato in *[ShippingService-1:Cost](#page-79-0)* alla pagina 80, mentre gli altri due vengono spediti con il valore specificato in *ShippingService-1:AdditionalCost*.

Se non si specifica alcun valore e *Action=Add*, viene utilizzato per impostazione predefinita l'importo specificato da *ShippingService-1:Cost*.

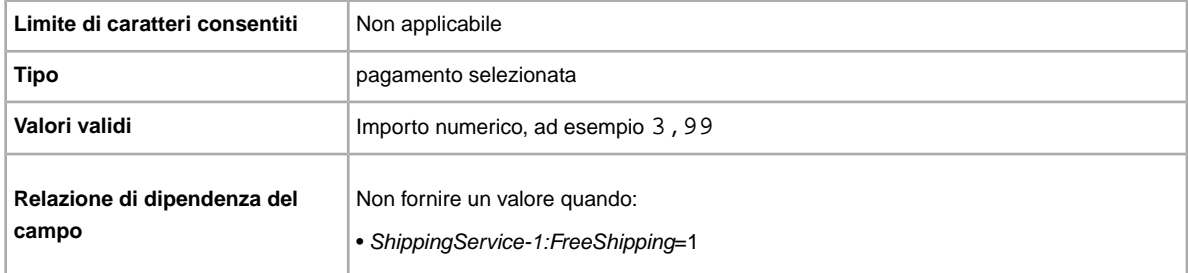

## <span id="page-79-0"></span>**ShippingService-1:Cost**

Costo per spedire l'oggetto con il servizio selezionato.

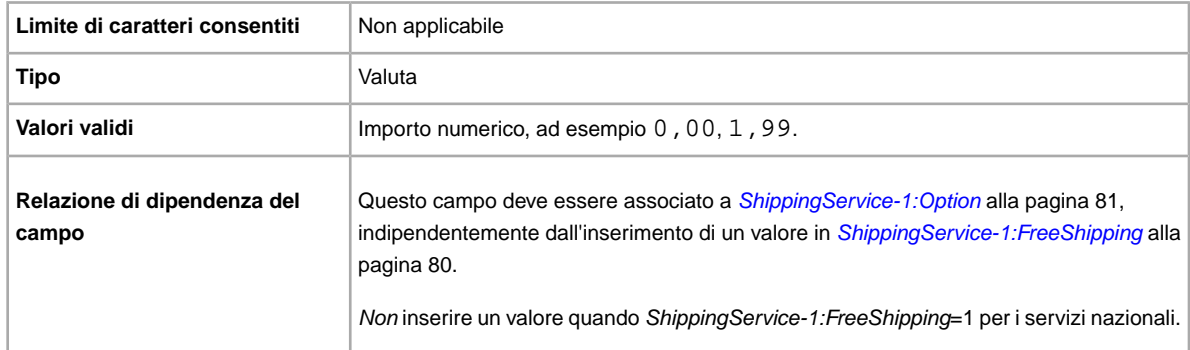

#### <span id="page-79-1"></span>**ShippingService-1:FreeShipping**

Determina se la spedizione è gratuita per la prima opzione di spedizione all'interno del paese.

**Nota:** Il campo *FreeShipping* non è applicabile ai servizi di spedizione aggiuntivi (o internazionali). Se vuoi offrire la spedizione gratuita per altri servizi, inserisci il valore 0.00 nel campo *Cost* del servizio in questione.

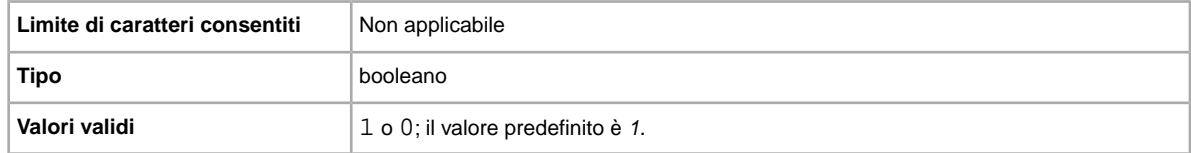

## <span id="page-80-0"></span>**ShippingService-1:Option**

Servizio di spedizione all'interno del paese, che l'acquirente può selezionare.

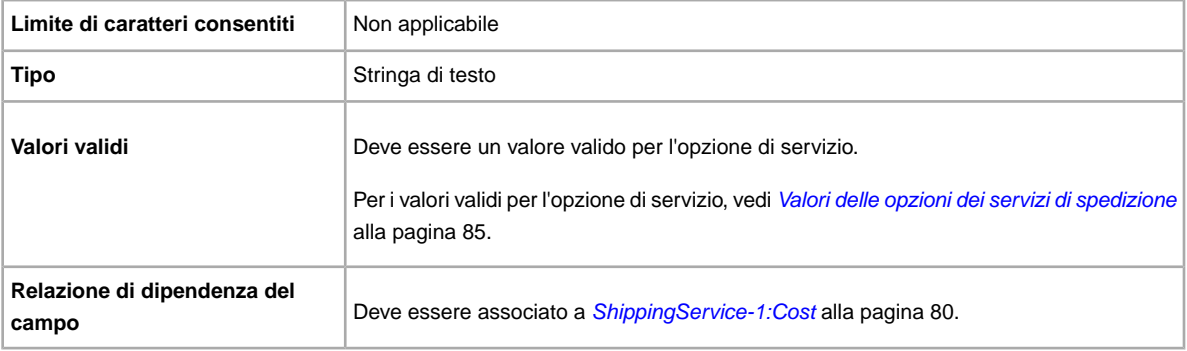

## **ShippingService-1:Priority**

Si intende offrire più servizi di spedizione? Specifica l'ordine di presentazione preferito per ciascuna opzione del servizio di spedizione. Disponibile in US, UK e CN; Solo oggetti Compralo Subito: CA, AU, AT, DE, FR, IT, NL, ES, BEFR, BENL e CH.

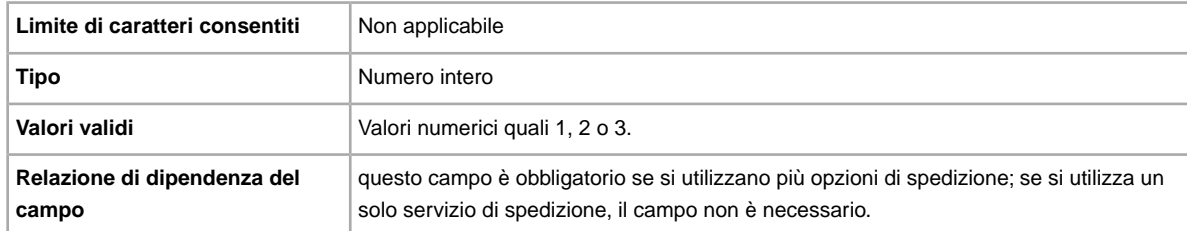

## **ShippingService-1:ShippingSurcharge**

Ulteriori costi per gli acquirenti che richiedono la spedizione in Alaska, Hawaii, Porto Rico o Guam. Se specifichi la spedizione calcolata, l'addebito ulteriore viene applicato automaticamente se si usa UPS per spedire gli oggetti in queste aree.

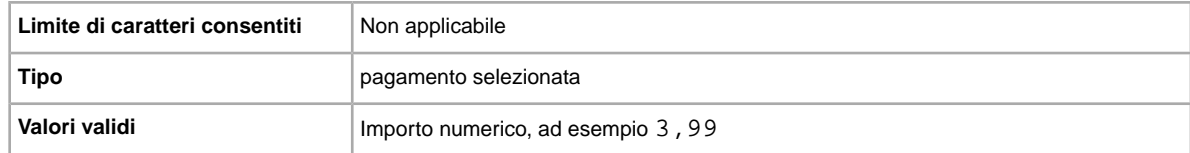

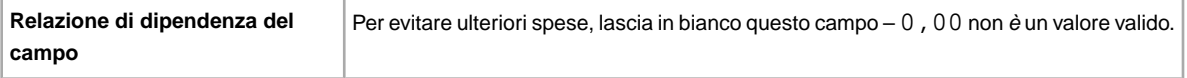

## **ShippingService-2:AdditionalCost**

Costo per spedire oggetti aggiuntivi quando un acquirente acquista due o più oggetti identici.

Ad esempio, se un acquirente acquista tre oggetti identici, il primo oggetto viene spedito con il prezzo specificato in *[ShippingService-2:Cost](#page-81-0)* alla pagina 82, mentre gli altri due vengono spediti con il valore specificato in *ShippingService-2:AdditionalCost*.

Se non si inserisce alcun valore (e Action=Add), viene utilizzato per impostazione predefinita l'importo *ShippingService-2:Cost*.

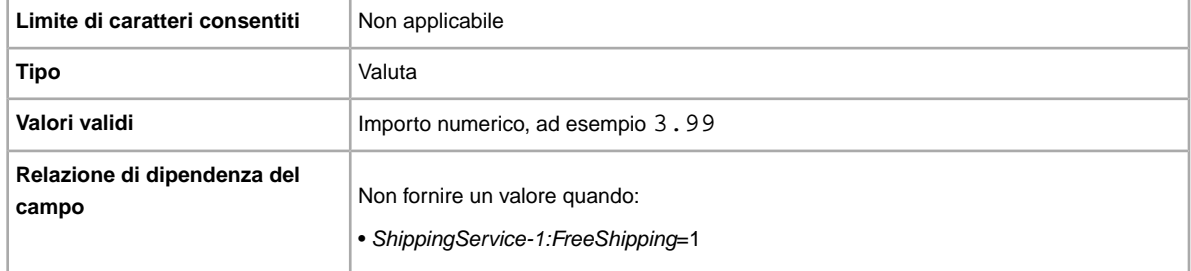

## <span id="page-81-0"></span>**ShippingService-2:Cost**

Costo per spedire l'oggetto con il servizio selezionato.

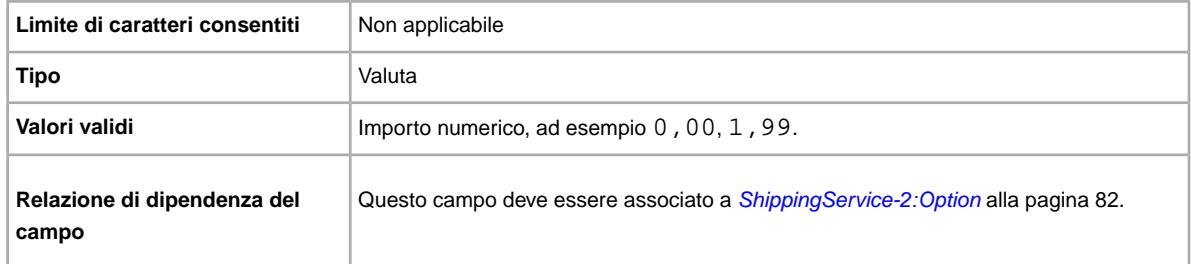

## <span id="page-81-1"></span>**ShippingService-2:Option**

Vuoi spedire l'oggetto? Specifica il secondo servizio di spedizione offerto all'interno del paese del venditore.

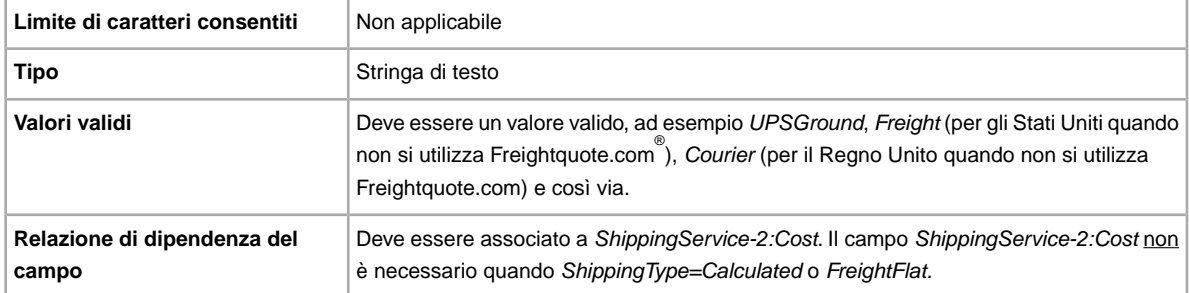

## **ShippingService-2:Priority**

Si intende offrire più servizi di spedizione? Specifica l'ordine di presentazione preferito per ciascuna opzione del servizio di spedizione. Disponibile in US, UK e CN; Solo oggetti Compralo Subito: CA, AU, AT, DE, FR, IT, NL, ES, BEFR, BENL e CH.

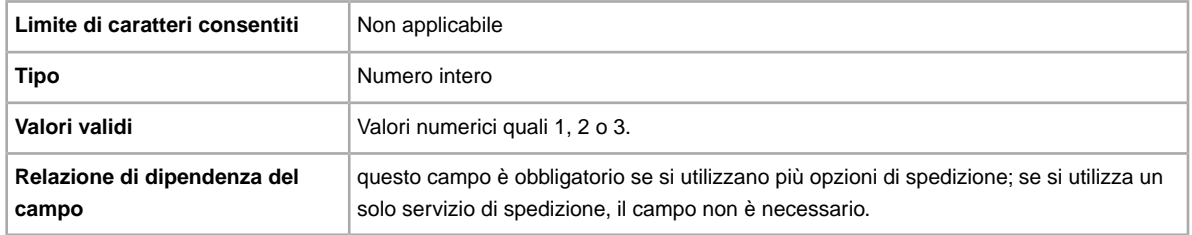

## **ShippingService-2:ShippingSurcharge**

Ulteriori costi per gli acquirenti che richiedono la spedizione in Alaska, Hawaii, Porto Rico o Guam. Se specifichi la spedizione calcolata, l'addebito ulteriore viene applicato automaticamente se si usa UPS per spedire gli oggetti in queste aree.

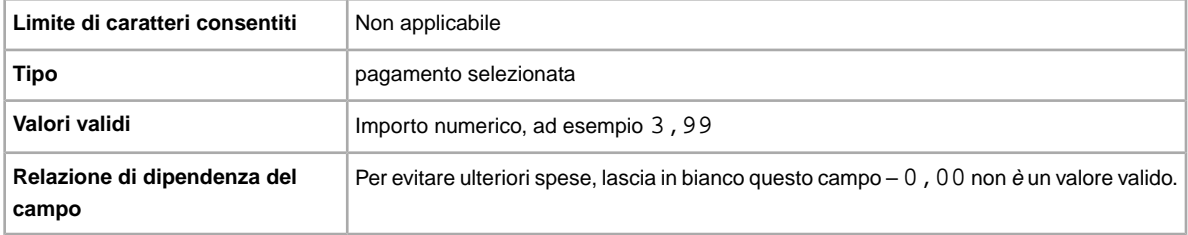

## **ShippingService-3:AdditionalCost**

Costo per spedire oggetti aggiuntivi quando un acquirente acquista due o più oggetti identici.

Ad esempio, se un acquirente acquista tre oggetti identici, il primo oggetto viene spedito con il prezzo specificato in *[ShippingService-3:Cost](#page-83-0)* alla pagina 84, mentre gli altri due vengono spediti con il valore specificato in *ShippingService-3:AdditionalCost*.

Se non si specifica alcun valore (e *Action=Add*), viene utilizzato per impostazione predefinita l'importo *[ShippingService-3:Cost](#page-83-0)* alla pagina 84.

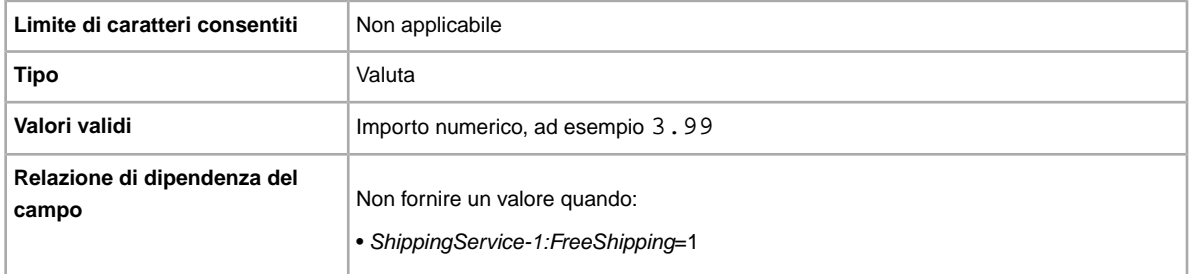

## <span id="page-83-0"></span>**ShippingService-3:Cost**

Costo per spedire l'oggetto con il servizio selezionato.

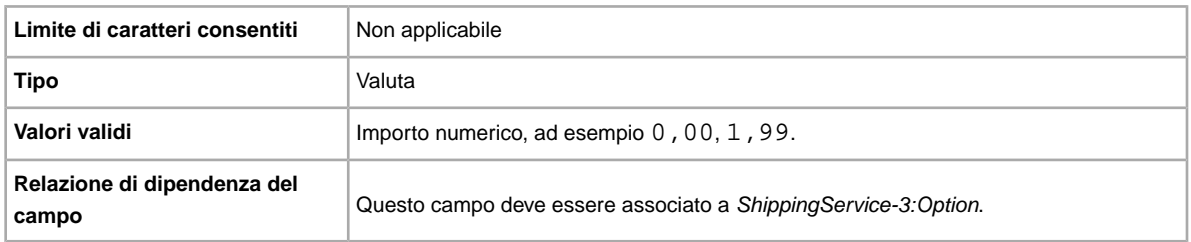

## **ShippingService-3:Option**

Vuoi spedire l'oggetto? Specifica il terzo servizio di spedizione offerto all'interno del paese del venditore.

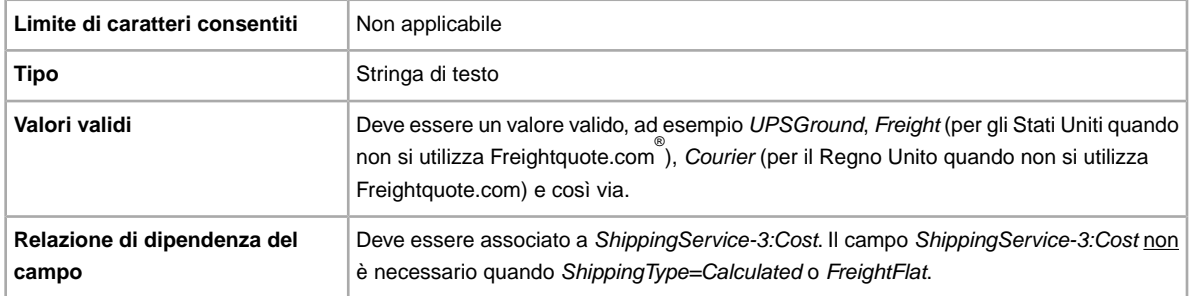

## **ShippingService-3:Priority**

Si intende offrire più servizi di spedizione? Specifica l'ordine di presentazione preferito per ciascuna opzione del servizio di spedizione. Disponibile in US, UK e CN; Solo oggetti Compralo Subito: CA, AU, AT, DE, FR, IT, NL, ES, BEFR, BENL e CH.

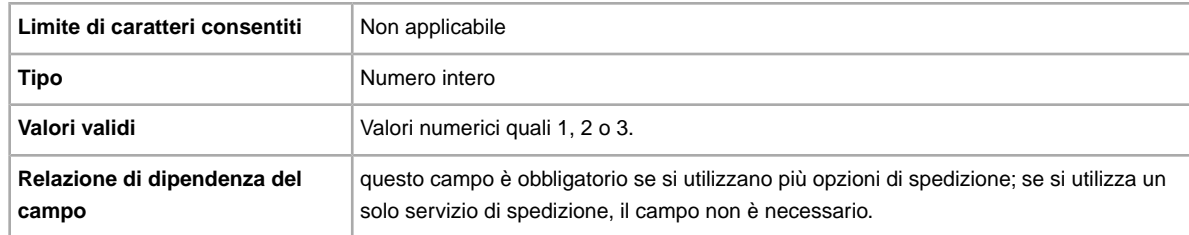

## **ShippingService-3:ShippingSurcharge**

Ulteriori costi per gli acquirenti che richiedono la spedizione in Alaska, Hawaii, Porto Rico o Guam. Se specifichi la spedizione calcolata, l'addebito ulteriore viene applicato automaticamente se si usa UPS per spedire gli oggetti in queste aree.

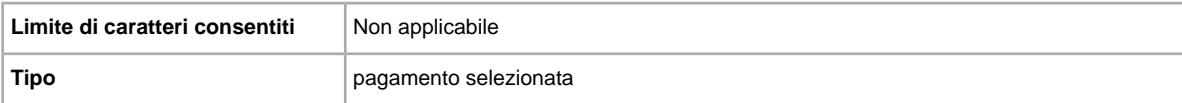

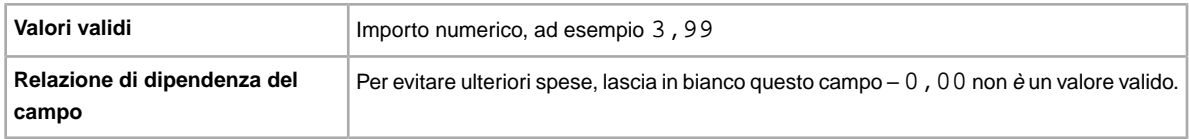

## <span id="page-84-0"></span>**Valori delle opzioni dei servizi di spedizione**

In questa sezione vengono descritti i codici dei servizi supportati nei modelli di Scambio file. Questi valori sono utilizzati nel campo ShippingService-n:Option dei modelli predefiniti (dove -n è uguale  $a - 1, -2, o - 3$ ).

## **Opzioni dei servizi Australiani**

I valori di campo riportati di seguito per il campo *ShippingService-n:Option* specificano i servizi di spedizione utilizzati in Australia.

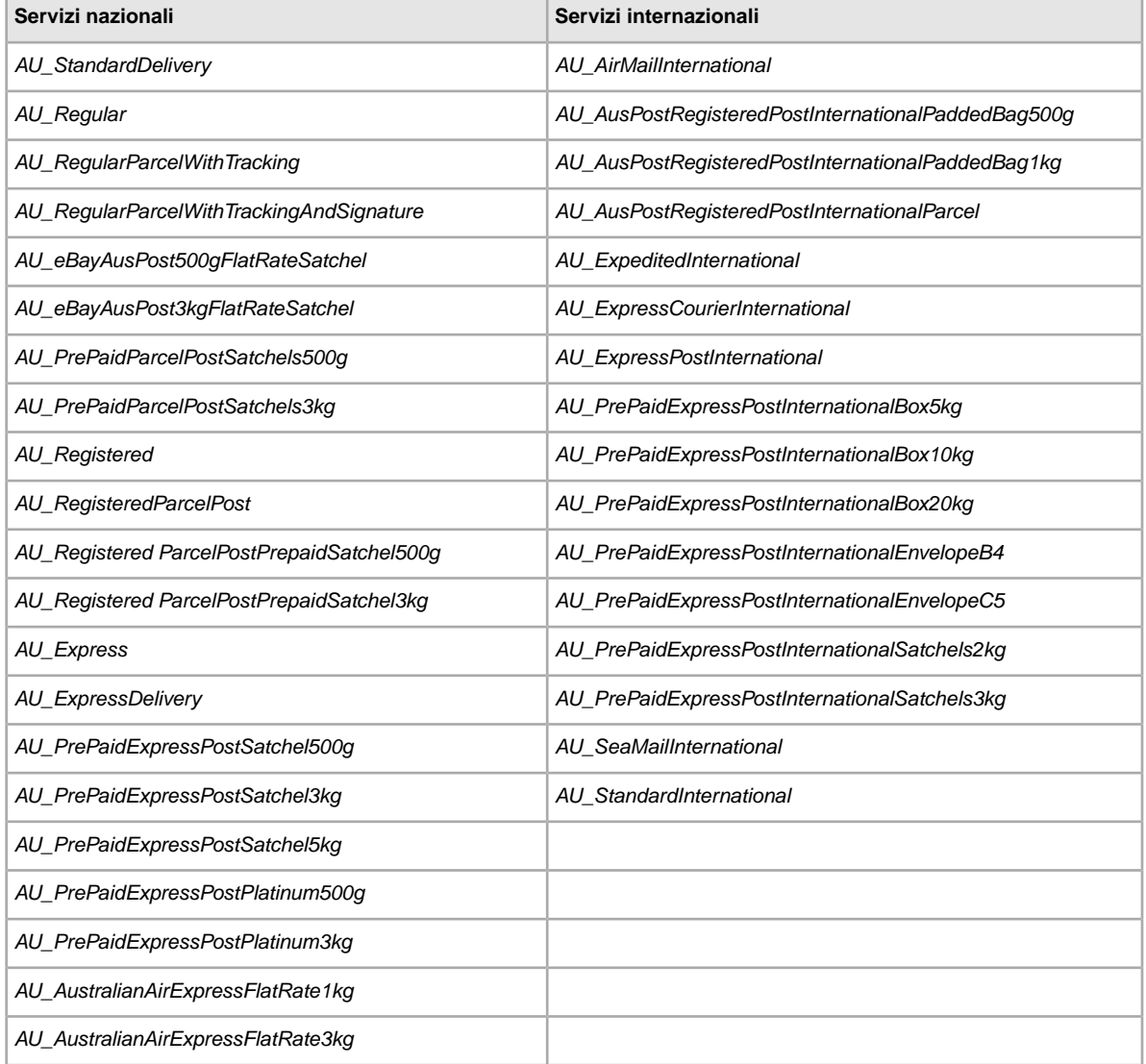

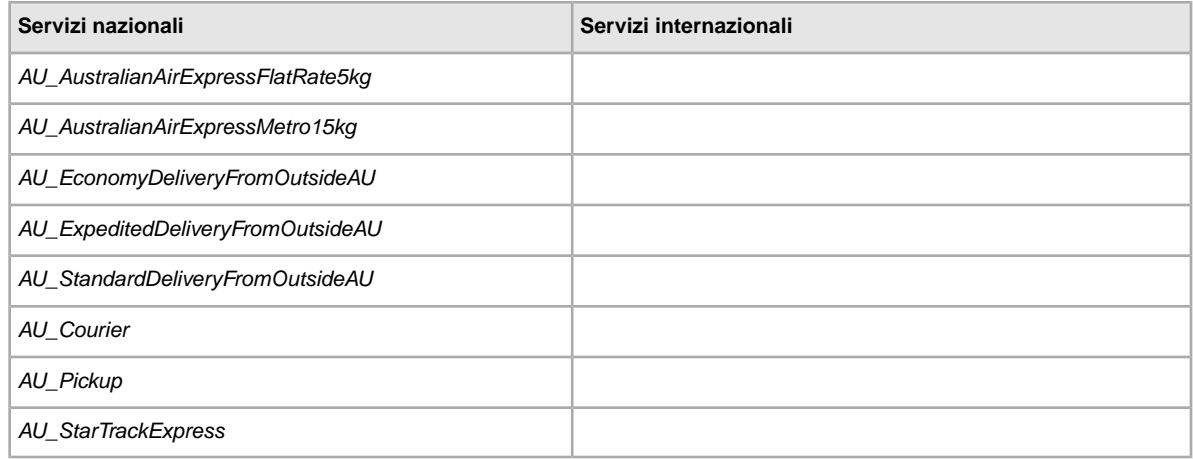

## **Opzioni di servizio in Austria**

I valori di campo riportati di seguito per il campo *ShippingService-n:Option* specificano i servizi di spedizione utilizzati in Austria.

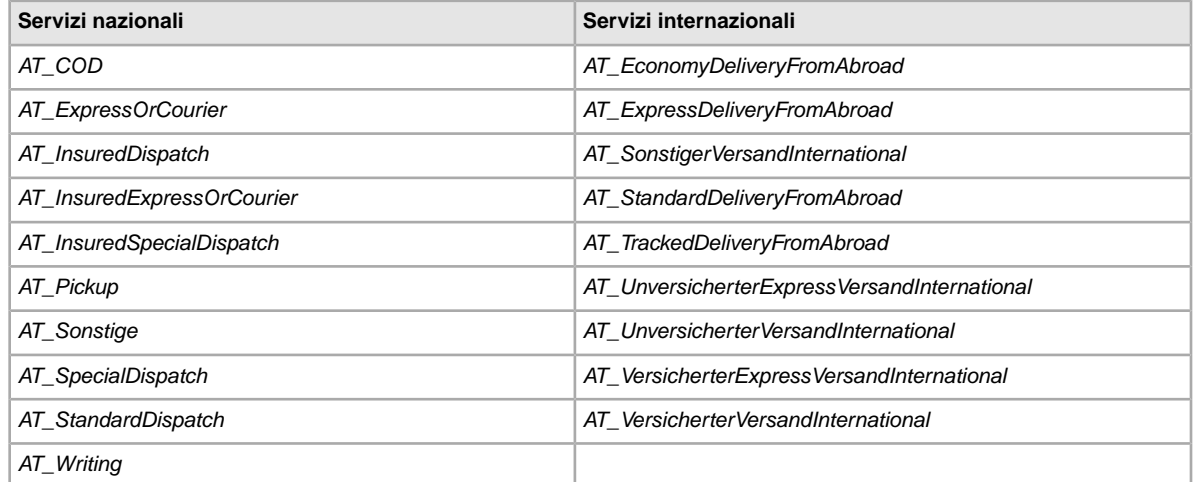

## **Opzioni dei servizi in Belgio (Olandese)**

I valori di campo riportati di seguito per il campo *ShippingService-n:Option* specificano i servizi di spedizione utilizzati in Belgio.

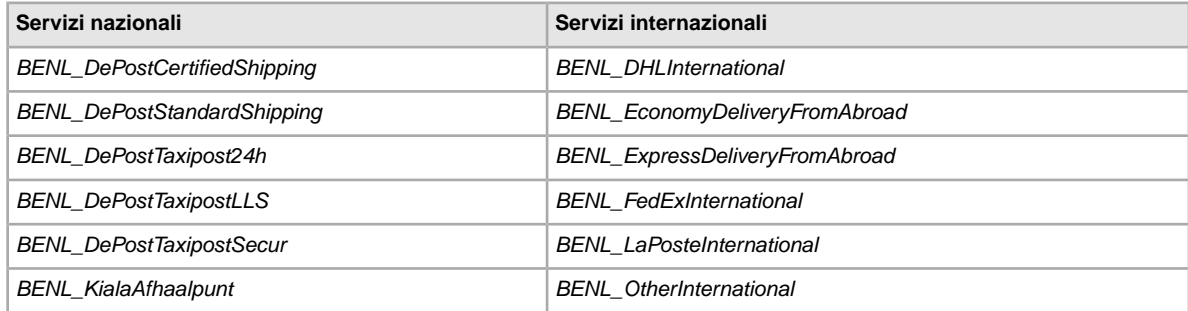

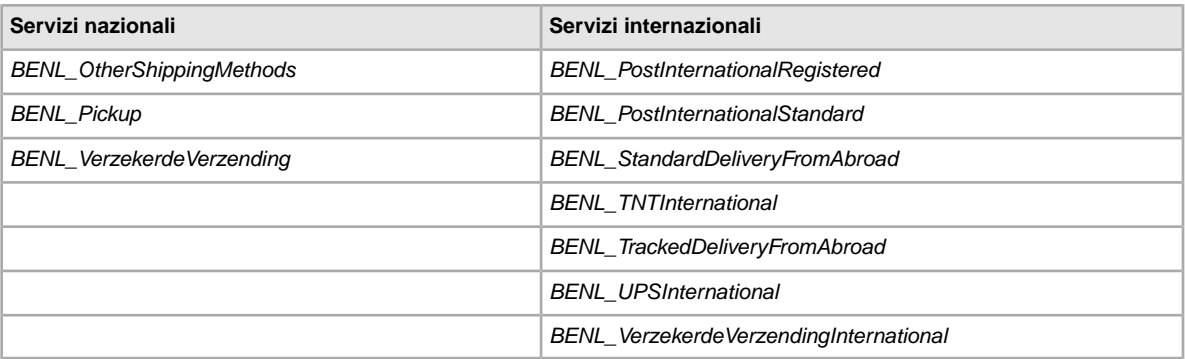

## **Opzioni dei servizi in Belgio (Francese)**

I valori di campo riportati di seguito per il campo *ShippingService-n:Option* specificano i servizi di spedizione utilizzati in Belgio.

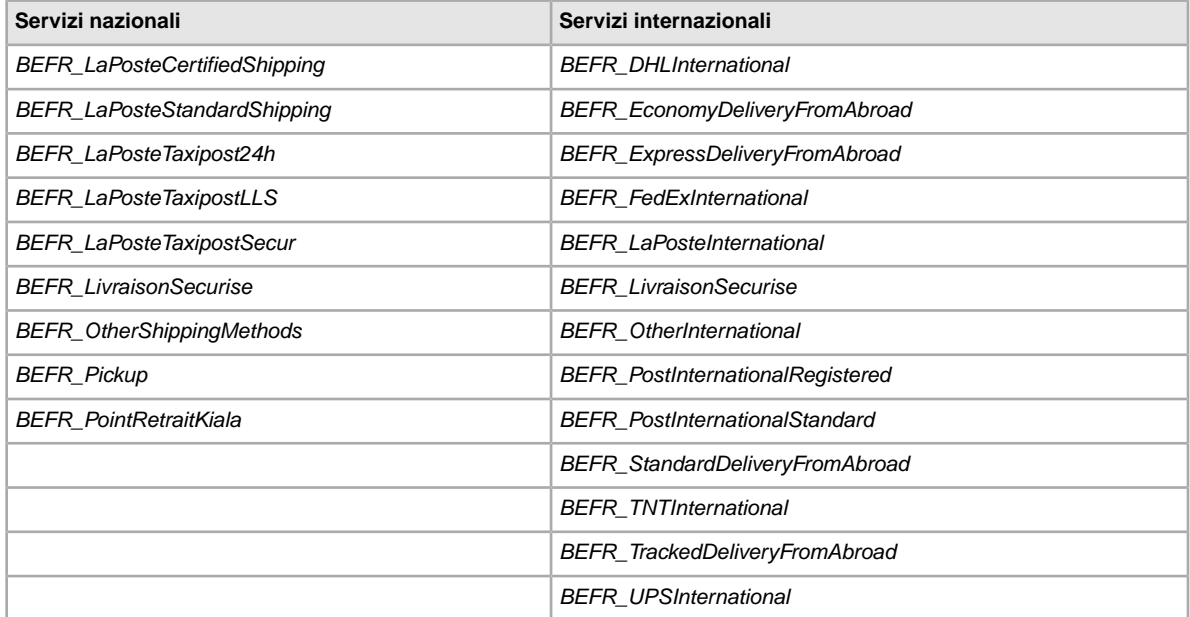

## **Opzioni dei servizi in Canada**

I valori di campo riportati di seguito per il campo *ShippingService-n:Option* specificano i servizi di spedizione utilizzati in Canada.

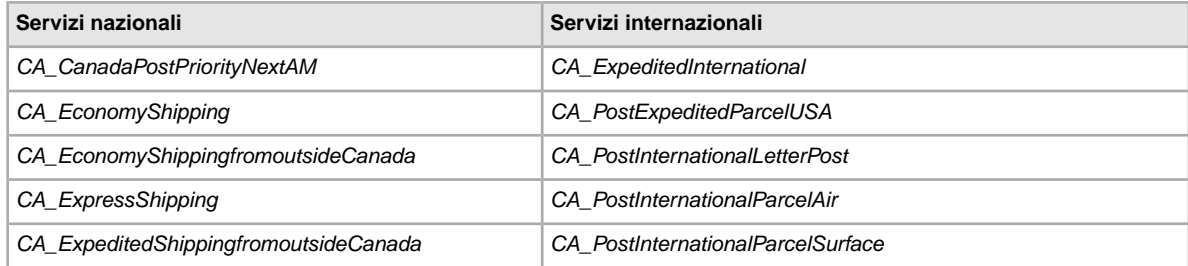

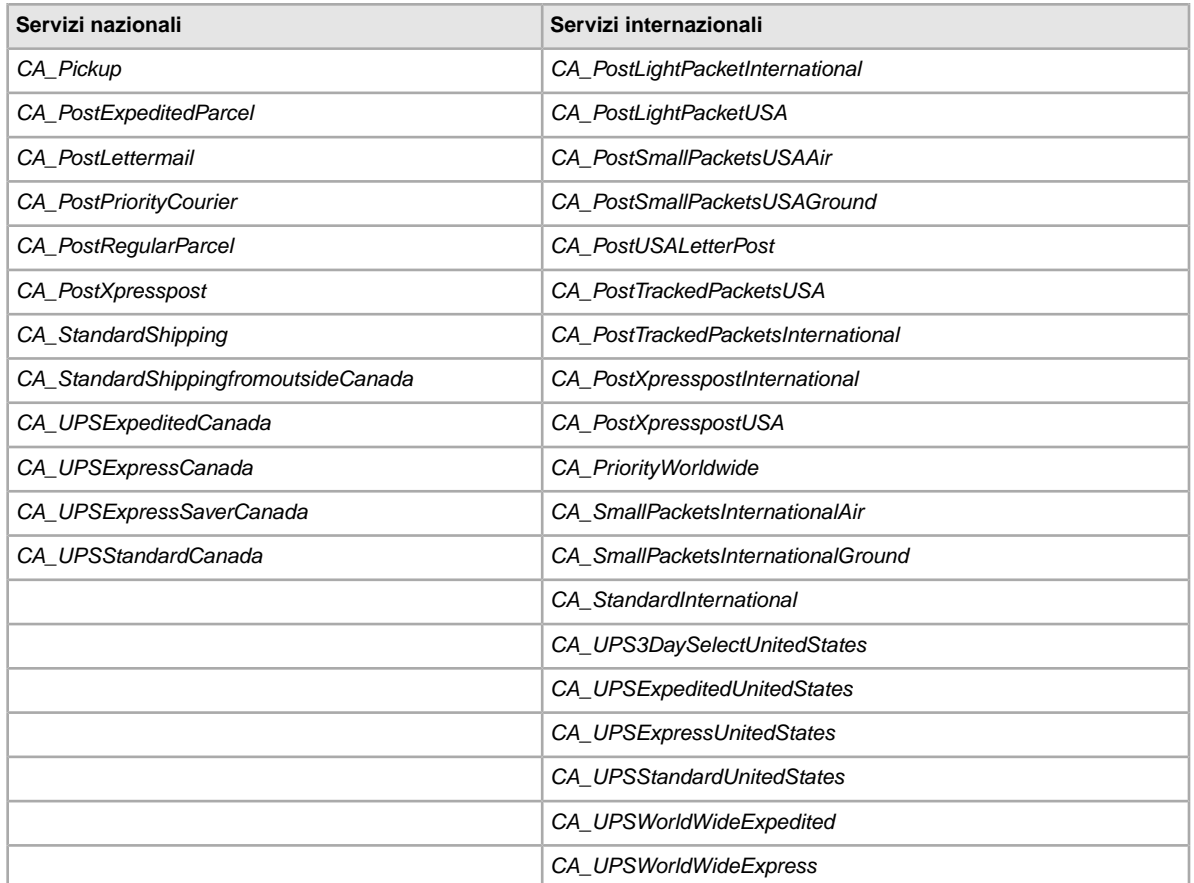

## **Opzioni dei servizi in Canada (Francese)**

I valori di campo riportati di seguito per il campo *ShippingService-n:Option* specificano i servizi di spedizione utilizzati in Canada (Francese).

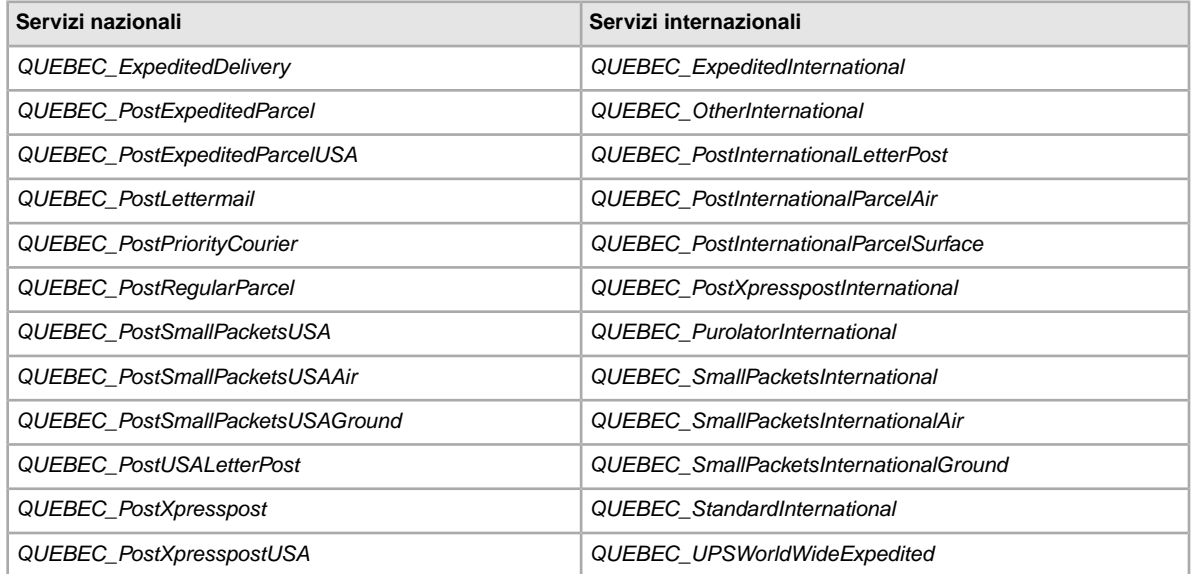

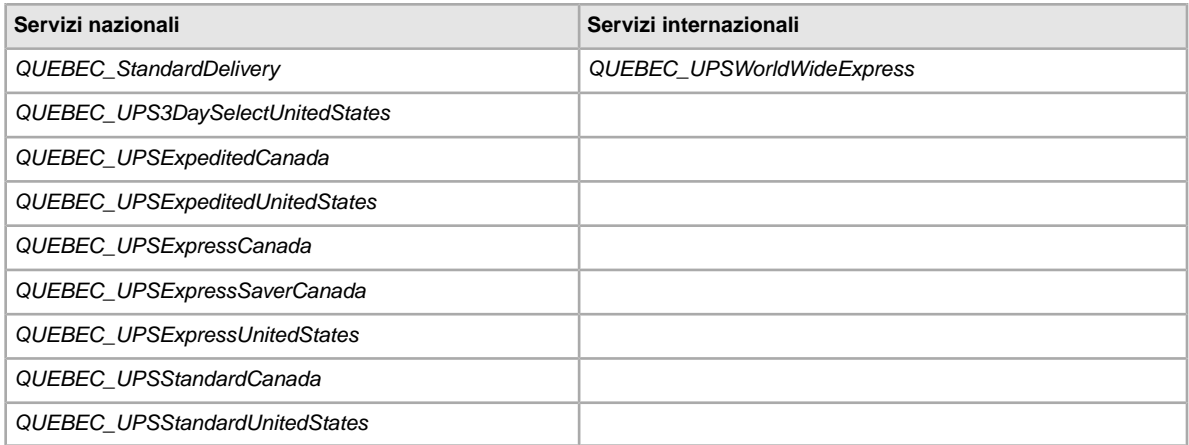

## **Opzioni dei servizi in Cina**

I valori di campo riportati di seguito per il campo *ShippingService-n:Option* specificano i servizi di spedizione utilizzati in Cina.

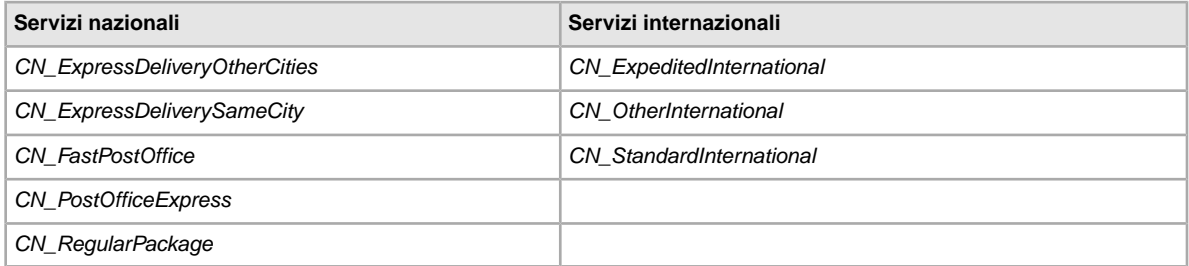

## **Opzioni dei servizi in Francia**

I valori di campo riportati di seguito per il campo *ShippingService-n:Option* specificano i servizi di spedizione utilizzati in Francia.

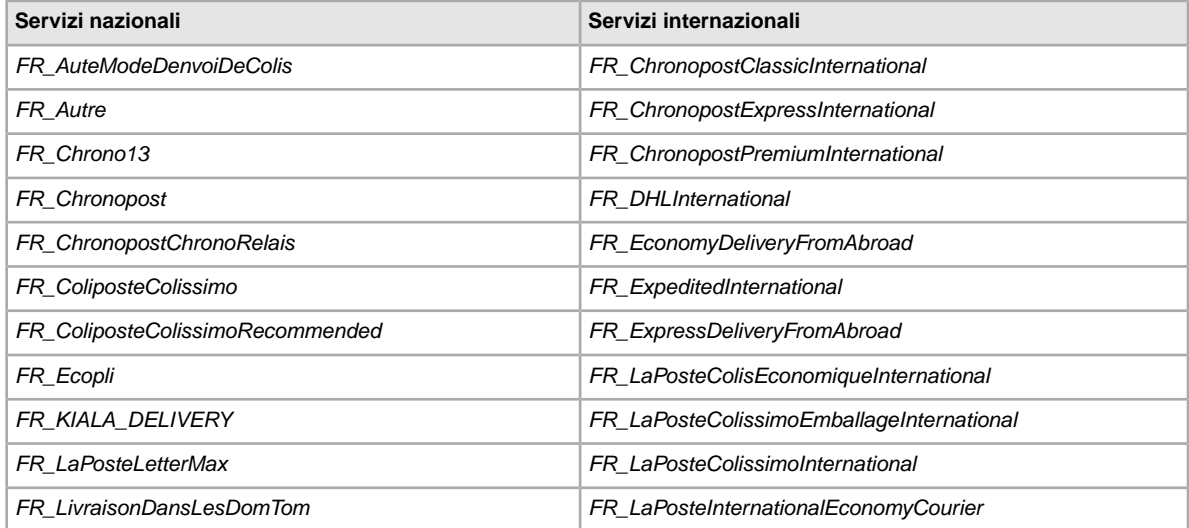

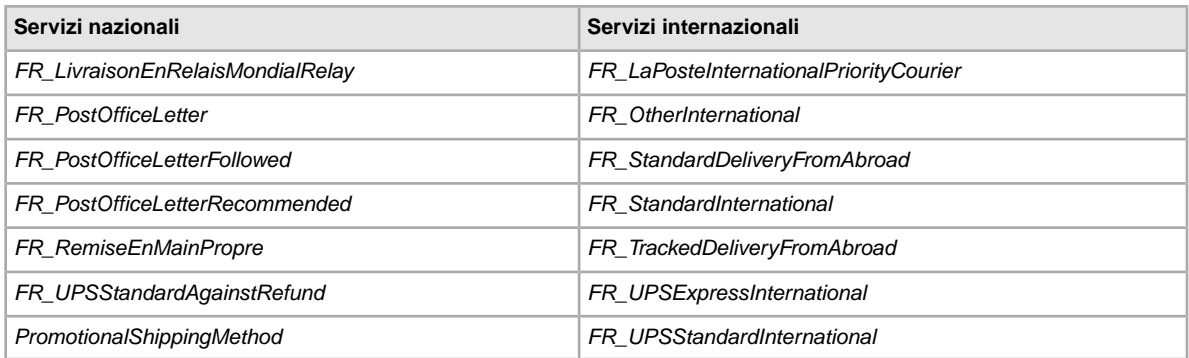

# **Opzioni dei servizi di spedizione in Germania**

I valori di campo riportati di seguito per il campo *ShippingService-n:Option* specificano i servizi di spedizione utilizzati in Germania.

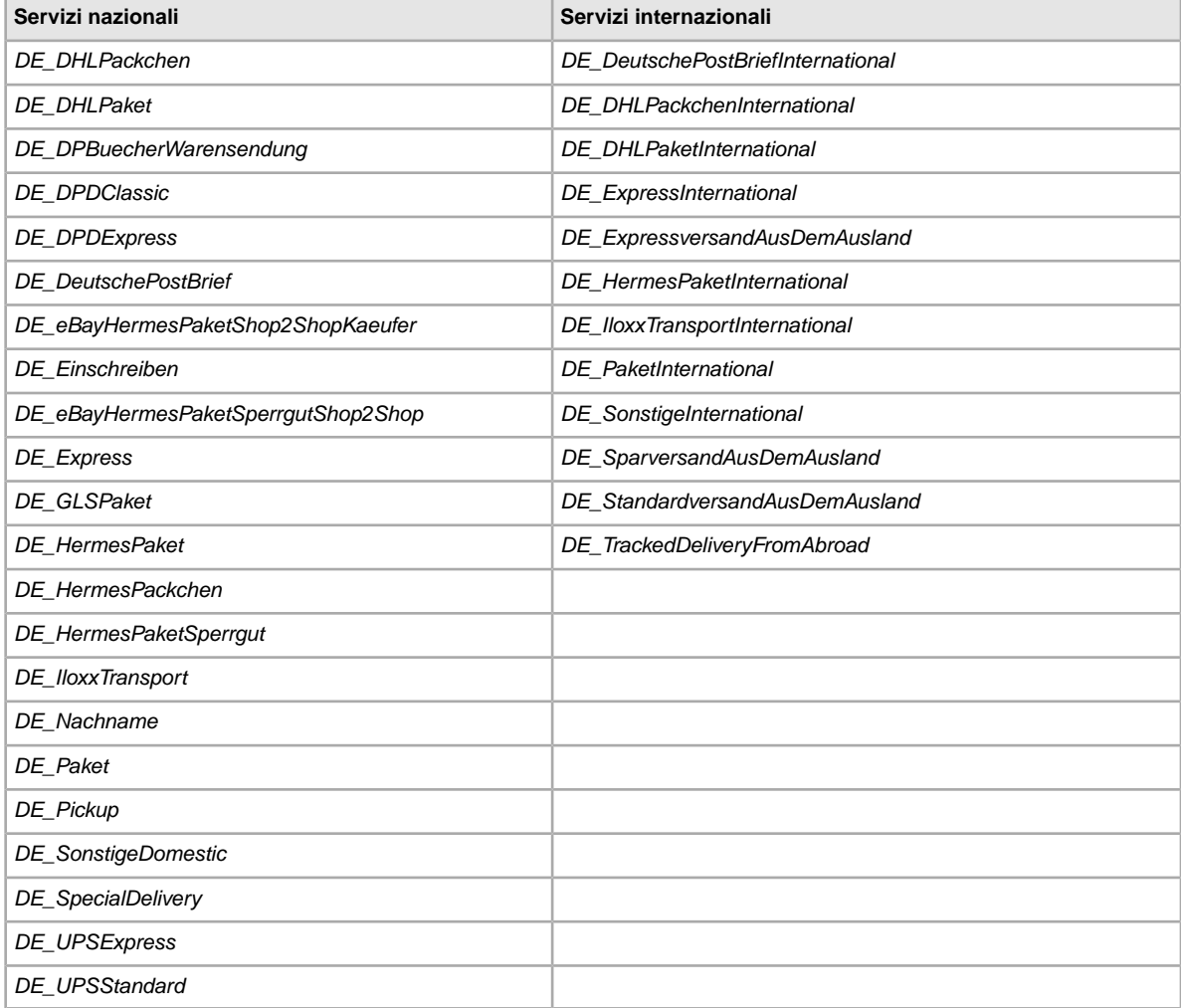

## **Opzioni dei servizi a Hong Kong**

I valori di campo riportati di seguito per il campo *ShippingService-n:Option* specificano i servizi di spedizione utilizzati a Hong Kong.

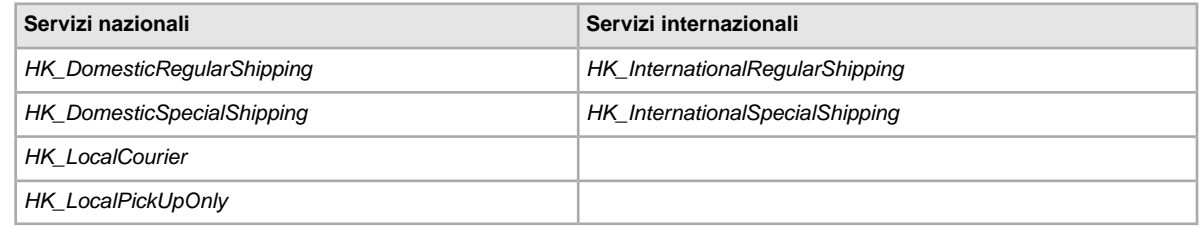

## **Opzioni dei servizi in India**

I valori di campo riportati di seguito per il campo *ShippingService-n:Option* specificano i servizi di spedizione utilizzati in India.

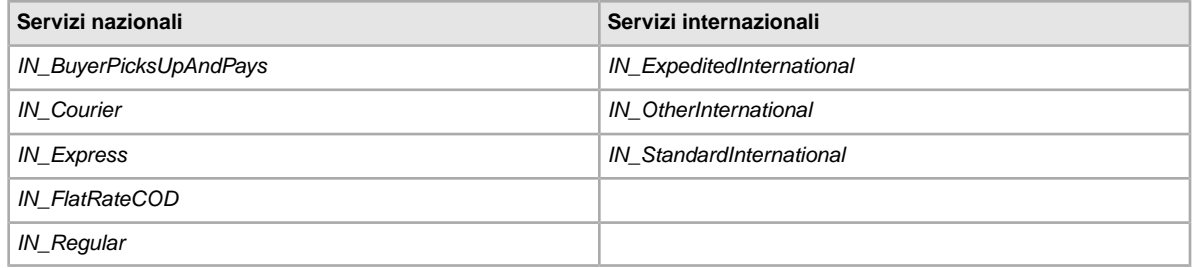

## **Opzioni dei servizi in Irlanda**

I valori di campo riportati di seguito per il campo *ShippingService-n:Option* specificano i servizi di spedizione utilizzati in Irlanda.

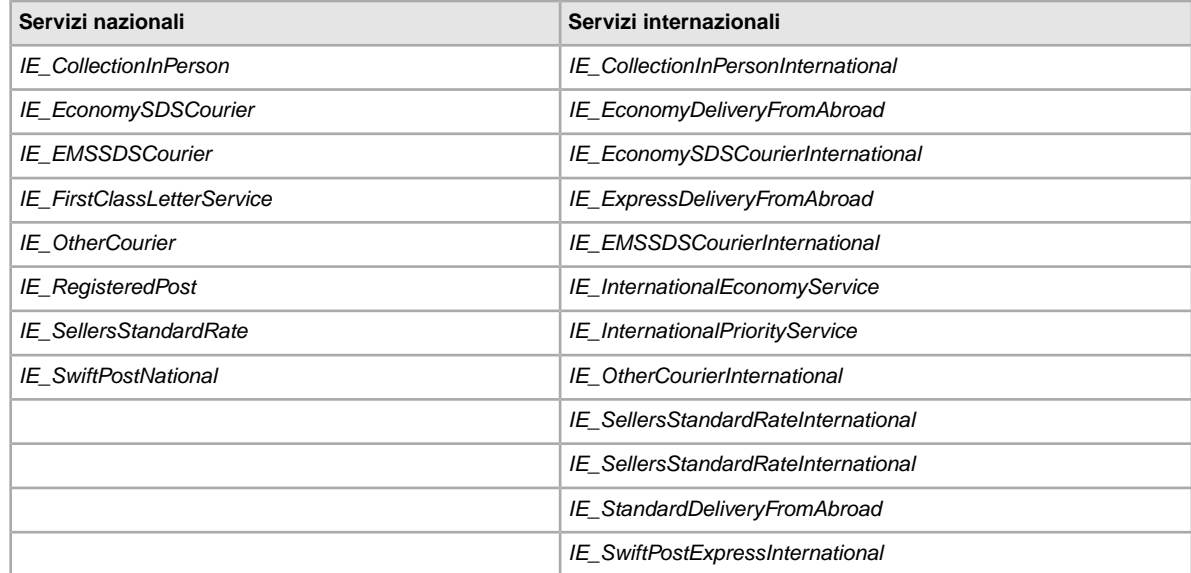

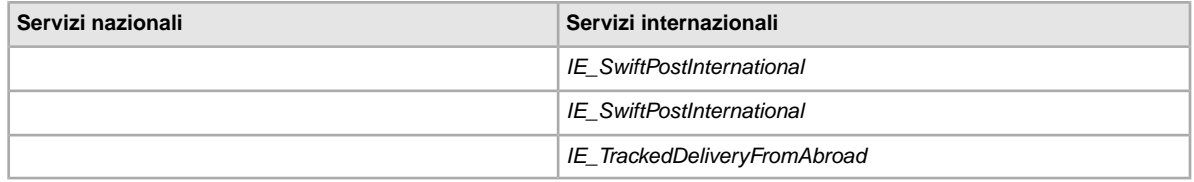

## **Opzioni dei servizi in Italia**

I valori di campo riportati di seguito per il campo *ShippingService-n:Option* specificano i servizi di spedizione utilizzati in Italia.

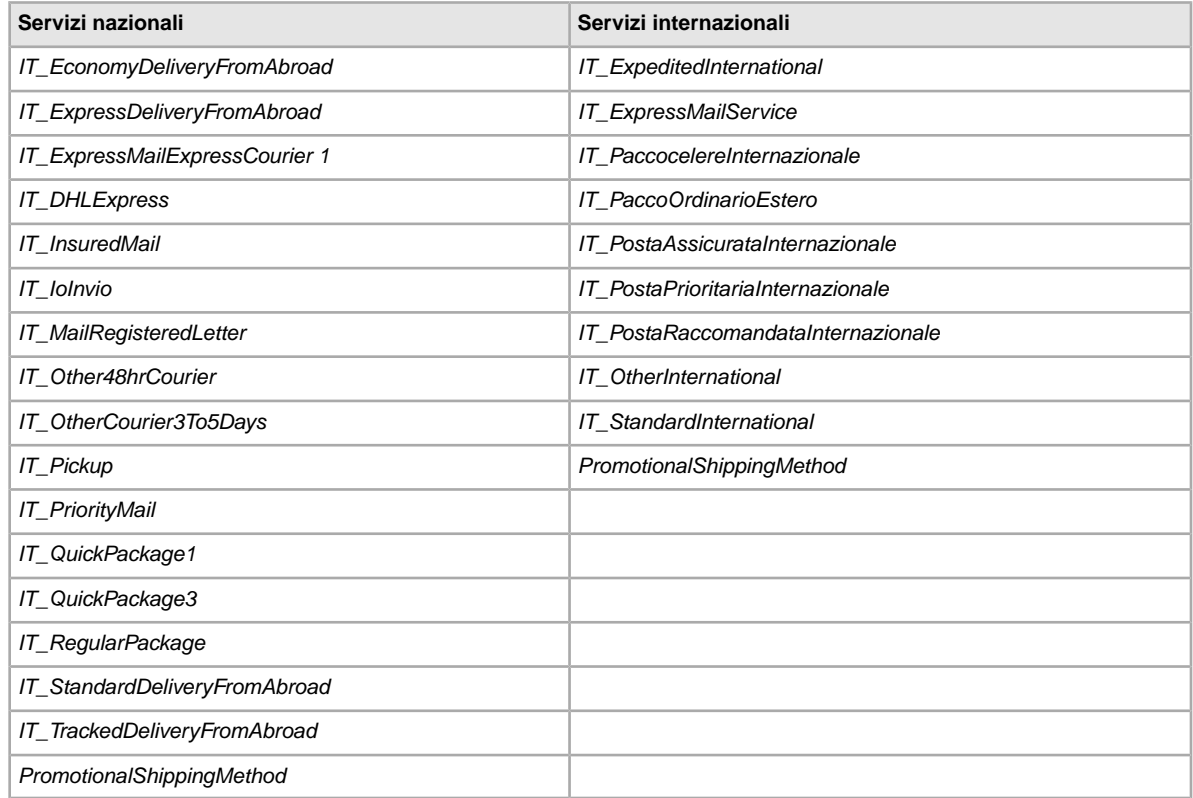

## **Opzioni dei servizi nei Paesi Bassi**

I valori di campo riportati di seguito per il campo *ShippingService-n:Option* specificano i servizi di spedizione utilizzati nei Paesi Bassi.

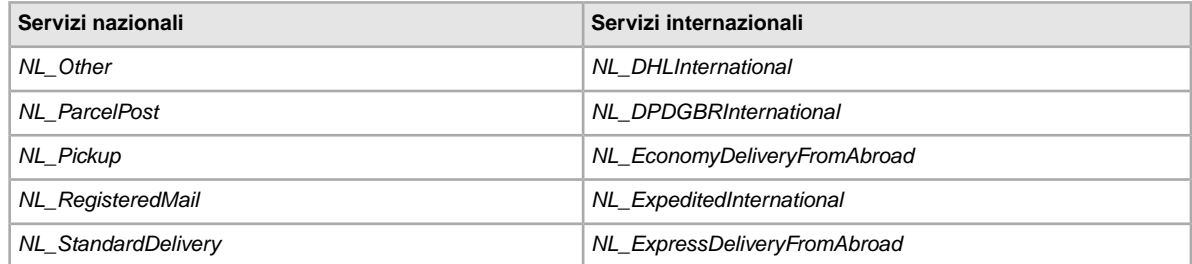

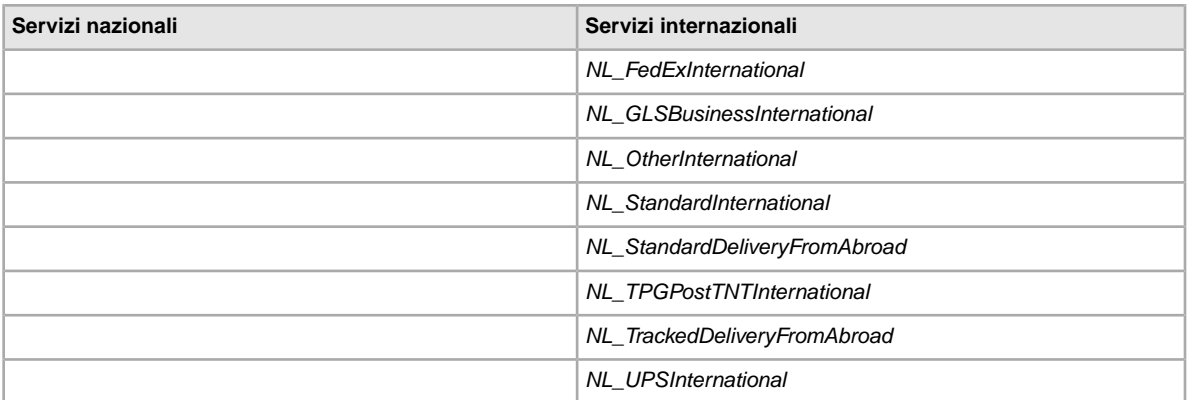

## **Opzioni dei servizi in Polonia**

I valori di campo riportati di seguito per il campo *ShippingService-n:Option* specificano i servizi di spedizione utilizzati in Polonia.

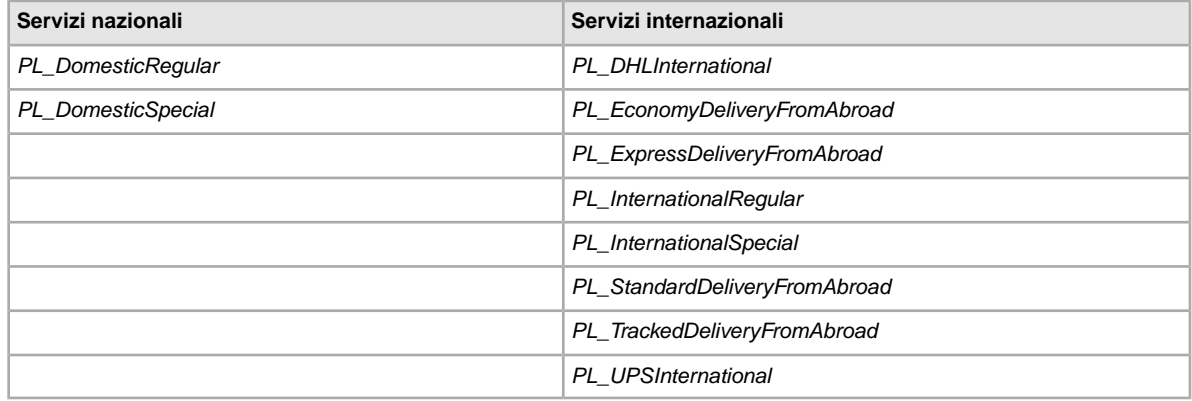

#### **Opzioni dei servizi a Singapore**

I valori di campo riportati di seguito per il campo *ShippingService-n:Option* specificano i servizi di spedizione utilizzati a Singapore.

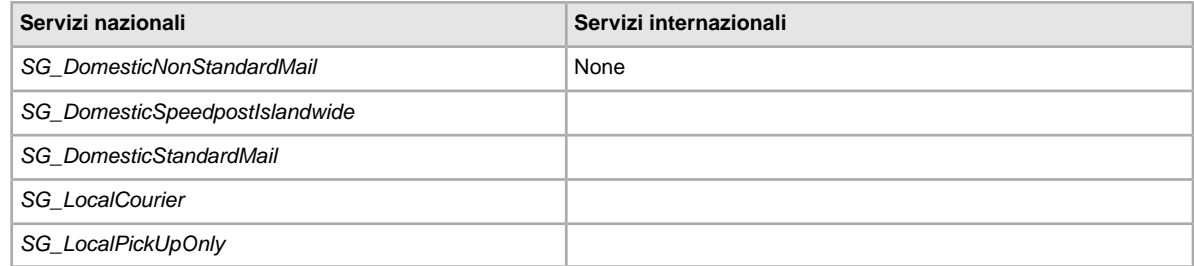

## **Opzioni dei servizi in Spagna**

I valori di campo riportati di seguito per il campo *ShippingService-n:Option* specificano i servizi di spedizione utilizzati in Spagna.

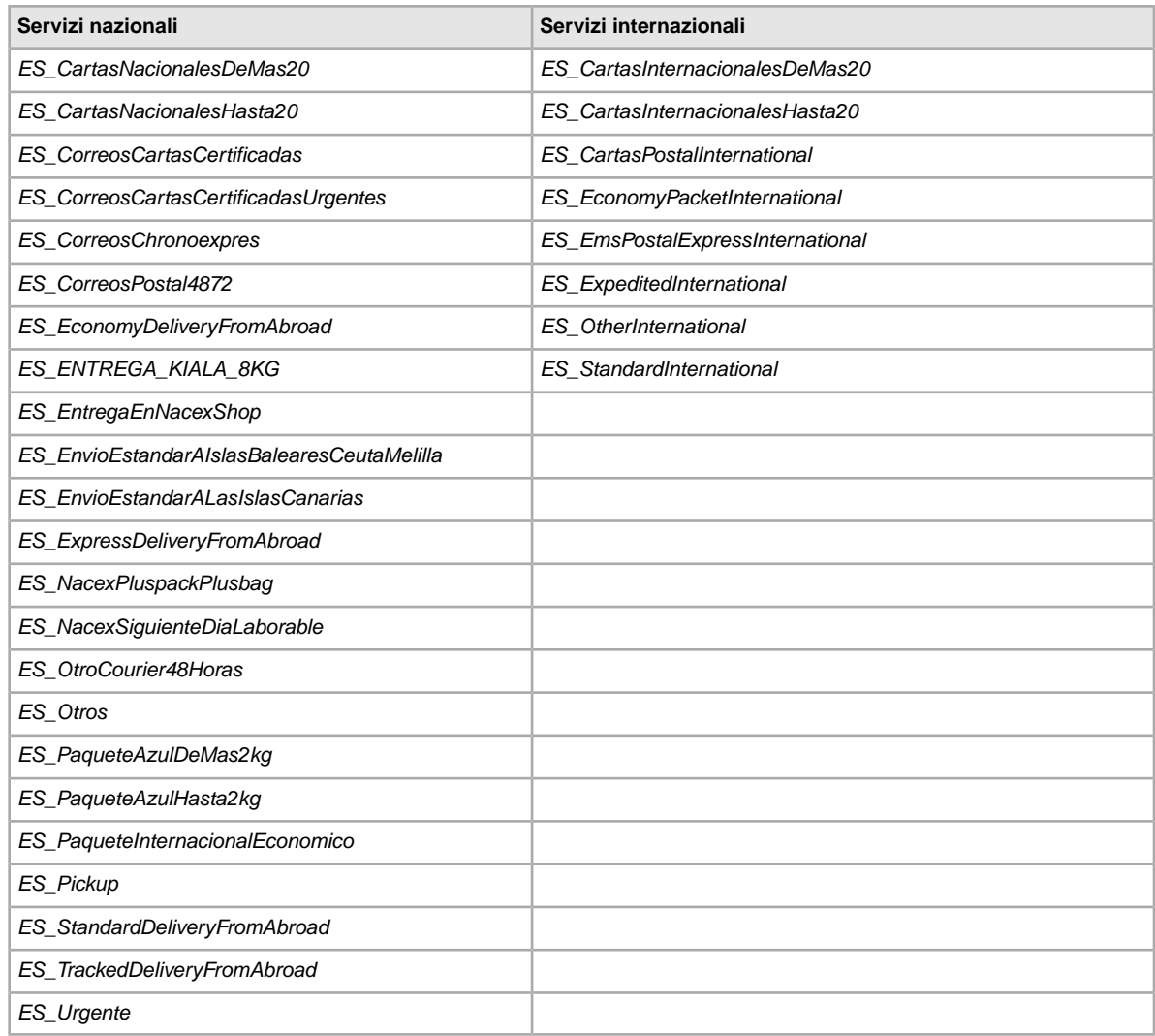

## **Opzioni dei servizi in Taiwan**

I valori di campo riportati di seguito per il campo *ShippingService-n:Option* specificano i servizi di spedizione utilizzati in Taiwan.

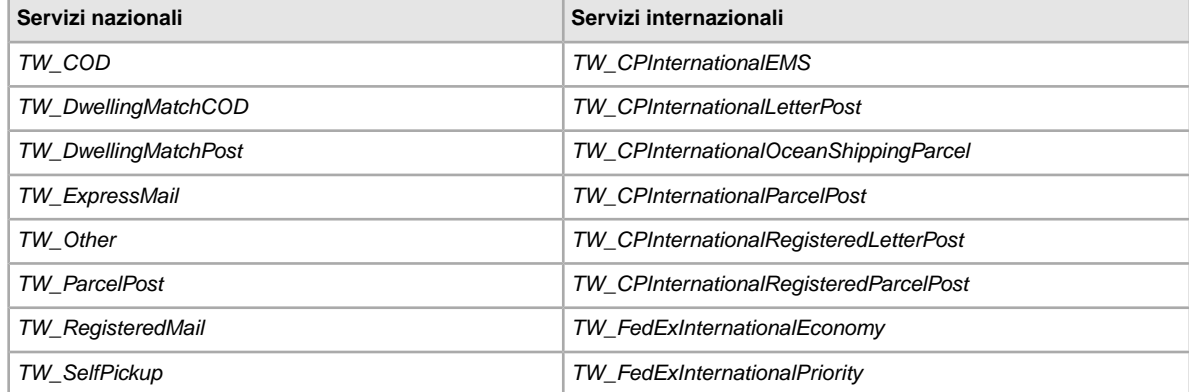

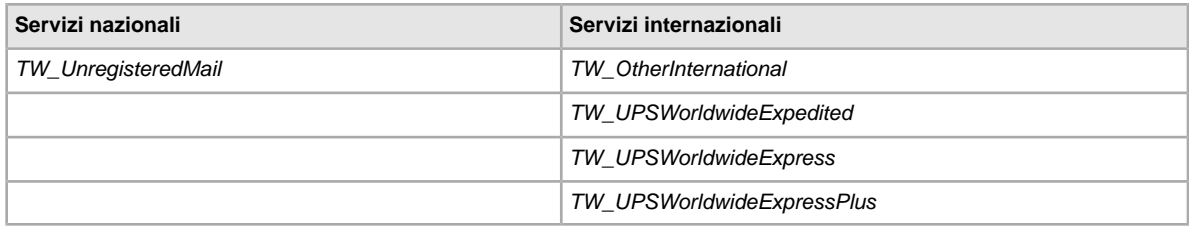

## **Opzioni dei servizi nel Regno Unito**

I valori di campo riportati di seguito per il campo *ShippingService-n:Option* specificano i servizi di spedizione utilizzati nel Regno Unito.

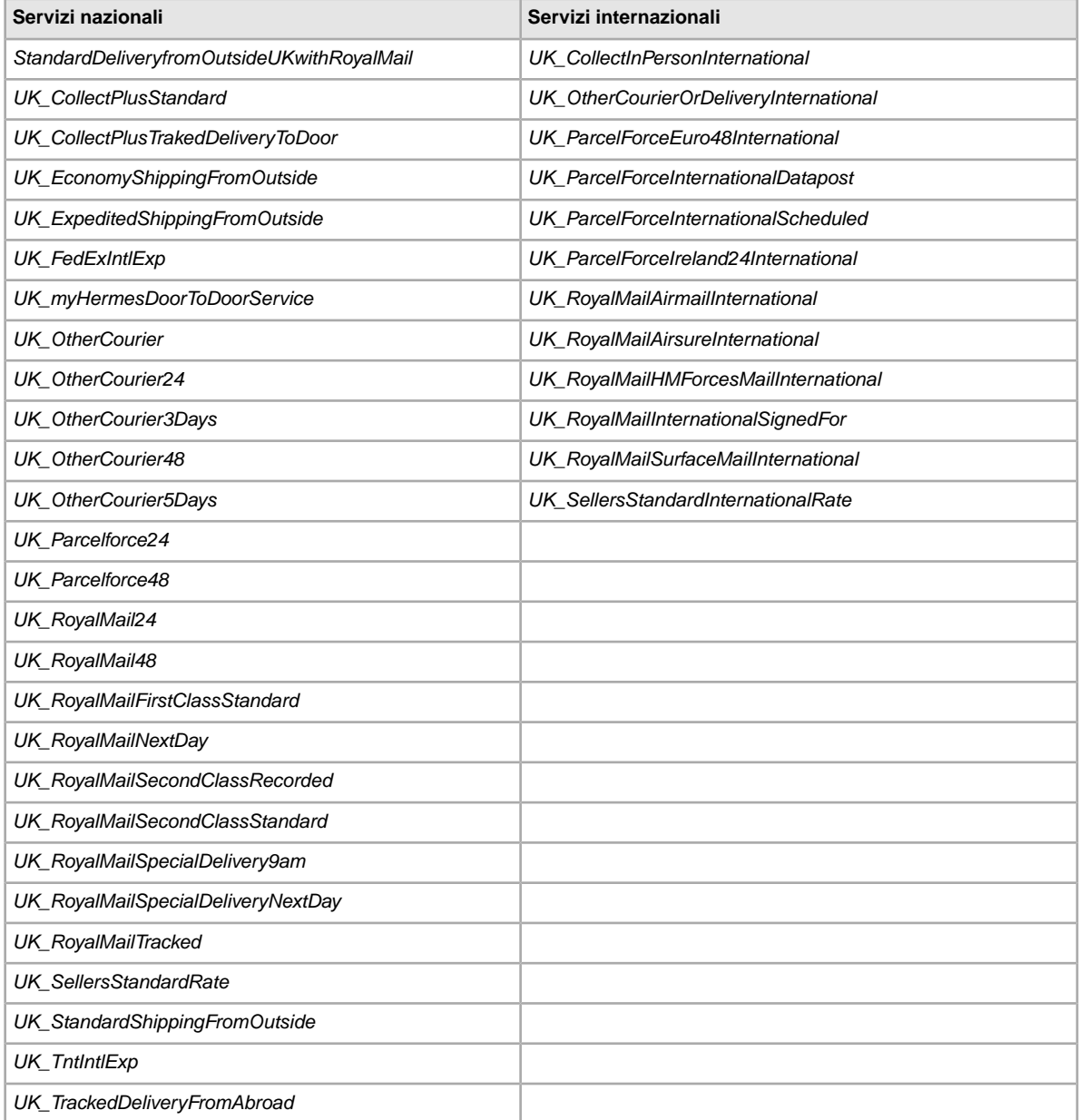

## **Opzioni dei servizi negli Stati Uniti**

I valori di campo riportati sotto per il campo *ShippingService-n:Option* specificano i servizi di spedizione utilizzati negli Stati Uniti d'America.

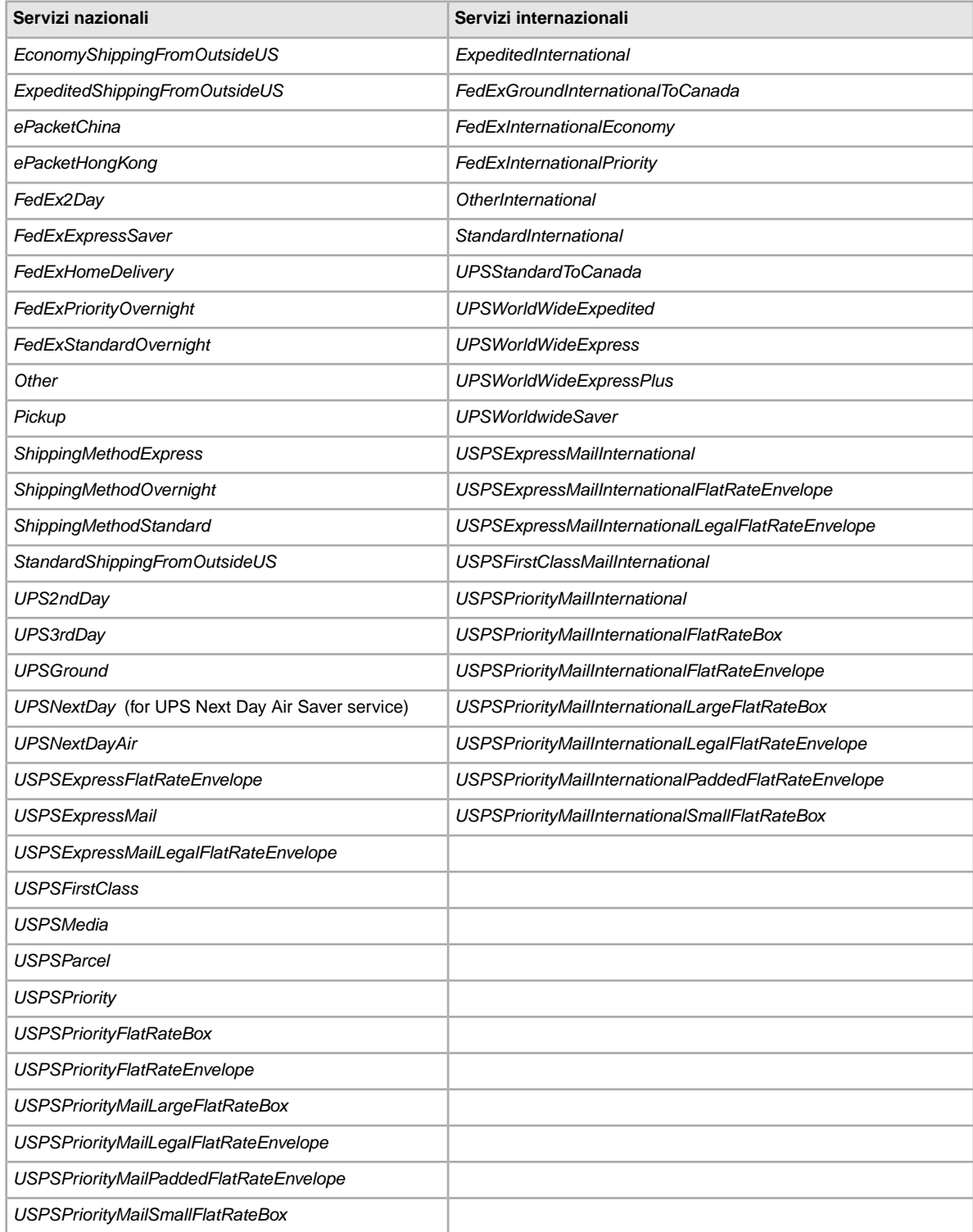

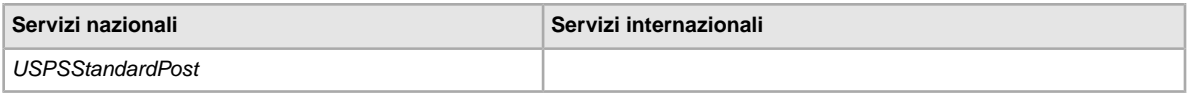

# **Campi dei risultati e di altri rapporti**

Vengono descritte le definizioni dei campi utilizzati per i risultati del caricamento e vari rapporti.

# **Informazioni sui rapporti**

Per estrarre dati specifici dai rapporti descritti in questo capitolo, è possibile scrivere degli script per cercare ed estrarre soltanto i dati desiderati.

Se scrivi uno script, cerca il nome della colonna (ad esempio Titolo o Prezzo) invece del numero della colonna (ad esempio, 1, 2, o 11). Se il tuo script cerca i titoli delle colonne invece dei numeri, continuerà a funzionare anche quando aggiungiamo o rimuoviamo colonne nei rapporti.

Altrimenti, se il tuo script cerca i numeri invece dei titoli delle colonne, c'è una possibilità molto alta che non funzioni più quando aggiungiamo o rimuoviamo colonne dai rapporti.

## **Campi del rapporto sulle inserzioni in corso**

La tabella seguente descrive i campi nel rapporto sulle inserzioni in corso, che è possibile scaricare da Gestore delle vendite Plus.

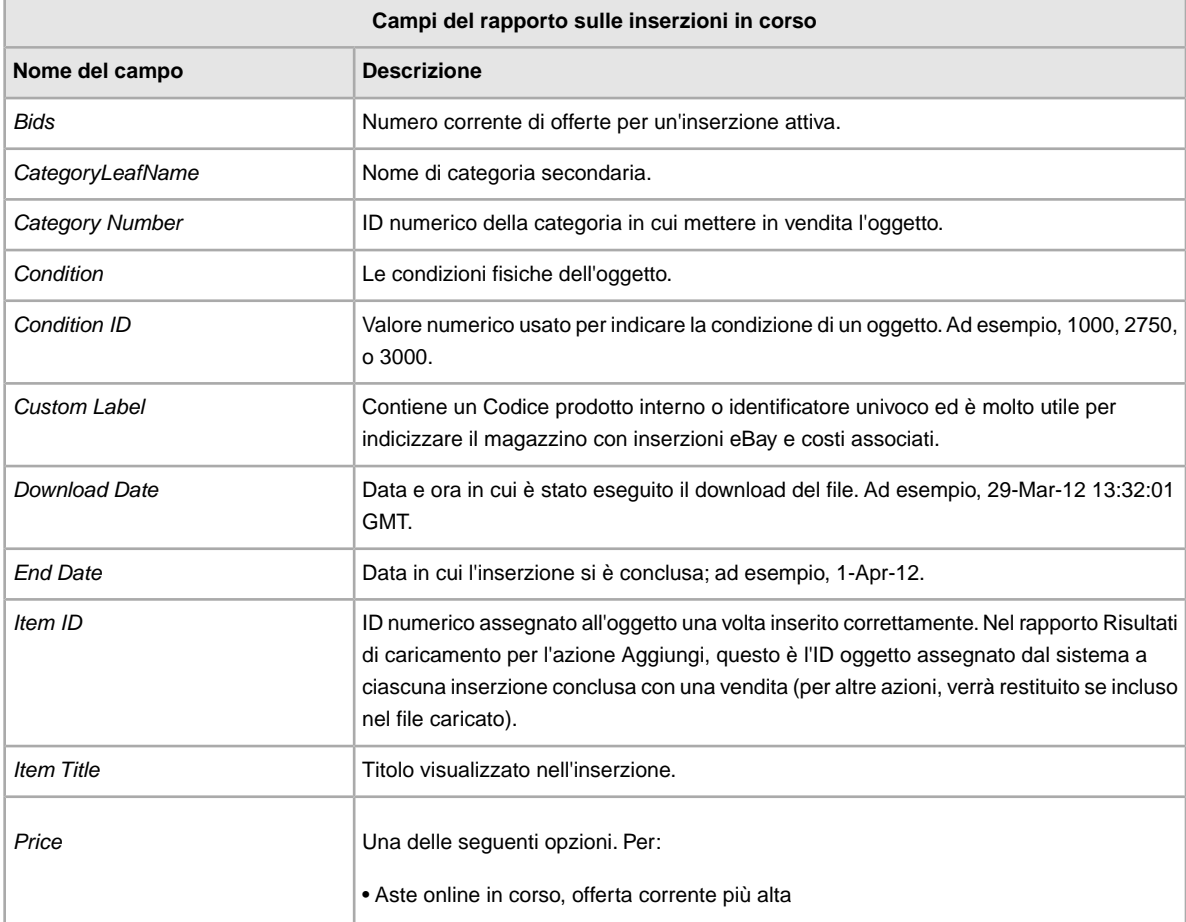

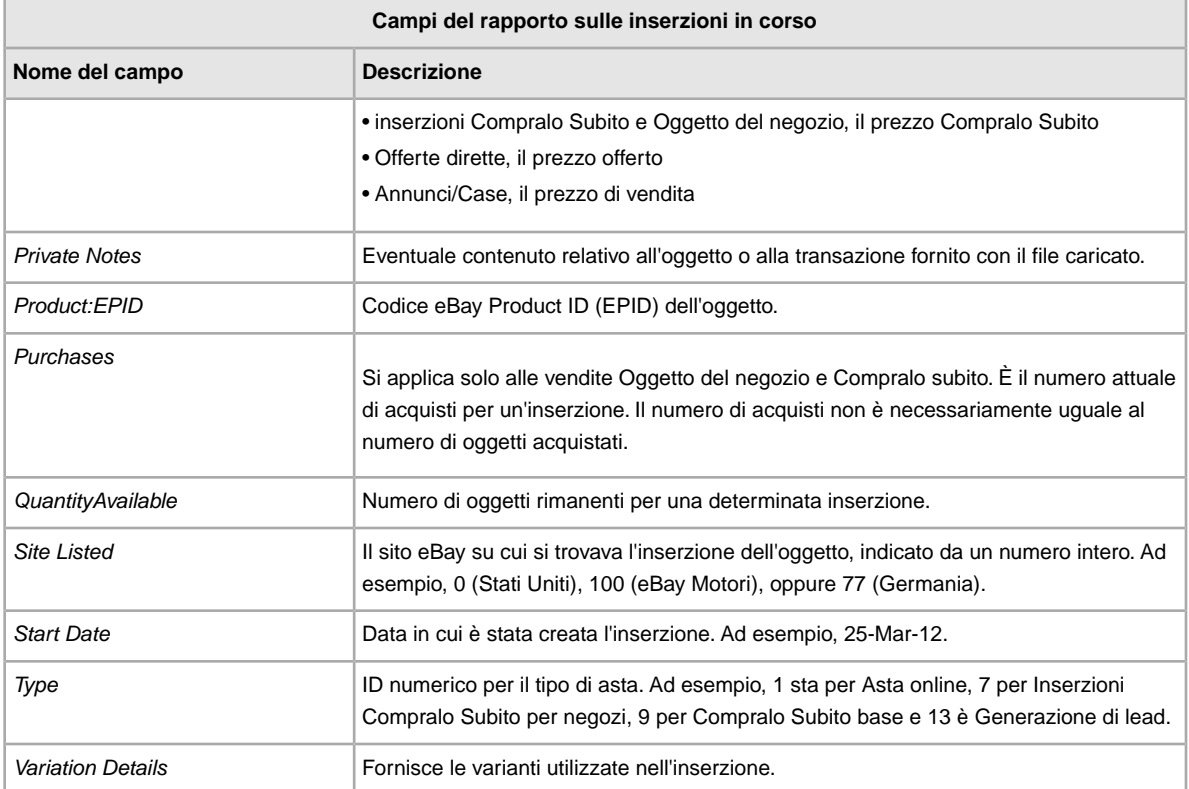

# **Campi del rapporto sugli oggetti in attesa di pagamento**

La tabella seguente descrive i campi nel rapporto sugli oggetti in attesa di pagamento, che è possibile scaricare da Scambio file.

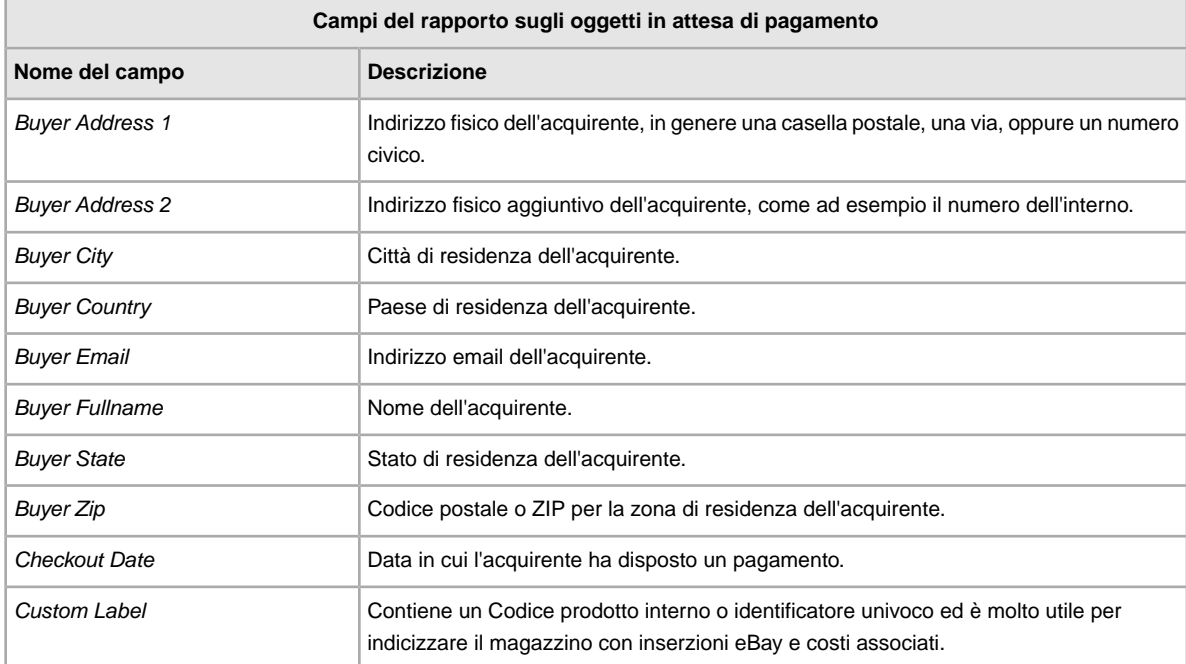

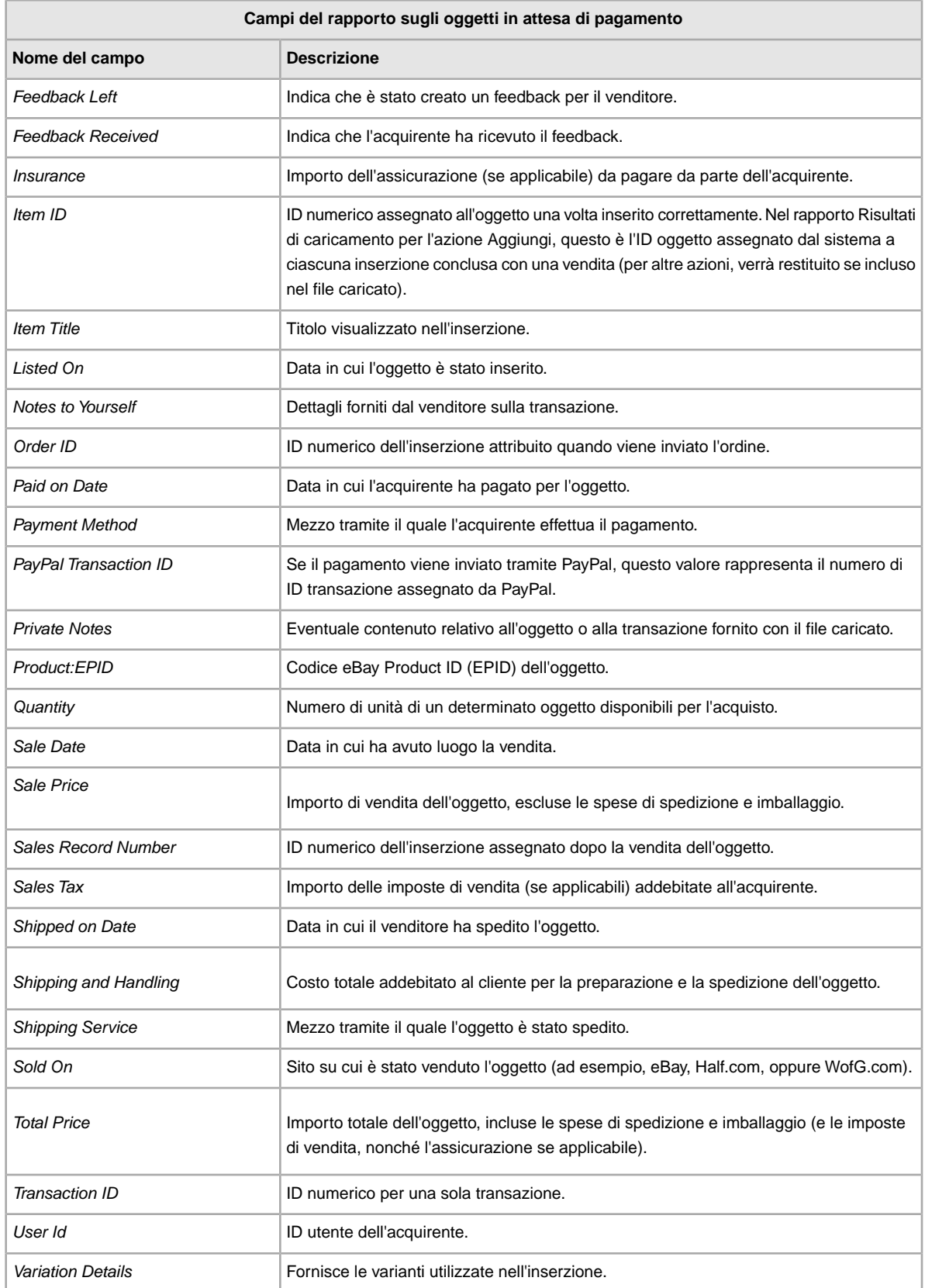

# **Campi del rapporto sui risultati di caricamento delle risposte**

La tabella di seguito descrive i risultati relativi al download dei dati da Gestore delle vendite Plus.

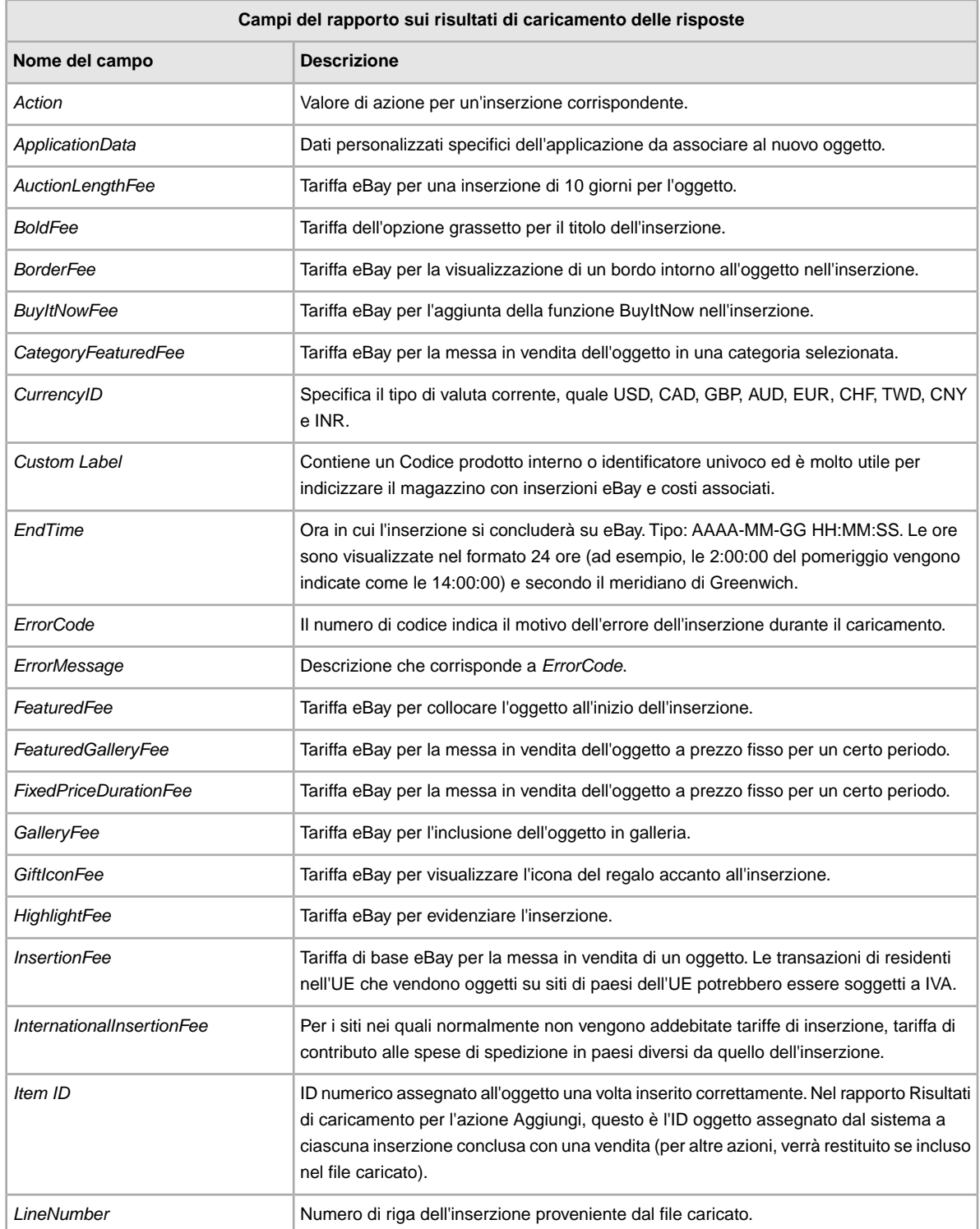

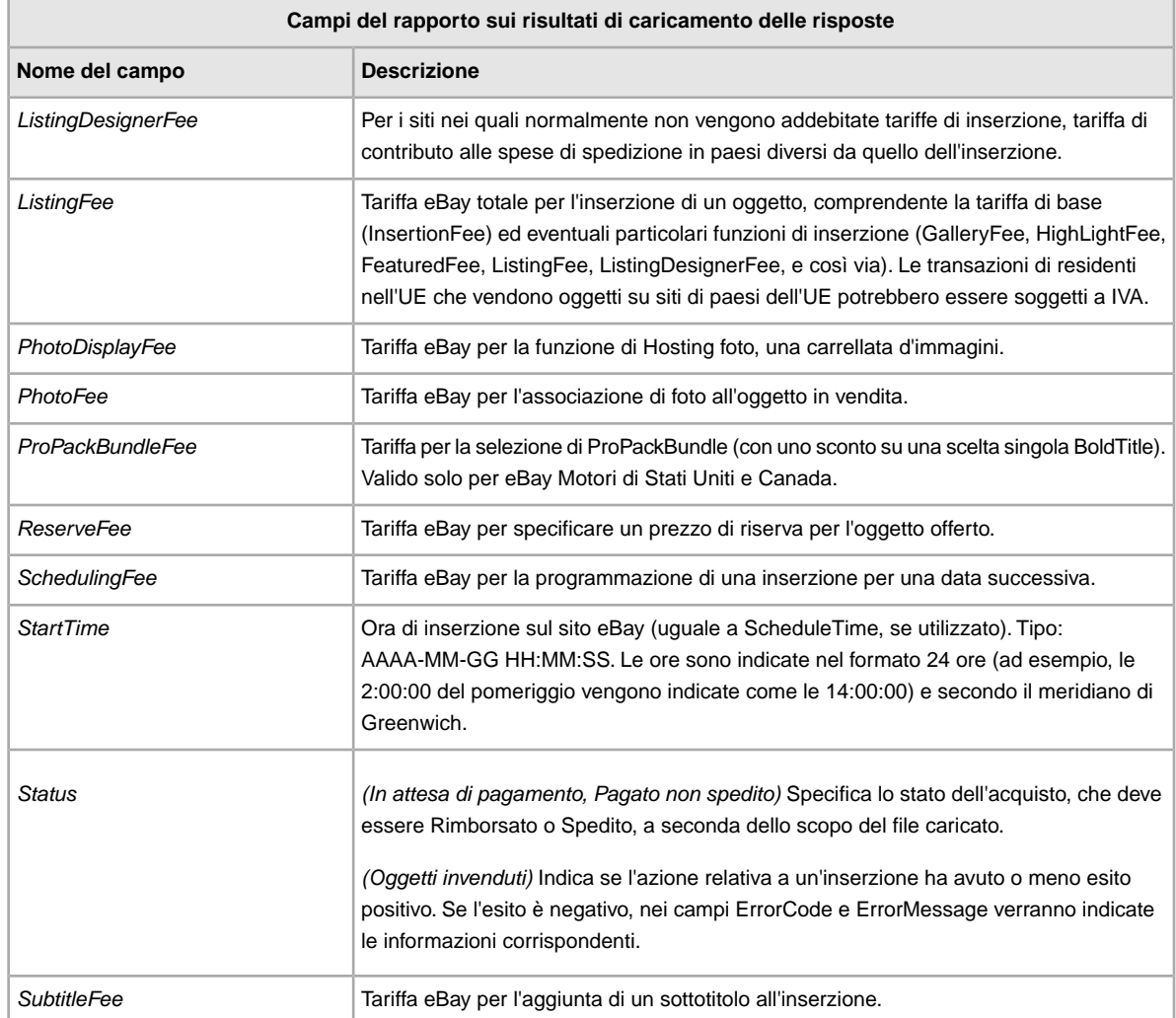

# **Campi del rapporto sugli oggetti pagati e da spedire**

La tabella seguente descrive i campi del rapporto sugli oggetti pagati e da spedire, che è possibile scaricare da

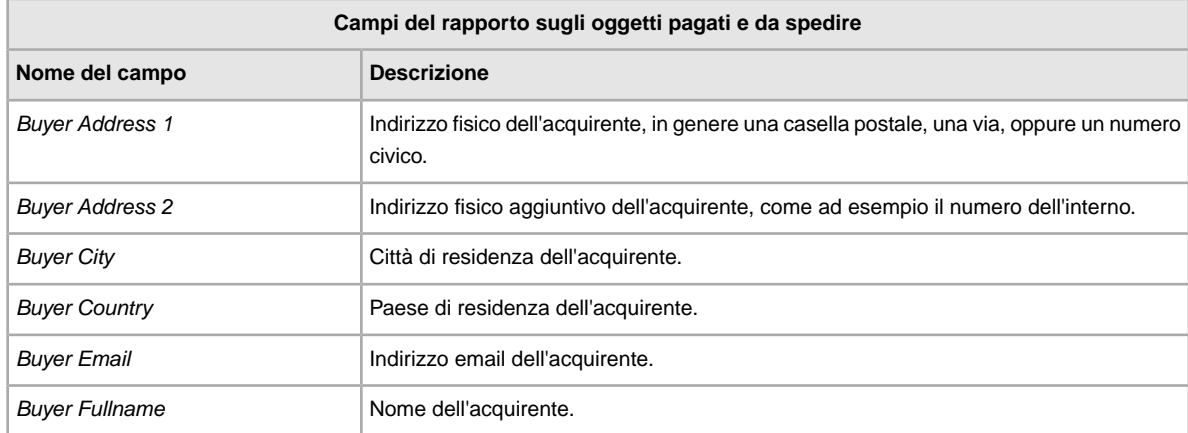

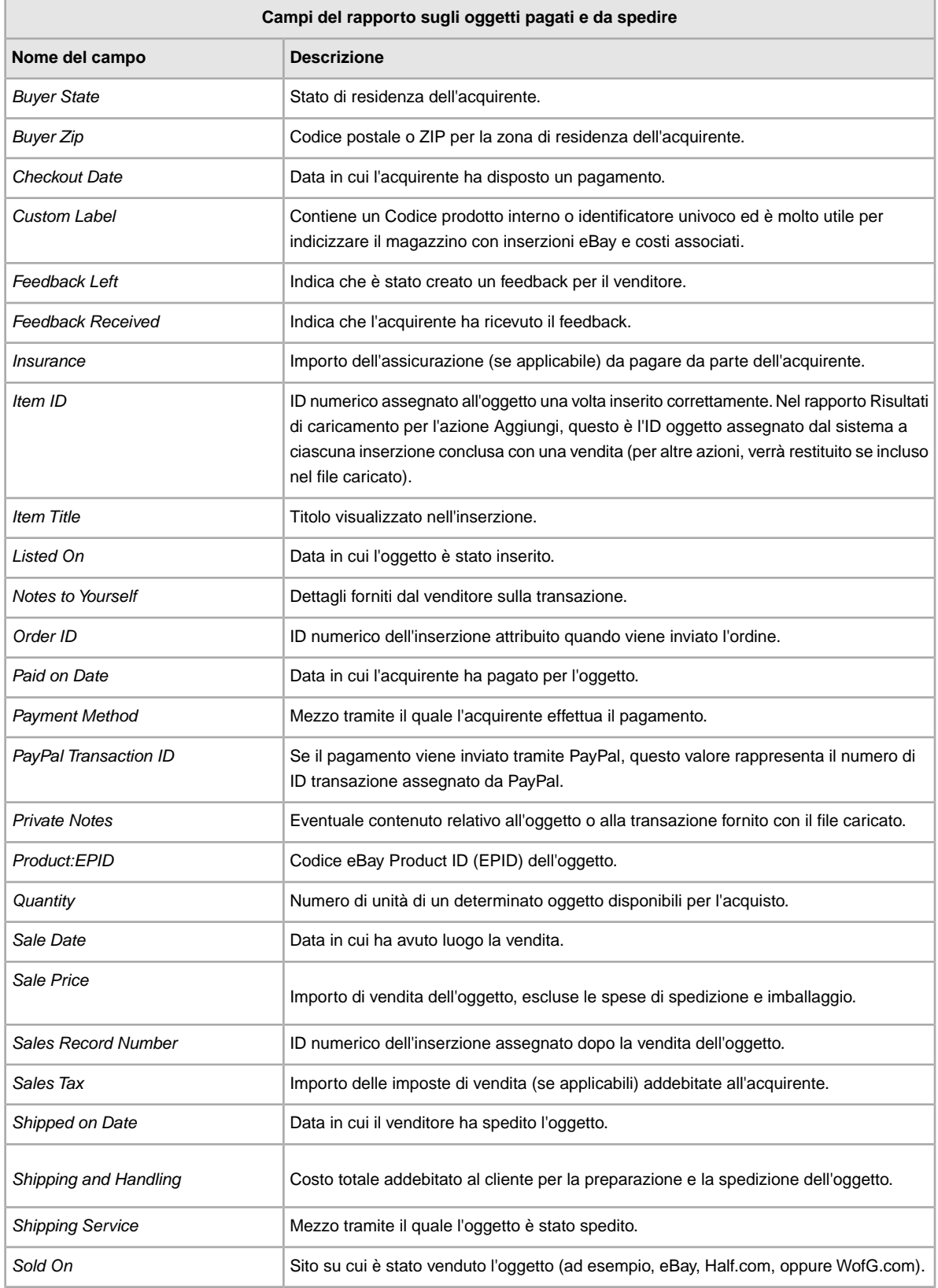

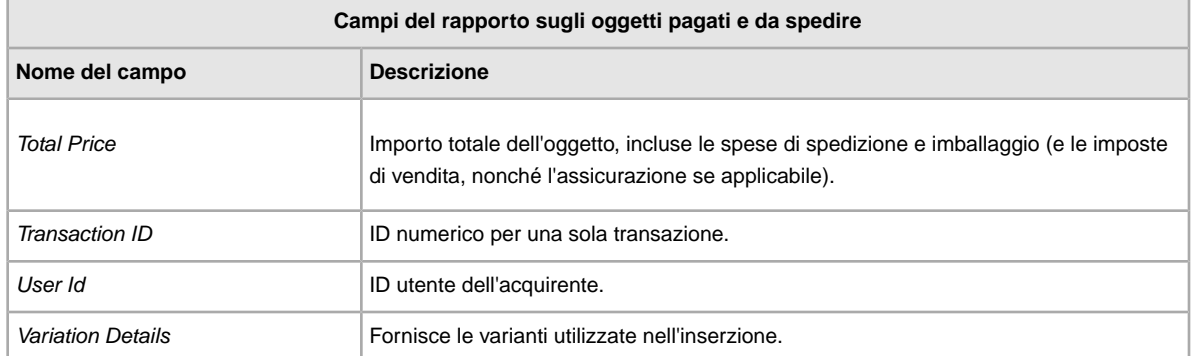

# **Campi del rapporto sugli oggetti pagati e spediti**

La tabella seguente descrive i campi del rapporto sugli oggetti pagati e spediti, che è possibile scaricare da Scambio file.

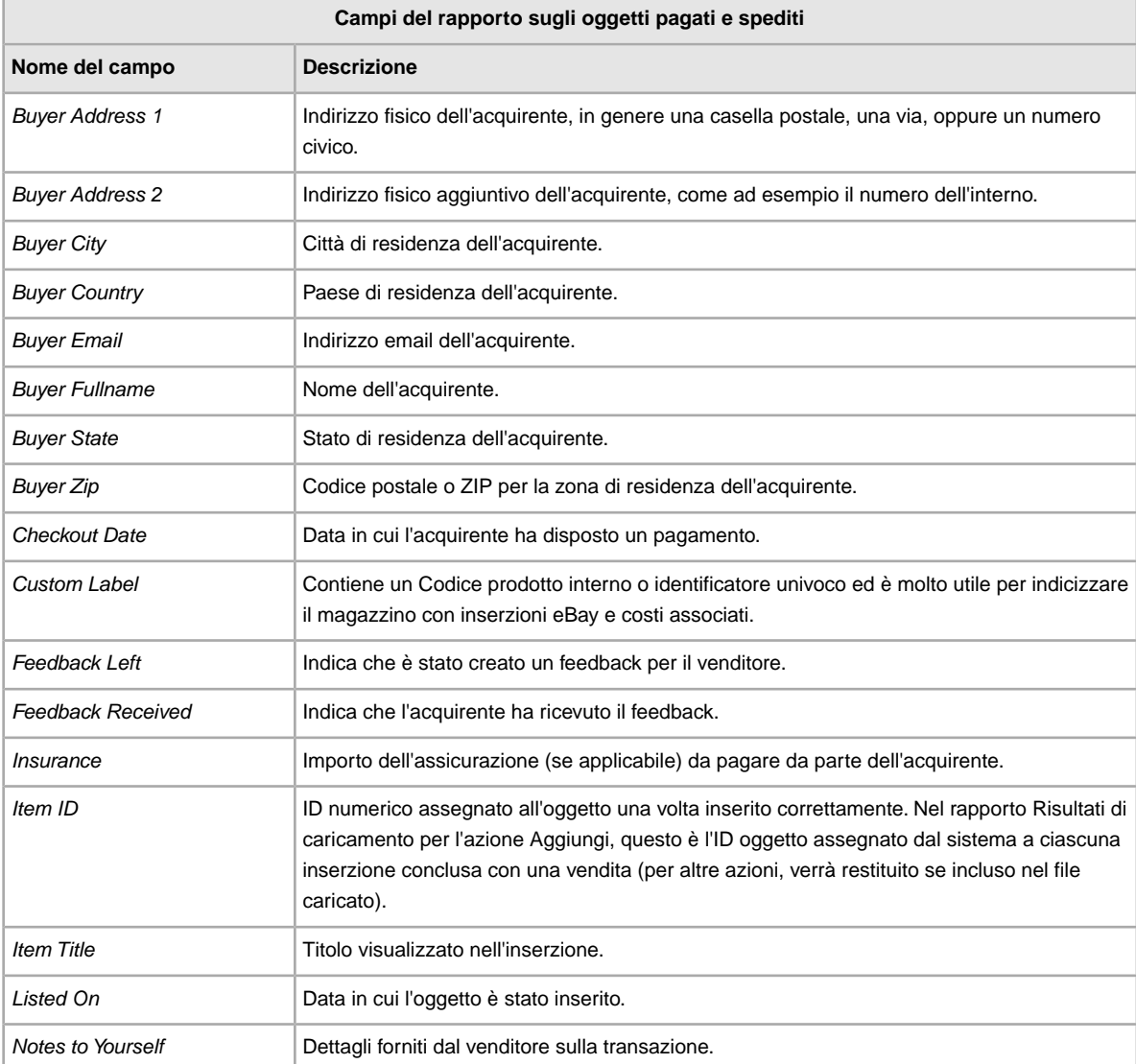

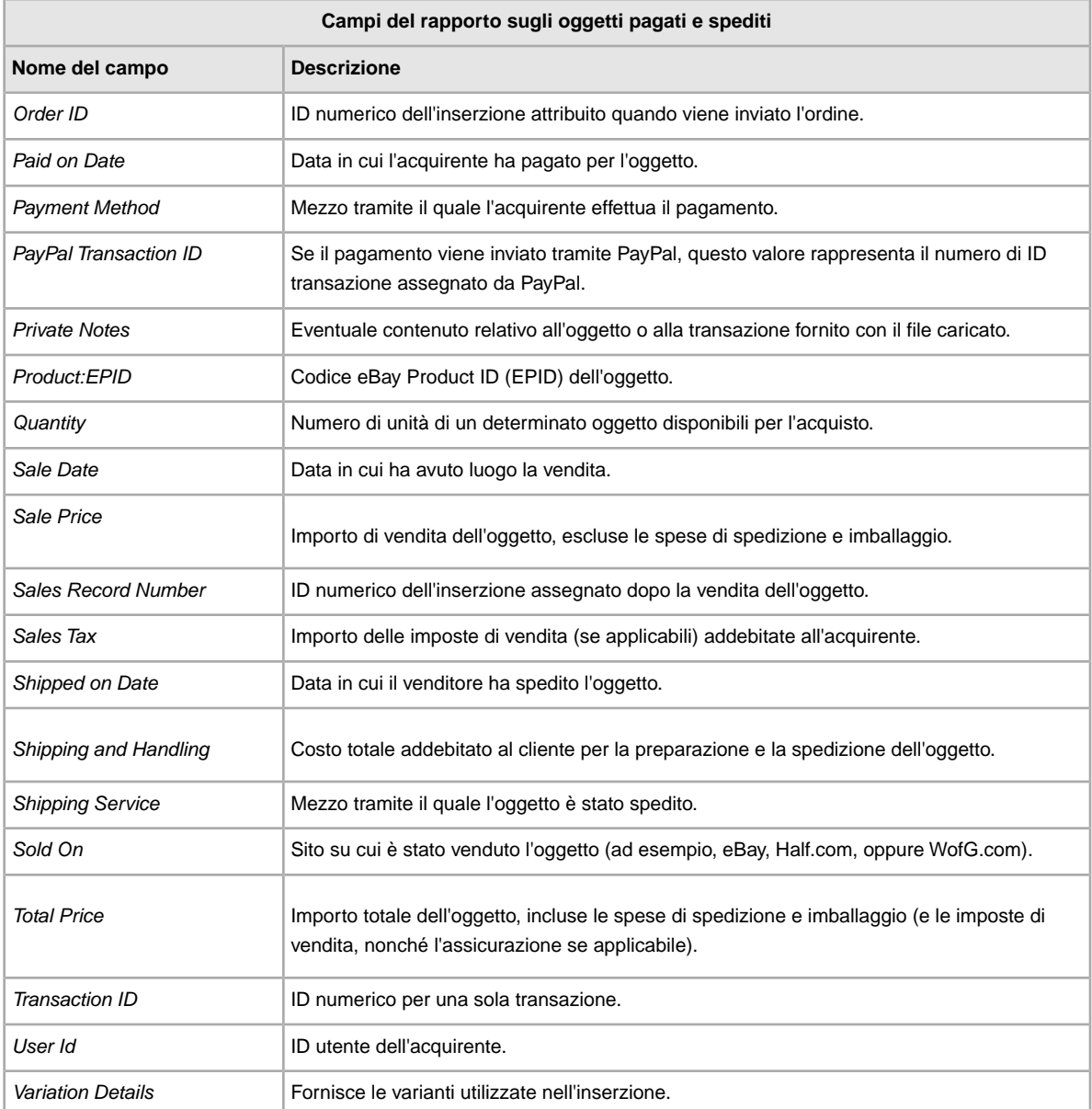

# **Campi del rapporto sulla lista di prodotti**

La tabella di seguito descrive i dati del campo sulla lista di prodotti scaricati dal Gestore delle vendite Plus.

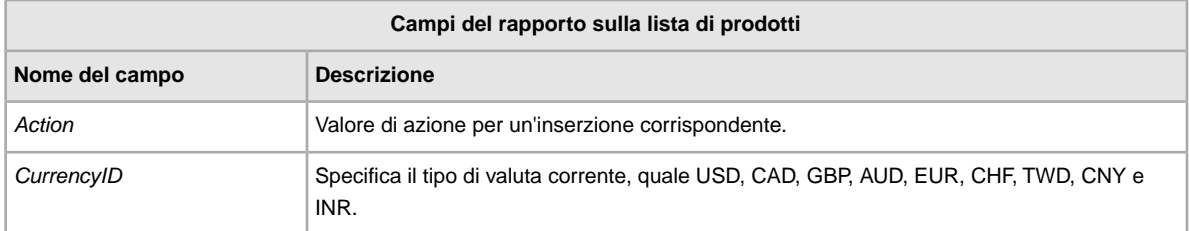

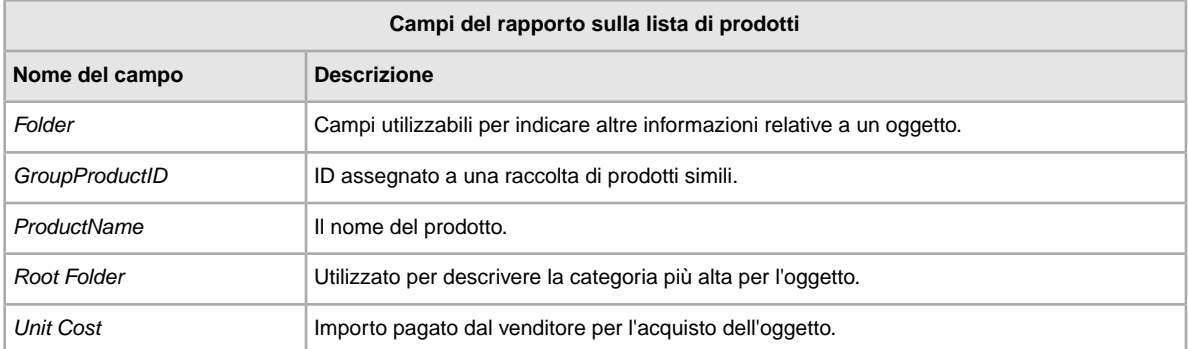

# **Campi del rapporto sugli oggetti che hai venduto**

La tabella seguente descrive i campi del rapporto sugli oggetti venduti, che è possibile scaricare dal Gestore di vendite Plus.

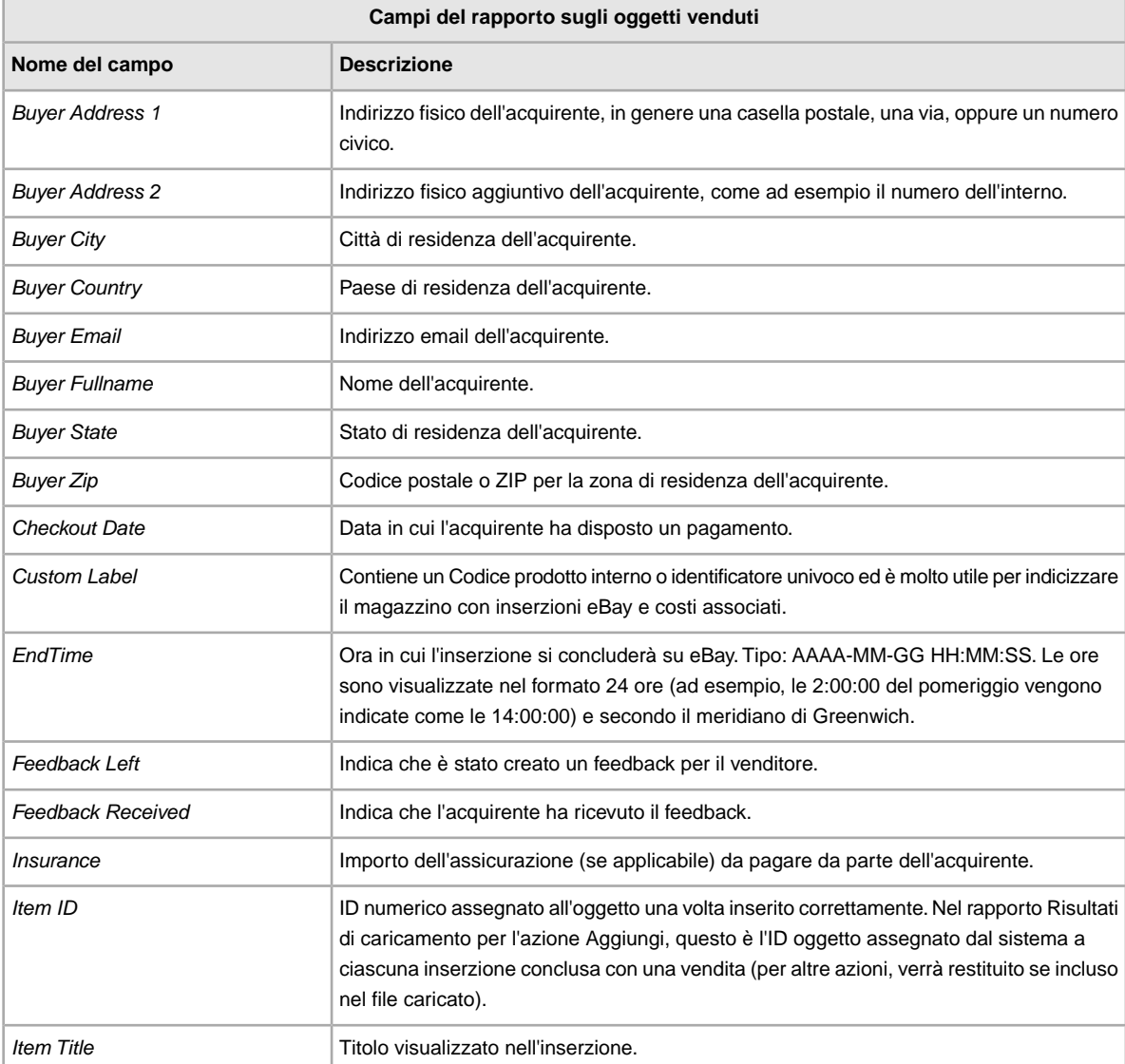

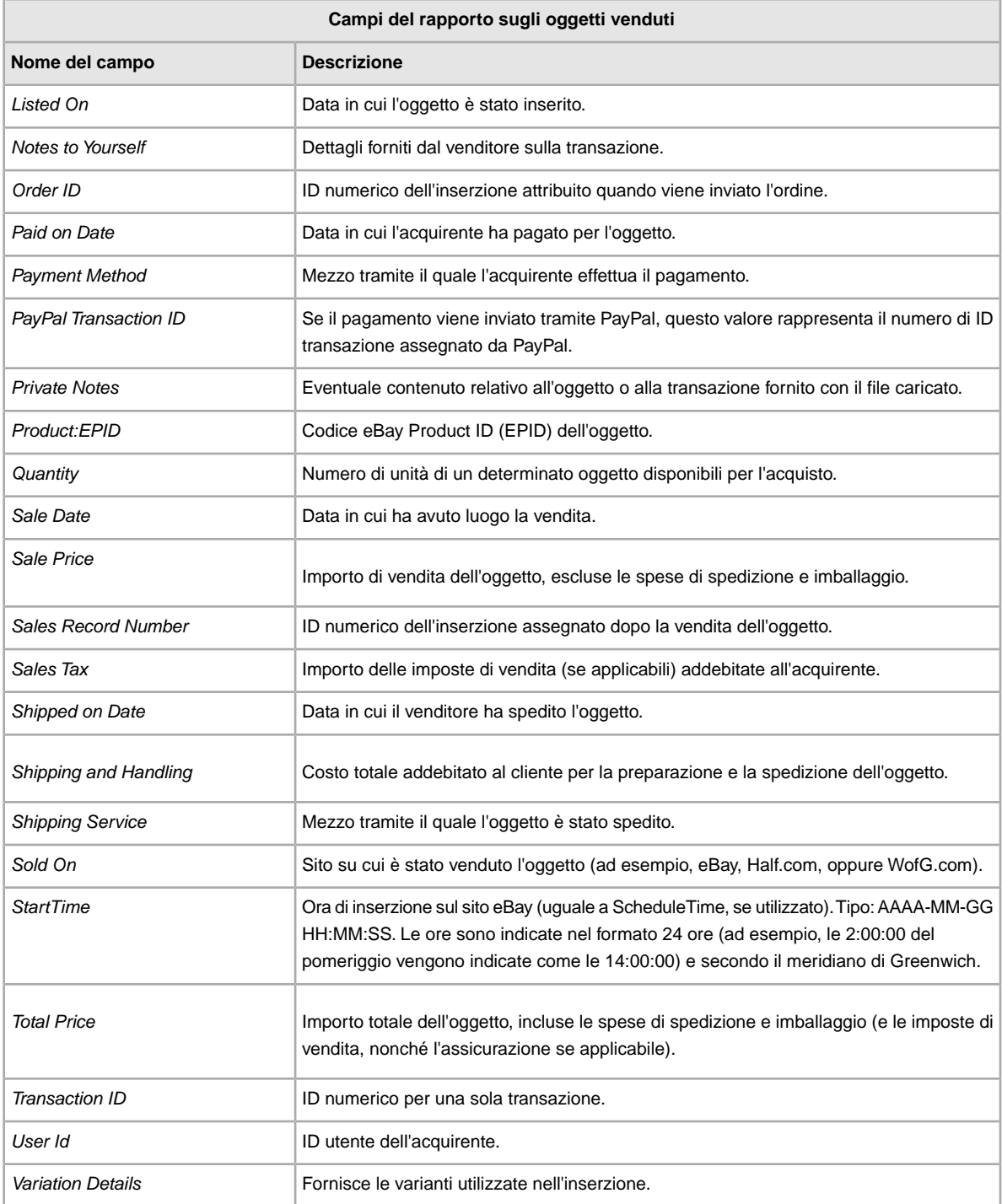

# **Campi del rapporto sugli oggetti invenduti**

La tabella seguente descrive i campi nel rapporto sugli oggetti invenduti, che è possibile scaricare da Scambio file.

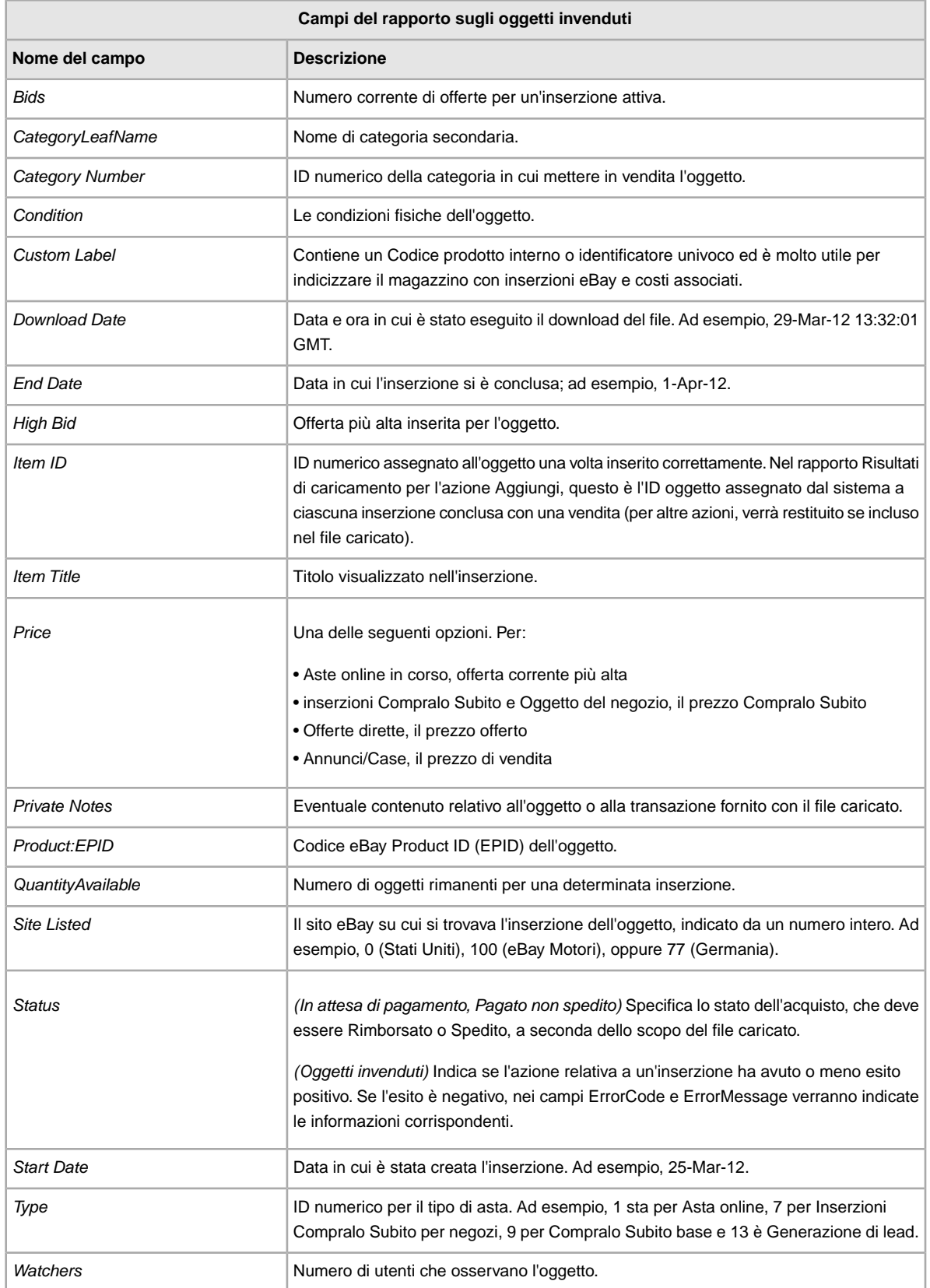
# <span id="page-108-0"></span>**Matrice campi del rapporto**

Ogni campo contenuto nei rapporti generati da Scambio file viene elencato di seguito secondo il rapporto (o i rapporti) in cui è utilizzato.

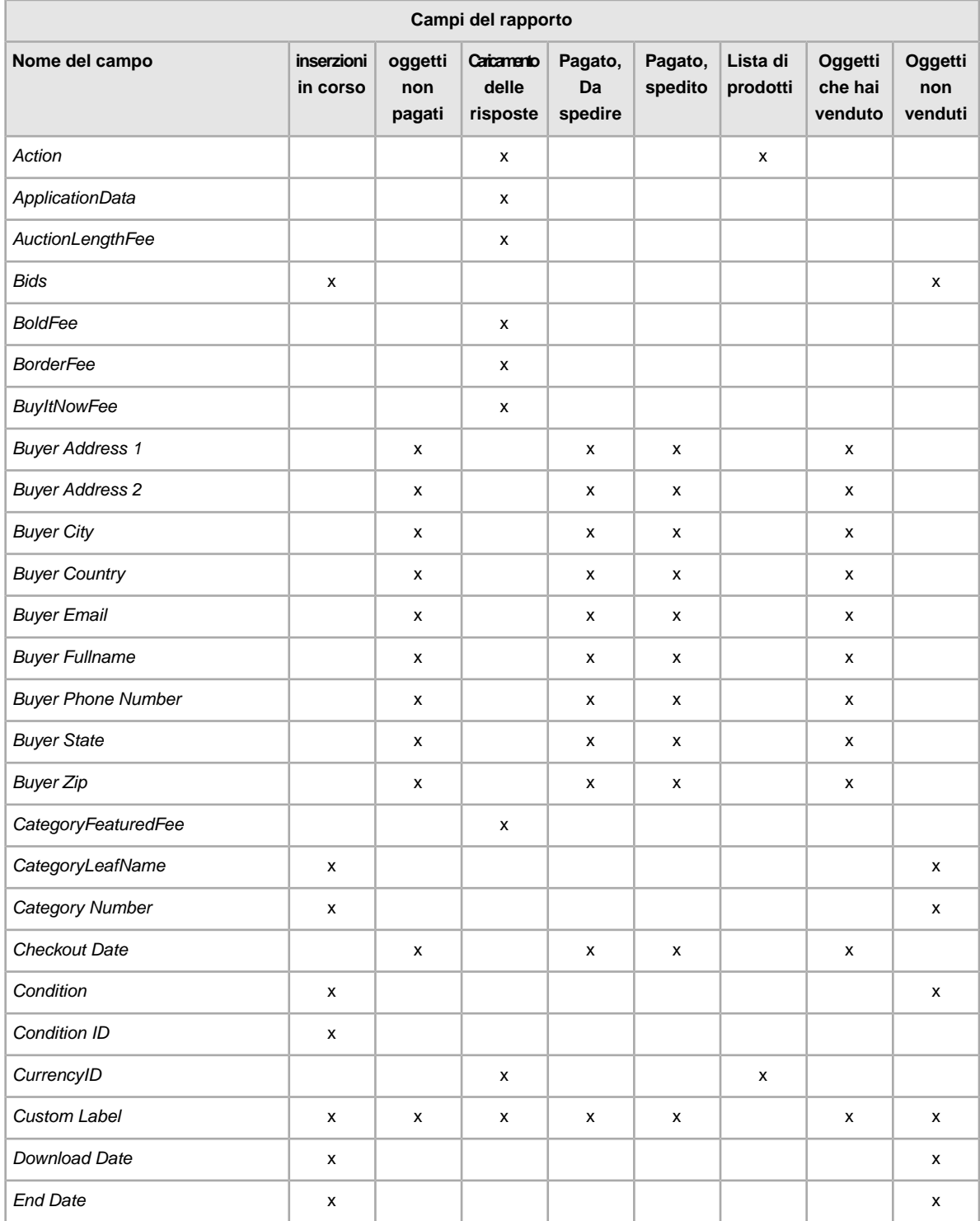

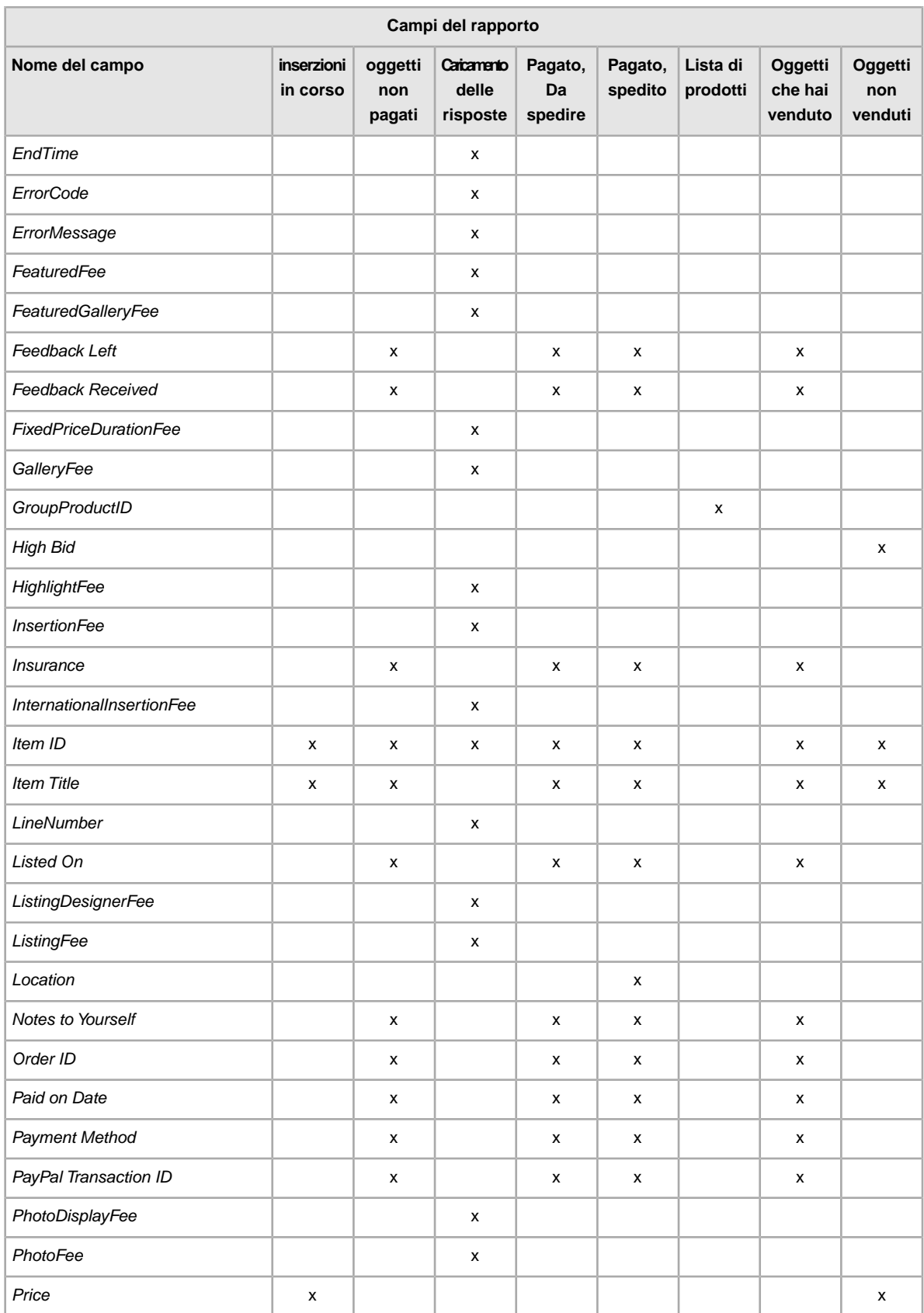

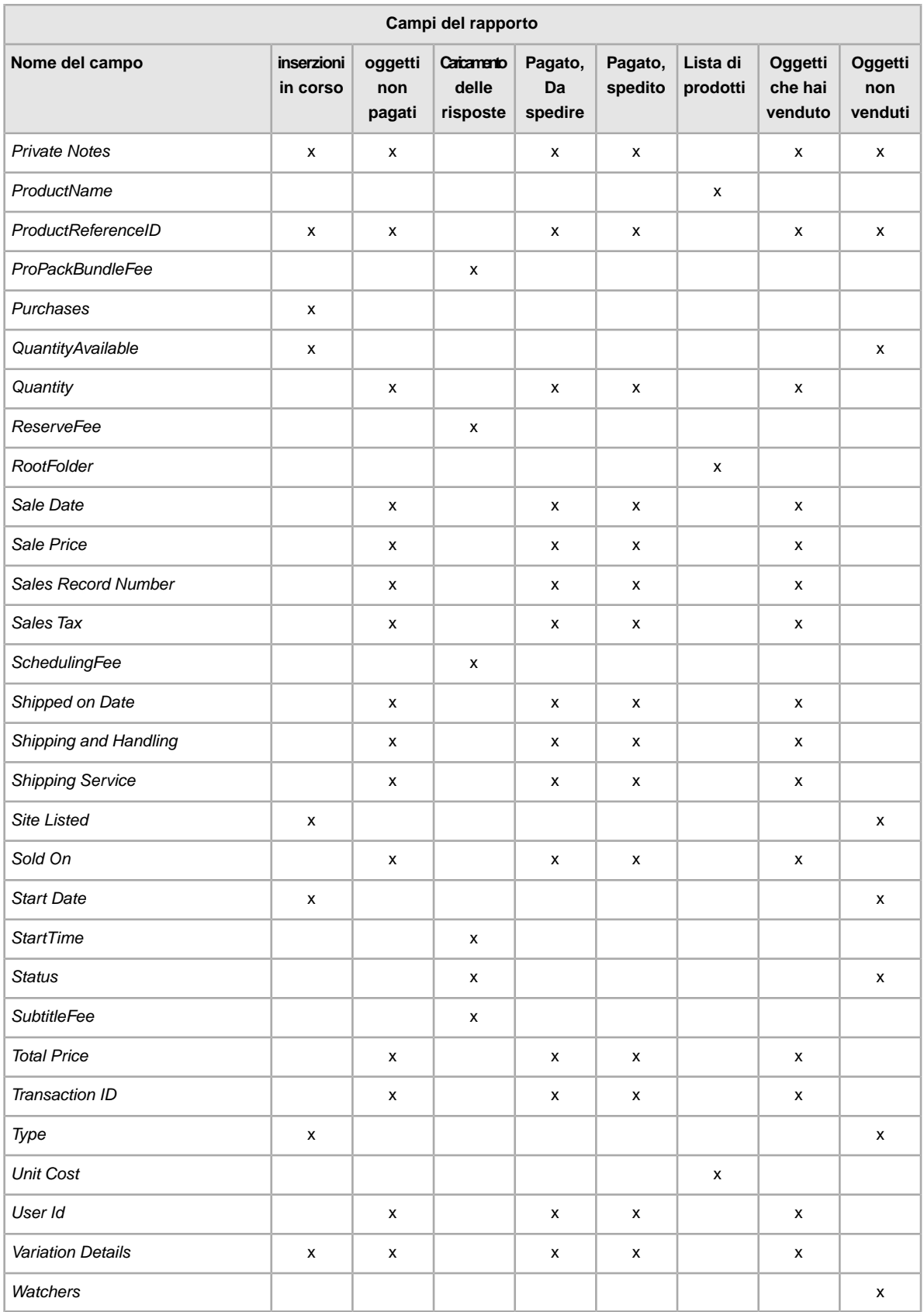

# **Indice**

#### **A**

aggiunta di campi conditionID [25](#page-24-0) specifiche dell'oggetto personalizzate [26](#page-25-0) aggiunta di nuovi campi specifiche dell'oggetto personalizzate [26](#page-25-0) API compatibility level [23](#page-22-0) Assistenza clienti [30](#page-29-0) Australia valori del campo delle opzioni dei servizi di spedizione [85](#page-84-0) Austria valori del campo delle opzioni dei servizi di spedizione [86](#page-85-0)

## **B**

Belgio (Francese) valori del campo delle opzioni dei servizi di spedizione [87](#page-86-0) Belgio (Olandese) valori del campo delle opzioni dei servizi di spedizione [86](#page-85-1)

# **C**

campi degli sconti [64](#page-63-0) campi dei costi [64](#page-63-0) campi dei prezzi [64](#page-63-0) campi dei servizi di spedizione [74](#page-73-0) campi dei servizi di spedizione all'interno del paese [74](#page-73-0) campi dei servizi di spedizione internazionale [74](#page-73-0) campi del pagamento [57](#page-56-0) campi del peso [62](#page-61-0) campi del rapporto inserzioni in corso [98](#page-97-0) lista di prodotti [105](#page-104-0) matrice [109](#page-108-0) oggetti in attesa di pagamento [99](#page-98-0) oggetti invenduti [107](#page-106-0) oggetti venduti [106](#page-105-0) pagati e da spedire [102](#page-101-0) pagati e spediti [104](#page-103-0) risultati di caricamento delle risposte [101](#page-100-0) Campi del rapporto sugli oggetti che hai venduto [106](#page-105-0) Campi del rapporto sugli oggetti in attesa di pagamento [99](#page-98-0)

Campi del rapporto sugli oggetti invenduti [107](#page-106-0) Campi del rapporto sugli oggetti pagati e da spedire [102](#page-101-0) Campi del rapporto sugli oggetti pagati e spediti [104](#page-103-0) Campi del rapporto sui risultati di caricamento delle risposte [101](#page-100-0)

Campi del rapporto sulla lista di prodotti [105](#page-104-0) Campi del rapporto sulle inserzioni in corso [98](#page-97-0) campi del regalo [62](#page-61-0) campi dell'assicurazione [64](#page-63-0) campi dell'imballaggio [62](#page-61-0) campi della carta di credito [57](#page-56-0) campi della spedizione [62](#page-61-0) campi delle dimensioni [62](#page-61-0) campi delle imposte [64](#page-63-0) campi delle proposte d'acquisto [64](#page-63-0) campi delle regole sulla restituzione [57](#page-56-0) campi di aggiornamento [44](#page-43-0) campi di feedback [44](#page-43-0) campi di foto [44](#page-43-0) campi di layout [44](#page-43-0) campi di presentazione [44](#page-43-0) campi di prodotto [27](#page-26-0), [71](#page-70-0) campi di stile [44](#page-43-0) campi obbligatori per azione [18](#page-17-0) campi obbligatori relativi alle azioni specifiche [18](#page-17-0) campi, rapporti inserzioni in corso [98](#page-97-0) lista di prodotti [105](#page-104-0) matrice [109](#page-108-0) oggetti in attesa di pagamento [99](#page-98-0) oggetti invenduti [107](#page-106-0) pagati e da spedire [102](#page-101-0) pagati e spediti [104](#page-103-0) risultati di caricamento delle risposte [101](#page-100-0) campi, rapporto oggetti venduti [106](#page-105-0) Canada valori del campo delle opzioni dei servizi di spedizione [87](#page-86-1) Canada (Francese) valori del campo delle opzioni dei servizi di spedizione [88](#page-87-0) capire la struttura dei modelli [11](#page-10-0) caricamento dettagli del file dei risultati [32](#page-31-0) magazzino [30](#page-29-0) centro gestione file accesso [10](#page-9-0) caratteristiche [9](#page-8-0) flusso di lavoro di base [10](#page-9-1) pagine Web [10](#page-9-0) scopo [9](#page-8-1) Centro gestione file caricamento [30](#page-29-0) panoramica [9](#page-8-2) Cina valori del campo delle opzioni dei servizi di spedizione [89](#page-88-0) conditionID [25](#page-24-0)

creazione di un download pianificato [36](#page-35-0) creazione di una richiesta di download [33](#page-32-0)

#### **D**

definizione del campo Action [37,](#page-36-0) [43](#page-42-0), [57](#page-56-1) Definizione del campo Action [37,](#page-36-0) [43](#page-42-0) Definizione del campo AmEx [57](#page-56-1) dell'acquirente [21](#page-20-0) dettagli del file dei risultati [32](#page-31-0) distinzione tra maiuscole e minuscole [11](#page-10-0) download modelli [14](#page-13-0) vista d'insieme del magazzino [34](#page-33-0) visualizzazione pianificazione [36](#page-35-1) download di modelli [14](#page-13-0) download pianificato creazione [36](#page-35-0)

## **F**

file dei risultati [31](#page-30-0) formati file flat [24](#page-23-0) formati file relativi ai siti specifici [24](#page-23-0) formato file flat [9](#page-8-0) Francia valori del campo delle opzioni dei servizi di spedizione [89](#page-88-1)

# **G**

Germania valori del campo delle opzioni dei servizi di spedizione [90](#page-89-0)

# **H**

Hong Kong valori del campo delle opzioni dei servizi di spedizione [91](#page-90-0)

# **I**

ID del sito [21](#page-20-1) identificatori di prodotto [27](#page-26-0) immissione dei dati per le inserzioni nei campi [16](#page-15-0) immissione di dati per i prodotti nei campi [14](#page-13-1) India valori del campo delle opzioni dei servizi di spedizione [91](#page-90-1) informazioni cella [20](#page-19-0) intestazioni avanzate [11](#page-10-0) Irlanda valori del campo delle opzioni dei servizi di spedizione [91](#page-90-2)

Italia valori del campo delle opzioni dei servizi di spedizione [92](#page-91-0)

#### **L**

limiti di caratteri [11](#page-10-0)

#### **M**

Matrice campi del rapporto [109](#page-108-0) menu inserzioni e dettagli [33](#page-32-0) metadati API compatibility level [23](#page-22-0) Country [21](#page-20-0) Currency [22](#page-21-0) informazioni cella [20](#page-19-0) SiteID [21](#page-20-1) sostituzione [20](#page-19-1) modelli aggiunta di campi per le specifiche dell'oggetto personalizzate [26](#page-25-0) aggiunta di conditionID [25](#page-24-0) campi di prodotto [27](#page-26-0) campi obbligatori per azione [18](#page-17-0) capire la struttura [11](#page-10-0) download [14](#page-13-0) formati file per sito [24](#page-23-0) immissione di dati per i prodotti [14](#page-13-1) immissione di dati per le inserzioni [16](#page-15-0) informazioni cella metadati [20](#page-19-0) metadati Country [21](#page-20-0) metadati Currency [22](#page-21-0) metadati SiteID [21](#page-20-1) più corrispondenze nelle inserzioni con informazioni predefinite [29](#page-28-0) siti che supportano il modello inserzioni con informazioni predefinite [23](#page-22-1) sostituzione metadati [20](#page-19-1) uso e gestione [13](#page-12-0) modelli dei prodotti [14](#page-13-0) modelli di inserzioni [14](#page-13-0)

#### **O**

oggetti pagati [33](#page-32-0)

#### **P**

Paesi Bassi valori del campo delle opzioni dei servizi di spedizione [92](#page-91-1) pianificazione dei download [33](#page-32-0) più corrispondenze nelle inserzioni con informazioni predefinite [29](#page-28-0) Polonia valori del campo delle opzioni dei servizi di spedizione [93](#page-92-0)

#### **R**

rapporto sugli oggetti archiviati [33](#page-32-0) rapporto sugli oggetti in attesa di pagamento [33](#page-32-0) rapporto sugli oggetti non venduti [33](#page-32-0) rapporto sugli oggetti pagati e in attesa di spedizione [33](#page-32-0) rapporto sugli oggetti pagati e spediti [33](#page-32-0) rapporto sugli oggetti venduti [33](#page-32-0) rapporto sugli oggetti venduti e archiviati [33](#page-32-0) rapporto sulle inserzioni in corso [33](#page-32-0) Regno Unito valori del campo delle opzioni dei servizi di spedizione [95](#page-94-0) relazioni tra i campi [11](#page-10-0) reportistica [33](#page-32-0) richiesta di download [33](#page-32-0) risposta caricamento [31](#page-30-0)

#### **S**

script [98](#page-97-1) script, rapporti [98](#page-97-1) Singapore valori del campo delle opzioni dei servizi di spedizione [93](#page-92-1) siti che supportano i modelli inserzioni con informazioni predefinite [23](#page-22-1) siti che supportano le informazioni predefinite [23](#page-22-1) sostituzione metadati [20](#page-19-1) Spagna valori del campo delle opzioni dei servizi di spedizione [93](#page-92-2) specifiche dell'oggetto, personalizzate [26](#page-25-0) suggerimenti [11](#page-10-0)

#### **T**

tabella di lavoro [10](#page-9-1) **Taiwan** valori del campo delle opzioni dei servizi di spedizione [94](#page-93-0) tipi di caratteri [11](#page-10-0)

#### **U**

```
Utati Uniti
valori del campo delle opzioni dei servizi di
spedizione 96
```
#### **V**

valori del campo dei servizi di spedizione [85](#page-84-1) valori del campo dei servizi di spedizione all'interno del paese [85](#page-84-1) valori del campo dei servizi di spedizione internazionale [85](#page-84-1) valori del campo delle opzioni dei servizi di spedizione Australia [85](#page-84-0) Austria [86](#page-85-0) Belgio (Francese) [87](#page-86-0) Belgio (Olandese) [86](#page-85-1) Canada [87](#page-86-1) Canada (Francese) [88](#page-87-0) Cina [89](#page-88-0) Francia [89](#page-88-1) Germania [90](#page-89-0) Hong Kong [91](#page-90-0) India [91](#page-90-1) Irlanda [91](#page-90-2) Italia [92](#page-91-0) Paesi Bassi [92](#page-91-1) Polonia [93](#page-92-0) Regno Unito [95](#page-94-0) Singapore [93](#page-92-1) Spagna [93](#page-92-2) Stati Uniti [96](#page-95-0) Taiwan [94](#page-93-0) valuta [22](#page-21-0) verifica del formato [30](#page-29-0) vista d'insieme [34](#page-33-0) vista d'insieme del magazzino [34](#page-33-0) visualizzazione download pianificato [36](#page-35-1) visualizzazione dei risultati del caricamento [31](#page-30-0)